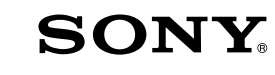

Digitalkamera mit Wechselobjektiv

A-Bajonett

Digitale camera met verwisselbare lens

Montagestuk A

 $\alpha$ 35

Gebrauchsanleitung DE

Gebruiksaanwijzing NL

Zusätzliche Informationen zu diesem Produkt und Antworten zu häufig gestellten Fragen können Sie auf unserer Kundendienst-Website finden.

Extra informatie over deze camera en antwoorden op veelgestelde vragen vindt u op onze Customer Support-website voor klantenondersteuning.

http://www.sony.net/

Gedruckt mit Druckfarbe auf Pflanzenölbasis ohne VOC (flüchtige organische Bestandteile).

Gedrukt met VOC (vluchtige organische verbinding)-vrije inkt op basis van plantaardige olie.

© 2011 Sony Corporation Printed in Thailand

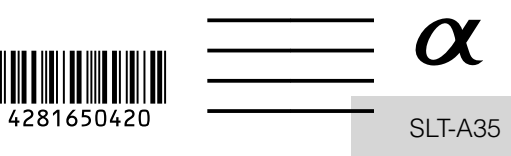

# **Deutsch**

### **WARNUNG**

**Um Feuergefahr und die Gefahr eines elektrischen Schlags zu verringern, setzen Sie das Gerät weder Regen noch Feuchtigkeit aus.**

### **WICHTIGE SICHERHEITS-ANWEISUNGEN**

#### **BEWAHREN SIE DIESE ANWEISUNGEN AUF. GEFAHR**

**UM DIE GEFAHR VON BRAND ODER ELEKTRISCHEN SCHLÄGEN ZU VERRINGERN, SOLLTEN SIE DIESE ANWEISUNGEN GENAU BEFOLGEN.**

Falls der Stecker wegen seiner Form nicht in die Netzsteckdose passt, verwenden Sie einen Steckeradapter der korrekten Konfiguration für die Netzsteckdose.

# **ACHTUNG**

#### **Akku**

Bei unsachgemäßem Gebrauch des Akkus kann er explodieren oder es besteht Feuergefahr oder die Gefahr von Verätzungen. Beachten Sie bitte die folgenden Hinweise.

- Zerlegen Sie den Akku nicht.
- Setzen Sie den Akku keinen Stößen, Schlägen usw. aus, quetschen Sie ihn nicht, lassen Sie ihn nicht fallen und achten Sie darauf, nicht versehentlich auf den Akku zu treten.
- Halten Sie Gegenstände aus Metall von den Akkuanschlüssen fern. Es kann sonst zu einem Kurzschluss kommen.
- Setzen Sie den Akku keinen Temperaturen über 60 °C aus, wie sie z.B. bei direkter Sonneneinstrahlung oder in einem in der Sonne geparkten Auto auftreten können.
- Zünden Sie den Akku nicht an und werfen Sie ihn nicht ins Feuer.
- Berühren Sie beschädigte oder auslaufende Lithium-Ionen-Akkus nicht.
- Laden Sie den Akku unbedingt mit einem Originalladegerät von Sony oder einem Gerät mit Ladefunktion.
- Halten Sie den Akku von kleinen Kindern fern.
- Schützen Sie den Akku vor Feuchtigkeit.
- Tauschen Sie den Akku nur gegen den gleichen oder einen vergleichbaren Akkutyp aus, der von Sony empfohlen wird.
- Entsorgen Sie verbrauchte Akkus unverzüglich wie in den Anweisungen erläutert.

#### **Ladegerät**

Selbst wenn die Lampe CHARGE nicht leuchtet, ist das Ladegerät nicht von der Netzstromquelle getrennt, solange es an die Netzsteckdose angeschlossen ist. Sollte während der Benutzung des Ladegeräts eine Störung auftreten, unterbrechen Sie sofort die Stromversorgung durch Abziehen des Steckers von der Netzsteckdose.

Wenn ein Netzkabel mitgeliefert wird, kann das Netzkabel nur mit diesem Gerät verwendet werden und sollte nicht mit anderen Geräten verwendet werden.

### **Für Kunden in Europa**

#### **Hinweis für Kunden in Ländern, in denen EU-Richtlinien gelten**

Der Hersteller dieses Produkts ist Sony Corporation, 1-7-1 Konan Minato-ku Tokyo, 108-0075, Japan. Autorisierter Vertreter für EMV und Produktsicherheit ist die Sony Deutschland GmbH, Hedelfinger Strasse 61, 70327 Stuttgart, Deutschland. Für Fragen im Zusammenhang mit Kundendienst oder Garantie wenden Sie sich bitte an die in den separaten Kundendienst- oder Garantieunterlagen genannten Adressen.

Dieses Produkt wurde geprüft und erfüllt die EMV-Richtlinie, sofern Verbindungskabel mit einer Länge von weniger als 3 Metern verwendet werden.

#### **Achtung**

Die elektromagnetischen Felder bei den speziellen Frequenzen können Bild und Ton dieses Gerätes beeinflussen.

#### **Hinweis**

Wenn eine Datenübertragung aufgrund statischer oder elektromagnetischer Störeinflüsse abbricht (fehlschlägt), starten Sie die entsprechende Anwendung neu, oder entfernen Sie das USB-Kabel, und schließen Sie es wieder an.

**Entsorgung von gebrauchten elektrischen und elektronischen Geräten (anzuwenden in den Ländern der Europäischen Union und anderen europäischen Ländern mit einem separaten Sammelsystem für diese Geräte)**

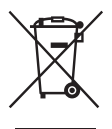

Das Symbol auf dem Produkt oder seiner Verpackung weist darauf hin, dass dieses Produkt nicht als normaler Haushaltsabfall zu behandeln ist, sondern an einer Annahmestelle für das Recycling von elektrischen und elektronischen Geräten abgegeben werden muss. Durch Ihren Beitrag zum korrekten Entsorgen dieses Produkts schützen Sie die Umwelt und die Gesundheit Ihrer Mitmenschen. Umwelt und Gesundheit werden durch falsches Entsorgen gefährdet.

Materialrecycling hilft, den Verbrauch von Rohstoffen zu verringern. Weitere Informationen zum Recycling dieses Produkts erhalten Sie bei Ihrer Gemeindeverwaltung, den kommunalen Entsorgungsbetrieben oder dem Geschäft, in dem Sie das Produkt gekauft haben.

**Entsorgung von gebrauchten Batterien und Akkus (anzuwenden in den Ländern der Europäischen Union und anderen europäischen Ländern mit einem separaten Sammelsystem für diese Produkte)**

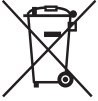

Das Symbol auf der Batterie/dem Akku oder der Verpackung weist darauf hin, dass diese nicht als normaler Haushaltsabfall zu behandeln sind.

Ein zusätzliches chemisches Symbol Pb (Blei) oder Hg (Quecksilber) unter der durchgestrichenen Mülltonne bedeutet, dass die Batterie/der Akku einen Anteil von mehr als 0,0005% Quecksilber oder 0,004% Blei enthält.

Durch Ihren Beitrag zum korrekten Entsorgen dieser Batterien/Akkus schützen Sie die Umwelt und die Gesundheit Ihrer Mitmenschen. Umwelt und Gesundheit werden durch falsches Entsorgen gefährdet. Materialrecycling hilft, den Verbrauch von Rohstoffen zu verringern.

Bei Produkten, die auf Grund ihrer Sicherheit, der Funktionalität oder als Sicherung vor Datenverlust eine ständige Verbindung zur eingebauten Batterie benötigen, sollte die Batterie nur durch qualifiziertes Servicepersonal ausgetauscht werden.

Um sicherzustellen, dass die Batterie korrekt entsorgt wird, geben Sie das Produkt zwecks Entsorgung an einer Annahmestelle für das Recycling von elektrischen und elektronischen Geräten ab. Für alle anderen Batterien entnehmen Sie die Batterie bitte entsprechend dem Kapitel über die sichere Entfernung der Batterie. Geben Sie die Batterie an einer Annahmestelle für das Recycling von Batterien/Akkus ab.

Weitere Informationen über das Recycling dieses Produkts oder der Batterie erhalten Sie von Ihrer Gemeinde, den kommunalen Entsorgungsbetrieben oder dem Geschäft, in dem Sie das Produkt gekauft haben.

# **Für Kunden in Deutschland**

Entsorgungshinweis: Bitte werfen Sie nur entladene Batterien in die Sammelboxen beim Handel oder den Kommunen. Entladen sind Batterien in der Regel dann, wenn das Gerät abschaltet und signalisiert "Batterie leer" oder nach längerer Gebrauchsdauer der Batterien "nicht mehr einwandfrei funktioniert". Um sicherzugehen, kleben Sie die Batteriepole z.B. mit einem Klebestreifen ab oder geben Sie die Batterien einzeln in einen Plastikbeutel.

# <span id="page-5-0"></span>Hinweise zur Verwendung Ihrer Kamera

#### **Vorgehensweise beim Fotografieren**

- Diese Kamera besitzt zwei Modi zur Kontrolle von Motiven: den LCD-Monitor-Modus, bei dem der LCD-Monitor benutzt wird, und den Suchermodus, bei dem der Sucher zum Einsatz kommt.
- Das aufgezeichnete Bild unterscheidet sich möglicherweise von dem Bild, das Sie vor der Aufnahme überprüft haben.

#### **Hinweise zu den bei der Kamera verfügbaren Funktionen**

- Prüfen Sie, welche der folgenden Markierungen sich an der Unterseite der Kamera befindet, um festzustellen, ob es sich bei Ihrer Kamera um ein 1080 60ioder 1080 50i-kompatibles Gerät handelt. 1080 60i-kompatibles Gerät: 60i 1080 50i-kompatibles Gerät: 50i
- Während der Betrachtung von 3D-Bildern, die mit der Kamera aufgezeichnet wurden, auf 3Dkompatiblen Monitoren spüren Sie möglicherweise Unwohlsein wie eine Überlastung der Augen, Übelkeit oder Müdigkeit. Wenn Sie 3D-Bilder betrachten, empfehlen wir, in regelmäßigen Abständen Pausen einzulegen. Da die Erfordernis bzw. Häufigkeit dieser Pausen bei jeder Person anders ausfallen, richten Sie sich bitte nach Ihren eigenen Bedürfnissen. Wenn Sie sich unwohl fühlen, sehen Sie keine 3D-Bilder mehr an und wenden Sie sich bei Bedarf an einen Arzt. Beachten Sie auch die Bedienungsanleitungen der angeschlossenen Geräte bzw. der Software, die mit der Kamera verwendet wird. Die Sehkraft eines Kindes ist immer schutzbedürftig (insbesondere bei Kindern unter sechs Jahren). Wenden Sie sich bitte an einen Fachmann, wie z. B. einen Kinder- oder Augenarzt, bevor Sie ihnen gestatten, 3D-Bilder anzusehen. Achten Sie darauf, dass Ihre Kinder die oben aufgeführten Vorsichtsmaßnahmen einhalten.

#### **Kein Schadenersatz für Aufnahmeinhalte**

Falls die Aufnahme oder Wiedergabe wegen einer Funktionsstörung der Kamera oder einer Speicherkarte usw. nicht durchführbar ist, besteht kein Anspruch auf Schadenersatz.

#### **Sicherstellungsempfehlung**

Um der potentiellen Gefahr von Datenverlust vorzubeugen, sollten Sie Daten stets auf ein anderes Speichermedium kopieren (sichern).

#### **Hinweise zum LCD-Monitor, elektronischen Sucher, Objektiv und Bildsensor**

- Da der LCD-Monitor und der elektronische Sucher unter Einsatz von extrem genauer Präzisionstechnologie hergestellt werden, sind über 99,99 % der Pixel für effektiven Betrieb funktionsfähig. Dennoch besteht die Möglichkeit, dass winzige schwarze und/oder helle Punkte (weiße, rote, blaue oder grüne Punkte) ständig auf dem LCD-Monitor und dem elektronischen Sucher zu sehen sind. Diese Punkte sind ein normales Resultat des Herstellungsprozesses und haben keinerlei Einfluss auf die Bilder.
- Wenn Sie den Fokus im Sucher ändern, kann rotes, grünes oder blaues Flimmern auf dem Bildschirm erscheinen. Dies ist keine Funktionsstörung. Dieses Flimmern wird nicht auf dem Bild aufgezeichnet.
- Setzen Sie die Kamera nicht Sonnenlicht aus und führen Sie nicht über längere Zeit Aufnahmen in Richtung Sonne aus. Andernfalls kann der interne Mechanismus beschädigt werden. Falls Sonnenlicht auf ein nahe gelegenes Objekt gebündelt wird, kann ein Brand entstehen.
- Bei niedrigen Temperaturen kann ein Nachzieheffekt auf dem Bildschirm auftreten. Dies ist keine Funktionsstörung. Wenn die Kamera an einem kalten Ort eingeschaltet wird, kann der Bildschirm vorübergehend dunkel werden. Sobald die Kamera warm wird, funktioniert der Bildschirm normal.

#### **Hinweis zur Verwendung von Objektiven und Zubehör**

Die Verwendung von speziell auf die Eigenschaften der Kamera abgestimmten Objektiven und Zubehör\* von Sony wird empfohlen. Durch die Verwendung von Produkten anderer Hersteller kann die Kamera eventuell nicht mit voller Leistungsfähigkeit funktionieren, oder es können Unfälle oder Funktionsstörungen der Kamera auftreten.

\* Dies schließt Produkte von Konica Minolta ein.

#### **Hinweise zu Langzeitaufnahmen**

- Wenn Sie die Aufnahme über lange Zeit fortsetzen, steigt die Temperatur der Kamera. Wenn die Temperatur ein bestimmtes Niveau erreicht, wird die Markierung [14] auf dem Bildschirm angezeigt, und die Kamera schaltet sich automatisch aus. Wenn sich die Kamera ausgeschaltet hat, lassen Sie sie 10 Minuten oder länger liegen, damit die Temperatur im Inneren der Kamera auf ein sicheres Niveau sinken kann.
- Bei hohen Umgebungstemperaturen steigt die Temperatur der Kamera schnell an.
- Wenn die Temperatur der Kamera steigt, kann sich die Bildqualität verschlechtern. Es wird empfohlen zu warten, bis die Temperatur der Kamera fällt, bevor Sie die Aufnahme fortsetzen.
- Die Oberfläche der Kamera kann sich erwärmen. Dies ist keine Funktionsstörung.

#### **Hinweise zur Wiedergabe von Filmen auf anderen Geräten**

- Diese Kamera nutzt MPEG-4 AVC/ H.264 High Profile für die Aufnahme im AVCHD-Format. Filme, die im AVCHD-Format mit dieser Kamera aufgezeichnet wurden, können nicht mit den folgenden Geräten abgespielt werden.
	- Andere Geräte, die mit dem AVCHD-Format kompatibel sind und High Profile nicht unterstützen

– Geräte, die mit dem AVCHD-Format inkompatibel sind

Diese Kamera nutzt außerdem MPEG-4 AVC/H.264 Main Profile für die Aufnahme im MP4-Format. Aus diesem Grund können Filme, die im MP4- Format mit dieser Kamera aufgezeichnet wurden, nicht auf anderen Geräten wiedergegeben werden, die kein MPEG-4 AVC/H.264 unterstützen.

• In HD-Bildqualität (High Definition) aufgezeichnete Discs können nur auf Geräten abgespielt werden, die mit dem AVCHD-Format kompatibel sind. DVDbasierte Player oder Recorder können Discs in HD-Bildqualität nicht abspielen, da sie nicht mit dem AVCHD-Format kompatibel sind. DVD-basierte Player oder Recorder werfen außerdem Discs in HD-Bildqualität möglicherweise nicht aus.

#### **Warnung zum Urheberrecht**

Fernsehprogramme, Filme, Videobänder und andere Materialien können urheberrechtlich geschützt sein. Unerlaubtes Aufnehmen solcher Materialien kann gegen die Bestimmungen des Urheberrechts verstoßen.

#### **Die in dieser Anleitung verwendeten Bilder**

Bei den in dieser Anleitung als Beispiele verwendeten Fotos handelt es sich um reproduzierte Bilder, nicht um tatsächlich mit dieser Kamera aufgenommene Bilder.

#### **Über die in dieser Gebrauchsanleitung beschriebenen technischen Daten**

Die Leistungsangaben und technischen Daten gelten unter folgenden Bedingungen, es sei denn, in dieser Gebrauchsanleitung wird etwas anderes beschrieben: bei einer gewöhnlichen Umgebungstemperatur von 25°C und Verwendung eines Akkus, der nach dem Erlöschen der Lampe CHARGE ungefähr eine Stunde lang aufgeladen wurde.

# Inhaltsverzeichnis

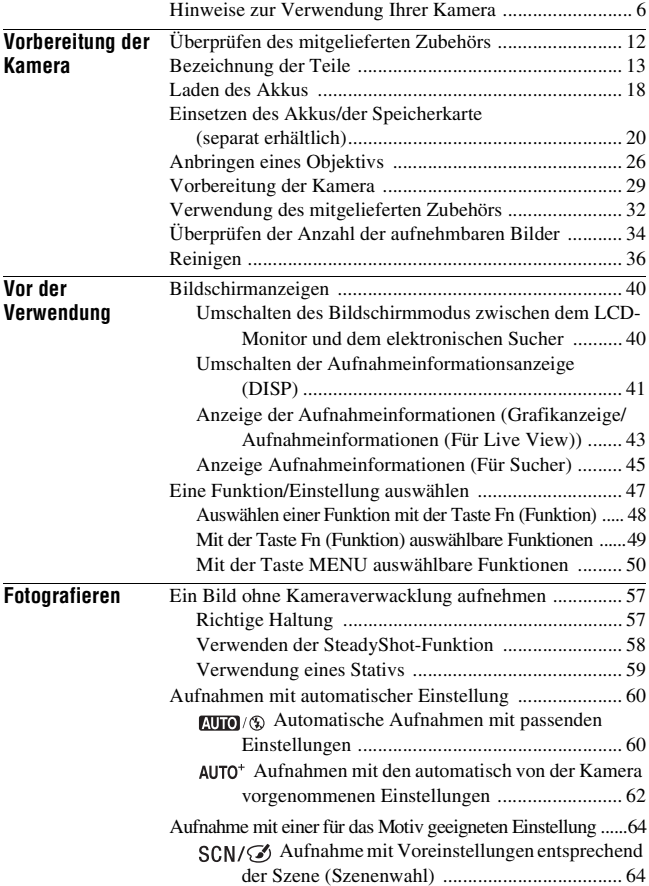

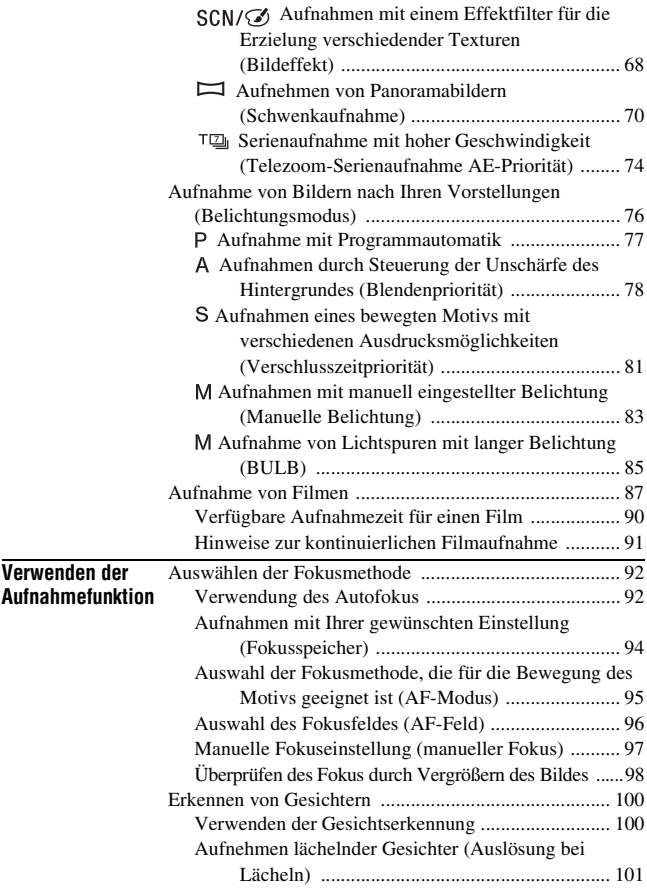

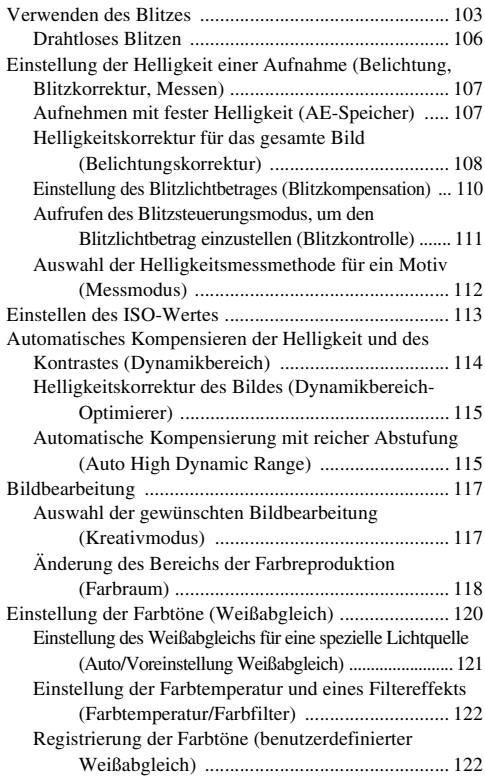

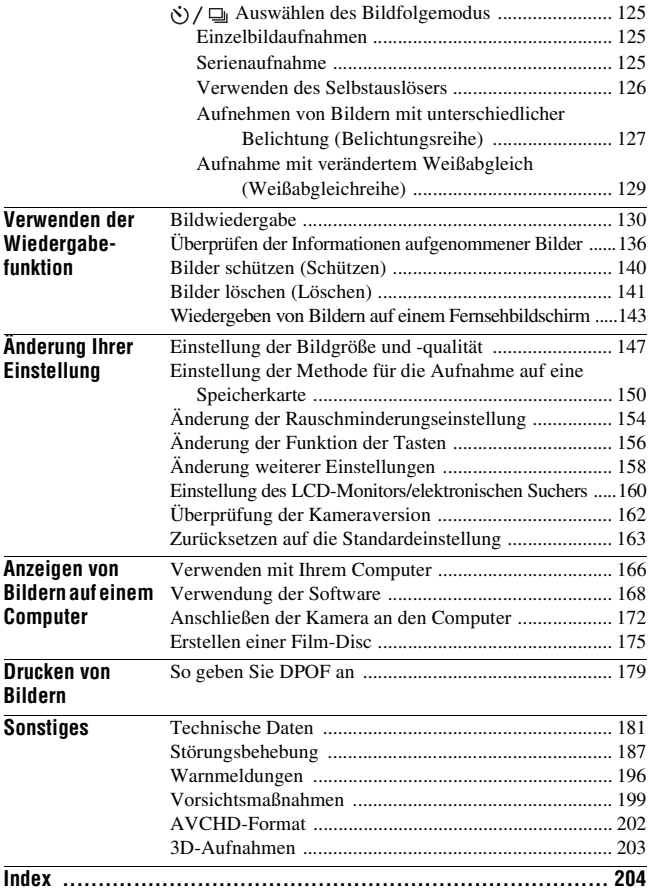

# <span id="page-11-1"></span><span id="page-11-0"></span>Überprüfen des mitgelieferten Zubehörs

Die Zahl in Klammern gibt die Stückzahl an.

### **Standardzubehör**

• BC-VW1 Ladegerät (1)

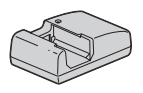

• Netzkabel (1) (in den USA und Kanada nicht mitgeliefert)

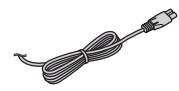

• Wiederaufladbarer Akku NP-FW50 (1)

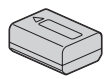

• USB-Kabel (1)

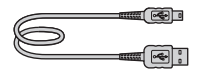

• Schulterriemen (1)

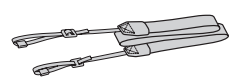

• Gehäusedeckel (1) (an Kamera angebracht)

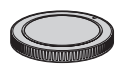

- Augenmuschel (1) (an Kamera angebracht)
- CD-ROM (Anwendungs-Software für α Kamera) (1)
- Gebrauchsanleitung (Vorliegende Anleitung) (1)

# **SLT-A35K**

• Zoomobjektiv DT18-55mm/ vordere Objektivkappe (1)/ Transportdeckel (1)

## **SLT-A35Y**

- Zoomobjektiv DT18-55mm/ vordere Objektivkappe (1)/ Transportdeckel (1)
- Zoomobjektiv DT55-200mm/ vordere Objektivkappe/ hintere Objektivkappe (1)/ Gegenlichtblende (1)

# <span id="page-12-0"></span>Bezeichnung der Teile

Einzelheiten zur Bedienung finden Sie auf den in Klammern angegebenen Seiten.

# Vorderseite

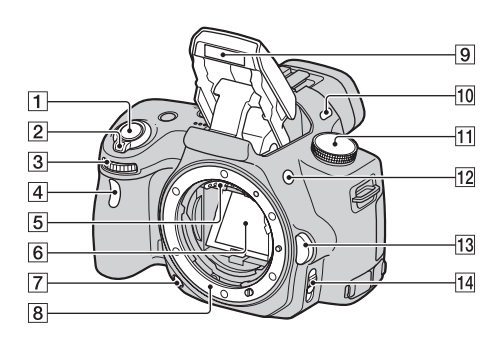

- $\boxed{1}$  Auslöser [\(60\)](#page-59-0)
- 2 Netzschalter [\(29\)](#page-28-1)
- 3 Einstellrad [\(79\)](#page-78-0)
- **4** Selbstauslöserlampe [\(126\)](#page-125-0)
- E Objektivkontakte\*
- 6 Spiegel\*
- G Schärfentiefetaste [\(80\)](#page-79-0)
- **B** Anschluss
- **9** Eingebauter Blitz\* [\(103\)](#page-102-0)
- 10 Mikrofon\*\*
- $\overline{11}$  Moduswahlrad ([60](#page-59-0)  [86\)](#page-85-0)
- $\overline{12}$  Taste  $\frac{1}{2}$  (Blitzentriegelung) [\(103\)](#page-102-0)
- 13 Objektiventriegelungsknopf [\(27\)](#page-26-0)
- 14 Fokusmodusschalter [\(92](#page-91-2), [97](#page-96-0))
- \* **Vermeiden Sie die direkte Berührung dieser Teile.**
- \*\* **Decken Sie diesen Teil während der Filmaufnahme nicht ab.**

# Rückseite

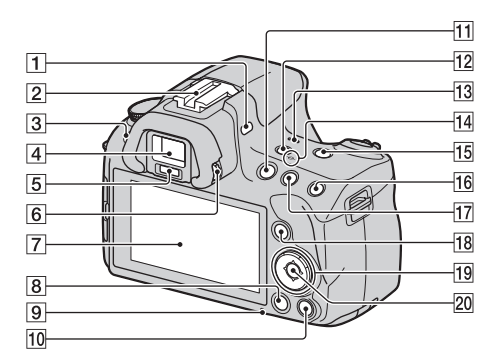

- **1** Mikrofon\*\*
- **2** Selbstarretierender Zubehörschuh [\(106\)](#page-105-0)
- $\overline{3}$  Taste MENU [\(50\)](#page-49-0)
- $\boxed{4}$  Sucher\* [\(40\)](#page-39-1)
- E Suchereinblicksensoren [\(40\)](#page-39-1)
- $\boxed{6}$  Einstellrad für Dioptrien [\(31\)](#page-30-0)
- G LCD-Monitor ([43,](#page-42-0) [130,](#page-129-2) [136](#page-135-0))
- $\boxed{8}$  Taste  $\boxed{\blacktriangleright}$  (Wiedergabe) [\(130\)](#page-129-1)
- **9** Zugriffslampe [\(22\)](#page-21-0)
- **10** Für Aufnahme: Taste Fokusvergrößerung [\(98](#page-97-0), [156](#page-155-1)) Für Wiedergabe: Taste (Löschen) [\(141\)](#page-140-0)
- **T1** Taste MOVIE [\(87\)](#page-86-0)
- 12 Taste FINDER/LCD ([40](#page-39-2), [161\)](#page-160-0)
- **13** Lautsprecher
- $\P$   $\Theta$  Positionsmarke für Bildsensor [\(94\)](#page-93-1)
- **15** Taste D-RANGE (Dynamikbereich) ([114,](#page-113-0) [157\)](#page-156-0)
- **16** Für Aufnahme: Taste AEL (AE-Speicher) ([84,](#page-83-0) [107\)](#page-106-1) Für Wiedergabe: Taste (Vergrößern) [\(133\)](#page-132-0)
- $\Pi$  Für Aufnahme: Taste  $\Pi$ (Belichtung) [\(108\)](#page-107-0) Für Wiedergabe: Taste  $\bigcirc$ (Verkleinern) [\(133\)](#page-132-0)/Taste (Bildindex) [\(134\)](#page-133-0)
- **18** Für Aufnahme: Taste Fn (Funktion) [\(48](#page-47-0), [49](#page-48-0)) Für Wiedergabe: Taste (Drehen) [\(132\)](#page-131-0)
- 19 Steuerschalter Wenn das Menü eingeschaltet ist: Taste  $\triangle$ / $\nabla$ / $\triangleleft$ / $\rho$  [\(47\)](#page-46-0) Wenn das Menü ausgeschaltet ist: DISP (Anzeige) ([41](#page-40-0), [130](#page-129-2))/ WB (Weißabgleich) [\(120\)](#page-119-0)/  $\langle \cdot \rangle / \Box$  (Bildfolge) [\(125\)](#page-124-0)/ISO [\(113\)](#page-112-0)
- 20 Steuerschalter (Eingabe) [\(47\)](#page-46-0)/ Taste AF [\(96\)](#page-95-0)
- \* **Vermeiden Sie die direkte Berührung dieser Teile.**
- \*\* **Decken Sie diesen Teil während der Filmaufnahme nicht ab.**

# Seiten/unten

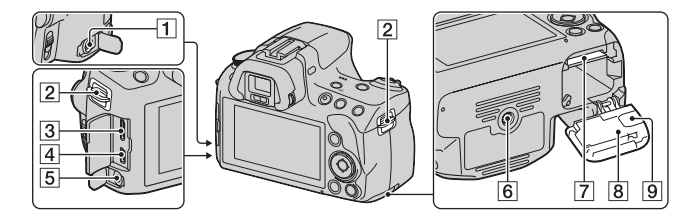

- **1** Anschluss REMOTE
	- Beim Anschließen der IR-Fernbedienung RM-S1AM/ RM-L1AM (separat erhältlich) an die Kamera stecken Sie den Stecker der IR-Fernbedienung in den Anschluss REMOTE, indem Sie die Steckerführung an der Führung des Anschlusses REMOTE ausrichten. Stellen Sie sicher, dass das Kabel der IR-Fernbedienung nach vorne weist.
- **2** Ösen für Schulterriemen [\(32\)](#page-31-1)
- 3 Anschluss HDMI [\(143\)](#page-142-0)
- 4 Anschluss  $\leftarrow$  (USB) [\(172\)](#page-171-0)
- **5** Mikrofonbuchse
	- Wenn ein externes Mikrofon angeschlossen ist, wird das interne Mikrofon automatisch ausgeschaltet. Wenn es sich beim externen Mikrofon um ein Mikrofon mit Plug-in-Power handelt, erfolgt die Stromversorgung des Mikrofons über die Kamera.
- **6** Stativgewinde
- Verwenden Sie ein Stativ mit einer Schraubenlänge kleiner als 5,5 mm. Stative mit längerer Schraube als 5,5 mm lassen sich nicht einwandfrei an der Kamera befestigen und können die Kamera beschädigen.
- **[7]** Speicherkartensteckplatz [\(20\)](#page-19-1)
- 8 Batterie-/
	- Speicherkartenabdeckung [\(20\)](#page-19-1)
- **9** Anschlussplattenabdeckung

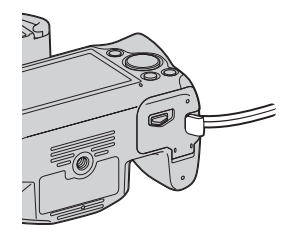

• Für die Verwendung des Netzteils AC-PW20 (separat erhältlich)

Achten Sie darauf, dass sich das Kabel des Netzteils nicht in der Abdeckung verfängt, wenn Sie die Abdeckung schließen.

# **Objektiv**

DT 18-55mm F3.5-5.6 SAM (mitgeliefert mit SLT-A35K/A35Y)

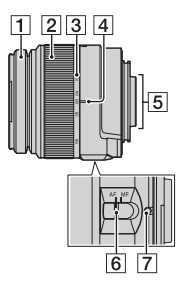

- 1 Fokussierring
- 2 Zoomring
- 3 Brennweitenskala
- 4 Brennweitenzeiger
- **5** Objektivkontakte
- 6 Fokusmodusschalter
- **7** Montagemarkierung
- Die Objektive DT 18-55mm F3.5-5.6 SAM/DT 55-200mm F4-5.6 SAM wurden für Sony-Kameras mit A-Bajonett (Modelle mit Bildsensor im APS-C-Format) entwickelt. Diese Objektive können nicht an 35 mm-Kleinbildkameras verwendet werden.
- Beachten Sie bei anderen Objektiven als DT 18-55mm F3.5-5.6 SAM/DT 55-200mm

DT 55-200mm F4-5.6 SAM (mitgeliefert mit SLT-A35Y)

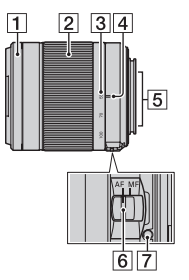

F4-5.6 SAM die mit dem Objektiv mitgelieferte Gebrauchsanleitung.

# **DE18**

# <span id="page-17-1"></span><span id="page-17-0"></span>Laden des Akkus

Denken Sie bei der ersten Verwendung der Kamera daran, den Akku NP-FW50 "InfoLITHIUM" (mitgeliefert) zu laden.

Der "InfoLITHIUM"-Akku kann auch geladen werden, wenn er nicht ganz leer ist.

Der Akku kann auch verwendet werden, wenn er nicht vollständig geladen ist.

# **1 Setzen Sie den Akku in das Ladegerät ein.**

Schieben Sie den Akku ein, bis er hörbar einrastet.

#### **2 Verbinden Sie das Ladegerät mit der Netzsteckdose. Für die USA und Kanada**

Erleuchtet: Ladevorgang

Erloschen: Ladevorgang abgeschlossen

- Die Lampe CHARGE erlischt, wenn der Ladevorgang abgeschlossen ist.
- Die erforderliche Zeit zur Ladung eines vollständig entladenen Akkus bei einer Temperatur von 25 °C liegt bei ca. 250 Minuten.

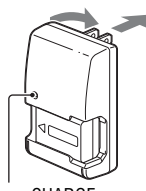

Lampe CHARGE

#### **Für andere Länder/Regionen als die USA und Kanada**

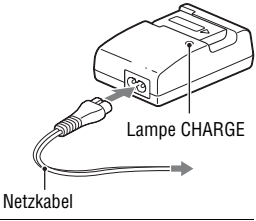

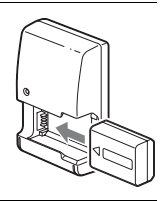

**Stecker** 

#### **Hinweise**

- Die Ladezeit ist je nach Restladung des Akkus oder Ladebedingungen unterschiedlich.
- Wir empfehlen, den Akku bei einer Umgebungstemperatur zwischen 10 °C und 30 °C zu laden. Wird der Akku außerhalb dieses Temperaturbereichs geladen, ist eine effiziente Ladung des Akkus eventuell nicht möglich.
- Verbinden Sie das Ladegerät mit der nächstgelegenen Netzsteckdose.
- Versuchen Sie nicht, den Akku unmittelbar nach dem Ladevorgang erneut aufzuladen oder wenn er nach dem Ladevorgang nicht verwendet wurde. Andernfalls wirkt sich dies auf die Leistung des Akkus aus.
- Laden Sie außer dem Akku der "InfoLITHIUM" W-Baureihe keine anderen Akkus in dem Ladegerät (mitgeliefert) Ihrer Kamera. Andere Akkus als die vorgeschriebenen können bei dem Versuch, sie zu laden, auslaufen, überhitzen oder explodieren, was zu Verletzungen durch elektrischen Schlag und Verbrennung führen kann.
- Wenn die Lampe CHARGE blinkt, kann dies einen Akkufehler anzeigen, oder dass ein anderer Akku als der vorgeschriebene eingesetzt wurde. Vergewissern Sie sich, dass der Akku dem vorgeschriebenen Typ entspricht. Wenn es sich um einen Akku des vorgeschriebenen Typs handelt, nehmen Sie den Akku heraus, und ersetzen Sie ihn durch einen neuen oder einen anderen, um zu prüfen, ob das Ladegerät ordnungsgemäß funktioniert. Wenn das Ladegerät ordnungsgemäß funktioniert, liegt möglicherweise ein Fehler im Akku vor.
- Bei Verschmutzung des Ladegerätes ist u.U. kein ordnungsgemäßer Ladebetrieb möglich. Reinigen Sie das Ladegerät mit einem trockenen Tuch usw.

#### **So verwenden Sie Ihre Kamera im Ausland — Stromquellen**

Sie können Ihre Kamera, das Ladegerät und das Netzteil AC-PW20 (separat erhältlich) in allen Ländern oder Regionen mit einer Netzspannung zwischen 100 V und 240 V Wechselstrom und einer Netzfrequenz von 50/60 Hz betreiben.

#### **Hinweis**

• Verwenden Sie keinen elektronischen Transformator, da dieser eine Funktionsstörung verursachen kann.

# <span id="page-19-1"></span><span id="page-19-0"></span>Einsetzen des Akkus/der Speicherkarte (separat erhältlich)

**1 Verschieben Sie den Entriegelungshebel der Klappe, und öffnen Sie die Klappe.**

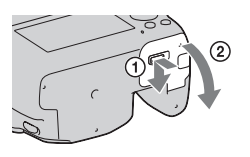

**2 Setzen Sie den Akku ganz ein, während Sie den Verriegelungshebel mit der Spitze des Akkus hineindrücken.**

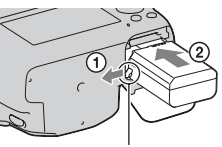

Verriegelungshebel

# **3 Setzen Sie eine Speicherkarte ein.**

• Führen Sie die Speicherkarte ein, bis sie hörbar einrastet, und achten Sie darauf, dass die eingekerbte Ecke wie in der Abbildung ausgerichtet ist. Achten Sie auf die richtige Ausrichtung

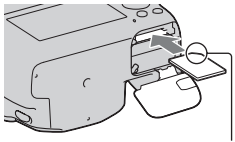

der eingekerbte Ecke.

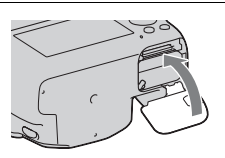

# **4 Schließen Sie die Klappe.**

#### **Verfügbare Speicherkarten**

- In dieser Kamera können Sie nur "Memory Stick PRO Duo", "Memory Stick PRO-HG Duo", SD-Speicherkarten, SDHC-Speicherkarten und SDXC-Speicherkarten verwenden. Eine MultiMediaCard kann in dieser Kamera nicht verwendet werden. Allerdings können nicht alle Speicherkarten-Funktionen garantiert werden.
- In dieser Gebrauchsanleitung werden "Memory Stick PRO Duo" und "Memory Stick PRO-HG Duo" als "Memory Stick PRO Duo" bezeichnet, die SD-Speicherkarte, SDHC-Speicherkarte und SDXC-Speicherkarte werden als "SD-Karte" bezeichnet.
- Für die Aufnahme von Filmen wird die Verwendung der folgenden Speicherkarten empfohlen.
	- MEMORY STICK PRO DUO (Mark2) ("Memory Stick PRO Duo" (Mark2))
	- MEMORY STICK PRO-HG Duo ("Memory Stick PRO-HG Duo")
	- SD-Speicherkarte, SDHC-Speicherkarte, SDXC-Speicherkarte (Klasse 4 oder höher)
- Auf einer SDXC-Speicherkarte aufgezeichnete Bilder können nicht auf Computer oder AV-Geräte importiert oder darauf wiedergegeben werden, die nicht mit exFAT kompatibel sind. Stellen Sie sicher, dass das Gerät mit exFAT kompatibel ist, bevor Sie es an die Kamera anschließen. Wenn Sie Ihre Kamera an ein inkompatibles Gerät anschließen, werden Sie möglicherweise aufgefordert, die Karte zu formatieren. Formatieren Sie die Karte niemals als Reaktion auf diese Aufforderung, da hierbei alle Daten auf der Karte gelöscht werden. (exFAT ist das Dateisystem, das auf SDXC-Speicherkarten verwendet wird.)

#### **So nehmen Sie den Akku heraus**

Schalten Sie die Kamera aus und schieben Sie den Verriegelungshebel in Pfeilrichtung. Lassen Sie den Akku nicht fallen.

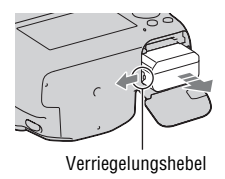

## <span id="page-21-0"></span>**So entnehmen Sie die Speicherkarte**

Vergewissern Sie sich, dass die Zugriffslampe nicht leuchtet, öffnen Sie die Klappe und drücken Sie einmal auf die Speicherkarte.

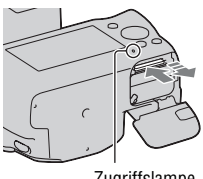

**Zugriffslampe** 

### **So überprüfen Sie die Akku-Restladung**

Prüfen Sie den Pegel über die folgenden Anzeigen und die Prozentanzeige, die auf dem Bildschirm angezeigt werden.

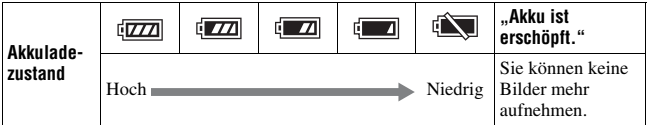

#### Was ist ein "InfoLITHIUM"-Akku?

Ein "InfoLITHIUM"-Akku ist ein Lithium-Ionen-Akku mit Funktionen zum Austauschen von Informationen mit Ihrer Kamera hinsichtlich der Betriebsbedingungen. Bei Verwendung des "InfoLITHIUM"-Akkus wird die verbleibende Akkuzeit gemäß den Betriebsbedingungen Ihrer Kamera in Prozent dargestellt.

# Hinweise zur Verwendung des Akkus

- Unter bestimmten Umständen ist der angezeigte Ladezustand nicht korrekt.
- Bringen Sie den Akku nicht mit Wasser in Berührung. Der Akku ist nicht wasserfest.
- Lassen Sie den Akku nicht an sehr heißen Orten, wie z.B. in einem Auto oder in direktem Sonnenlicht, liegen.

#### **Effektiver Gebrauch des Akkus**

- Die Akkuleistung nimmt bei niedrigen Temperaturen ab. Daher verkürzt sich die Nutzungsdauer des Akkus an kalten Orten, und die Serienaufnahmegeschwindigkeit wird niedriger. Es ist ratsam, den Akku in einer körpernahen Tasche aufzubewahren, um ihn warm zu halten. Setzen Sie ihn erst unmittelbar vor Aufnahmebeginn in die Kamera ein.
- Bei häufiger Blitzbenutzung, häufigen Serienaufnahmen, hell eingestelltem LCD-Monitor oder häufigem Ein- und Ausschalten der Kamera entlädt sich der Akku schnell.

#### **Lebensdauer des Akkus**

- Die Lebensdauer des Akkus ist begrenzt. Im Laufe der Zeit nimmt die Akkukapazität bei häufigem Gebrauch immer mehr ab. Wenn sich die Akku-Nutzungsdauer beträchtlich verkürzt, hat der Akku wahrscheinlich das Ende seiner Lebensdauer erreicht. Kaufen Sie einen neuen Akku.
- Die Akkulebensdauer hängt von den jeweiligen Lagerungs- und Betriebsbedingungen sowie den Umgebungsfaktoren ab.

#### **Lagern des Akkus**

Wenn der Akku längere Zeit nicht genutzt werden soll, laden Sie ihn einmal pro Jahr auf, und entladen Sie ihn dann vollkommen in Ihrer Kamera, bevor Sie ihn an einem trockenen, kühlen Ort lagern – so erhöhen Sie die Lebensdauer Ihres Akkus.

# Hinweise zur Verwendung von Speicherkarten

- Vermeiden Sie Drücken, Verbiegen oder Fallenlassen der Speicherkarte.
- Unterlassen Sie die Verwendung oder Lagerung der Speicherkarte unter den folgenden Bedingungen:
	- An Orten mit hohen Temperaturen, z.B. im Fahrgastraum eines in direktem Sonnenlicht geparkten Autos.
	- An Orten, die direktem Sonnenlicht ausgesetzt sind.
	- An feuchten Orten oder Orten mit korrosiven Substanzen.
- Die Speicherkarte kann unmittelbar nach längerem Gebrauch heiß sein. Behandeln Sie diese daher mit Vorsicht.
- Nehmen Sie nicht die Speicherkarte oder den Akku heraus und schalten Sie die Stromversorgung nicht aus, wenn die Zugriffslampe leuchtet. Anderenfalls können die Daten zerstört werden.
- Die Daten können beschädigt werden, wenn Sie die Speicherkarte in die Nähe von stark magnetischem Material bringen oder die Speicherkarte in einer statisch gefährdeten oder elektrisch gestörten Umgebung verwenden.
- Wir empfehlen, wichtige Daten auf der Festplatte eines Computers zu sichern.
- Bewahren Sie die Speicherkarte beim Transportieren oder Lagern im mitgelieferten Etui auf.
- Setzen Sie die Speicherkarte keinem Wasser aus.
- Vermeiden Sie das Berühren der Kontakte der Speicherkarte mit den bloßen Fingern oder einem Metallgegenstand.
- Wenn der Schreibschutzschalter einer Speicherkarte in der Position LOCK steht, können Sie bestimmte Funktionen nicht durchführen, wie z.B. Bilder aufnehmen bzw. löschen.
- Der einwandfreie Betrieb von mit einem Computer formatierten Speicherkarten mit dieser Kamera kann nicht garantiert werden. Achten Sie darauf, die Speicherkarten mit der Kamera zu formatieren.
- Die Datenlese- und -schreibgeschwindigkeiten hängen von den verwendeten Speicherkarten und dem jeweiligen Gerät ab.
- Drücken Sie nicht zu fest auf, wenn Sie das Notizenfeld beschriften.
- Bringen Sie auf den Speicherkarten kein Etikett an.
- Unterlassen Sie das Zerlegen oder Modifizieren von Speicherkarten.
- Lassen Sie Speicherkarten nicht in Reichweite kleiner Kinder liegen. Er könnte sonst versehentlich verschluckt werden.

### **Hinweise zur Verwendung eines "Memory Stick" in der Kamera**

Die nachfolgende Tabelle listet die "Memory Stick"-Typen auf, die in dieser Kamera verwendet werden können. Allerdings können nicht alle "Memory Stick PRO Duo"-Funktionen garantiert werden.

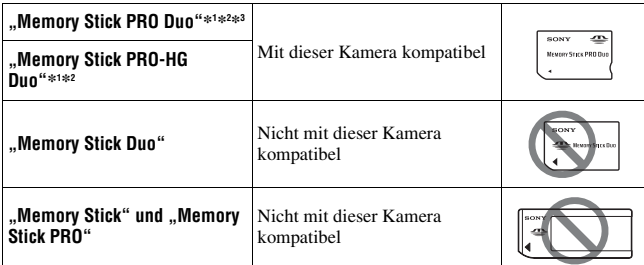

- \*1 Dieses Produkt ist mit der MagicGate-Funktion ausgestattet. MagicGate ist eine Urheberschutztechnik mit Verschlüsselung. Das Aufzeichnen bzw. Wiedergeben von Daten, die MagicGate-Funktionen erfordern, kann nicht mit dieser Kamera durchgeführt werden.
- \*2 Unterstützt sehr schnelle Datenübertragung über eine parallele Schnittstelle.
- \*3 Wenn Sie einen "Memory Stick PRO Duo" zur Aufnahme von Filmen verwenden, können nur die Karten verwendet werden, die mit Mark2 gekennzeichnet sind.

### **Hinweise zur Verwendung von "Memory Stick Micro" (separat erhältlich)**

- Dieses Produkt ist mit "Memory Stick Micro" ("M2") kompatibel. "M2" ist eine Abkürzung für "Memory Stick Micro".
- Um einen "Memory Stick Micro" mit der Kamera zu verwenden, achten Sie darauf, den "Memory Stick Micro" in einen "M2"-Adapter einzusetzen, welcher dem Duo-Format entspricht. Wenn Sie einen "Memory Stick Micro" ohne einen "M2"-Adapter im Duo-Format in die Kamera einsetzen, können Sie ihn möglicherweise nicht mehr aus der Kamera entfernen.
- Lassen Sie den "Memory Stick Micro" nicht in Reichweite kleiner Kinder liegen. Er könnte sonst versehentlich verschluckt werden.

# <span id="page-25-0"></span>Anbringen eines Objektivs

- **1 Nehmen Sie den Gehäusedeckel von der Kamera und den Transportdeckel von der Rückseite des Objektivs ab.**
	- Wechseln Sie das Objektiv zügig in staubfreier Umgebung, um zu verhindern, dass Staub oder Schmutz in die Kamera eindringt.
	- Nehmen Sie vor dem Aufnehmen den vorderen Objektivdeckel vom Objektiv ab.
- **2 Montieren Sie das Objektiv, indem Sie die orangefarbenen Ausrichtmarkierungen an Objektiv und Kamera aufeinander ausrichten.**

Vorderer Objektivdeckel

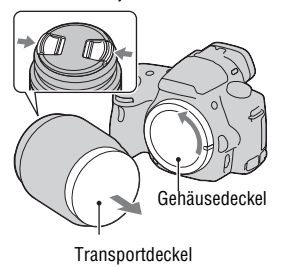

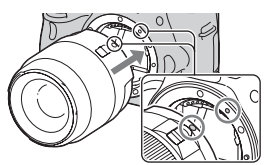

Orange Ausrichtmarkierungen

# **3 Drehen Sie das Objektiv im Uhrzeigersinn, bis es in die verriegelte Position einrastet.**

• Achten Sie darauf, das Objekt gerade aufzusetzen.

#### **Hinweise**

- Drücken Sie beim Anbringen eines Objektivs nicht auf den Objektiventriegelungsknopf.
- Wenden Sie beim Anbringen eines Objektivs keine Gewalt an.
- Objektive mit E-Bajonett sind nicht mit dieser Kamera kompatibel.
- Wenn Sie ein Objektiv verwenden, für das ein Stativgewinde mitgeliefert wird, bringen Sie das Objektiv mit dem mitgelieferten Stativgewinde am Stativ an, um das Gewicht des Objektivs besser zu verteilen.
- Wenn Sie die Kamera mit angebrachtem Objektiv tragen, halten Sie stets sowohl die Kamera als auch das Objektiv.
- Fassen Sie das Objektiv nicht an Teilen an, die beim Zoomen oder Fokussieren hervorstehen.

#### <span id="page-26-0"></span>**So nehmen Sie das Objektiv ab**

**1 Drücken Sie den Objektiventriegelungsknopf vollständig hinein, und drehen Sie das Objektiv bis zum Anschlag entgegen dem Uhrzeigersinn.**

### **2 Bringen Sie die Deckel vorn und hinten am Objektiv und den Gehäusedeckel an der Kamera an.**

- Entfernen Sie Staub von den Deckeln, bevor Sie diese anbringen.
- Mit dem Objektiv DT 18-55mm F3.5-5.6 SAM wird keine hintere Objektivkappe mitgeliefert. Wenn Sie das Objektiv ohne Anbau an die Kamera aufbewahren möchten, kaufen Sie sich die hintere Objektivkappe ALC-R55.

#### **Anbringen einer Gegenlichtblende**

Für die Reduzierung von Streulicht und für die Gewährleistung der besten Bildqualität wird die Verwendung einer Gegenlichtblende empfohlen. Montieren Sie die Gegenlichtblende an die Bajonetthalterung am Objektivtubusende und drehen Sie sie im Uhrzeigersinn, bis sie hörbar einrastet.

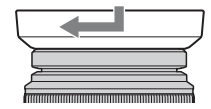

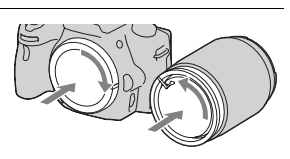

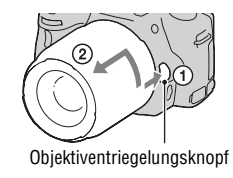

**Vorbereitung der Kamera**

Vorbereitung der Kamera

- Mit dem Objektiv DT 18-55mm F3.5-5.6 SAM wird keine Gegenlichtblende mitgeliefert. Sie können die Gegenlichtblende ALC-SH108 (separat erhältlich) verwenden.
- Wenn Sie den eingebauten Blitz verwenden, nehmen Sie die Gegenlichtblende ab, um eine Blockierung des Blitzlichts zu vermeiden.
- Für die Aufbewahrung drehen Sie die Gegenlichtblende um und setzten Sie sie verkehrt herum auf das Objektiv.

#### **Hinweis zum Wechseln des Objektivs**

Falls beim Wechseln des Objektivs Staub oder Schmutz in die Kamera eindringen und am Bildsensor (dem Teil, der die Rolle des Films übernimmt) anhaften, kann dies je nach der Aufnahmeumgebung auf dem Bild als dunkle Flecken sichtbar werden.

Die Kamera ist mit einer Staubschutzfunktion ausgestattet, die das Anhaften von Staub auf dem Bildsensor verhindert. Das Anbringen/ Abnehmen des Objektivs sollten Sie dennoch schnell und in einer staubfreien Umgebung durchführen.

#### **Wenn Staub oder Schmutz auf dem Bildsensor anhaften**

Reinigen Sie den Bildsensor mit dem [Reinigungsmodus] im Einstellungsmenü [\(Seite 37\).](#page-36-0)

# <span id="page-28-1"></span><span id="page-28-0"></span>Einstellung des Datums

Der Bildschirm für die Einstellung von Datum/Uhrzeit erscheint beim ersten Einschalten der Kamera.

# **1 Stellen Sie den Netzschalter auf ON, um die Kamera einzuschalten.**

Der Bildschirm zur Einstellung des Datums und der Uhrzeit wird angezeigt.

- Zum Ausschalten der Kamera stellen Sie ihn auf OFF.
- **2 Prüfen Sie, dass [Eingabe] auf dem LCD-Monitor ausgewählt ist, und drücken Sie dann die Mitteltaste des Steuerschalters.**

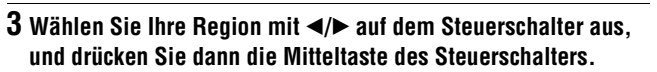

# **4** Wählen Sie jede Option mit  $\blacktriangleleft$ **und stellen Sie den Zahlenwert mit ▲/▼** ein.

**[Sommerzeit:]:** Schaltet die Sommerzeit-Einstellung ein oder aus. **[Datumsformat:]:** Legt das Format für die Datumsanzeige fest.

• Mitternacht wird als 12:00 AM angezeigt, Mittag als 12:00 PM.

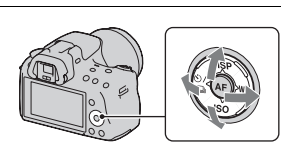

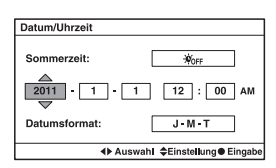

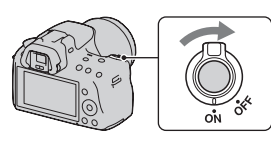

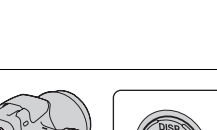

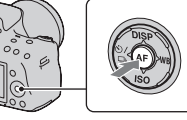

- **5 Wiederholen Sie Schritt 4 zur Einstellung anderer Optionen, und drücken Sie dann die Mitteltaste des Steuerschalters.**
- **6 Prüfen Sie, dass [Eingabe] ausgewählt ist, und drücken Sie dann die Mitteltaste des Steuerschalters.**

## **So brechen Sie die Datums-/Zeiteinstellung ab**

Drücken Sie die Taste MENU.

### **Erneute Einstellung des Datums und der Uhrzeit**

Der Bildschirm für die Einstellung von Datum/Uhrzeit erscheint automatisch beim ersten Einschalten der Kamera. Beim nachfolgenden Einschalten können Sie Datum und Uhrzeit über das Menü einstellen.

# Taste MENU  $\rightarrow$  **0** 1  $\rightarrow$  [Datum/Uhrzeit]

# **So stellen Sie die Region erneut ein**

Sie können die Region festlegen, in der Sie die Kamera verwenden. So können Sie die lokale Region einstellen, wenn Sie die Kamera im Ausland verwenden.

# **Taste MENU → △ 1 → [Gebietseinstellung]**

# **Beibehalten der Datum- und Uhrzeiteinstellung**

Diese Kamera besitzt einen internen wiederaufladbaren Akku, der sowohl bei ein- als auch ausgeschalteter Kamera bzw. bei eingelegtem und herausgenommenem Akku den Speicher für die Datums- und Uhrzeiteinstellung und andere Einstellungen versorgt. Einzelheiten finden Sie auf Seite [200](#page-199-0).

# <span id="page-30-0"></span>Einstellung des Sucherfokus (Dioptrieneinstellung)

**Stellen Sie den Sucher mit dem Einstellrad für die Dioptrien auf Ihre Sehkraft ein, bis die Anzeige im Sucher deutlich sichtbar ist.**

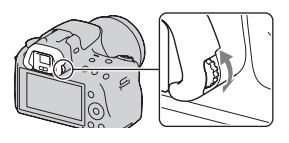

• Die Einstellung der Dioptrien wird erleichtert, wenn Sie die Kamera ins Licht halten.

#### **Hinweis**

• Das Zubehörteil für die Einstellung der Dioptrien (separat erhältlich) kann nicht mit dieser Kamera verwendet werden.

# <span id="page-31-0"></span>Verwendung des mitgelieferten Zubehörs

In diesem Abschnitt wird die Verwendung des Schulterriemens und der Augenmuschel beschrieben. Das übrige Zubehör wird auf den folgenden Seiten beschrieben.

- Wiederaufladbarer Akku [\(Seite 18\)](#page-17-1)
- Ladegerät [\(Seite 18\)](#page-17-1)
- Netzkabel (in den USA und Kanada nicht mitgeliefert) [\(Seite 18\)](#page-17-1)
- USB-Kabel [\(Seite 172\)](#page-171-0)
- CD-ROM [\(Seite 168\)](#page-167-0)

<span id="page-31-1"></span>Anbringen des Schulterriemens

**Bringen Sie die beiden Enden des Schulterriemens an der Kamera an.**

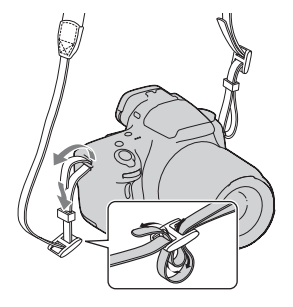

# Abnehmen der Augenmuschel

Wenn Sie den Winkelsucher FDA-A1AM (separat erhältlich) an der Kamera befestigen, entfernen Sie die Augenmuschel.

# **Ziehen Sie die Augenmuschel vorsichtig ab, indem Sie auf beide Seiten drücken.**

• Positionieren Sie Ihre Finger unter die Augenmuschel und schieben Sie sie nach oben.

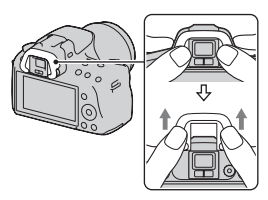

#### **Hinweis**

• Eine Lupe und Okularlupe können mit dieser Kamera nicht verwendet werden.

# <span id="page-33-0"></span>Überprüfen der Anzahl der aufnehmbaren Bilder

Sobald Sie eine Speicherkarte in die Kamera einsetzen und den Netzschalter auf ON stellen, wird die Zahl der speicherbaren Bilder (bei Fortsetzung der Aufnahme mit den aktuellen Einstellungen) auf dem Bildschirm angezeigt.

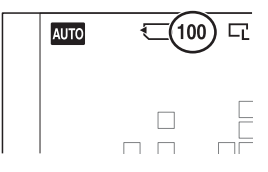

#### **Hinweise**

- Wenn "0" (die Anzahl der aufnehmbaren Bilder) gelb blinkt, ist die Speicherkarte voll. Ersetzen Sie die Speicherkarte durch eine andere, oder löschen Sie Bilder auf der gegenwärtigen Speicherkarte [\(Seite 141\)](#page-140-0).
- Wenn ..NO CARD" (die Anzahl der aufnehmbaren Bilder) gelb blinkt, bedeutet dies, dass keine Speicherkarte eingesetzt wurde. Setzen Sie eine Speicherkarte ein.

# Anzahl der auf einer Speicherkarte speicherbaren Bilder

Die Tabelle gibt die ungefähre Anzahl von Bildern an, die auf einer mit dieser Kamera formatierten Speicherkarte aufgenommen werden können. Die Werte wurden unter Verwendung von normalen Sony-Speicherkarten für Prüfzwecke bestimmt. Die Werte können abhängig von den Aufnahmebedingungen und der Art der verwendeten Speicherkarte variieren.

#### **Bild: Größe: L 16M Bild: Seitenverhältnis: 3:2\* "Memory Stick PRO Duo" (Einheiten: Bilder)**

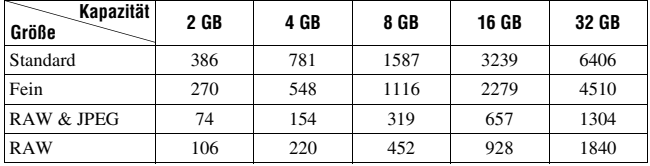

\* Wenn [Bild: Seitenverhältnis] auf [16:9] gestellt ist, können Sie mehr Bilder als in der Tabelle oben angegeben aufnehmen (außer wenn [RAW] ausgewählt ist).

# Mit einem Akku verfügbare Bilderanzahl

Die ungefähre Anzahl speicherbarer Bilder lautet wie folgt, wenn Sie die Kamera mit einem vollständig aufgeladenen Akku (mitgeliefert) verwenden.

Beachten Sie, dass die tatsächlichen Werte je nach den

Verwendungsbedingungen unter den angegebenen Werten liegen können.

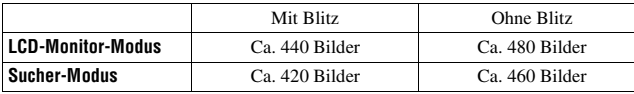

- Die Bilderanzahl wurde mit vollständig aufgeladenem Akku und unter den folgenden Bedingungen berechnet:
	- Bei einer Umgebungstemperatur von 25 °C.
	- Unter Verwendung eines Akkus, der nach Erlöschen der Lampe CHARGE eine Stunde lang geladen wurde.
	- Unter Verwendung des Sony "Memory Stick PRO Duo" (separat erhältlich).
	- [Bild: Qualität] ist auf [Fein] eingestellt.
	- [AF-Modus] ist auf [Automatischer AF] eingestellt.
	- Eine Aufnahme alle 30 Sekunden.
	- Die Kamera wird nach jeweils zehn Aufnahmen ein- und ausgeschaltet.
- Hinweise zur Anzahl der Bilder, die Sie aufnehmen können, wenn der Blitz verwendet wird:
	- Der Blitz wird bei jeder zweiten Aufnahme ausgelöst.
	- Die Messmethode basiert auf dem CIPA-Standard.
		- (CIPA: Camera & Imaging Products Association)

# <span id="page-35-0"></span>Reinigen

# Reinigen der Kamera

- Berühren Sie keine Innenteile der Kamera, wie z.B. Objektivkontakte oder Spiegel. Da Staub auf dem Spiegel oder in dessen Umgebung die Bilder oder die Leistung der Kamera beeinträchtigen können, blasen Sie den Staub mit einem handelsüblichen Blasepinsel\* weg. Weitere Informationen zum Reinigen des Bildsensors finden Sie auf der nächsten Seite.
	- \* Verwenden Sie kein Luftspray. Dies könnte eine Funktionsstörung verursachen.
- Reinigen Sie das Kameragehäuse mit einem weichen, leicht mit Wasser angefeuchteten Tuch, und wischen Sie anschließend das Gehäuse mit einem trockenen Tuch ab. Unterlassen Sie die Verwendung der folgenden Mittel, weil sie die Oberfläche angreifen oder das Gehäuse beschädigen können.
	- Chemikalien, wie z.B. Verdünner, Benzin, Alkohol, Feuchttücher, Insektenschutzmittel, Sonnencreme oder Insektenbekämpfungsmittel usw.
	- Berühren Sie die Kamera nicht, wenn eine der obigen Substanzen an Ihren Händen haftet.
	- Lassen Sie die Kamera nicht längere Zeit mit Gummi oder Vinyl in Kontakt.

# Reinigen des Objektivs

- Verwenden Sie kein Reinigungsmittel, das starke organische Lösungsmittel wie Verdünner oder Benzin enthält.
- Entfernen Sie den Staub von der Objektivoberfläche mit einem handelsüblichen Blasepinsel. Wischen Sie hartnäckigen Schmutz mit einem weichen Stoff- oder Papiertuch ab, das Sie leicht mit Objektivreinigungslösung angefeuchtet haben. Wischen Sie spiralförmig von innen nach außen. Sprühen Sie Objektivreinigungslösung nicht direkt auf die Objektivoberfläche.
# <span id="page-36-1"></span>Reinigen des Bildsensors

Falls Staub oder Schmutz in die Kamera eindringen und sich auf am Bildsensor (dem Teil, der die Rolle des Films übernimmt) anhaften, kann dies je nach der Aufnahmeumgebung auf dem Bild als dunkle Flecken sichtbar werden. Wenn sich Staub auf dem Bildsensor befindet, reinigen Sie den Bildsensor entsprechend den nachfolgenden Schritten.

#### **Hinweise**

- Die Reinigung kann nicht durchgeführt werden, wenn der Akkuladezustand bei 50 % oder darunter liegt.
- Die Kamera gibt einen Piepton ab, falls der Akku während der Reinigung schwach wird. Beenden Sie die Reinigung umgehend, und schalten Sie die Kamera aus. Die Verwendung des Netzteils AC-PW20 (separat erhältlich) wird empfohlen.
- Die Reinigung sollte schnell ausgeführt werden.
- Verwenden Sie kein Luftspray, weil es Wassertröpfchen im Kameragehäuse versprühen kann.

#### <span id="page-36-0"></span>**Automatisches Reinigen des Bildsensors mit dem Reinigungsmodus der Kamera**

- **1 Vergewissern Sie sich, dass der Akku voll aufgeladen ist [\(Seite 22\).](#page-21-0)**
- **2 Drücken Sie die Taste MENU, und**  wählen Sie dann **2** 2 mit  $\blacktriangle$ /**B am Steuerschalter.**

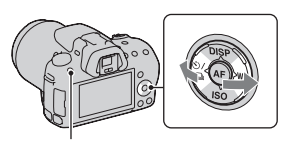

Taste MENU

**3 Wählen Sie [Reinigungsmodus] mit ▲/▼, und drücken Sie dann die Mitteltaste des Steuerschalters.**

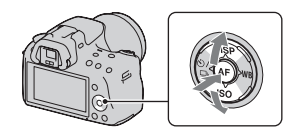

# **4** Wählen Sie [Eingabe] mit ▲, und drücken Sie dann die **Mitteltaste des Steuerschalters.**

Der Bildsensor vibriert kurz und entfernt den Staub vom Sensor.

# **5 Schalten Sie die Kamera aus.**

#### **So reinigen Sie den Bildsensor mit einem Blasepinsel**

Wenn nach der Verwendung des Reinigungsmodus eine weitere Reinigung notwendig ist, reinigen Sie den Bildsensor mit einem Blasepinsel entsprechend den folgenden Schritten.

- **1 Führen Sie den Reinigungsvorgang durch, der in den Schritten 1 bis 4 unter "[Automatisches Reinigen des Bildsensors mit dem](#page-36-0)  [Reinigungsmodus der Kamera"](#page-36-0) beschrieben wird.**
- **2 Nehmen Sie das Objektiv ab [\(Seite 27\)](#page-26-0).**
- **3 Drücken Sie mit einem Finger auf die Markierung** V **des Spiegelverriegelungshebels, um den Spiegel anzuheben.**
	- Achten Sie darauf, nicht die Oberfläche des Spiegels zu berühren.

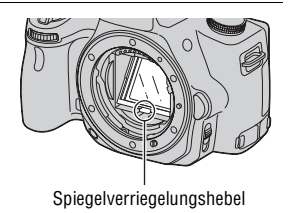

# **4 Reinigen Sie die Oberfläche des Bildsensors und den umliegenden Bereich mit dem Blasepinsel.**

- Berühren Sie nicht den Bildsensor mit der Spitze des Blasepinsels und führen Sie die Spitze des Blasepinsels nicht in den Hohlraum hinter dem Anschluss ein.
- Halten Sie die Kamera mit der Vorderseite nach unten, damit sich der Staub nicht wieder in der Kamera absetzt. Führen Sie die Reinigung rasch aus.
- Reinigen Sie auch die Rückseite des Spiegels mit dem Blasepinsel.

# **5 Senken Sie den Spiegel mit dem Finger ab, bis er hörbar einrastet, nachdem Sie die Reinigung abgeschlossen haben.**

- Senken Sie den Rahmen des Spiegels wieder mit einem Finger ab. Achten Sie darauf, nicht die Oberfläche des Spiegels zu berühren.
- Senken Sie den Spiegel ab, bis er fest einrastet.

# **6 Bringen Sie das Objektiv an, und schalten Sie die Kamera aus.**

• Überprüfen Sie, dass der Spiegel fest eingerastet ist, bevor Sie das Objektiv anbringen.

#### **Hinweise**

- Überprüfen Sie nach dem Abschluss der Reinigung, dass der Spiegel fest eingerastet ist, bevor Sie das Objektiv anbringen. Andernfalls kann das Objektiv verkratzen oder es kann zu weiteren Problemen kommen. Außerdem funktioniert der Autofokus während den Aufnahmen nicht, wenn der Spiegel nicht fest in der abgesenkten Position eingerastet ist.
- Sie können keine Aufnahmen durchführen, während der Spiegel angehoben ist.

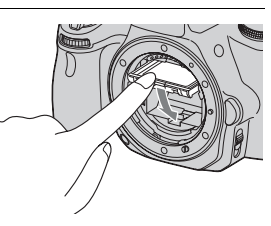

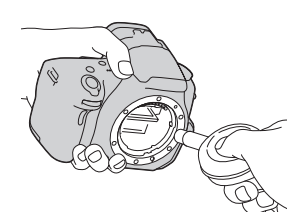

# Bildschirmanzeigen

# <span id="page-39-0"></span>Umschalten des Bildschirmmodus zwischen dem LCD-Monitor und dem elektronischen Sucher

Wenn Sie in den Sucher blicken, wird der Sucher-Modus aktiviert. Wenn Sie das Gesicht vom Sucher entfernen, schaltet der Bildschirmmodus wieder zum LCD-Monitor-Modus um. Sie können den Bildschirmmodus auch über die Taste FINDER/LCD umschalten.

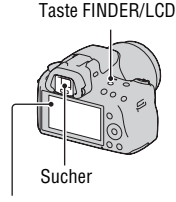

LCD-Monitor

#### **So fokussieren Sie ein Motiv schnell mit dem Sucher**

Bei Verwendung des Suchers wird das im AF-Feld befindliche Motiv automatisch scharf gestellt (Eye-Start-AF).

# **Taste MENU →**  $\hat{\varphi}$  **1 → [Eye-Start-AF] → [Ein]**

Wenn der Winkelsucher FDA-A1AM (separat erhältlich) an der Kamera angebracht ist, wird empfohlen, [Eye-Start-AF] auf [Aus] einzustellen, da andernfalls die Suchereinblicksensoren, die sich unterhalb des Suchers befinden, möglicherweise aktiviert werden.

# Umschalten der Aufnahmeinformationsanzeige (DISP)

Mit jedem Drücken der Taste DISP auf dem Steuerschalter ändert sich die Anzeige der Aufnahmeinformationen wie folgt. Der Status des Bildschirms im Sucher wechselt wie folgt ("Aufnahmeinformationen ein" (Für Live View) wird ausgelassen). Sie können die Anzeige im Sucher getrennt von der Anzeige auf dem LCD-Monitor umschalten.

Aufnahmeinformatio nen ein (Für Live View) Grafikanzeige

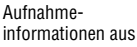

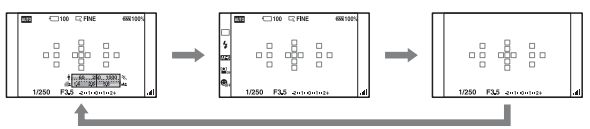

### **Grafikanzeige**

Die Grafikanzeige zeigt die Verschlusszeit und den Blendenwert in grafischer Form an und veranschaulicht übersichtlich, wie die Belichtung funktioniert. Die Zeiger an der Verschlusszeitanzeige und an der Blendenanzeige zeigen den aktuellen Wert an. Wenn die Belichtung eingestellt wird, folgt die Position der Zeiger dem Einstellungswert.

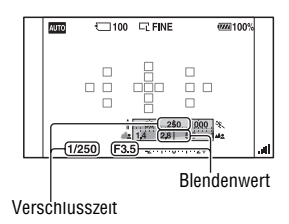

#### <span id="page-41-1"></span>**Anzeige Aufnahmeinformationen (Für Sucher)**

Sie können die Anzeige "Aufnahmeinformationen ein" auf dem LCD-Monitor auf einen Bildschirm umschalten, der für die Aufnahme unter Verwendung des Suchers geeignet ist. Der Bildschirm im Sucher ist für Live View.

# **Taste MENU →**  $\hat{\varphi}$  **2 → [Aufnahmedaten anz.] → [Für Sucher]**

Mit jedem Drücken der Taste DISP auf dem Steuerschalter ändert sich der Bildschirm wie folgt.

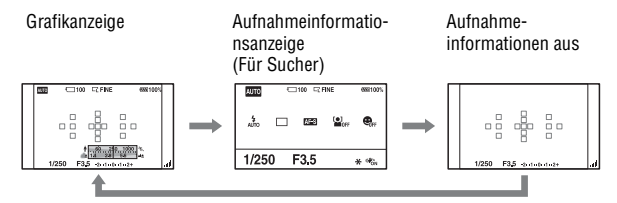

#### <span id="page-41-0"></span>**Ausschalten der Anzeige von Verschlusszeit, Blendenwert, EV-Skala und SteadyShot-Skala im Sucher**

Wenn Sie die Aufnahmeinformationen ausschalten, können Sie auch die Anzeige von Verschlusszeit, Blendenwert, EV-Skala und SteadyShot-Skala ausschalten.

# **Taste MENU** t **2** t **[Anzeigen im Sucher]** t **[Bei Betätigung]**

• Verschlusszeit, Blendenwert, EV-Skala und SteadyShot-Skala werden nur angezeigt, während die Belichtung eingestellt wird.

# Anzeige der Aufnahmeinformationen (Grafikanzeige/ Aufnahmeinformationen (Für Live View))

#### **Grafikanzeige Aufnahmeinformationsanzeige (Für Live View)**

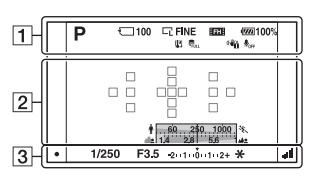

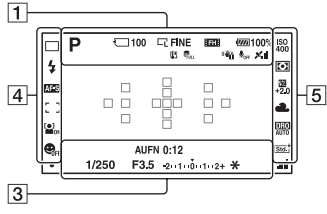

 $\boxed{1}$ 

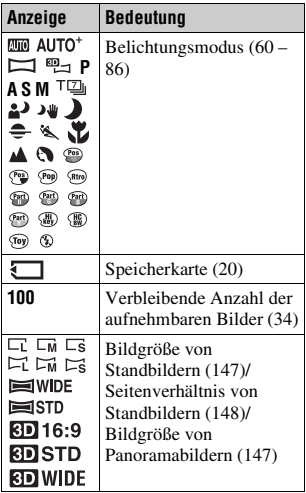

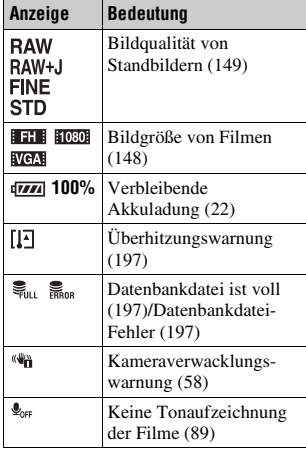

 $\boxed{2}$ 

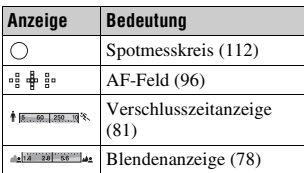

 $\overline{3}$ 

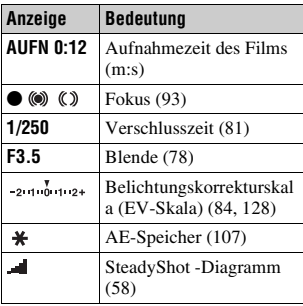

 $\boxed{4}$ 

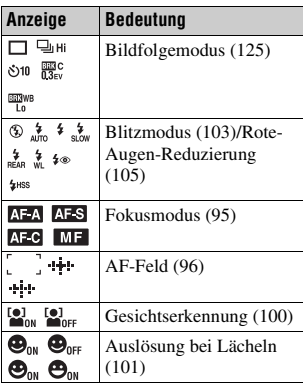

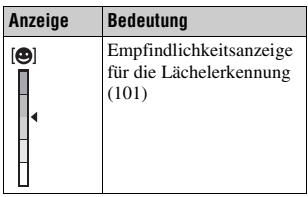

E

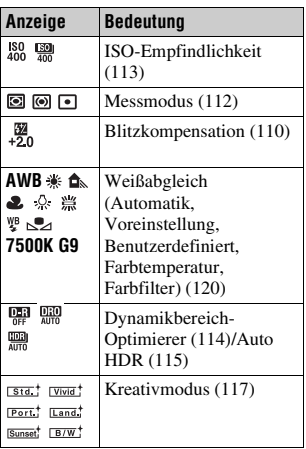

# Anzeige Aufnahmeinformationen (Für Sucher)

Einzelheiten zur Bedienung finden Sie auf den in Klammern angegebenen Seiten.

#### **In den Modi AUTO, AUTO+ oder Szenenwahl**

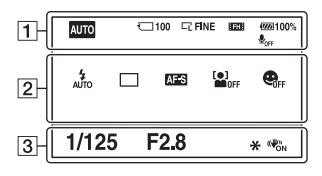

#### **In den Modi Telezoom-Serienaufnahme AE-Priorität/P/A/S/M**

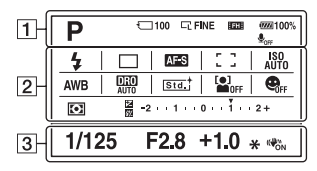

 $\overline{1}$ 

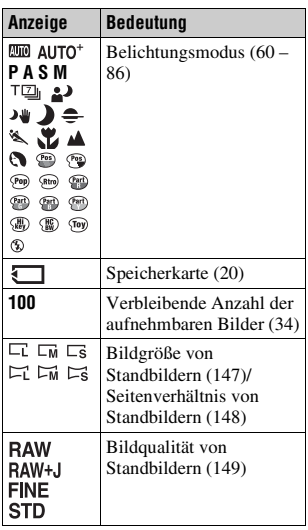

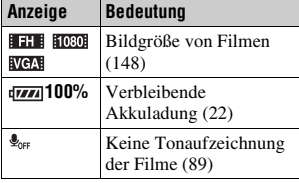

#### $\sqrt{2}$

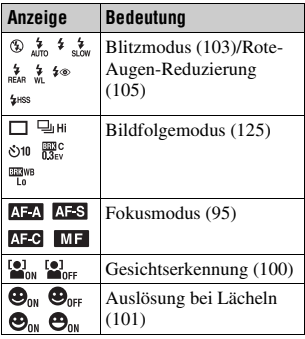

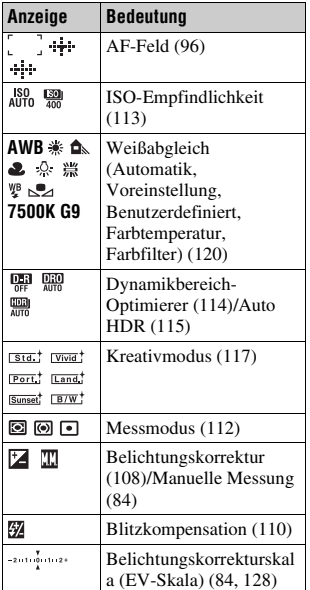

 $\overline{3}$ 

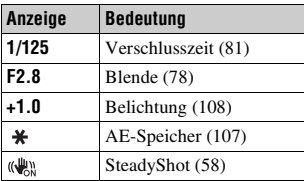

# Eine Funktion/Einstellung auswählen

Sie können eine Funktion für die Aufnahme oder Wiedergabe über eine der Tasten wählen, wie z.B. die Taste Fn (Funktion) oder die Taste MENU.

Wenn Sie einen Vorgang beginnen, erscheint unten auf dem Bildschirm ein Bedienungsführer für die Steuerschalterfunktionen. (←): Drücken Sie A/V/</>
auf dem Steuerschalter, um den Cursor zu bewegen. z: Drücken Sie zur Auswahl die

**Mitteltaste** 

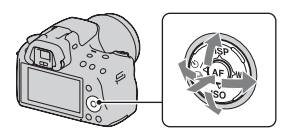

In dieser Gebrauchsanleitung wird der Vorgang der Auswahl einer Funktion aus der auf dem Bildschirm angezeigten Liste über den Steuerschalter und die Taste Fn wie folgt dargestellt (wir erläutern den Vorgang mit den Standardsymbolen):

# **Beispiel: Taste Fn → AWB (Weißabgleich) → Auswahl der gewünschten Einstellung**

#### **Die Bedienungsführungsliste**

Der Bedienungsführer zeigt auch andere Bedienungsvorgänge als die Bedienung des Steuerschalters an. Bedeutung der Symbole:

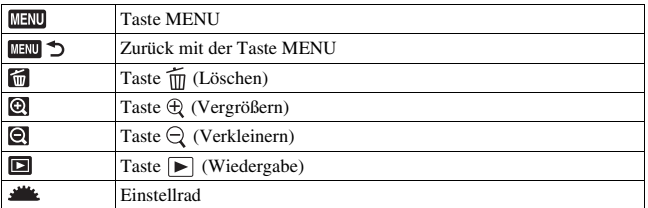

#### **Hilfe-Anzeige**

Die Hilfe-Anzeige zeigt die Informationen zu einer mit der Taste Fn, Taste MENU usw. ausgewählten Funktion an. Sie können sie auch ausschalten [\(Seite 158\)](#page-157-0).

# Auswählen einer Funktion mit der Taste Fn (Funktion)

Diese Taste wird genutzt, um Funktionen, die häufig bei der Aufnahme verwendet werden, einzurichten oder auszuführen.

# **1 Drücken Sie die Taste Fn.**

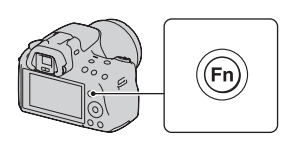

# **2 Wählen Sie das gewünschte Element mit**  $\triangle$ **/** $\nabla$ **/** $\triangle$ **/** $\triangleright$  **auf dem Steuerschalter, und drücken Sie dann die Mitteltaste** z **zur Ausführung.**

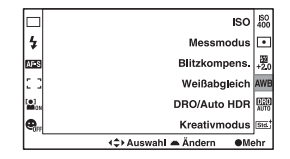

Der Einrichtungsbildschirm erscheint.

# **3 Wählen Sie die gewünschte Funktion und führen Sie diese gemäß dem Bedienungsführer aus.**

• Einzelheiten zum Einstellen jedes Elements finden Sie auf der entsprechenden Seite. Bedienungsführer

#### **So richten Sie die Kamera direkt über den Aufnahmeinformationsbildschirm ein**

Drehen Sie im Schritt 2 das Einstellrad, ohne die Mitteltaste **D** zu drücken. Sie können die Kamera direkt über den Aufnahmeinformationsbildschirm einrichten.

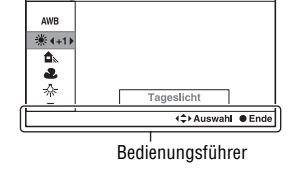

Weißabgleich

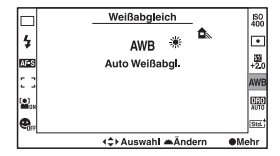

# Mit der Taste Fn (Funktion) auswählbare Funktionen

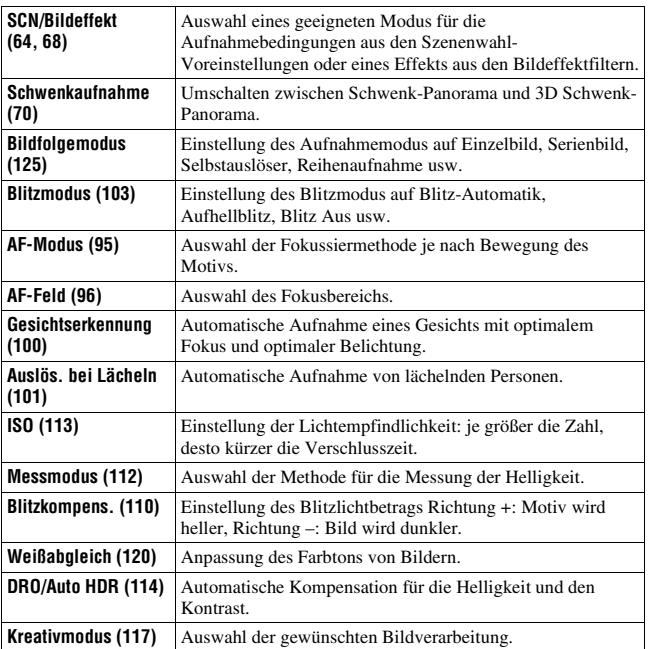

# Mit der Taste MENU auswählbare Funktionen

Sie können die grundlegenden Einstellungen für die Kamera im Ganzen einstellen oder bestimmte Funktionen ausführen, z.B. Aufnahme, Wiedergabe usw.

Drücken Sie die MENU-Taste, wählen Sie mit </>  $\blacklozenge$  auf dem Steuerschalter die gewünschte Seite, und wählen Sie mit ▲/▼ das gewünschte Element.

### **Aufnahmemenü**

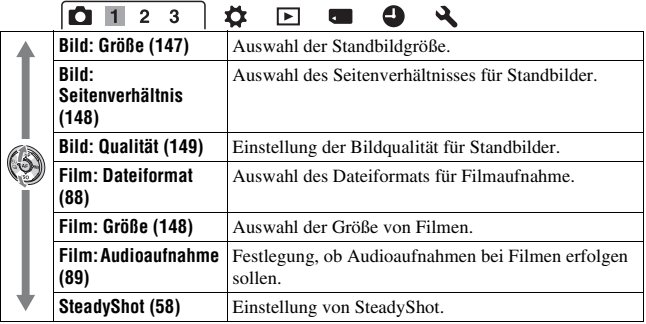

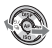

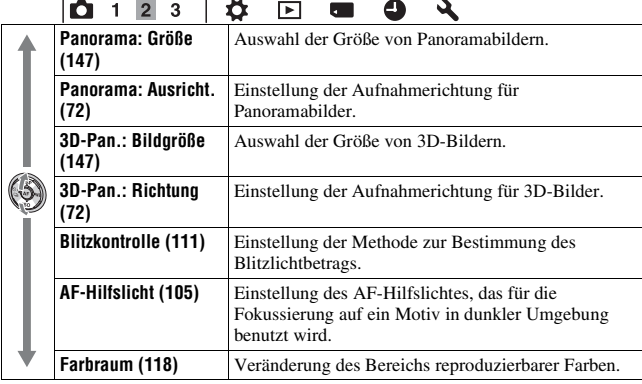

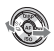

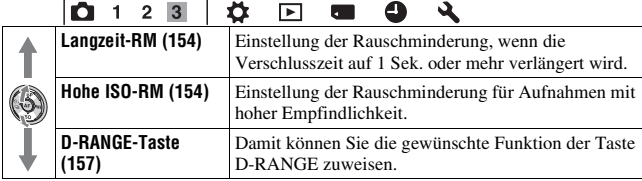

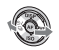

### **Benutzermenü**

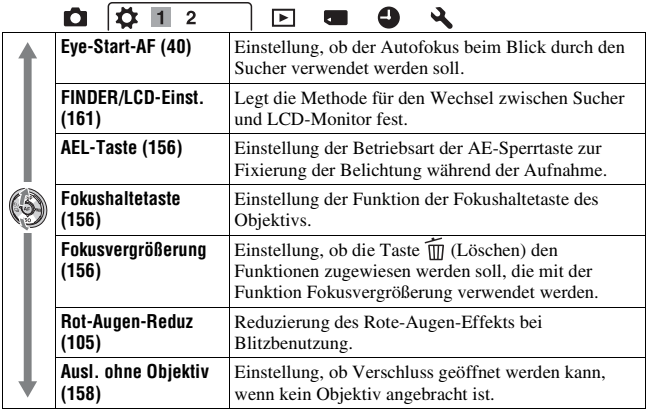

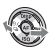

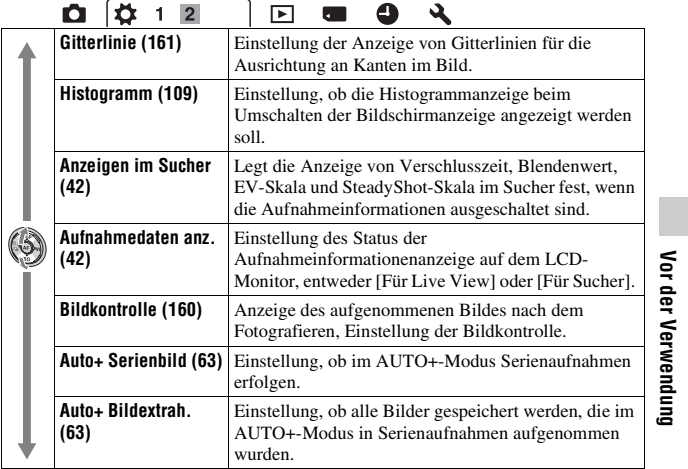

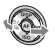

# **Wiedergabemenü**

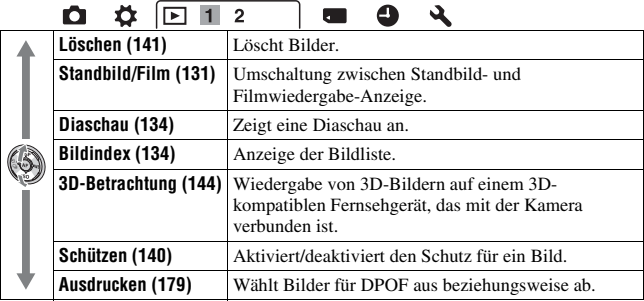

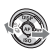

**Vor der Verwendung**

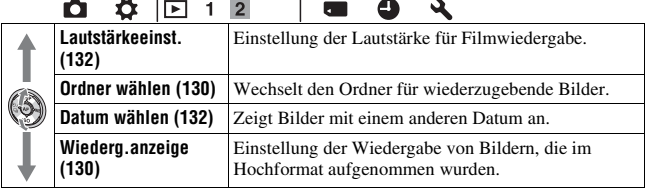

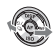

# **Menü Speicherkarten-Tool**

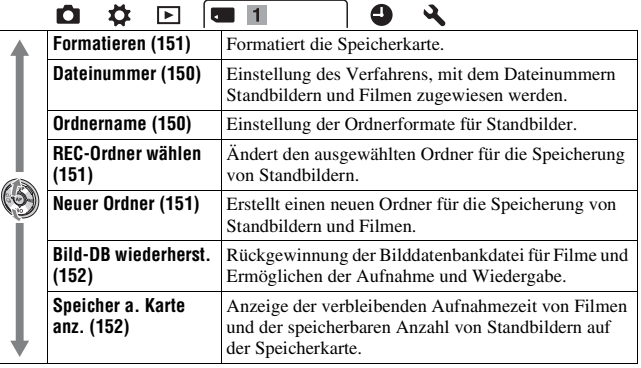

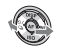

# **Einstellungsmenü Uhr**

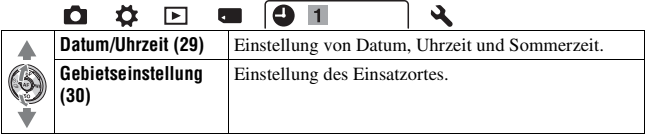

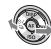

# **Einstellungsmenü**

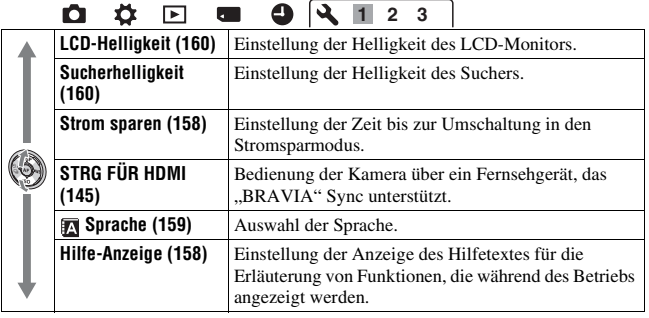

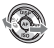

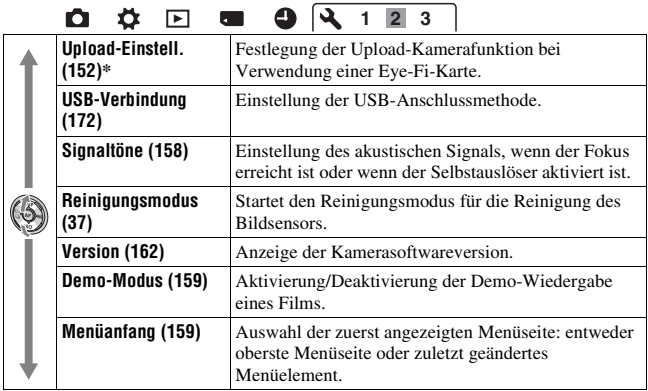

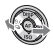

\* Erscheint, wenn eine Eye-Fi-Karte (separat erhältlich) in die Kamera eingesetzt ist.

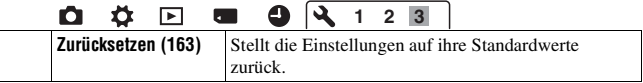

# Ein Bild ohne Kameraverwacklung aufnehmen

Das "Kameraverwackeln" bezeichnet eine ungewollte Bewegung der Kamera, die nach Betätigung des Auslösers auftritt und unscharfe Bilder zur Folge hat.

Um das Kameraverwackeln zu reduzieren, gehen Sie folgendermaßen vor.

# Richtige Haltung

# **Stabilisieren Sie Ihre obere Körperhälfte und nehmen Sie eine Position ein, in der sich die Kamera nicht bewegt.**

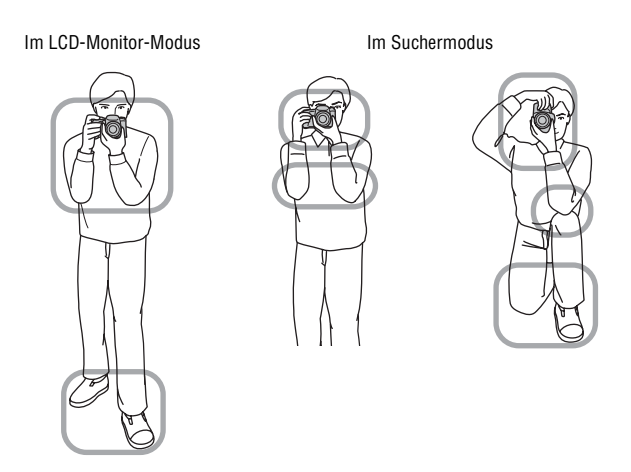

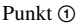

Eine Hand hält den Griff der Kamera und die andere Hand stützt das Objektiv.

Punkt 2 Nehmen Sie eine sichere Haltung ein (die Füße ca. schulterweit auseinander).

Punkt 3

Legen Sie Ihre Ellbogen leicht an Ihren Körper an.

Wenn Sie Aufnahmen in kniender Stellung machen, stabilisieren Sie Ihren Oberkörper, indem Sie einen Ellbogen auf Ihr Knie stützen.

#### <span id="page-57-0"></span>**Anzeige Kameraverwacklungswarnung**

Bei einer möglichen Kameraverwacklung blinkt die Anzeige **(Kameraverwacklungswarnung).** Verwenden Sie in diesem Fall ein Stativ

 $\begin{array}{c} \square \\ \square \end{array}$  $\begin{array}{c} \square \\ \square \end{array}$ 

Anzeige < (Kameraverwacklungswarnung)

#### **Hinweis**

oder den Blitz.

• Die Anzeige (Kameraverwacklungswarnung) wird nur in den Modi angezeigt, in denen die Verschlusszeit automatisch eingestellt wird. Die Anzeige erscheint nicht in den Modi M/S.

# <span id="page-57-1"></span>Verwenden der SteadyShot-Funktion

Die SteadyShot-Funktion kann die Auswirkungen des Verwackelns der Kamera um die Entsprechung von ca. 2,5 bis 4 Ev der Verschlusszeit reduzieren.

Die SteadyShot-Funktion ist in der Standardeinstellung auf [Ein] eingestellt.

#### **Die SteadyShot-Diagrammanzeige**

Das Symbol (SteadyShot-Diagramm) zeigt den Verwacklungszustand der Kamera. Warten Sie, bis sich das Diagramm verringert, und beginnen Sie dann zu fotografieren.

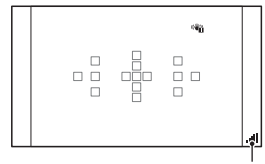

Anzeige (SteadyShot-Diagramm)

#### **So deaktivieren Sie die SteadyShot-Funktion**

### **Taste MENU**  $\rightarrow$  $\bullet$  **1**  $\rightarrow$  [SteadyShot]  $\rightarrow$  [Aus]

#### **Hinweis**

• Die Funktion SteadyShot arbeitet eventuell nicht optimal, wenn die Kamera soeben erst eingeschaltet wurde, wenn Sie die Kamera gerade erst auf ein Motiv gerichtet haben oder der Auslöser sofort ganz durchgedrückt wurde, ohne ihn erst nur zur Hälfte niederzudrücken.

# Verwendung eines Stativs

In den folgenden Fällen empfehlen wir, die Kamera auf einem Stativ zu befestigen.

- Aufnahmen ohne Blitz bei Dunkelheit.
- Aufnahmen mit niedrigen Verschlusszeiten, die normalerweise bei Nachtaufnahmen verwendet werden.
- Aufnahmen eines nahen Motivs wie bei Makroaufnahmen.
- Aufnahmen mit Teleskopobjektiv.

#### **Hinweis**

• Deaktivieren Sie bei Verwendung eines Stativs die SteadyShot-Funktion, denn andernfalls funktioniert die SteadyShot-Funktion möglicherweise nicht richtig.

# <span id="page-59-0"></span>Aufnahmen mit automatischer Einstellung

### AUTO / ® Automatische Aufnahmen mit passenden Einstellungen

Mit dem "AUTO"-Modus können Sie leicht jedes Motiv unabhängig von den Bedingungen fotografieren, weil die Kamera die Situation richtig beurteilt und die Einstellungen anpasst.

Wählen Sie  $\circledR$  bei Aufnahmen an Orten, an denen die Verwendung eines Blitzes eingeschränkt ist.

**1 Stellen Sie das Moduswahlrad auf AUTO** oder  $\circledast$  (Blitz Aus).

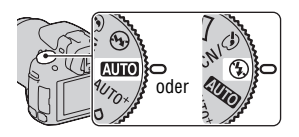

**2 Halten Sie die Kamera fest und schauen Sie auf den LCD-Monitor oder in den Sucher.**

# **3 Überlagern Sie das AF-Feld mit dem gewünschten Motiv.**

• Wenn die Anzeige

(Kameraverwacklungswarnung) blinkt, achten Sie darauf, dass Sie die Kamera beim Fotografieren des Motivs nicht verwackeln oder verwenden Sie ein Stativ.

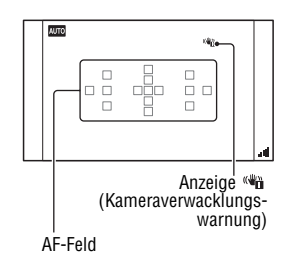

**4 Wenn Sie ein Zoomobjektiv verwenden, drehen Sie den Zoomring, und bestimmen Sie dann den Bildausschnitt.**

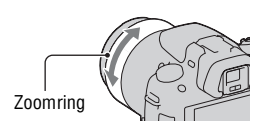

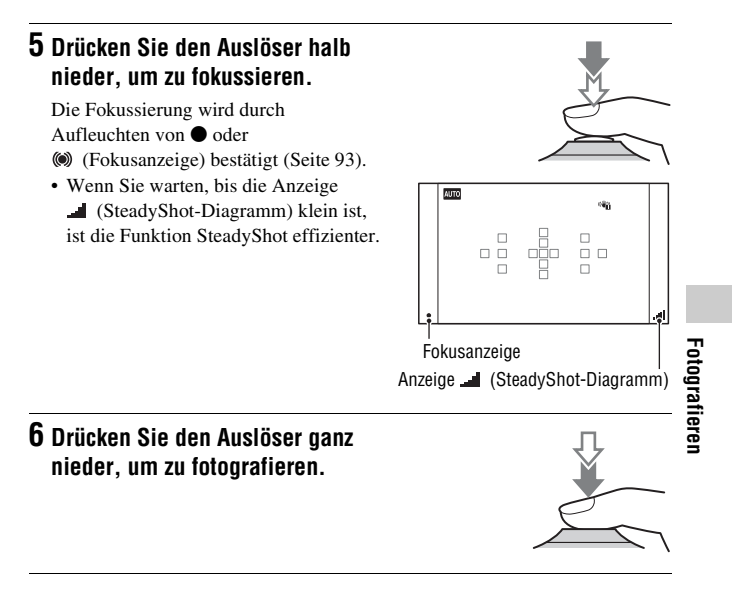

#### **Hinweis**

• Da die Kamera die automatische Einstellung einschaltet, sind viele Funktionen nicht verfügbar, z.B. Belichtungskorrektur, ISO-Einstellung. Wenn Sie verschiedene Einstellungen anpassen möchten, drehen Sie das Moduswahlrad auf P und fotografieren Sie danach Ihr Motiv.

# Aufnahmen mit den automatisch von der Kamera vorgenommenen Einstellungen

Die Kamera erkennt und wertet die Aufnahmebedingung aus und nimmt die passenden Einstellungen automatisch vor. Die Kamera speichert ein entsprechendes Bild, indem bei Bedarf Bilder kombiniert oder getrennt werden.

# **1** Stellen Sie das Moduswahlrad auf  $AUTO^+$  (Auto+).

# **2 Richten Sie die Kamera auf das Motiv.**

Wenn die Kamera die Aufnahmebedingungen erkannt und angepasst hat, werden die folgenden Informationen angezeigt: Modusmarkierung der erkannten Szene, passende Aufnahmefunktion, Anzahl der

aufzunehmenden Bilder.

Modusmarkierung der erkannten Szene

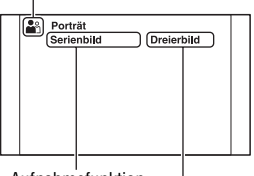

Aufnahmefunktion

Anzahl der aufzunehmenden Bilder

# **3 Stellen Sie den Fokus ein und fotografieren Sie das Motiv.**

Die Kamera führt die Aufnahmen mit den automatisch ausgewählten Einstellungen durch.

#### **Von der Kamera erkannte Szene**

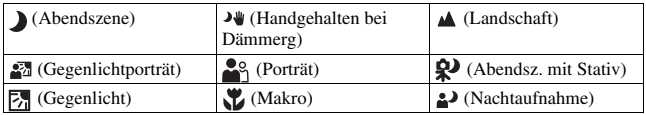

#### **Aufnahmefunktion**

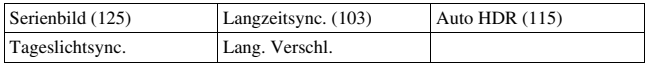

#### <span id="page-62-0"></span>**So stellen Sie die Serienaufnahme ein**

### **Taste MENU** t **2** t **[Auto+ Serienbild]** t **Auswahl der gewünschten Einstellung**

#### <span id="page-62-1"></span>**So wählen Sie die zur Speicherung von Bildern verwendete Speichermethode**

Bei Serienaufnahmen können Sie eine Speichermethode auswählen, durch welche die Kamera entweder ein geeignetes Bild der Serienaufnahmen oder aber alle Bilder speichert.

# **Taste MENU** t **2** t **[Auto+ Bildextrah.]** t **Auswahl der gewünschten Einstellung**

#### **Hinweise**

- Auch wenn Sie [Auto+ Bildextrah.] auf [Aus] setzen, wird ein kombiniertes Bild gespeichert, wenn [Handgehalten bei Dämmerg] als erkannter Szenenmodus ausgewählt wurde.
- Die Anzahl der nicht gespeicherten Bilder wird übersprungen, wenn die Bilder extrahiert werden.

# Aufnahme mit einer für das Motiv geeigneten Einstellung

Durch die Auswahl eines für das Motiv oder die Aufnahmebedingungen geeigneten Modus können Sie das Bild mit einer für das Motiv geeigneten Einstellung aufnehmen.

Wenn Sie das Moduswahlrad drehen, werden Erläuterungen zum ausgewählten Modus und zu Aufnahmeverfahren auf dem Bildschirm angezeigt (Hilfe-Anzeige).

# <span id="page-63-0"></span>scn/⊘ Aufnahme mit Voreinstellungen entsprechend der Szene (Szenenwahl)

#### **Dieser Modus ist geeignet:**

zFür die Aufnahme mit Voreinstellungen entsprechend der Szene

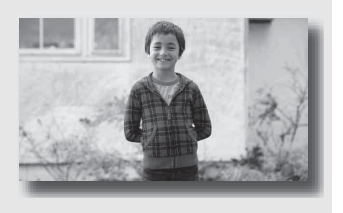

# 1 Stellen Sie das Moduswahlrad auf SCN/ $\mathcal{O}$  (SCN/Bildeffekt).

# **2 Drücken Sie die Mitteltaste des Steuerschalters.**

### **3** Wählen Sie mit ▲/▼ den gewünschten Modus aus, und drücken **Sie dann die Mitteltaste des Steuerschalters.**

- Um die Szene zu ändern, drücken Sie die Taste Fn und wählen dann eine andere Szene.
- Die für Bildeffekt verwendeten Elemente werden nach den Szenenwahlelementen angezeigt.

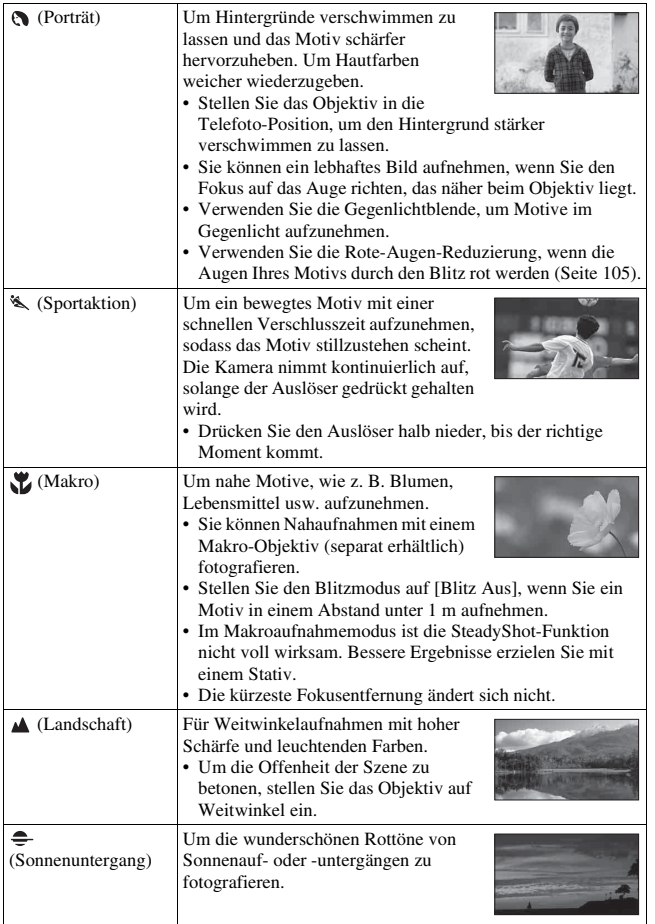

**Fotografieren Fotografieren**

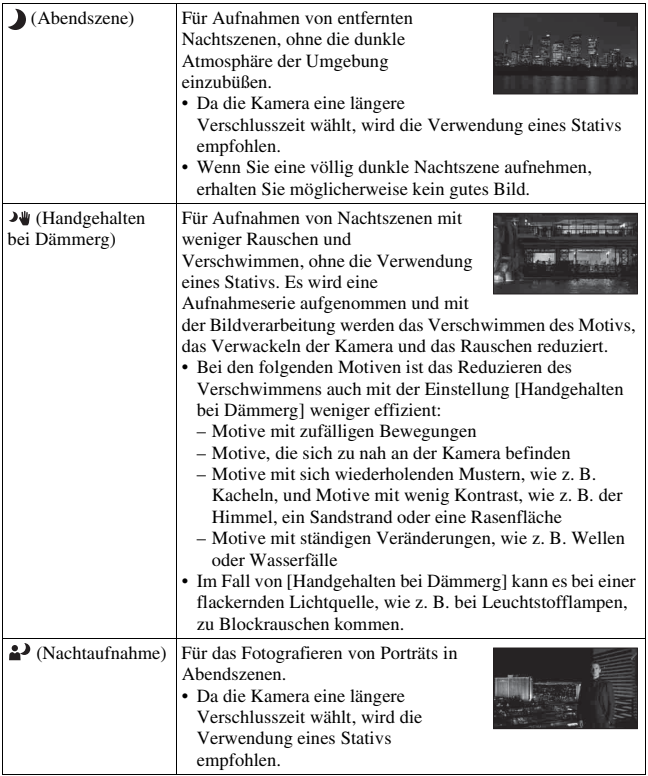

#### **Aufnahmetechnik**

• Wenn Sie feinere Bilder erzielen möchten, stellen Sie das Moduswahlrad auf P, A, S oder M und verwenden Sie die Kreativmodus-Funktion [\(Seite 117\).](#page-116-1) In solchen Fällen können Sie die Belichtung, ISO usw. einstellen.

#### **Hinweise**

- Da die Kamera die Einstellung automatisch vornimmt, sind viele Funktionen nicht verfügbar, z.B. Belichtungskorrektur, ISO-Einstellung.
- Der Blitz ist bei jedem Szenenwahl-Modus auf [Blitz-Automatik] oder [Blitz Aus] eingestellt. Sie können diese Einstellungen ändern [\(Seite 103\).](#page-102-0)

# <span id="page-67-0"></span> Aufnahmen mit einem Effektfilter für die Erzielung verschiedender Texturen (Bildeffekt)

#### **Dieser Modus ist geeignet:**

zFür die Aufnahme mit einem Effektfilter zur Erzielung verschiedender Texturen.

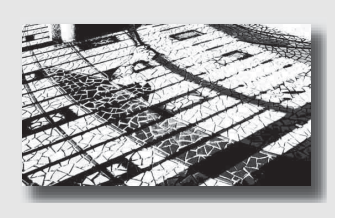

# 1 Stellen Sie das Moduswahlrad auf SCN/ $\oslash$  (SCN/Bildeffekt).

# **2 Drücken Sie die Mitteltaste des Steuerschalters.**

# **3** Wählen Sie mit ▲/▼ den gewünschten Modus aus, und drücken **Sie dann die Mitteltaste des Steuerschalters.**

- Um den Effekt zu ändern, drücken Sie die Taste Fn und wählen dann einen anderen Effekt.
- Die für Bildeffekt verwendeten Elemente werden nach den Szenenwahlelementen angezeigt.

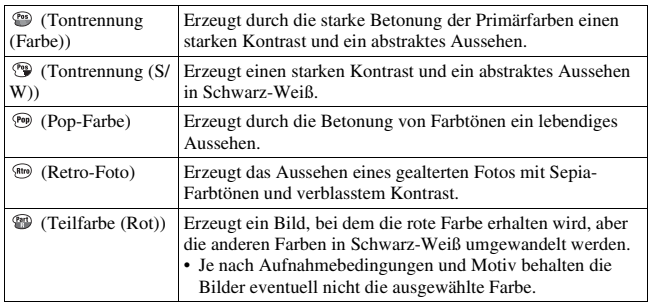

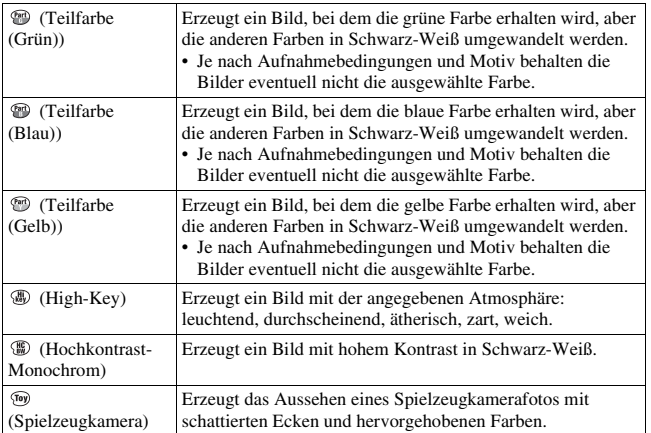

#### **Hinweise**

- Da die Kamera die Einstellung automatisch vornimmt, sind viele Funktionen nicht verfügbar, z.B. ISO-Einstellung, Kreativmodus.
- Wenn Sie den Bildeffektmodus auswählen und [RAW] oder [RAW & JPEG] ist ebenfalls ausgewählt, wird [Bild: Qualität] vorübergehend auf [Fein] eingestellt.

# <span id="page-69-0"></span>Aufnehmen von Panoramabildern (Schwenkaufnahme)

#### **Dieser Modus ist geeignet:**

● Für die Aufnahme ausgedehnter Landschaften oder hoher Gebäude mit einem dynamischen Bildaufbau.

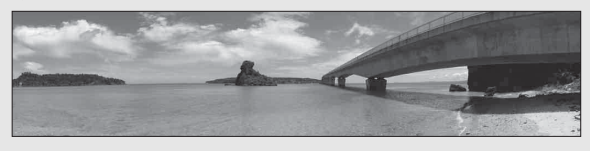

**1 Stellen Sie das Moduswahlrad auf (Schwenkaufnahme).**

**2 Drücken Sie die Mitteltaste des Steuerschalters.**

- **3** Wählen Sie [Schwenk-Panorama] mit ▲/▼, und drücken Sie **dann die Mitteltaste des Steuerschalters.**
	- Um [3D-Schwenkpanor.] auszuwählen, drücken Sie die Taste Fn und wählen dann die Option.
- **4 Richten Sie die Kamera auf den Rand des Motivs, und drücken Sie dann den Auslöser halb nieder, um den Fokus einzustellen.**

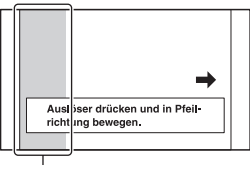

Dieser Teil wird nicht aufgenommen

**5 Drücken Sie den Auslöser ganz nieder.**

# **6 Schwenken oder neigen Sie die Kamera bis zum Ende, und befolgen Sie die Anleitung auf dem Bildschirm.**

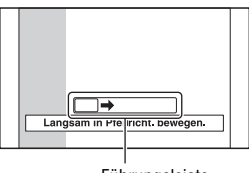

Führungsleiste

#### **Hinweise**

- Wenn Sie mit der Kamera nicht innerhalb der vorgegebenen Zeit über das gesamte Motiv schwenken oder neigen können, wird im zusammengesetzten Bild ein grauer Bereich angezeigt. Bewegen Sie die Kamera in diesem Fall schnell, um ein vollständiges Panoramabild aufzunehmen.
- Da mehrere Bilder zusammengesetzt werden, wird der Bereich der Zusammensetzung nicht nahtlos aufgezeichnet. Neigen Sie die Kamera während der Aufnahme nicht nach vorn oder hinten bzw. nach rechts oder links, wenn Sie die Kamera gerade nach vorn bewegen.
- Bei schlechten Lichtbedingungen können Panoramabilder verschwommen sein oder werden möglicherweise nicht aufgezeichnet.
- Bei flackernden Lichtquellen, wie z. B. Leuchtstofflampen, ist die Helligkeit oder die Farbe des zusammengesetzten Bildes nicht immer identisch.
- Wenn der gesamte Winkel der Panoramaaufnahme und der Winkel, in dem Sie den Fokus sowie die Belichtung mit dem AE/AF-Speicher festgelegt haben, sich in Helligkeit, Farbe und Fokus sehr stark unterscheiden, ist die Aufnahme nicht erfolgreich. Überprüfen Sie in diesem Fall den Speicherwinkel, und führen Sie die Aufnahme erneut durch.
- [Schwenk-Panorama] ist nicht für die Aufnahme folgender Motive geeignet:
	- Motive, die sich bewegen.
	- Motive, die sich zu nah an der Kamera befinden.
	- Motive mit sich wiederholenden Mustern, wie z. B. Kacheln, und Motive mit wenig Kontrast, wie z. B. der Himmel, ein Sandstrand oder eine Rasenfläche.
	- Motive mit ständigen Veränderungen, wie z. B. Wellen oder Wasserfälle.
	- Motive mit der Sonne oder elektrischen Lichtquellen usw., die viel heller als die Umgebung sind.
- [Schwenk-Panorama]-Aufnahmen werden in den folgenden Situationen möglicherweise nicht fortgesetzt:
	- Wenn Sie die Kamera zu schnell oder zu langsam neigen oder schwenken.
	- Wenn die Kamera zu stark verwackelt.
- Die Kamera setzt die Aufnahme während der [Schwenk-Panorama]-Aufnahme fort und der Auslöser klickt bis zum Ende der Aufnahme.

### **Tipps für die Aufnahme von Panoramabildern**

Neigen oder schwenken Sie die Kamera in einem Bogen mit konstanter Geschwindigkeit und in der Richtung, die auf dem Bildschirm angezeigt wird. [Schwenk-Panorama] ist besser für ruhige als für sich bewegende Motive geeignet. Subsettled and the series of the series of the series of the series of the series of the series of the series of the series of the series of the series of the series of the series of the series of the series of t Vertikale

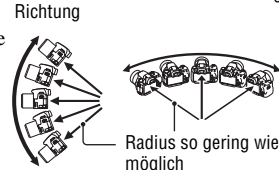

Horizontale Richtung

- Bei Schwenk-Panorama wird empfohlen, dass Sie ein Weitwinkelobjektiv verwenden.
- Neigen oder schwenken Sie die Kamera langsamer, wenn Sie ein Objektiv verwenden, das über eine große Brennweite verfügt, als wenn Sie ein Weitwinkelobjektiv verwenden.
- Legen Sie die Szene fest und drücken Sie den Auslöser halb nieder, sodass Sie den Fokus, die Belichtung und den Weißabgleich speichern.
- Wenn sich ein Bereich mit stark variierenden Formen oder Landschaft an der Bildschirmkante befindet, schlägt die Bildzusammensetzung möglicherweise fehl. Passen Sie in solch einem Fall den Bildaufbau an, sodass sich der Abschnitt in der Mitte des Bildes befindet, und führen Sie die Aufnahme dann erneut durch.
- Sie können die Bildgröße wählen: MENU-Taste  $\rightarrow \bullet$  2  $\rightarrow$  [Panorama: Größe].

### **So erstellen Sie 3D-Bilder**

Stellen Sie das Moduswahlrad auf  $\Box$  (Schwenkaufnahme), wählen Sie [3D-Schwenkpanor.], und nehmen Sie das Bild auf. Gehen Sie wie bei Schwenk-Panorama vor. Die Kamera zeichnet dabei mehrere Bilder auf und verbindet sie zu einem 3D-Bild. Sie können diese 3D-Bilder mit einem Fernsehgerät anzeigen, das mit 3D kompatibel ist. Einzelheiten zur 3D-Aufnahme finden Sie auf Seite [203](#page-202-0).

### <span id="page-71-0"></span>**So stellen Sie die Schwenk- oder Neigerichtung ein**

Sie können die Richtung einstellen, in der Sie die Kamera schwenken oder neigen.
**Taste MENU** t **2** t **[Panorama: Ausricht.] oder [3D-Pan.: Richtung]** t **Auswahl der gewünschten Einstellung**

## Serienaufnahme mit hoher Geschwindigkeit (Telezoom-Serienaufnahme AE-Priorität)

## **Dieser Modus ist geeignet:**

- zFür die Aufnahme eines sich schnell bewegenden Motivs mit Serienbildern zur Aufnahme eines Augenblicks.
- zFür die Aufnahme des Gesichtsausdrucks eines Kindes, der sich mit jedem Moment ändert.

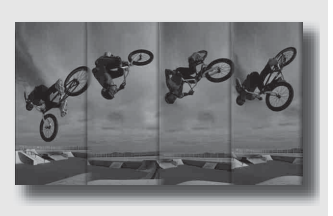

# 1 Stellen Sie das Moduswahlrad auf **TI** (Telezoom-**Serienaufnahme AE-Priorität)**

# **2 Stellen Sie den Fokus ein und fotografieren Sie die Motive.**

- Die Kamera nimmt kontinuierlich auf, solange der Auslöser vollständig gedrückt gehalten wird.
- Die Kamera nimmt eine Bildfolge mit einer maximalen Geschwindigkeit von ca. 7 Bildern pro Sekunde auf.
- Die Kamera vergrößert das Motiv um den Faktor 1,4. Die Bildgröße ist auf M und das Seitenverhältnis ist auf 3:2 eingestellt.

### **Aufnahmetechniken**

- Wenn der AF-Modus auf [Nachführ-AF] eingestellt ist, werden der Fokus und die Belichtung während der Aufnahme weiterhin angepasst.
- Im manuellen Fokusmodus oder wenn der Autofokus auf [Einzelbild-AF] eingestellt ist, können Sie die ISO-Empfindlichkeit und die Blende anpassen.
- Wenn [Einzelbild-AF] ausgewählt ist, wird der Fokus auf der Grundlage des ersten Bildes festgelegt. Wenn außerdem [Messmodus] auf [Mehrfeld] eingestellt ist, wird auch die Belichtung auf der Grundlage des ersten Bildes angepasst.

# Fotografieren **Fotografieren**

- Die Gesichtserkennungs-Funktion ist deaktiviert.
- Wenn [Auto HDR] ausgewählt ist, wird der DRO-Vorgang vorübergehend entsprechend der DRO-Einstellung durchgeführt.
- Sie können die [Bild: Qualität] nicht auf [RAW] oder [RAW & JPEG] einstellen.
- Unsere Messbedingungen. Die Serienaufnahme verlangsamt sich jedoch abhängig von den Aufnahmebedingungen.

# Aufnahme von Bildern nach Ihren Vorstellungen (Belichtungsmodus)

Mit einer Digitalkamera mit Wechselobjektiv können Sie die Verschlusszeit (wie lange der Verschluss geöffnet ist) und die Blende (scharfer Bereich: Schärfentiefe) einstellen und so viele fotografische Ausdrucksweisen nutzen.

Die Einstellung der Verschlusszeit und der Blende erzeugt nicht nur fotografische Effekte von Bewegung und Scharfeinstellung, sondern bestimmt auch die Helligkeit einer Aufnahme, indem Sie die Belichtungsstärke (Lichtmenge, die die Kamera einlässt) steuert. Das ist der wichtigste Faktor bei Fotoaufnahmen.

## **Ändern der Aufnahmehelligkeit über die Belichtungsstärke**

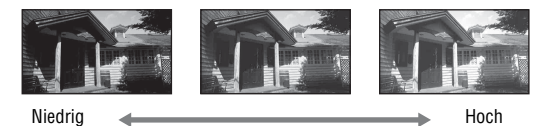

Belichtungsstärke

Wenn eine schnellere Verschlusszeit verwendet wird, öffnet die Kamera den Verschluss für eine kürzere Zeit. Das bedeutet, dass die Kamera weniger Zeit hat, Licht hineinzulassen. Dadurch entsteht eine dunklere Aufnahme. Für eine hellere Aufnahme können Sie die Blende (Loch, durch das das Licht eintritt) öffnen, und so die Lichtmenge einstellen, die die Kamera hineinlässt.

Die Helligkeit der Aufnahme, die über Verschlusszeit und Blende eingestellt wird, nennt man "Belichtung".

In diesem Abschnitt wird beschrieben, wie die Belichtung eingestellt wird und wie man unterschiedliche Ausdrucksmöglichkeiten durch die Verwendung von Bewegung, Fokus und Licht nutzen kann.

# Aufnahme mit Programmautomatik

## **Dieser Modus ist geeignet:**

● Für die Verwendung der automatischen Belichtung unter Beibehaltung der benutzerdefinierten Einstellung für ISO-Empfindlichkeit, Kreativmodus, Dynamikbereich-Optimierer usw.

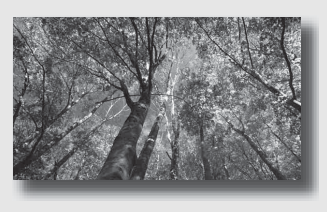

- **1 Stellen Sie das Moduswahlrad auf P.**
- **2 Stellen Sie die Aufnahmefunktionen auf die von Ihnen gewünschten Einstellungen (Seiten [92](#page-91-0) bis [129\)](#page-128-0).**
	- Drücken Sie die Taste  $\frac{1}{2}$ , um den Blitz auszulösen.

# **3 Stellen Sie den Fokus ein und fotografieren Sie das Motiv.**

## Aufnahmen durch Steuerung der Unschärfe des Hintergrundes (Blendenpriorität)

## **Dieser Modus ist geeignet:**

**Zur Scharfeinstellung des Motivs** und Unscharfstellung von allem, was sich vor oder hinter dem Motiv befindet. Das Öffnen der Blende verkleinert den Bereich im Fokus. (Die Schärfentiefe wird geringer.)

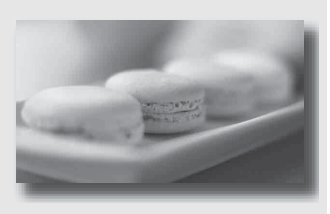

Zur Aufnahme der Tiefe einer Szene. Die Verringerung der Blende vergrößert den Bereich im Fokus. (Die Schärfentiefe wird stärker.)

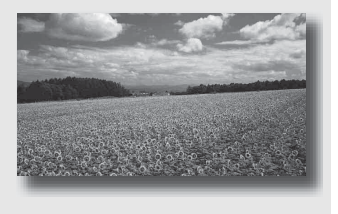

# **1 Stellen Sie das Moduswahlrad auf A.**

## **2 Stellen Sie den Blendenwert (Lichtstärke) mit dem Einstellrad ein.**

• Kleinere Lichtstärke: Der Vorder- und Hintergrund des Motivs sind verschwommen.

Größere Lichtstärke: Das Motiv sowie der Vorder- und Hintergrund befinden sich im Fokus.

• Sie können die Unschärfe einer Aufnahme nicht auf dem LCD-Monitor oder im Sucher überprüfen. Überprüfen Sie das aufgenommene Bild und stellen Sie die Blende ein.

# **3 Stellen Sie den Fokus ein und fotografieren Sie das Motiv.**

Die Verschlusszeit wird automatisch so eingestellt, dass die richtige Belichtung erreicht wird.

• Wenn die Kamera feststellt, dass die richtige Belichtung mit dem gewählten Blendenwert nicht erreicht wird, blinkt die Verschlusszeit. Stellen Sie in einem solchen Fall die Blende neu ein.

## **Aufnahmetechniken**

- Die Verschlusszeit kann je nach Blendenwert langsamer werden. Verwenden Sie ein Stativ, wenn die Verschlusszeit langsamer ist.
- Um den Hintergrund mehr verschwimmen zu lassen, können Sie ein Teleobjektiv oder ein Objektiv mit einem kleineren Blendenwert (helles Objektiv) verwenden.
- Sie können mit der Schärfentiefetaste das ungefähre Verschwimmen des Bildes vor der Aufnahme überprüfen.

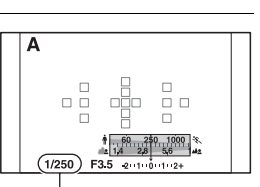

Verschlusszeit

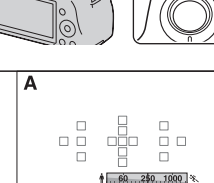

1/250

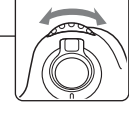

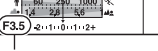

Blende (Lichtstärke)

**Fotografieren**

Fotografierer

#### **Hinweis**

• Drücken Sie die Taste  $\frac{4}{3}$ , wenn Sie mit dem Blitz aufnehmen. Allerdings ändert sich die Blitzreichweite je nach Blendenwert. Prüfen Sie bei Aufnahmen mit Blitz die Blitzreichweite [\(Seite 105\).](#page-104-0)

## **So prüfen Sie das Verschwimmen des Hintergrundes (Schärfentiefetaste)**

Der LCD-Monitor und der Sucher zeigen ein Bild, das mit der größten Blende aufgenommen wurde. Die Änderung der Blende wirkt sich auf die Schärfe des Motivs aus, wodurch eine Diskrepanz zwischen der Schärfe des Bildes vor der Aufnahme und der des tatsächlichen Bildes entsteht.

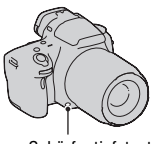

Schärfentiefetaste

Während Sie die Schärfentiefetaste drücken, können Sie das Bild mit der für die tatsächliche Aufnahme verwendeten Blende sehen, sodass Sie die ungefähre Schärfe des Motivs vor der Aufnahme überprüfen können.

- Drücken Sie die Schärfentiefetaste, nachdem Sie den Fokus angepasst haben.
- Sie können die Blende im Schärfentiefemodus anpassen.

## S Aufnahmen eines bewegten Motivs mit verschiedenen Ausdrucksmöglichkeiten (Verschlusszeitpriorität)

## **Dieser Modus ist geeignet:**

zFür die Aufnahme eines bewegten Motivs in einem bestimmten Augenblick. Verwenden Sie eine kürzere Verschlusszeit, um einen Moment einer Bewegung klar und deutlich aufzunehmen.

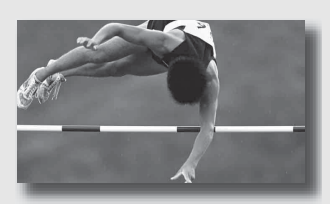

Bringen Sie die Dynamik und den Ablauf der Bewegung zum Ausdruck. Verwenden Sie eine längere Verschlusszeit, um eine fließende Aufnahme des bewegten Motivs zu machen.

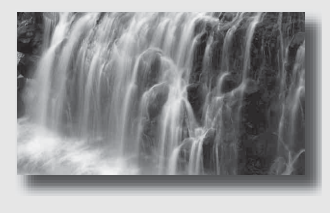

# **1 Stellen Sie das Moduswahlrad auf S.**

**2 Wählen Sie die Verschlusszeit mit dem Einstellrad.**

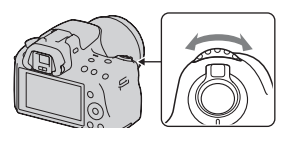

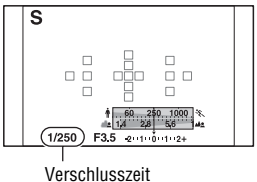

## **3 Stellen Sie den Fokus ein und fotografieren Sie das Motiv.**

Die Blende wird automatisch so eingestellt, dass die richtige Belichtung erreicht wird.

• Wenn die Kamera feststellt, dass die richtige Belichtung mit der gewählten Verschlusszeit nicht erreicht wird, blinkt der Blendenwert. Stellen Sie in einem solchen Fall die Verschlusszeit neu ein.

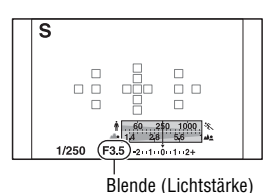

**Aufnahmetechniken**

- Verwenden Sie ein Stativ, wenn die Verschlusszeit langsamer ist.
- Verwenden Sie bei Aufnahmen von Hallensport eine höhere ISO-Empfindlichkeit.

- Die Anzeige ( $\mathbf{W}$ ) (Kameraverwacklungswarnung) wird im Verschlusszeit-Prioritätsmodus nicht angezeigt.
- Je höher die ISO-Empfindlichkeit ist, umso auffälliger das Rauschen.
- Beträgt die Verschlusszeit eine Sekunde oder mehr, erfolgt nach der Aufnahme eine Rauschminderung (Langzeit-RM). Während dieser Zeit kann keine weitere Aufnahme durchgeführt werden.
- Drücken Sie die Taste  $\clubsuit$ , wenn Sie mit dem Blitz aufnehmen. Wenn Sie bei Blitzeinsatz die Blende (höhere Lichtstärke) durch Einstellen einer langsameren Verschlusszeit schließen, werden allerdings entfernte Motive nicht vom Blitzlicht erreicht.

## Aufnahmen mit manuell eingestellter Belichtung (Manuelle Belichtung)

## **Dieser Modus ist geeignet:**

zFür Aufnahmen mit der gewünschten Belichtung durch Einstellung von Verschlusszeit und Blende.

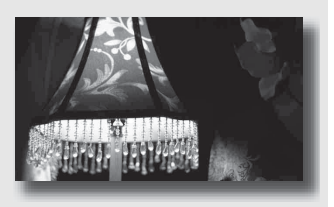

# **1 Stellen Sie das Moduswahlrad auf M.**

**2 Drehen Sie das Einstellrad zur Einstellung der Verschlusszeit,**  drücken Sie die **12** - Taste und **drehen Sie gleichzeitig das Einstellrad zur Einstellung der Blende.** Taste

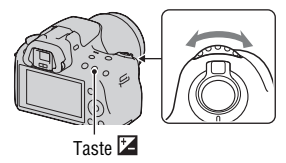

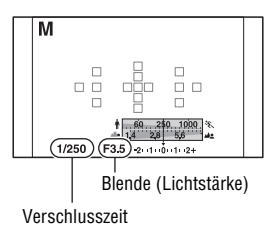

## **3 Fotografieren Sie nach der Einstellung der Belichtung.**

• Überprüfen Sie den Belichtungswert in der Belichtungskorrekturskala (EV-Skala) (manuelle Messung\*). Richtung +: Die Aufnahme wird heller. Richtung –: Die Aufnahme wird dunkler.

Der Pfeil  $\blacktriangleleft$   $\blacktriangleright$  wird angezeigt, wenn die eingestellte Belichtung außerhalb des Bereichs der Belichtungskorrekturskala (EV-Skala) liegt. Wenn die Differenz noch größer wird, beginnt der Pfeil zu blinken.

\* Wenn sich die Kamera im Modus M befindet, zeigt sie, basierend auf der richtigen Belichtung mit dem Index der Belichtungskorrekturanzeige, einen Unter- oder Überkorrekturwert an.

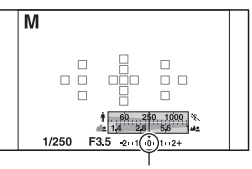

**Standardwert** 

### **Hinweise**

- Die Anzeige ( $\mathbf{w}_0$  (Kameraverwacklungswarnung) wird im manuellen Belichtungsmodus nicht angezeigt.
- Durch Stellen des Moduswahlrades auf M wird die ISO-Einstellung [AUTO] auf [100] eingestellt. Im M-Modus steht die ISO-Einstellung [AUTO] nicht zur Verfügung. Stellen Sie die ISO-Empfindlichkeit nach Bedarf ein [\(Seite 113\).](#page-112-0)
- Drücken Sie die Taste  $\frac{4}{3}$ , wenn Sie mit dem Blitz aufnehmen. Allerdings ändert sich die Blitzreichweite je nach Blendenwert. Prüfen Sie bei Aufnahmen mit Blitz die Blitzreichweite [\(Seite 105\).](#page-104-0)

## **Manuelle Umschaltung**

Sie können die Verschlusszeit-Blendenwert-Kombination ändern, ohne die Belichtung zu ändern.

Drehen Sie das Einstellrad und drücken Sie gleichzeitig die Taste AEL, um die Verschlusszeit-Blendenwert-Kombination zu wählen.

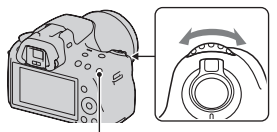

Taste AEL

## Aufnahme von Lichtspuren mit langer Belichtung (BULB)

## **Dieser Modus ist geeignet:**

- zFür die Aufnahme von Lichtspuren, z.B. bei Feuerwerken.
- zFür die Aufnahme von Sternenspuren.

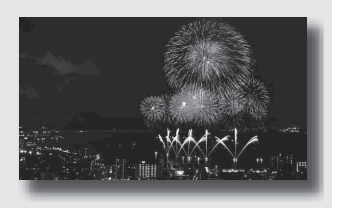

# **1 Stellen Sie das Moduswahlrad auf M.**

**2 Drehen Sie das Einstellrad nach links, bis [BULB] angezeigt wird.**

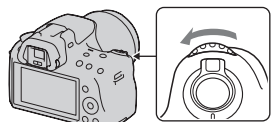

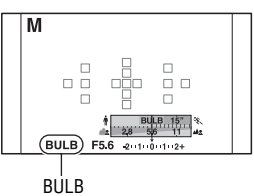

**3** Drücken Sie die Taste 2 und **drehen Sie gleichzeitig das Einstellrad zur Einstellung der Blende (Lichtstärke).**

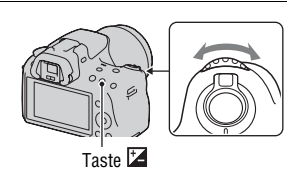

## **4 Drücken Sie den Auslöser halb nieder, um den Fokus einzustellen.**

## **5 Halten Sie den Auslöser für die Dauer der Aufnahme gedrückt.**

Der Verschluss bleibt offen, solange der Auslöser gedrückt wird.

#### **Aufnahmetechniken**

- Verwenden Sie ein Stativ.
- Für Aufnahmen von Feuerwerken usw. stellen Sie den Fokus im manuellen Fokusmodus auf unendlich. Wenn die Unendlich-Position des Objektivs nicht bekannt ist, passen Sie den Fokus zuerst auf Feuerwerk an, das im ungefähr gleichen Bereich gezündet wird, und nehmen Sie dann das Bild auf.
- Wenn Sie eine IR-Fernbedienung mit einer Auslöserspeicherfunktion (separat erhältlich) verwenden, können Sie den Auslöser durch Verwendung der IR-Fernbedienung offen lassen.

- Deaktivieren Sie die SteadyShot-Funktion, wenn Sie ein Stativ verwenden [\(Seite 59\).](#page-58-0)
- Je länger die Belichtungszeit ist, um so auffälliger ist das Rauschen auf der Aufnahme.
- Nach der Aufnahme erfolgt die Rauschminderung (Langzeit-RM) für denselben Zeitbetrag wie die Verschlussöffnung. Während dieser Zeit kann keine weitere Aufnahme durchgeführt werden.
- Wenn die Funktion Auslösung bei Lächeln oder Auto HDR aktiviert ist, können Sie die Verschlusszeit nicht auf [BULB] setzen.
- Wenn die Funktion Auslösung bei Lächeln oder Auto HDR verwendet wird, wenn die Verschlusszeit auf [BULB] gesetzt ist, wird die Verschlusszeit vorübergehend auf 30 Sekunden gesetzt.
- Es wird empfohlen, die BULB-Aufnahme zu starten, nachdem die Temperatur der Kamera gesunken ist, um zu verhindern, dass sich die Qualität des Bildes verschlechtert.

# Aufnahme von Filmen

## **1 Drücken Sie die Taste MOVIE, um die Aufnahme zu starten.**

- Die Filmaufnahme kann mit jedem Belichtungsmodus gestartet werden.
- Die Verschlusszeit und die Blende werden automatisch angepasst.
- Die Kamera passt den Fokus weiter an, wenn der AF-Modus eingestellt ist.

## **2 Drücken Sie die Taste MOVIE erneut, um die Aufnahme zu stoppen.**

#### **Aufnahmetechniken**

- Die folgenden Einstellungen, die während der Standbildaufnahme eingestellt wurden, werden unverändert übernommen.
	- Weißabgleich
	- Kreativmodus
	- Belichtungskorrektur
	- AF-Feld
	- Messmodus
	- Bildeffekt
- Die Belichtungskorrektur kann während der Filmaufnahme verwendet werden.
- Starten Sie die Aufnahme, nachdem Sie den Fokus angepasst haben.
- Wenn [AF-Feld] auf [Lokal] eingestellt ist, können Sie das AF-Feld während der Aufnahme ändern.
- Wenn Sie die Unschärfe des Hintergrunds anpassen möchten, stellen Sie das Moduswahlrad auf "A" und die Kamera in den manuellen Fokusmodus. Sie können vor der Aufnahme die Blende mit dem Einstellrad anpassen.

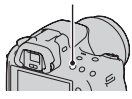

## Taste MOVIE

#### **Hinweise**

- Die Gesichtserkennungs-Funktion kann nicht verwendet werden.
- Wenn [Aufnahmedaten anz.] auf [Für Sucher] eingestellt ist, schaltet der LCD-Monitor zur Anzeige der Aufnahmeinformationen um, wenn die Filmaufnahme gestartet wird.
- Nehmen Sie keine starke Lichtquelle, wie z. B. die Sonne, auf. Der interne Mechanismus der Kamera könnte sonst beschädigt werden.
- Wenn Sie AVCHD-Filme auf einen Computer importieren, verwenden Sie "PMB" [\(Seite 172\)](#page-171-0).
- Wenn Sie die Aufnahme für sehr lange Zeit durchführen, steigt die Temperatur der Kamera und die Bildqualität kann sich verschlechtern.
- Wenn die Markierung <sup>[14]</sup> angezeigt wird, ist die Temperatur der Kamera zu hoch. Schalten Sie die Kamera aus und warten Sie, bis die Temperatur der Kamera sinkt. Wenn Sie die Aufnahme fortsetzen, wird die Kamera automatisch ausgeschaltet.
- Wenn Sie den Autofokus unter hellen Umgebungsbedingungen verwenden, kann die Bildbewegung eventuell nicht störungsfrei sein (kurze Verschlusszeit). Für solche Fälle wird der manuelle Fokusmodus empfohlen.
- Bei der Aufnahme eines Films kann die Blende nicht angepasst werden.
- Im Modus "Telezoom-Serienaufnahme AE-Priorität" wird der auf dem Monitor angezeigte Aufnahmebereich vergrößert. Wenn Sie in diesem Modus mit der Aufnahme eines Films beginnen, zeigt der Monitor danach den Bereich, der aufgenommen wird.

## **So ändern Sie das Filmdateiformat**

## **Taste MENU** t **1** t **[Film: Dateiformat]** t **Auswahl des gewünschten Formats**

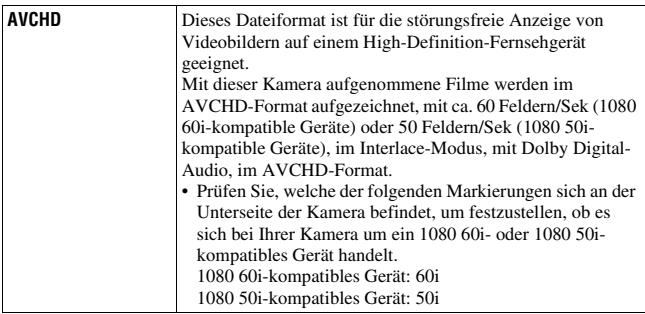

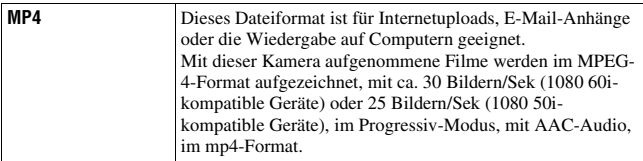

### **Tonaufnahme**

Wenn Sie Filme aufzeichnen, wird möglicherweise das Betriebsgeräusch der Kamera oder des Objektivs aufgezeichnet. Sie können die Geräusche der Kamera reduzieren, indem Sie ein Stativ verwenden, und die Funktion SteadyShot deaktivieren.

Sie können die Filme auch ohne Ton aufzeichnen.

## **Taste MENU**  $\rightarrow \bullet$  **1**  $\rightarrow$  [Film: Audioaufnahme]  $\rightarrow$  [Aus]

## **So ändern Sie die Größe**

## **Taste MENU** t **1** t **[Film: Größe]** t **Auswahl der gewünschten Größe**

Einzelheiten finden Sie auf Seite [148.](#page-147-0)

# Verfügbare Aufnahmezeit für einen Film

Die unten dargestellte Tabelle zeigt die ungefähren Gesamtaufnahmezeiten bei Verwendung einer mit dieser Kamera formatierten Speicherkarte.

### **"Memory Stick PRO Duo" (h (Stunde), m (Minute))**

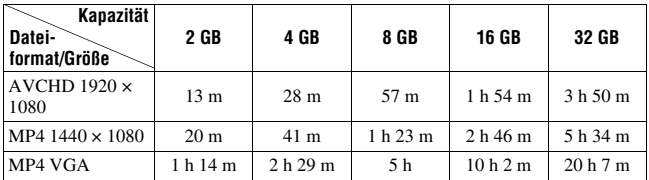

- Die Filmaufnahmedauer schwankt, weil die Kamera mit der VBR-Funktion (variable Bitrate) ausgestattet ist, welche die Bildqualität automatisch an die Aufnahmeszene anpasst. Bei der Aufnahme eines sich schnell bewegenden Motivs wird das Bild zwar schärfer, aber die Aufnahmedauer kürzer, weil viel Speicher für die Aufnahme benötigt wird. Die Aufnahmedauer schwankt auch je nach Aufnahmebedingung bzw. Motiv oder Einstellung der Bildqualität bzw. -größe.
- Bei den aufgeführten Werten handelt es sich nicht um die fortlaufende Aufnahmezeit.
- Die Aufnahmezeit kann von den Aufnahmebedingungen und der verwendeten Speicherkarte abhängen.
- Stoppen Sie die Filmaufnahme, wenn  $\left[\right]$  angezeigt wird. Die Temperatur im Inneren der Kamera kann bis auf einen unzulässigen Bereich steigen.
- Einzelheiten zur Filmwiedergabe finden Sie auf Seite [131](#page-130-0).

# Hinweise zur kontinuierlichen Filmaufnahme

- Die Aufnahme von Filmen in hoher Qualität bzw. von Serienbildern mit einem Bildsensor im APS-C-Format erfordert viel Energie. Deshalb erhöht sich mit längerer Aufnahmedauer die Temperatur in der Kamera, insbesondere die des Bildsensors. In solchen Fällen wird die Kamera automatisch ausgeschaltet, da höhere Temperaturen die Bildqualität beeinträchtigen bzw. den internen Mechanismus der Kamera belasten.
- Nachfolgend wird die für die Filmaufnahme verfügbare Zeit, nachdem die Kamera eine Weile ausgeschaltet war, aufgelistet. (Die folgenden Werte zeigen die ununterbrochene Zeit vom Beginn bis zur Beendigung der Aufnahme durch die Kamera an.) Wenn Sie die SteadyShot-Funktion während der Filmaufnahme ausschalten, verlängert dies die Aufnahmezeit.

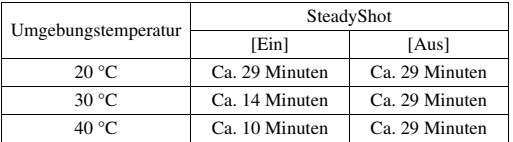

- Die für die Filmaufnahme verfügbare Zeit in der Tabelle oben wurde mit der Einstellung [±0.0] unter [LCD-Helligkeit] gemessen.
- Die für die Filmaufnahme verfügbare Zeit kann je nach Temperatur oder Zustand der Kamera vor Beginn der Aufnahme unterschiedlich sein. Wenn Sie nach dem Einschalten häufig Bilder neu aufbauen oder aufnehmen, steigt die Temperatur im Inneren der Kamera und die verfügbare Aufnahmedauer ist kürzer als die in der Tabelle oben angegebenen Werte.
- Wenn die Kamera wegen der Temperatur die Aufnahme beendet, lassen Sie sie einige Minuten ausgeschaltet. Beginnen Sie erst wieder mit der Aufnahme, nachdem die Temperatur im Inneren der Kamera vollständig abgesunken ist. (Wenn die Kamera 5 bis 10 Minuten bei einer Raumtemperatur von 30 °C ausgeschaltet bleibt, ist eine erneute Aufnahme über ca. 3 bis 4 Minuten möglich.)
- Wenn Sie die folgenden Punkte beachten, ist die Aufnahmedauer länger.
	- Halten Sie direkte Sonneneinstrahlung von der Kamera fern.
	- Schalten Sie die Kamera aus, wenn sie nicht in Gebrauch ist.
	- Verwenden Sie nach Möglichkeit ein Stativ und schalten Sie die SteadyShot-Funktion aus.
- Die maximale Größe einer Filmdatei liegt bei ca. 2 GB. Wenn die Dateigröße ca. 2 GB erreicht hat, stoppt die Aufnahme automatisch, wenn das Dateiformat MP4 ist, und es wird automatisch eine neue Filmdatei erstellt, wenn das Dateiformat AVCHD ist.
- Die maximale fortlaufende Aufnahmezeit liegt bei 29 Minuten.

# <span id="page-91-0"></span>Auswählen der Fokusmethode

Der Fokus kann auf zwei Arten eingestellt werden: Autofokus und manueller Fokus.

Das Verfahren für die Umschaltung zwischen Autofokus und manuellem Fokus hängt vom Objektiv ab.

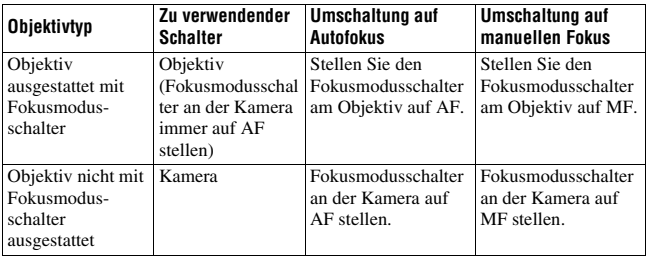

Verwendung des Autofokus

**1 Fokusmodusschalter an der Kamera auf AF stellen.**

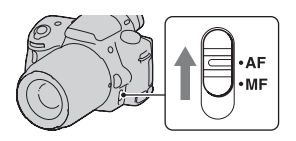

**2 Wenn das Objektiv mit einem Fokusmodusschalter ausgestattet ist, stellen Sie diesen auf AF.**

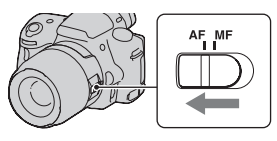

## **3 Drücken Sie den Auslöser zur Hälfte nach unten, um den Fokus zu überprüfen, und machen Sie die Aufnahme.**

- Wenn der Fokus bestätigt wird, wechselt die Fokusanzeige auf  $\bullet$  oder (a) (siehe unten).
- Das AF-Feld, für das der Fokus bestätigt wurde, wird grün.

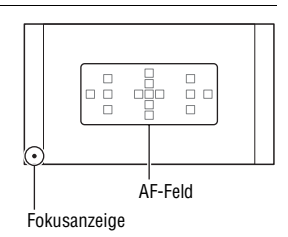

#### **Hinweis**

• Berühren Sie während der automatischen Fokussierung nicht den rotierenden Fokussierring des angebrachten Objektivs.

#### **Aufnahmetechnik**

• Zur Auswahl des AF-Fokussierfeldes stellen Sie [AF-Feld] ein [\(Seite 96\)](#page-95-0).

#### **Fokusanzeige**

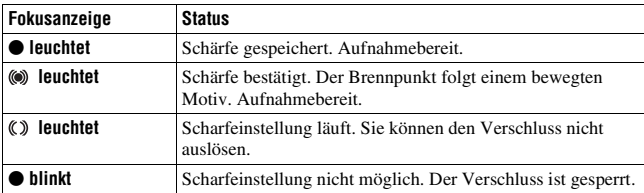

## **Motive, die eine spezielle Fokussierung erfordern**

Bei Autofokusbetrieb lassen sich folgende Motive nur schwer fokussieren. Verwenden Sie in solchen Fällen den Fokusspeicher [\(Seite 94\)](#page-93-0) oder die manuelle Fokussierung [\(Seite 97\).](#page-96-0)

- Kontrastarme Motive, wie z.B. blauer Himmel oder eine weiße Wand.
- Zwei unterschiedlich weit entfernte Motive, die sich im AF-Feld überlappen.
- Motive mit sich wiederholenden Mustern, wie z.B. Gebäudefassaden.
- Sehr helle oder glitzernde Motive, wie z.B. die Sonne, die Karosserie eines Autos oder Wasseroberflächen.
- Unzureichendes Umlicht.

## **So messen Sie die genaue Entfernung zum Motiv**

Die Markierung  $\Theta$  im oberen Bereich der Kamera zeigt die Position des Bildssensors\*. Wenn Sie die genaue Entfernung zwischen der Kamera und dem Motiv messen, nehmen Sie auf die Position der horizontalen Linie Bezug. \* Der Bildsensor ist der Teil der Kamera, der die Rolle des Films übernimmt.

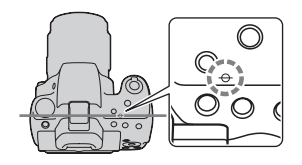

### **Hinweis**

• Liegt das Motiv näher als die minimale Aufnahmeentfernung des angebrachten Objektivs, kann die Schärfe nicht bestätigt werden. Halten Sie genügend Abstand zwischen Motiv und Kamera.

<span id="page-93-0"></span>Aufnahmen mit Ihrer gewünschten Einstellung (Fokusspeicher)

**1 Bringen Sie das Motiv in das AF-Feld, und drücken Sie den Auslöser halb nieder.**

Der Fokus und die Belichtung werden fixiert.

- 
- **2 Halten Sie den Auslöser halb niedergedrückt, und bringen Sie das Motiv wieder in die Ausgangsstellung, um den Bildausschnitt neu festzulegen.**

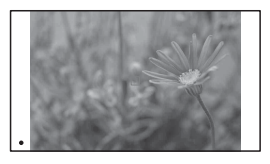

**3 Drücken Sie den Auslöser ganz nieder, um zu fotografieren.**

## Auswahl der Fokusmethode, die für die Bewegung des Motivs geeignet ist (AF-Modus)

## Taste Fn → **DED** (AF-Modus) → Auswahl der gewünschten **Einstellung**

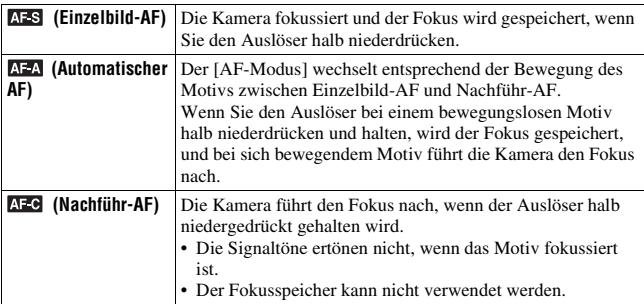

**Aufnahmetechniken**

- Verwenden Sie [Einzelbild-AF], wenn sich das Motiv nicht bewegt.
- Verwenden Sie [Nachführ-AF], wenn sich das Motiv bewegt.

#### **Hinweise**

• [Automatischer AF] wird ausgewählt, wenn der Belichtungsmodus auf AUTO, AUTO+, Bildeffekt oder einen der folgenden Szenenwahlmodi eingestellt ist: [Porträt], [Landschaft], [Sonnenuntergang], [Abendszene], [Nachtaufnahme] oder [Handgehalten bei Dämmerg].

[Einzelbild-AF] wird ausgewählt, wenn der Belichtungsmodus bei der Szenenwahl auf [Makro] eingestellt ist.

[Nachführ-AF] wird ausgewählt, wenn der Belichtungsmodus bei der Szenenwahl auf [Sportaktion] eingestellt ist.

• [Nachführ-AF] wird ausgewählt, wenn die Funktion Auslösung bei Lächeln verwendet wird.

# <span id="page-95-0"></span>Auswahl des Fokusfeldes (AF-Feld)

Wählen Sie das gewünschte AF-Feld, das für die Aufnahmebedingungen oder Ihre Wünsche geeignet ist. Das AF-Feld, in dem der Fokus bestätigt wurde, wird grün und die anderen AF-Felder verschwinden.

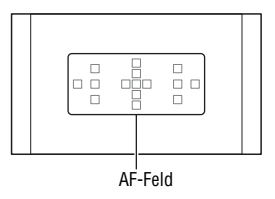

## **Taste Fn** t **(AF-Feld)** t **Auswahl der gewünschten Einstellung**

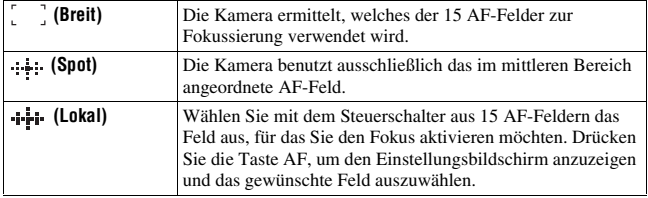

- Wenn der Belichtungsmodus auf AUTO, AUTO+, Schwenk-Panorama, Szenenwahl oder Bildeffekt eingestellt ist, oder wenn Auslösung bei Lächeln aktiviert ist, wird [AF-Feld] auf [Breit] fixiert, und Sie können keine anderen Einstellungen auswählen.
- Das AF-Feld leuchtet eventuell nicht auf, wenn Sie eine Serienaufnahme durchführen oder den Auslöser ohne Pause ganz niederdrücken.

# <span id="page-96-0"></span>Manuelle Fokuseinstellung (manueller Fokus)

Erweist es sich im Autofokus-Modus als schwierig, den korrekten Fokus zu erzielen, können Sie den Fokus manuell einstellen.

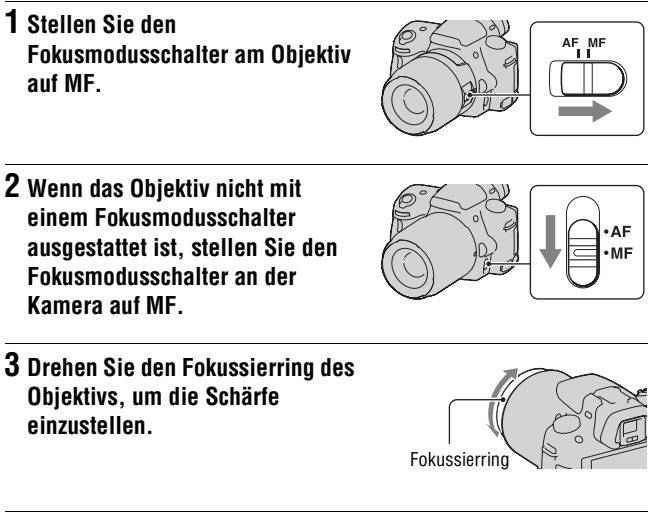

- Im Falle eines Motivs, das im Autofokus-Modus scharf gestellt werden kann, leuchtet die Anzeige ● auf, wenn der Fokus bestätigt wird. Bei Verwendung des breiten AF-Feldes wird das mittlere Feld verwendet, und bei Verwendung des lokalen AF-Feldes wird das mit dem Steuerschalter ausgewählte Feld verwendet.
- Wenn Sie ein Teleobjektiv usw. (separat erhältlich) verwenden, lässt sich der Fokussierring möglicherweise nicht leicht drehen.
- Der richtige Fokus wird im Sucher nicht erreicht, wenn die Dioptrien im Suchermodus nicht korrekt eingestellt sind [\(Seite 31\).](#page-30-0)
- Stellen Sie für die manuelle Fokussierung den Fokusmodusschalter unbedingt auf MF. Drehen Sie nicht am Fokussierring, wenn nicht auf MF umgeschaltet wurde. Durch Drehen am Fokussierring ohne Umschaltung auf MF kann der Fokussierring beschädigt werden.

# Überprüfen des Fokus durch Vergrößern des Bildes

Sie können den Fokus überprüfen, indem Sie das Bild vor der Aufnahme vergrößern.

# $1$  <code>Taste MENU</code>  $\rightarrow$   $\uparrow$   $\uparrow$   $1$   $\rightarrow$  [Fokusvergrößerung]  $\rightarrow$  [Ein]

**2 Drücken Sie die Taste Fokusvergrößerung.**

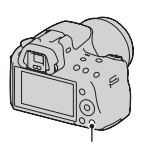

Taste Fokusvergrößerung

**3 Drücken Sie die Taste Fokusvergrößerung erneut, um das Bild zu vergrößern, und wählen Sie mit ▲/▼/◀/▶ auf dem Steuerschalter den Bereich aus, den Sie vergrößern möchten.**

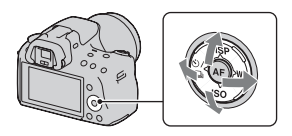

• Mit jedem Drücken der Taste Fokusvergrößerung ändert sich die Zoomskalierung folgendermaßen: Vollständige Anzeige  $\rightarrow$  ca.  $\times 7.5 \rightarrow$ ca. ×15

## **4 Überprüfen Sie den Fokus und passen Sie ihn an.**

- Drehen Sie den Fokussierring, um den Fokus im manuellen Fokusmodus anzupassen.
- Wenn Sie im AF-Modus die Taste AF drücken, wird die Funktion Fokusvergrößerung aufgehoben und der Autofokus wird aktiviert.
- Die Funktion Fokusvergrößerung wird aufgehoben, wenn Sie den Auslöser halb nieder drücken.

# **5 Drücken Sie den Auslöser ganz nieder, um das Bild zu fotografieren.**

- Sie können Bilder aufzeichnen, wenn ein Bild vergrößert wurde, das aufgezeichnete Bild richtet sich aber nach der vollständigen Anzeige.
- Die Funktion Fokusvergrößerung wird nach der Aufnahme wieder freigegeben.

# Erkennen von Gesichtern

# Verwenden der Gesichtserkennung

Die Kamera erkennt Gesichter, passt den Fokus und die Belichtung an, führt eine Bildverarbeitung durch und passt die Blitzeinstellungen an. Die Gesichtserkennungs-Funktion ist in der Standardeinstellung auf [Ein] eingestellt.

## **Der Gesichtserkennungsrahmen**

Wenn die Kamera Gesichter erkennt, erscheinen weiße Gesichtserkennungsrahmen. Wenn die Kamera feststellt, dass der Autofokus möglich ist, werden die Gesichtserkennungsrahmen orange. Wenn Sie den Auslöser halb nieder drücken, werden die Gesichtserkennungsrahmen grün.

- Wenn sich ein Gesicht nicht innerhalb des verfügbaren AF-Feldes befindet, wenn Sie den Auslöser halb nieder drücken, wird das für die Fokussierung verwendete AF-Feld grün.
- Wenn die Kamera mehrere Gesichter erkennt, wählt die Kamera automatisch ein Gesicht mit Priorität und der entsprechende Gesichtserkennungsrahmen wird orange.

## **So deaktivieren Sie die Funktion Gesichtserkennung Taste Fn** t **(Gesichtserkennung)** t **[Aus]**

#### **Aufnahmetechnik**

• Bauen Sie das Motiv so auf, dass sich der Gesichtserkennungsrahmen und das AF-Feld überlagern.

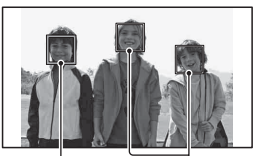

Gesichtserkennungsrahmen (weiß)

Gesichtserkennungsrahmen (orange)

#### **Hinweise**

- Die Gesichtserkennungs-Funktion kann während der Filmaufnahme bzw. dann, wenn der Belichtungsmodus auf Schwenk-Panorama oder Telezoom-Serienaufnahme AE-Priorität eingestellt ist, nicht verwendet werden.
- Es können bis zu acht Gesichter erkannt werden.
- Abhängig von den Aufnahmebedingungen erkennt die Kamera möglicherweise keine Gesichter oder erkennt möglicherweise ein anderes Objekt.

## Aufnehmen lächelnder Gesichter (Auslösung bei Lächeln)

Wenn die Kamera ein Lächeln erkennt, wird der Auslöser automatisch ausgelöst.

## **1** Taste Fn  $\rightarrow \mathbf{\oplus}_{\text{def}}$  (Auslös. bei Lächeln)  $\rightarrow$  [Ein]  $\rightarrow$  Auswahl **der gewünschten Empfindlichkeit für die Lächelerkennung**

• Wenn Auslösung bei Lächeln aktiviert ist, erscheint die Empfindlichkeitsanzeige für die Lächelerkennung im Bildschirm.

## **2 Warten Sie auf die Erkennung eines Lächelns.**

Die Kamera erkennt ein Lächeln und der Fokus wird bestätigt. Wenn die Lächelstufe den Punkt < der Anzeige übersteigt, nimmt die Kamera automatisch Bilder auf.

- Wenn die Kamera Gesichter erkennt, erscheinen orangefarbene Gesichtserkennungsrahmen um die Gesichter herum. Die Gesichtserkennungsrahmen werden grün, wenn diese Motive im Fokus sind.
- Die Lächelnstufe des Gesichts, das von einem doppelten Gesichtserkennungsrahmen umgeben ist, wird in der Empfindlichkeitsanzeige für die Lächelerkennung angezeigt.

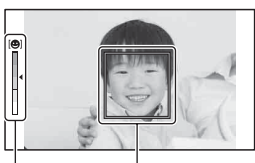

Gesichtserkennungsrahmen

Empfindlichkeitsanzeige für die Lächelerkennung

## **3** Um die Aufnahme zu stoppen, Taste Fn  $\to \mathfrak{S}_{\omega}$  (Auslös. bei **Lächeln)** t **[Aus]**

## **Empfindlichkeit der Lächelerkennung**

Sie können die Empfindlichkeit der Funktion Auslösung bei Lächeln zum Erkennen von Lächeln auf eine der drei folgenden Optionen einstellen:  $\mathbf{\Theta}_{\text{OM}}$  (Leichtes Läch.),  $\mathbf{\Theta}_{\text{OM}}$  (Norm. Lächeln) und  $\mathbf{\Theta}_{\text{OM}}$  (Starkes Lächeln).

#### **Aufnahmetechniken**

- Um auf das Lächeln zu fokussieren, überlagern Sie den Gesichtserkennungsrahmen und das AF-Feld.
- Decken Sie die Augen nicht mit Haarsträhnen usw. ab. Halten Sie die Augen zusammengekniffen.
- Verdecken Sie das Gesicht nicht mit einem Hut, einer Maske, Sonnenbrille usw.
- Versuchen Sie, das Gesicht vor der Kamera auszurichten und halten Sie es so gerade wie möglich.
- Lächeln Sie deutlich mit geöffnetem Mund. Das Lächeln wird leichter erkannt, wenn die Zähne sichtbar sind.
- Wenn Sie den Auslöser herabdrücken, während die Funktion Auslösung bei Lächeln aktiviert ist, nimmt die Kamera das Bild auf und kehrt dann zu Auslösung bei Lächeln zurück.

- Wenn der Belichtungsmodus auf Schwenk-Panorama oder Telezoom-Serienaufnahme AE-Priorität eingestellt ist, kann die Funktion Auslösung bei Lächeln nicht verwendet werden.
- Der Blitzmodus wird automatisch auf [Einzelbild] eingestellt.
- Das AF-Hilfslicht funktioniert nicht zusammen mit der Funktion Auslösung bei Lächeln.
- Wenn die Kamera kein Lächeln erkennt, ändern Sie die Einstellungen für Empfindlichkeit für die Lächelerkennung.
- Abhängig von den Aufnahmebedingungen werden die Lächeln möglicherweise nicht richtig erkannt.

# Verwenden des Blitzes

In dunkler Umgebung kann man mit dem Blitz helle Aufnahmen vom Motiv machen, und ein Kameraverwackeln wird verhindert. Bei Aufnahmen in der Sonne kann der Blitz dazu verwendet werden, eine helle Aufnahme des Motivs im Gegenlicht zu machen.

## **1** Taste Fn  $\rightarrow$   $\ast$  (Blitzmodus)  $\rightarrow$  Auswahl der gewünschten **Einstellung**

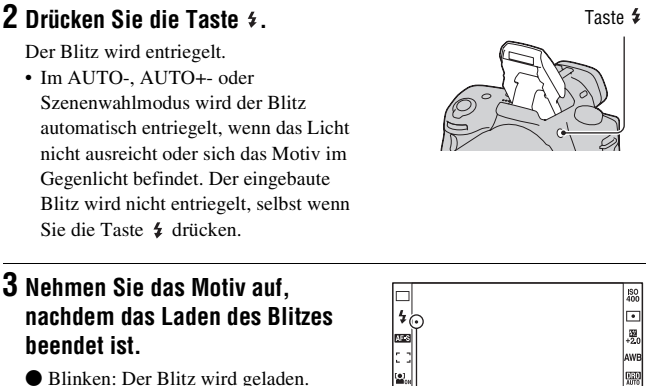

Wenn die Anzeige blinkt, kann der Verschluss nicht ausgelöst werden.

● Leuchten: Der Blitz ist aufgeladen und einsatzbereit.

- Wenn Sie den Auslöser bei schlechter Beleuchtung im AF-Modus halb niederdrücken, kann der Blitz ausgelöst werden, damit ein Motiv fokussiert werden kann (AF-Hilfslicht).
- $\cdot$   $\bullet$  wird nur im modus Aufnahmeinformations-Anzeige (Für Live View) angezeigt.

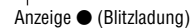

Verwenden der Aufnahmefunktior **Verwenden der Aufnahmefunktion**

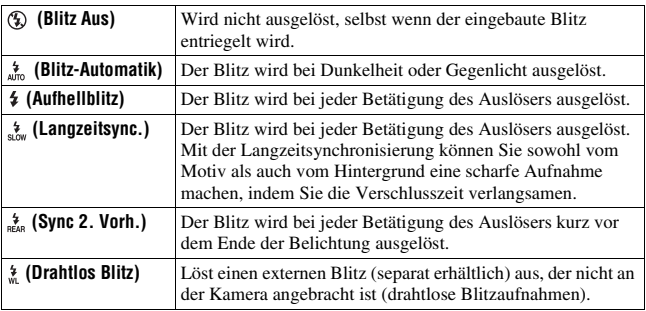

#### **Aufnahmetechniken**

- Die Gegenlichtblende kann eventuell das Licht des Blitzes blockieren. Nehmen Sie bei der Verwendung des Blitzes die Gegenlichtblende ab.
- Nehmen Sie bei der Verwendung des Blitzes das Motiv in einem Abstand von mindestens 1 m.
- Bei Innenaufnahmen oder Aufnahmen von nächtlichen Landschaften können Sie mit der Langzeitsynchronisierung eine hellere Aufnahme von Menschen und Hintergrund machen.
- Mit Sync 2. Vorh. können Sie ein natürliches Bild der Spur eines bewegten Motivs wie zum Beispiel eines fahrenden Fahrrads oder einer gehenden Person machen.
- Bei Verwendung des Blitzgerätes HVL-F58AM/HVL-F43AM (separat erhältlich), können Sie bei jeder Verschlusszeit mit der High-Speed-Synchronisierungs-Funktion fotografieren. Einzelheiten sind in der Gebrauchsanleitung, die mit dem Blitzgerät geliefert wird, beschrieben.

- Halten Sie die Kamera nicht am Blitz fest.
- Die Aufnahmebedingungen, die erforderlich sind, damit auf einem Bild keine Schatten erscheinen, variieren abhängig vom Objektiv.
- Wenn der Belichtungsmodus auf AUTO, AUTO+, Szenenwahl oder Bildeffekt eingestellt ist, können die Elemente [Langzeitsync.], [Sync 2. Vorh.] und [Drahtlos Blitz] nicht ausgewählt werden.
- Wenn der Belichtungsmodus auf P, A, S oder M eingestellt ist, können die Elemente [Blitz Aus] oder [Blitz-Automatik] nicht ausgewählt werden. Wenn Sie den Blitz nicht verwenden möchten, drücken Sie den Blitz nach unten.
- Wenn Sie den Blitz mit einem Stereomikrofon oder einem ähnlichen Gerät verwenden, das am Selbstarretierender Zubehörschuh angebracht ist, wird der Blitz möglicherweise nicht in die richtige Position aufgeklappt und die aufgenommenen Bilder weisen möglicherweise in den Ecken Schatten auf. Entfernen Sie alle Geräte vom Zubehörschuh mit automatischer Sperre.

### <span id="page-104-0"></span>**Blitzreichweite**

Die Reichweite des eingebauten Blitzes hängt von der ISO-Empfindlichkeit und vom Blendenwert ab. Siehe folgende Tabelle.

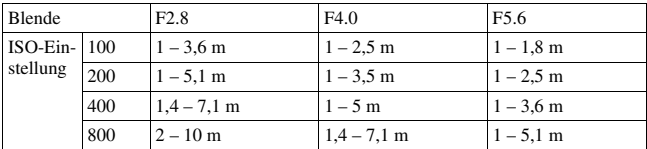

## **AF-Hilfslicht**

- Das AF-Hilfslicht funktioniert nicht, wenn [AF-Modus] auf AFC (Nachführ-AF) gestellt ist, oder sich das Motiv im (Automatischer AF) bewegt. (Die Anzeige () oder () leuchtet auf.)
- Das AF-Hilfslicht funktioniert mit Fokuslängen von 300 mm oder länger möglicherweise nicht.
- Wenn ein externes Blitzlicht (separat erhältlich) angebracht wird, das mit einem AF-Hilfslicht ausgestattet ist, wird das AF-Hilfslicht des externen Blitzlichts verwendet.
- Das AF-Hilfslicht funktioniert nicht, wenn [Auslös. bei Lächeln] auf [Ein] gesetzt ist.

## **Abschalten des AF-Hilfslichts**

## **Taste MENU**  $\rightarrow \bullet$  **2**  $\rightarrow$  [AF-Hilfslicht]  $\rightarrow$  [Aus]

## **Verwendung der Rote-Augen-Reduzierung**

Der Rote-Augen-Effekt wird reduziert, indem mehrere schwächere Vorblitze vor der eigentlichen Blitzaufnahme ausgelöst werden.

## **Taste MENU**  $\rightarrow$   $\vec{\varphi}$  1  $\rightarrow$  [Rot-Augen-Reduz]  $\rightarrow$  [Ein]

## Drahtloses Blitzen

Mit einem Blitz, der über eine drahtlose Aufnahmefunktion verfügt (separat erhältlich), können Sie ohne Kabel mit Blitz fotografieren, auch wenn der Blitz nicht an der Kamera angebracht ist. Indem Sie die Position des Blitzes ändern, können Sie eine Aufnahme mit dreidimensionaler Wirkung machen, indem Sie den Kontrast von Licht und Schatten auf dem Motiv hervorheben.

In der Bedienungsanleitung des Blitzgerätes wird die genaue Vorgehensweise beschrieben.

## **1 Befestigen Sie den drahtlosen Blitz am Selbstarretierender Zubehörschuh, und schalten Sie die Kamera und den Blitz ein.**

**2** Taste Fn  $\rightarrow$   $\ast$  (Blitzmodus)  $\rightarrow \ast$  (Drahtlos Blitz)

# **3 Nehmen Sie den drahtlosen Blitz vom Selbstarretierender Zubehörschuh ab, und klappen Sie den eingebauten Blitz aus.**

• Wenn Sie den Blitz testweise auslösen möchten, drücken Sie die Taste AEL.

#### **Hinweise**

- Die Kamera kann keine Regelung der Beleuchtungsstärke des drahtlosen Blitzes durchführen.
- Deaktivieren Sie den Drahtlosblitz-Modus nach der Drahtlosblitz-Aufnahme. Wird der eingebaute Blitz verwendet, während der Drahtlosblitz-Modus noch aktiv ist, kommt es zu ungenauen Blitzbelichtungen.
- Ändern Sie den Kanal des externen Blitzgerätes, wenn ein anderer Fotograf einen Drahtlosblitz in der Nähe verwendet und dessen eingebauter Blitz Ihr externes Blitzgerät auslöst. Informationen zum Ändern des Kanals des externen Blitzgerätes entnehmen Sie bitte der Bedienungsanleitung des Blitzgerätes.

## **Einrichtung der Taste AEL**

Wenn Sie einen Drahtlosblitz verwenden, wird empfohlen, im  $\Phi$ Benutzermenü die Option [AEL-Taste] auf [AEL Halten] einzustellen [\(Seite 156\).](#page-155-0)

# Einstellung der Helligkeit einer Aufnahme (Belichtung, Blitzkorrektur, Messen)

# Aufnehmen mit fester Helligkeit (AE-Speicher)

Bei Aufnahmen in der Sonne oder durch ein Fenster ist die Belichtung möglicherweise aufgrund des großen Lichtunterschieds zwischen Motiv und Hintergrund für das Motiv nicht geeignet. Verwenden Sie in solchen Fällen den Belichtungsmesser dort, wo das Motiv hell genug ist, und speichern Sie die Belichtung vor der Aufnahme. Um die Helligkeit eines Motivs zu reduzieren, richten Sie die Kamera auf einen Punkt, der heller ist als das Motiv, und verwenden Sie den Belichtungsmesser, um die Belichtung des ganzen Bildes zu speichern. Um die Helligkeit eines Motivs zu erhöhen, richten Sie die Kamera auf einen Punkt, der dunkler ist als das Motiv, und verwenden Sie den Belichtungsmesser, um die Belichtung des ganzen Bildes zu speichern.

Dieser Abschnitt beschreibt, wie man mit  $\Box$  (Spot) ein helleres Bild eines Motivs aufnimmt.

Der Spot, an dem Sie die Belichtung speichern.

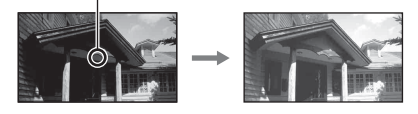

**1 Taste Fn**  $\rightarrow \text{I}$  (Messmodus)  $\rightarrow \text{I}$  (Spot)

## **2 Stellen Sie den Fokus auf den Abschnitt ein, für den Sie die Belichtung speichern möchten.**

Die Belichtung ist eingestellt, wenn der Fokus erreicht ist.

## **3 Drücken Sie die Taste AEL, um die Belichtung zu speichern.**

 (AE-Speichermarkierung) wird angezeigt.

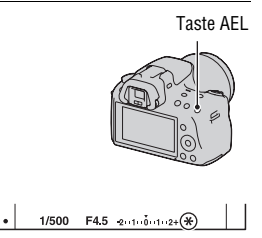

## **4 Während Sie die Taste AEL drücken, fokussieren Sie das Motiv und machen Sie die Aufnahme.**

• Wenn Sie mit dem gleichen Belichtungswert weitere Aufnahmen machen, halten Sie die Taste AEL nach der Aufnahme gedrückt. Sobald Sie die Taste loslassen, wird die Einstellung aufgehoben.

## Helligkeitskorrektur für das gesamte Bild (Belichtungskorrektur)

Mit Ausnahme des Belichtungsmodus M wird die Belichtung automatisch ausgewählt (Automatische Belichtung).

Auf der Basis der durch die automatische Belichtung erfassten Belichtung können Sie eine Belichtungskorrektur durchführen, indem Sie die Belichtung je nach Wunsch entweder auf die + Seite oder – Seite verschieben. Durch Verschieben auf die + Seite können Sie das ganze Bild heller machen. Durch Verschieben auf die Seite – wird das ganze Bild dunkler.

Korrektur in Richtung –

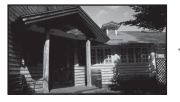

Grundbelichtung Korrektur in Richtung +

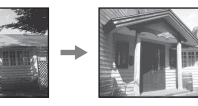

**DE108**
# **1 Drücken Sie die Taste 2.** Taste **2**

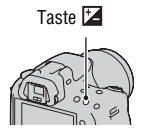

# **2 Stellen Sie die Belichtung mit dem Einstellrad ein.**

Richtung + (nach oben): Das Bild wird heller.

Richtung – (nach unten): Das Bild wird dunkler.

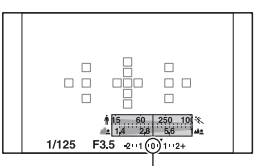

Standardbelichtung

# **3 Stellen Sie den Fokus ein und fotografieren Sie das Motiv.**

#### **Aufnahmetechniken**

- Stellen Sie das Korrekturniveau durch Überprüfen des aufgenommenen Bildes ein.
- Mit der Reihenaufnahme können Sie mehrere Bilder mit unterschiedlicher, auf die Plus- oder Minusseite verschobener Belichtung aufnehmen [\(Seite 127\)](#page-126-0).

### **Hinweis**

• Dieses Element kann nicht eingestellt werden, wenn der Belichtungsmodus auf AUTO, AUTO+ oder Szenenwahl gestellt ist.

### <span id="page-108-0"></span>**Aufnahmen mit Prüfung des Bildschirms anhand des Histogramms**

Ein Histogramm stellt die Leuchtdichtenverteilung dar und gibt Aufschluss darüber, wie viele Pixel einer bestimmten Helligkeit im Bild vorhanden sind.

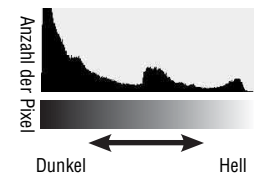

# **Taste MENU**  $\rightarrow \phi$  2  $\rightarrow$  [Histogramm]  $\rightarrow$  [Ein]

• Statt der Grafikanzeige wird das Histogramm angezeigt, nachdem Sie mehrmals DISP auf dem Steuerschalter gedrückt haben.

Die Belichtungskorrektur verändert das Histogramm entsprechend. Die rechte Abbildung zeigt ein Beispiel. Eine Aufnahme mit der Belichtungskorrektur auf der positiven Seite hellt das ganze Bild auf, sodass sich das gesamte Histogramm zur Hell-Seite (nach rechts) verschiebt. Wenn Sie mit einer Minus-Belichtungskorrektur aufnehmen, verschiebt sich das Histogramm zur anderen Seite. Beide Enden des Histogramms zeigen einen übermäßigen oder schwachen Bereich. Sie können diese Bereiche später auf einem Computer nicht wiederherstellen. Stellen Sie gegebenenfalls die Belichtung ein und machen Sie noch eine Aufnahme.

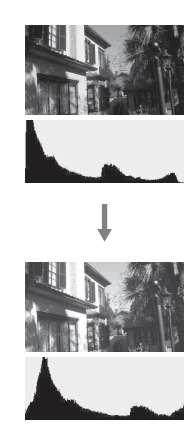

### **Hinweise**

- Das Histogramm gibt nicht das endgültig aufgezeichnete Bild wieder. Es zeigt den Zustand des aktuell auf dem Bildschirm angezeigten Bildes an. Das Histogramm ist je nach Blendeneinstellung usw. unterschiedlich.
- Das Histogramm weicht in den folgenden Situationen zwischen Aufnahme und Wiedergabe ab:
	- Bei Verwendung des Blitzes.
	- Wenn das Motiv eine geringe Intensität besitzt, wie z.B. bei Nachtszenen.

# <span id="page-109-0"></span>Einstellung des Blitzlichtbetrages (Blitzkompensation)

Bei Blitzaufnahmen können Sie den Blitzlichtbetrag allein einstellen, ohne die Belichtungskorrektur zu ändern. Sie können nur die Belichtung des Hauptmotivs, das sich innerhalb der Blitzlichtreichweite befindet, ändern.

**Verwenden der Aufnahmefunktion**

Verwenden der Aufnahmefunktior

### **Taste Fn →**  $\mathcal{D}$  **(Blitzkompens.) → Auswahl der gewünschten Einstellung**

Richtung +: Erhöht den Blitzlichtbetrag. Richtung –: Verringert den Blitzlichtbetrag.

#### **Hinweise**

- Dieses Element kann nicht eingestellt werden, wenn der Belichtungsmodus auf AUTO, AUTO+, Schwenk-Panorama, Szenenwahl oder Bildeffekt gestellt ist.
- Durch die eingeschränkte Blitzlichtmenge ist der größere Blitzeffekt möglicherweise nicht sichtbar, wenn sich das Motiv außerhalb der Maximalreichweite des Blitzes befindet. Befindet sich das Motiv sehr nah, ist der niedrigere Blitzeffekt möglicherweise nicht sichtbar.

#### **Belichtungskorrektur und Blitzkompensation**

Bei der Belichtungskorrektur werden Verschlusszeit, Blende und ISO-Empfindlichkeit (bei Wahl von [AUTO]) zur Durchführung der Kompensation geändert.

Die Blitzkompensation ändert nur den Betrag des Blitzlichts.

## Aufrufen des Blitzsteuerungsmodus, um den Blitzlichtbetrag einzustellen (Blitzkontrolle)

## **Taste MENU** t **2** t **[Blitzkontrolle]** t **Auswahl der gewünschten Einstellung**

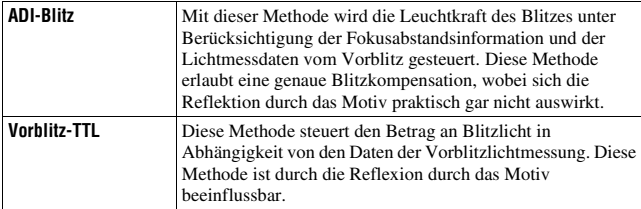

ADI: Advanced Distance Integration (Erweiterte Entfernungsintegration) TTL: Through the lens (Durch das Objektiv)

• Wenn [ADI-Blitz] ausgewählt wird und ein Objektiv verwendet wird, das eine Entfernungsencoderfunktion besitzt, ist durch die genauere Entfernungsinformation eine genauere Blitzkompensation möglich.

### **Hinweise**

- Wenn die Entfernung zwischen Motiv und externem Blitzgerät (separat erhältlich) (Drahtlosblitzaufnahme mit externem Blitzgerät (separat erhältlich), Aufnahme mit einem über Kabel angeschlossenen Fernblitz, Aufnahme mit einem Makro-Zwillingsblitz usw.) nicht ermittelt werden kann, wählt die Kamera automatisch den Modus Vorblitz-TTL.
- Wählen Sie in den folgenden Fällen [Vorblitz-TTL], da die Kamera keine Blitzkompensation mit ADI-Blitz durchführen kann.
	- Eine Weitwinkelstreuscheibe ist am Blitzgerät HVL-F36AM befestigt.
	- Eine Streuscheibe wird für Blitzaufnahmen verwendet.
	- Ein Filter mit einem Belichtungsfaktor, z.B. ein ND-Filter, wird verwendet.
	- Eine Nahaufnahmelinse wird verwendet.
- ADI-Blitz ist nur in Verbindung mit einem Objektiv verfügbar, das mit einem Entfernungsencoder ausgestattet ist. Um festzustellen, ob das Objektiv über einen Entfernungsencoder verfügt, schlagen Sie in der Gebrauchsanleitung des Objektivs nach.

# <span id="page-111-0"></span>Auswahl der Helligkeitsmessmethode für ein Motiv (Messmodus)

### **Taste Fn** t **(Messmodus)** t **Wählen Sie den gewünschten Modus**

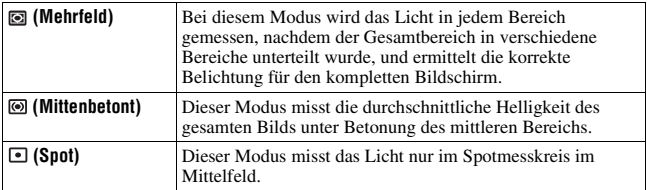

### **Aufnahmetechniken**

- Verwenden Sie die [Mehrfeld]-Messung für allgemeine Aufnahmen.
- Wenn sich im AF-Feld ein Motiv mit hohem Kontrast befindet, messen Sie das Licht des Motivs, das Sie mit der optimalen Belichtung aufnehmen möchten, mit der Spotmessfunktion und nutzen Sie die AE-Speicheraufnahme [\(Seite 107\)](#page-106-0).

#### **Hinweis**

• Wenn der Belichtungsmodus auf AUTO, AUTO+, Szenenwahl oder Bildeffekt eingestellt ist, wird [Messmodus] auf [Mehrfeld] fixiert, und Sie können keine anderen Modi auswählen.

# <span id="page-112-0"></span>Einstellen des ISO-Wertes

Die Lichtempfindlichkeit wird durch die ISO-Nummer ausgedrückt (empfohlener Belichtungsindex). Je größer die Zahl, desto höher die Empfindlichkeit.

# **1 Drücken Sie die Taste ISO auf dem Steuerschalter, um den ISO-Bildschirm aufzurufen.**

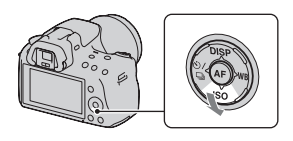

# **2** Wählen Sie die gewünschte Einstellung mit ▲/▼ auf dem **Steuerschalter.**

- Je größer die Zahl, desto höher das Rauschen.
- Wenn Sie [Multiframe-RM] wählen, stellen Sie den gewünschten Wert mit  $\triangleleft$ / $\triangleright$  ein.

#### **Hinweise**

- Wenn der Belichtungsmodus auf AUTO, AUTO+, Schwenk-Panorama, Szenenwahl oder Bildeffekt eingestellt ist, wird ISO auf AUTO fixiert und Sie können keine anderen ISO-Werte auswählen.
- Wenn der Belichtungsmodus auf P/A/S und ISO auf [AUTO] gestellt sind, wird der ISO-Wert automatisch zwischen ISO 100 und ISO 1600 eingestellt.
- Die [AUTO]-Einstellung steht im Belichtungsmodus M nicht zur Verfügung. Wenn Sie mit der [AUTO]-Einstellung den Belichtungsmodus in M ändern, wird er auf [100] umgeschaltet. Stellen Sie den ISO-Wert je nach Aufnahmebedingungen ein.

### **Multiframe-Rauschminderung (Multiframe-RM)**

Die Kamera nimmt automatisch fortlaufend mehrere Bilder auf, kombiniert die Bilder, reduziert das Rauschen und zeichnet ein Bild auf. Bei Multiframe-RM können Sie höhere ISO-Werte als die maximale ISO-Empfindlichkeit einstellen.

Das aufgezeichnete Bild ist ein zusammengesetztes Bild.

### **Hinweise**

- Halten Sie den Auslöser gedrückt, bis die Serienaufnahme stoppt.
- Wenn [Bild: Qualität] auf [RAW] oder [RAW & JPEG] eingestellt ist, kann diese Funktion nicht verwendet werden.
- Der Blitz, Dynamikbereich-Optimierer und [Auto HDR] können nicht verwendet werden.

# <span id="page-113-0"></span>Automatisches Kompensieren der Helligkeit und des Kontrastes (Dynamikbereich)

## **Taste D-RANGE** t **Wählen Sie die gewünschte Einstellung**

Taste D-RANGE

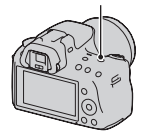

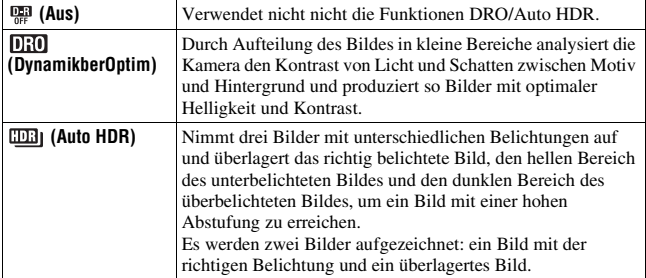

### **Hinweis**

• Sie können der Taste D-RANGE eine andere Funktion zuweisen [\(Seite 157\).](#page-156-0) Wenn Sie ihr bereits eine andere Funktion zugewiesen haben, wählen Sie [DRO/Auto HDR] mit der Taste Fn aus.

### Helligkeitskorrektur des Bildes (Dynamikbereich-Optimierer)

# **1 Taste D-RANGE** →  $\overline{030}$  (DynamikberOptim)

# **2 Wählen Sie den optimalen Pegel mit** b**/**B **auf dem Steuerschalter.**

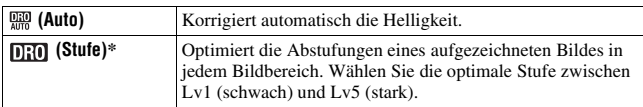

 $*$  Lv<sub>-</sub> angezeigt mit  $[0]$  ist der aktuell gewählte Schritt.

#### **Hinweise**

- Die Einstellung ist auf [Aus] festgelegt, wenn [Sonnenuntergang], [Abendszene], [Nachtaufnahme] oder [Handgehalten bei Dämmerg] in der Szenenwahl ausgewählt ist. Die Einstellung ist auf [Auto] festgelegt, wenn in Szenenwahl andere Modi eingestellt sind.
- Die Einstellung ist auf [Auto] festgelegt, wenn der Bildeffektmodus aktiviert ist.
- Wenn Sie Aufnahmen mit dem Dynamikbereich-Optimierer machen, kann das Bild verrauscht sein. Wählen Sie die geeignete Stufe, indem Sie das aufgezeichnete Bild überprüfen, vor allem, wenn Sie den Effekt verstärken.

# <span id="page-114-0"></span>Automatische Kompensierung mit reicher Abstufung (Auto High Dynamic Range)

# **1** Taste D-RANGE  $\rightarrow$   $\text{cm}_{1}$  (Auto HDR)

# **2 Wählen Sie den optimalen Pegel mit** b**/**B **auf dem Steuerschalter.**

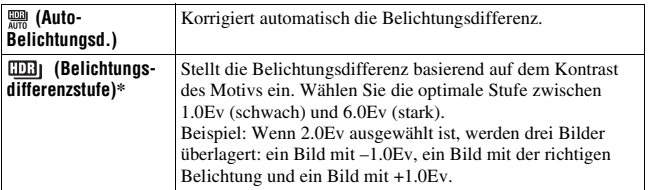

\* Ev angezeigt mit **IDB** ist der aktuell gewählte Schritt.

#### **Aufnahmetechnik**

- Da der Auslöser für eine Aufnahme dreimal betätigt wird, beachten Sie Folgendes:
	- Verwenden Sie diese Funktion, wenn sich das Motiv nicht bewegt oder nicht blinkt.
	- Bauen Sie das Bild nicht neu auf.

#### **Hinweise**

- Sie können diese Funktion nicht bei RAW-Bildern verwenden.
- Wenn der Belichtungsmodus auf AUTO, AUTO+, Schwenk-Panorama, Szenenwahl oder Bildeffekt eingestellt ist, können Sie [Auto HDR] nicht auswählen.
- Sie können [Auto HDR] während Auslösung bei Lächeln nicht auswählen. Wenn Sie die Funktion Auslösung bei Lächeln einschalten, während [Auto HDR] ausgewählt ist, verwendet die Kamera vorübergehend die Einstellung DRO.
- Sie können die nächste Aufnahme erst starten, wenn der Aufnahmevorgang nach dem Auslösen vollständig abgeschlossen ist.
- Abhängig vom Luminanzunterschied eines Motivs und den Aufnahmebedingungen erzielen Sie möglicherweise nicht den gewünschten Effekt.
- Wenn der Blitz verwendet wird, hat diese Funktion kaum Auswirkungen.
- Wenn der Kontrast der Szene niedrig ist oder wenn es zu einem Verwackeln der Kamera oder einem unscharfen Motiv kommt, erzielen Sie möglicherweise keine guten HDR-Bilder. Wenn die Kamera ein Problem erkennt, wird **DBI II** auf dem aufgezeichneten Bild angezeigt, um Sie über diese Situation zu informieren. Führen Sie, bei Bedarf, die Aufnahme erneut durch, und achten Sie dabei auf den Kontrast und Unschärfen.

# Bildbearbeitung

# <span id="page-116-0"></span>Auswahl der gewünschten Bildbearbeitung (Kreativmodus)

Neben der gewünschten Bildverarbeitung können Sie im Gegensatz zur Szenenwahl, bei der die Kamera die Belichtung anpasst, die Belichtung (Verschlusszeit und Blende) bei [Kreativmodus] beliebig anpassen. Sie können bei jedem Element des Kreativmodus eine Feineinstellung des Kontrasts, der Sättigung oder Schärfe vornehmen.

# **1 Taste Fn** → *sta.<sup>†</sup> (Kreativmodus) → Auswahl der* **gewünschten Einstellung**

**2** Wenn Sie (Kontrast),  $\otimes$  (Sättigung), or  $\Box$  (Schärfe) **anpassen möchten, wählen Sie mit** b**/**B **auf dem Steuerschalter das gewünschte Element aus, und passen Sie den Wert dann mit ▲/▼ an.** 

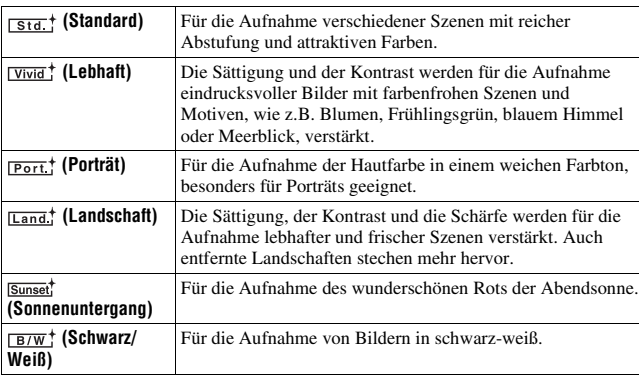

 (Kontrast), (Sättigung) und (Schärfe) können für jeden Punkt des Kreativmodus eingestellt werden.

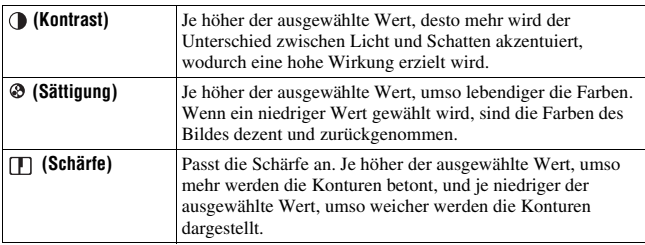

#### **Hinweise**

- Wenn der Belichtungsmodus auf AUTO, AUTO+, Szenenwahl oder Bildeffekt eingestellt ist, wird [Kreativmodus] auf [Standard] fixiert, und Sie können keine anderen Einstellungen auswählen.
- Wenn [Schwarz/Weiß] ausgewählt wurde, können Sie die Sättigung nicht einstellen.

# Änderung des Bereichs der Farbreproduktion (Farbraum)

Die Art, wie Farben durch eine Kombination aus Zahlen dargestellt werden, oder der Bereich der Farbwiedergabe wird als "Farbraum" bezeichnet. Abhängig von Ihrem Vorhaben können Sie den Farbraum ändern.

### Taste MENU  $\rightarrow \bullet$  2  $\rightarrow$  [Farbraum]  $\rightarrow$  Auswahl der **gewünschten Einstellung**

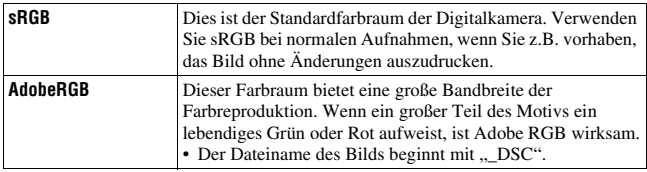

#### **Hinweise**

- Adobe RGB ist für Anwendungen oder Drucker, die Farbmanagement und DCF 2.0 Option Farbraum unterstützen. Die Verwendung von einigen Anwendungen oder Druckern, die das Farbmanagement nicht unterstützen, kann dazu führen, dass die Bilder möglicherweise nicht farbgetreu gedruckt oder wiedergegeben werden.
- Bei der Anzeige von Bildern, die mit Adobe RGB aufgenommen wurden, mit der Kamera oder mit nicht-Adobe RGB-kompatiblen Geräten werden die Bilder mit niedriger Sättigung angezeigt.

# <span id="page-119-0"></span>Einstellung der Farbtöne (Weißabgleich)

Der Farbton des Motivs ändert sich in Abhängigkeit von den Eigenschaften der Lichtquelle. Die Tabelle unten zeigt, wie sich der Farbton unter Zugrundelegung unterschiedlicher Lichtquellen im Vergleich zu einem Motiv, das im Sonnenlicht weiß erscheint, ändert.

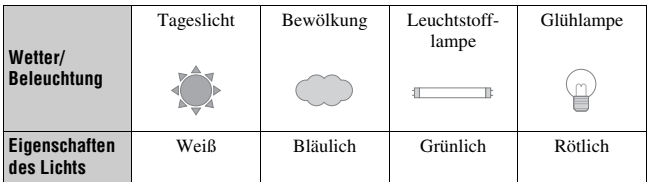

Der Weißabgleich ist ein Funktion, die den Farbton ungefähr an das angleicht, was Sie sehen. Verwenden Sie diese Funktion, wenn der Farbton des Bildes nicht wie erwartet erscheint oder wenn Sie den Farbton aufgrund des fotografischen Ausdrucks ändern möchten.

### **Hinweise**

- Wenn der Belichtungsmodus auf AUTO, AUTO+ oder Szenenwahl eingestellt ist, wird [Weißabgleich] auf [Auto Weißabgl.] fixiert, und Sie können keine anderen Modi auswählen.
- Wenn als einzige Lichtquelle eine Quecksilber- oder Natriumlampe zur Verfügung steht, kann die Kamera aufgrund der Eigenschaften der Lichtquelle keinen genauen Weißabgleich durchführen. Verwenden Sie in solchen Fällen den Blitz.

# Einstellung des Weißabgleichs für eine spezielle Lichtquelle (Auto/Voreinstellung Weißabgleich)

# **Taste WB auf dem Steuerschalter**   $→$  **Auswahl der gewünschten Einstellung**

• Wenn [AWB] nicht ausgewählt wird, können Sie eine Feineinstellung des Farbtons mit  $\blacktriangleleft$ / $\blacktriangleright$  vornehmen. Die Verstellung in Richtung + macht das Bild rötlicher, die Verstellung in Richtung – macht das Bild bläulicher.

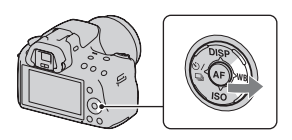

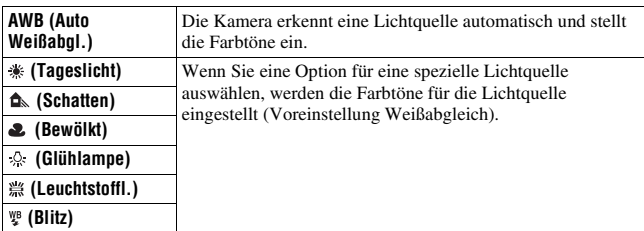

#### **Aufnahmetechniken**

- Verwenden Sie die Weißabgleich-Reihenfunktion, wenn Sie die gewünschte Farbe in der gewählten Option nicht bekommen [\(Seite 129\)](#page-128-0).
- Wenn Sie [5500K] (Farbtemperatur) oder [0] (Farbfilter) auswählen, können Sie den Wert auf den gewünschten Wert einstellen (unten).
- Wenn Sie [Anpassung] wählen, können Sie Ihre Einstellung registrieren [\(Seite 122\)](#page-121-0).

# Einstellung der Farbtemperatur und eines Filtereffekts (Farbtemperatur/Farbfilter)

# WB auf dem Steuerschalter  $\rightarrow$ **[5500K] (Farbtemperatur) oder [0] (Farbfilter)**

• Zur Einstellung der Farbtemperatur wählen Sie den Wert mit  $\blacktriangleleft$ / $\blacktriangleright$ .

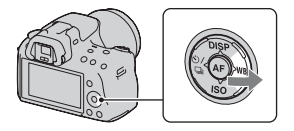

• Zur Einstellung des Farbfilters wählen Sie die Korrekturrichtung mit  $\blacktriangleleft$ / $\blacktriangleright$ .

### **Hinweis**

• Da Farbmesser für Filmkameras konzipiert sind, sind die Werte bei Leuchtstofflampen/Sodiumlampen/Quecksilberlampen unterschiedlich. Wir empfehlen, den benutzerdefinierten Weißabgleich zu verwenden oder eine Testaufnahme durchzuführen.

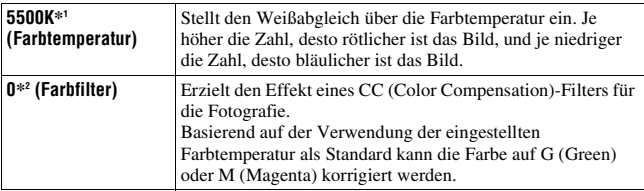

- \*1 Der Wert ist der aktuell gewählte Farbtemperaturwert.
- \*2 Der Wert ist der aktuell gewählte Farbfilter.

# <span id="page-121-0"></span>Registrierung der Farbtöne (benutzerdefinierter Weißabgleich)

In Szenen, bei denen sich das Umlicht aus verschiedenen Lichtquellen zusammensetzt, wird die Verwendung des benutzerdefinierten Weißabgleichs empfohlen, um eine genaue Reproduktion des Weiß zu erzielen.

# **1** WB auf dem Steuerschalter  $\rightarrow$ **(Anpassung)**

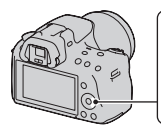

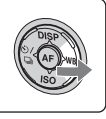

# **2** Wählen Sie [<sub>be</sub>⊿ SET] mit ◀/▶ auf dem Steuerschalter aus, **und drücken Sie dann die Mitteltaste des Steuerschalters.**

## **3 Halten Sie die Kamera so, dass der weiße Bereich das AF-Feld in der Mitte vollständig bedeckt, und drücken Sie dann den Auslöser nieder.**

Der Auslöser klickt und die kalibrierten Werte (Farbtemperatur und Farbfilter) werden angezeigt.

# **4 Drücken Sie die Mitteltaste des Steuerschalters.**

Der Monitor schaltet wieder zur Aufnahmeinformationsanzeige mit der gespeicherten, benutzerdefinierten Weißabgleicheinstellung zurück.

• Die mit diesem Vorgang registrierte benutzerdefinierte Weißabgleicheinstellung bleibt solange gültig, bis eine neue Einstellung registriert wird.

#### **Hinweis**

• Die Meldung "Benutzerdef. Weißabgleich fehlgeschlagen" gibt an, dass der Wert den erwarteten Bereich überschreitet. (Wenn der Blitz für ein Motiv in unmittelbarer Nähe verwendet wird, oder wenn sich ein Motiv mit heller Farbe im Rahmen befindet.) Falls Sie diesen Wert registrieren, wird die Anzeige  $\sim$  in der Aufnahmeinformationsanzeige im Bildschirm gelb. Sie können an diesem Punkt zwar fotografieren, aber es wird empfohlen, den Weißabgleich erneut einzustellen, um einen genaueren Weißabgleichwert zu erhalten.

### **So rufen Sie die benutzerdefinierte Weißabgleicheinstellung auf**

# WB auf dem Steuerschalter  $\rightarrow$ **(Anpassung)**

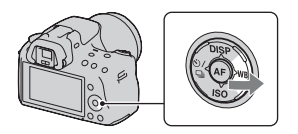

#### **Hinweis**

• Wenn mit dem Drücken des Auslösers gleichzeitig auch der Blitz ausgelöst wird, wird ein benutzerdefinierter Weißabgleich unter Einbeziehung des Blitzlichts registriert. Verwenden Sie den Blitz bei späteren Aufnahmen.

# $\diamondsuit$  /  $\Box$  Auswählen des Bildfolgemodus

Diese Kamera besitzt fünf Bildfolgemodi, wie zum Beispiel Einzelbild und Serienbild. Verwenden Sie diese entsprechend Ihren Vorstellungen.

# Einzelbildaufnahmen

Dieser Modus wird für normale Aufnahmen verwendet.

### $\langle \cdot \rangle / \Box$  auf dem Steuerschalter  $\rightarrow$ **(Einzelbild)**

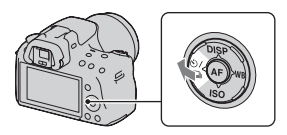

#### **Hinweis**

• Wenn der Belichtungsmodus auf [Sportaktion] bei der Szenenwahl gestellt ist, können Sie kein Einzelbild aufnehmen.

### Serienaufnahme

Die Kamera nimmt eine Bildfolge mit folgenden Geschwindigkeiten\* auf.

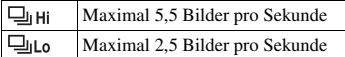

- \* Unsere Messbedingungen. Die Serienaufnahme verlangsamt sich jedoch abhängig von den Aufnahmebedingungen.
- **1 Taste**  $\otimes$  /  $\Box$  auf dem Steuerschalter  $\rightarrow$ **(Serienbild)** t **Auswahl der gewünschten Geschwindigkeit**

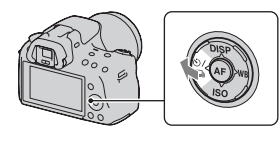

# **2 Stellen Sie den Fokus ein und fotografieren Sie das Motiv.**

• Wenn Sie den Auslöser gedrückt halten, wird die Aufnahme fortgesetzt.

### **Maximale Anzahl an Serienaufnahmen**

Bei der Serienaufnahme gibt es eine Obergrenze der Bilderzahl.

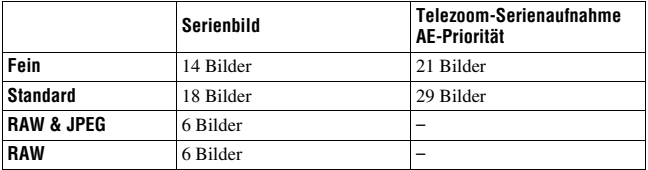

#### **Aufnahmetechnik**

• Um die Serienaufnahme schneller auszuführen, stellen Sie den Belichtungsmodus auf Telezoom-Serienaufnahme AE-Priorität ein [\(Seite 74\).](#page-73-0)

#### **Hinweise**

- Wenn  $\Box$ ні ausgewählt ist, wird das zwischen den Bildern aufgezeichnete Bild angezeigt.
- Sie können nicht kontinuierlich aufnehmen, wenn Sie andere Szenenwahlmodi als [Sportaktion] verwenden.
- Wenn [Gesichtserkennung] auf [Ein] gesetzt ist, kann die Geschwindigkeit der Serienaufnahme langsamer sein.

# Verwenden des Selbstauslösers

Der 10-Sekunden-Selbstauslöser ist praktisch, um den Fotografen selbst mit ins Bild einzubeziehen, und der 2-Sekunden-Selbstauslöser trägt zur Verringerung der Verwacklungsgefahr bei.

## **1 Taste**  $\otimes$  /  $\Box$  **auf dem** Steuerschalter  $\rightarrow$ **(Selbstauslöser)** t **Auswahl der gewünschten Einstellung**

• Die Zahl nach  $\mathcal{O}$  ist die aktuell ausgewählte Sekundenzahl.

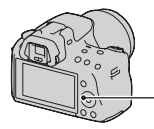

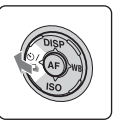

# **2 Stellen Sie den Fokus ein und fotografieren Sie das Motiv.**

• Wenn der Selbstauslöser aktiviert ist, zeigen Signaltöne und die Selbstauslöserlampe den Zustand an. Kurz vor der Aufnahme blinkt die Selbstauslöserlampe schnell und der Signalton ertönt schnell.

## **Vorzeitiges Ausschalten des Selbstauslösers**

Drücken Sie ⊙/ □ auf dem Steuerschalter.

# <span id="page-126-0"></span>Aufnehmen von Bildern mit unterschiedlicher Belichtung (Belichtungsreihe)

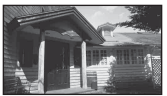

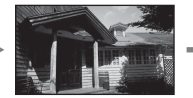

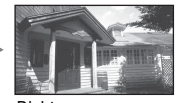

Grundbelichtung – Richtung – Richtung +

Mit der Reihenaufnahme können Sie mehrere Bilder mit jeweils unterschiedlicher Belichtung aufnehmen. Geben Sie den Wert für die Abweichung (Schritte) von der Grundbelichtung ein, und die Kamera macht drei Aufnahmen, während sich gleichzeitig die Belichtung ändert. Halten Sie den Auslöser gedrückt, bis die Aufnahme stoppt. Wird der Blitz ausgelöst, wird eine Reihenaufnahme mit Blitz verwendet, um die Blitzlichtmenge zu variieren. Drücken Sie für die Aufnahme den Auslöser für jedes Bild einzeln.

**1 Taste auf dem Steuerschalter** t **(Reihe: Serie)** t **Auswahl des gewünschten Bildreihenschrittes**

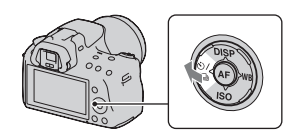

# **2 Stellen Sie den Fokus ein und fotografieren Sie das Motiv.**

Die Grundbelichtung wird für das erste Bild der Reihe eingestellt.

• Halten Sie den Auslöser gedrückt, bis die Aufnahme stoppt. Drücken Sie bei einer Reihenaufnahme mit Blitz den Auslöser dreimal.

#### **Hinweise**

- Wenn das Moduswahlrad auf M eingestellt wird, wird die Belichtung durch Einstellung der Verschlusszeit verändert.
- Wenn Sie die Belichtung einstellen, wird die Belichtung auf der Basis des korrigierten Wertes verändert.
- Die Reihenaufnahme kann nicht verwendet werden, wenn der Belichtungsmodus auf AUTO, AUTO+, Schwenk-Panorama, Szenenwahl oder Bildeffekt gestellt ist.

### **Die Belichtungskorrekturskala (EV-Skala) bei Reihenaufnahme**

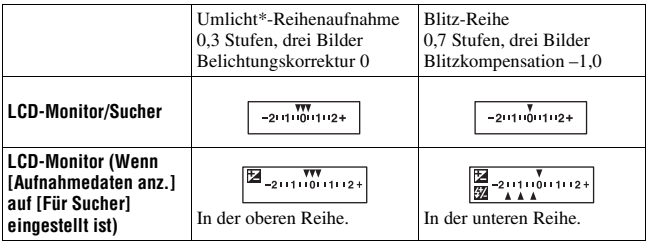

- \* Umlicht: Jedes Licht außer dem Blitzlicht, das über eine längere Zeitspanne auf die Szene scheint, wie z.B. Tageslicht, eine Glühlampe oder eine Leuchtstofflampe.
- Bei der Reihenaufnahme entspricht die Anzahl der auf der EV-Skala angezeigten Indexmarken der Anzahl aufnehmbarer Bilder.
- Wenn die Reihenaufnahme beginnt, erlöschen die Indexmarken, die bereits aufgenommene Bilder anzeigen, eine nach der anderen.

# <span id="page-128-0"></span>Aufnahme mit verändertem Weißabgleich (Weißabgleichreihe)

Auf der Basis des ausgewählten Weißabgleichs und der Farbtemperatur/des Farbfilters werden drei Bilder mit versetztem Weißabgleich gemacht.

**1 Taste auf dem**  Steuerschalter → **BRIVB** (WA-**Reihe)** t **Auswahl der gewünschten Einstellung**

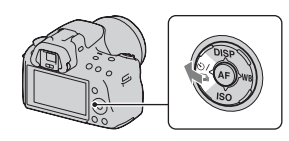

• Wenn Lo ausgewählt ist, beträgt die Veränderung 10 Mired\*, wenn Hi ausgewählt ist 20 Mired.

# **2 Stellen Sie den Fokus ein und fotografieren Sie das Motiv.**

\* Mired: Einheit zur Angabe der durch Konversionsfilter bewirkten Verschiebung der Farbtemperatur.

# Bildwiedergabe

Das zuletzt aufgenommene Bild wird auf dem LCD-Monitor angezeigt.

# **1 Drücken Sie die Taste .**

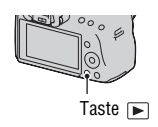

# **2 Wählen Sie ein Bild mit** b**/**B **auf dem Steuerschalter.**

### **So kehren Sie zum Aufnahmemodus zurück**

Drücken Sie die Taste ► erneut.

### <span id="page-129-0"></span>**So wechseln Sie zur Anzeige der Aufnahmedaten**

Drücken Sie DISP auf dem Steuerschalter.

Mit jedem Drücken der Taste DISP auf dem Steuerschalter ändert sich der Bildschirm wie folgt.

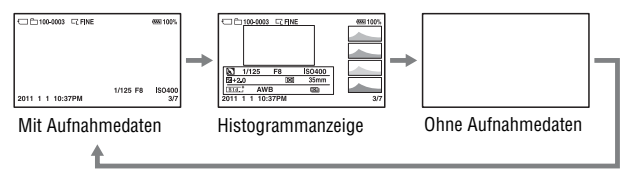

**So wählen Sie den wiederzugebenden Ordner aus**

**Taste MENU**  $\rightarrow \mathbb{R}$  2  $\rightarrow$  [Ordner wählen]  $\rightarrow$  Auswahl des **gewünschten Ordners**

**Zur Auswahl der Ausrichtung bei der Wiedergabe eines in Hochformat aufgenommenen Bildes**

**Taste MENU**  $\rightarrow \blacktriangleright$  2  $\rightarrow$  [Wiederg.anzeige]  $\rightarrow$  Auswahl der **gewünschten Einstellung**

#### **Hinweis**

• Wenn Sie das Bild mit einem Fernsehgerät oder Computer aufrufen, wird es selbst dann im Hochformat angezeigt, wenn [Manuell drehen] ausgewählt ist.

### **So scrollen Sie durch Panoramabilder**

Wählen Sie ein Panoramabild aus, und drücken Sie dann die Mitteltaste des Steuerschalters. Wenn Sie erneut auf die Taste drücken, wird die Wiedergabe angehalten.

3D-Schwenk-Panoramabilder können nicht gescrollt werden. Das Scrollen der Wiedergabe ist für Bilder, die mit [3D-Pan.: Bildgröße] auf [16:9] aufgezeichnet wurden, nicht verfügbar.

# Filmwiedergabe

# **1** Taste MENU  $\rightarrow \blacktriangleright$  1  $\rightarrow$  [Standbild/Film]  $\rightarrow$  [Film]

**2 Wählen Sie den gewünschten Film mit** b**/**B **auf dem Steuerschalter, und drücken Sie dann die Mitteltaste des Steuerschalters.**

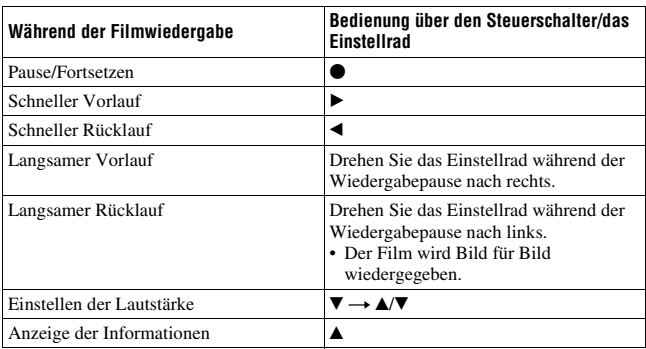

### **So stellen Sie die Lautstärke ein**

## **Taste MENU**  $\rightarrow \mathbb{R}$  2  $\rightarrow$  [Lautstärkeeinst.]  $\rightarrow$  Auswahl des **gewünschten Werts**

### **So wählen Sie das Datum der wiederzugebenden Filme aus**

Filme werden nach dem Datum gespeichert.

# **Taste MENU**  $\rightarrow \mathbb{R}$  2  $\rightarrow$  [Datum wählen]  $\rightarrow$  Auswahl des **gewünschten Datums**

### **Hinweis**

• Filme, die mit anderen Geräten aufgezeichnet wurden, werden auf dieser Kamera möglicherweise nicht wiedergegeben.

# Drehen eines Bildes

**1 Zeigen Sie das zu drehende Bild an, und drücken Sie anschließend**  die Taste  $\epsilon$ .

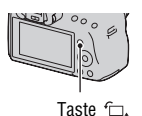

# **2 Drücken Sie die Mitteltaste des Steuerschalters.**

Das Bild wird gegen den Uhrzeigersinn gedreht. Wiederholen Sie Schritt 2, wenn Sie noch eine Drehung durchführen möchten.

• Nachdem Sie das Bild einmal gedreht haben, wird das Bild in der gedrehten Position wiedergegeben, auch wenn Sie die Kamera ausgeschaltet haben.

### **So kehren Sie zum normalen Wiedergabebildschirm zurück**

Drücken Sie die Taste **E**.

### **Hinweise**

- Sie können Filme nicht drehen.
- Wenn Sie gedrehte Bilder auf einen Computer kopieren, können Sie die gedrehten Bilder mit der auf der CD-ROM (mitgeliefert) enthaltenen Anwendung "PMB" korrekt anzeigen. Je nach verwendeter Software werden die Bilder möglicherweise jedoch nicht gedreht.

Ein Standbild kann zur genaueren Überprüfung vergrößert werden. Das ist für die Überprüfung der Fokussierung eines aufgenommenen Bildes von Vorteil.

**1 Zeigen Sie das zu vergrößernde Bild an, und drücken Sie anschließend die Taste**  $\oplus$ **.** 

# **2 Vergrößern oder verkleinern Sie**  das Bild mit der Taste  $\oplus$  oder  $\ominus$ .

• Durch Drehen des Einstellrades wird das nächste Bild mit der gleichen Vergrößerung angezeigt. Wenn Sie mehrere Bilder mit der gleichen Anordnung aufnehmen, können Sie die Fokusbedingungen vergleichen.

# **3** Wählen Sie mit ▲/▼/◀/► am Steuerschalter den Abschnitt, den **Sie vergrößern möchten.**

## **So beenden Sie die vergrößerte Wiedergabe**

Drücken Sie die ► Taste und das Bild wird wieder in der normalen Größe angezeigt.

### **Skalierbereich**

Der Skalierbereich ist wie folgt.

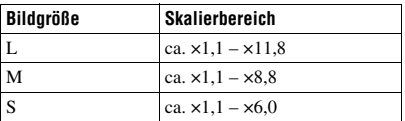

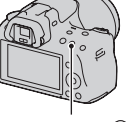

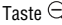

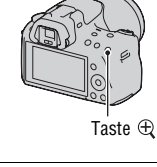

# Zur Anzeige der Bildliste wechseln

# Taste MENU  $\rightarrow \blacktriangleright$  1  $\rightarrow$  [Bildindex]  $\rightarrow$  Auswahl der **gewünschten Anzahl der auf einer Seite anzuzeigenden Bilder**

• Sie können die Bildliste auch über die Taste anzeigen.

### **So kehren Sie zur Einzelbildanzeige zurück**

Drücken Sie die Mitteltaste des Steuerschalters zur Auswahl des gewünschten Bildes.

### **So aktivieren Sie den Filmindexbildschirm**

Um Filme auf dem Bildindexbildschirm anzuzeigen, wählen Sie (Film) auf dem Register mit  $\blacktriangleleft/\blacktriangleright$  auf dem Steuerschalter und drücken dann die Mitteltaste des Steuerschalters.

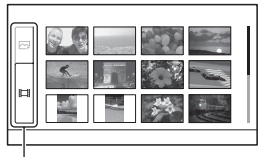

Umschaltregister Standbild/Film

# Automatische Bildwiedergabe (Diaschau)

# **Taste MENU**  $\rightarrow \mathbb{F}$  1  $\rightarrow$  [Diaschau]  $\rightarrow$  [Eingabe]

Sie können aufgenommene Bilder der Reihe nach wiedergeben (Diaschau). Die Diaschau endet automatisch, wenn alle Bilder angezeigt wurden.

- Mit  $\triangleleft$  auf dem Steuerschalter können Sie das vorhergehende/nächste Bild wiedergeben.
- Sie können die Diaschau nicht anhalten.

### **So brechen Sie die Diaschau ab**

Drücken Sie die Mitteltaste des Steuerschalters.

### **Auswahl der Zeitabstände zwischen den Bildern der Diaschau**

# **Taste MENU** t **1** t **[Diaschau]** t **[Intervall]** t **Auswahl der gewünschten Anzahl Sekunden**

### **Wiederholte Wiedergabe**

# **Taste MENU**  $\rightarrow$  $\blacktriangleright$  **1**  $\rightarrow$  **[Diaschau]**  $\rightarrow$  **[Wiederholen]**  $\rightarrow$  **[Ein]**

### **So spielen Sie Filme ab**

Sie können nicht Standbilder und Filme in der gleichen Diaschau wiedergeben. Schalten Sie mit [Standbild/Film] zur Filmwiedergabe um, und wählen Sie dann den Filmtyp.

# **Taste MENU**  $\rightarrow$  $\boxed{}$  **1**  $\rightarrow$  [Diaschau]  $\rightarrow$  [Filmtyp]  $\rightarrow$  Auswahl **des gewünschten Filmtyps**

### **So geben Sie 3D-Bilder wieder**

Wenn Sie die Kamera über ein HDMI-Kabel (separat erhältlich) an ein 3Dkompatibles Fernsehgerät anschließen, können Sie 3D-Bilder wiedergeben, die mit dem Modus 3D-Schwenk-Panorama aufgezeichnet wurden. Einzelheiten zur 3D-Aufnahme finden Sie auf Seite [203](#page-202-0). Beachten Sie außerdem die Gebrauchsanleitung, die mit dem Fernsehgerät mitgeliefert wurde.

### **Taste MENU**  $\rightarrow \mathbb{F}$  1  $\rightarrow$  [Diaschau]  $\rightarrow$  [Bildtyp]  $\rightarrow$  [Nur 3D **anz.]**

# Überprüfen der Informationen aufgenommener Bilder

Mit jedem Drücken der Taste DISP auf dem Steuerschalter ändert sich die Informationsanzeige [\(Seite 130\).](#page-129-0)

# Basisinformationsanzeige

### **Standbild Film**

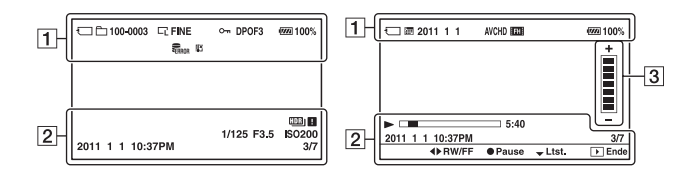

#### $\overline{1}$

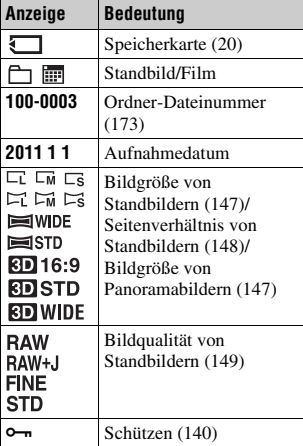

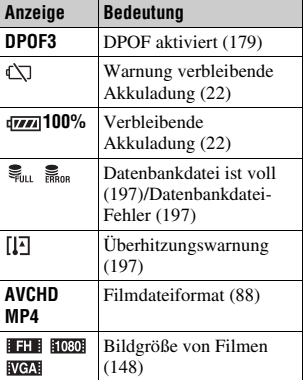

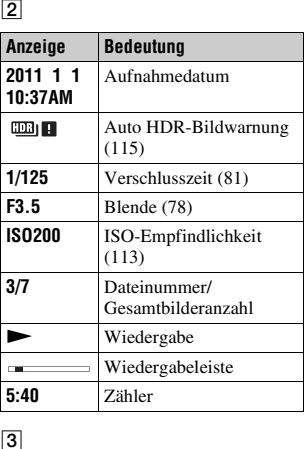

 $\boxed{3}$ 

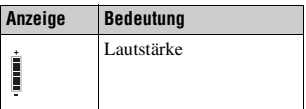

# Histogrammanzeige

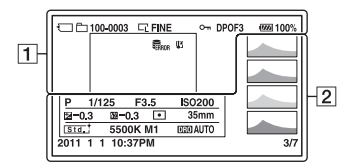

 $\overline{1}$   $\overline{2}$ 

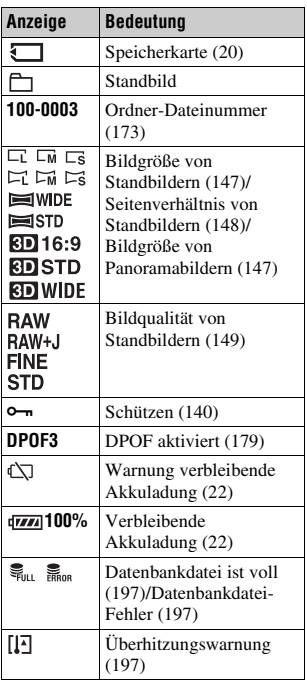

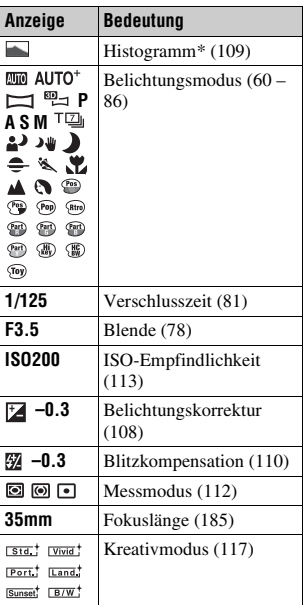

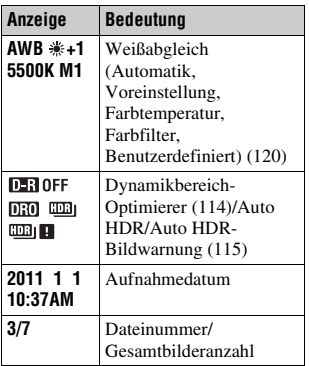

\* Wenn das Bild einen übermäßigen oder schwachen Bereich enthält, wird dieser Bereich in der Histogrammanzeige hervorgehoben (Leuchtdichtengrenzwarnung).

# <span id="page-139-0"></span>Bilder schützen (Schützen)

Sie können Bilder gegen versehentliches Löschen schützen.

Ausgewählte Bilder schützen/den Schutz ausgewählter Bilder aufheben

# **1** Taste MENU  $\rightarrow \blacktriangleright$  1  $\rightarrow$  [Schützen]  $\rightarrow$  [Mehrere Bilder]

**2** Wählen Sie mit ◀/▶ des **Steuerschalters das Bild, das Sie schützen möchten, und drücken Sie dann die Mitteltaste des Steuerschalters.**

Eine Markierung  $\sim$  wird an dem ausgewählten Bild angezeigt.

• Drücken Sie zum Aufheben der Auswahl die Mitteltaste erneut.

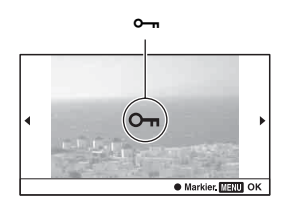

## **3 Um weitere Bilder zu schützen, wiederholen Sie Schritt 2.**

**4 Drücken Sie die Taste MENU.**

### **5** Wählen Sie [Eingabe] mit ▲, und drücken Sie dann die **Mitteltaste des Steuerschalters.**

### **So heben Sie den Schutz aller Bilder oder Filme auf**

Sie können den Schutz aller Bilder im aktuell ausgewählten Ordner oder für alle Filme mit dem gleichen Datum aufheben.

# **Taste MENU** t **1** t **[Schützen]** t **[Alle Bilder abbr.] oder [Alle Filme abbr.]**

# Bilder löschen (Löschen)

Nachdem ein Bild einmal gelöscht worden ist, kann es nicht wiederhergestellt werden. Überprüfen Sie zuerst, ob Sie das Bild löschen möchten oder nicht.

#### **Hinweis**

• Geschützte Bilder können nicht gelöscht werden.

Das aktuell angezeigte Bild löschen

- **1 Zeigen Sie das zu löschende Bild an, und drücken Sie anschließend die Taste**  $\tilde{m}$ **.**
- **2** Wählen Sie [Löschen] mit ▲ auf dem Steuerschalter aus, und **drücken Sie dann die Mitteltaste des Steuerschalters.**

## Ausgewählte Bilder löschen

**1** Taste MENU  $\rightarrow \blacktriangleright$  1  $\rightarrow$  [Löschen]  $\rightarrow$  [Mehrere Bilder]

**2 Wählen Sie mit dem Steuerschalter die Bilder, die Sie löschen möchten, und drücken Sie dann die Mitteltaste des Steuerschalters.** Eine Markierung  $\overline{m}$  wird an dem ausgewählten Bild angezeigt.

**3 Um weitere Bilder zu löschen, wiederholen Sie Schritt 2.**

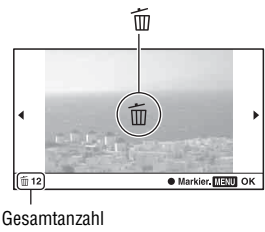

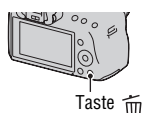

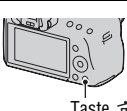

# **4 Drücken Sie die Taste MENU.**

### **5** Wählen Sie [Löschen] mit ▲, und drücken Sie dann die **Mitteltaste des Steuerschalters.**

# Alle Bilder im Ordner löschen

Alle Standbilder im Ordner werden gelöscht. Diese Option wird nur während der Standbildwiedergabe angezeigt.

# **1** Taste MENU  $\rightarrow \blacktriangleright$  1  $\rightarrow$  [Löschen]  $\rightarrow$  [Alle im Ordner]

# **2** Wählen Sie [Löschen] mit ▲ auf dem Steuerschalter aus, und **drücken Sie dann die Mitteltaste des Steuerschalters.**

# Löschen aller Filme mit dem gleichen Datum

Löscht alle Filme mit diesem Datum. Diese Option wird nur während der Filmwiedergabe angezeigt.

# **1 Taste MENU**  $\rightarrow \blacksquare$  **1**  $\rightarrow$  [Löschen]  $\rightarrow$  [Alle in Datum]

# **2** Wählen Sie [Löschen] mit ▲ auf dem Steuerschalter aus, und **drücken Sie dann die Mitteltaste des Steuerschalters.**

# Wiedergeben von Bildern auf einem Fernsehbildschirm

Um mit der Kamera aufgenommene Bilder auf einem Fernsehgerät wiederzugeben, sind ein HDMI-Kabel (separat erhältlich) und ein HD-Fernsehgerät mit einem HDMI-Anschluss erforderlich.

**1 Schalten Sie Ihre Kamera und das Fernsehgerät aus, bevor Sie die Kamera an das Fernsehgerät anschließen.**

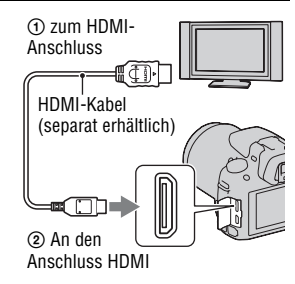

**2 Schalten Sie das Fernsehgerät ein und schalten Sie zu dem jeweiligen Eingang.**

• Weitere Informationen finden Sie auch in der Gebrauchsanleitung Ihres Fernsehgerätes.

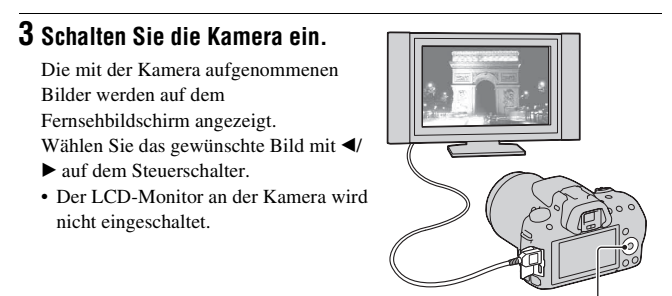

**Steuerschalter** 

#### **Hinweise**

- Verwenden Sie ein HDMI-Kabel mit dem HDMI-Logo.
- Verwenden Sie einen HDMI-Ministecker an dem einen Ende (für die Kamera) und einen Stecker für den Anschluss an Ihr Fernsehgerät an dem anderen Ende.
- Einige Geräte funktionieren möglicherweise nicht richtig.
- Schließen Sie den Ausgangsstecker des Geräts nicht an den HDMI-Anschluss an der Kamera an. Dies kann eine Funktionsstörung verursachen.
- Während der Filmaufnahme wird kein Ton ausgegeben.

### **Hinweis zu .. PhotoTV HD"**

Diese Kamera ist mit dem "PhotoTV HD"-Standard kompatibel.

Wenn Sie mit PhotoTV HD kompatible Geräte von Sony mit Hilfe eines HDMI-Kabels anschließen, können Sie eine völlig neue Welt von Fotos in atemberaubender Full HD-Qualität genießen.

"PhotoTV HD" ermöglicht einen äußerst detaillierten, fotoähnlichen Ausdruck der feinen Texturen und Farben.

### **So zeigen Sie 3D-Bilder auf einem 3D-kompatiblen Fernsehgerät an**

Wenn Sie die Kamera über ein HDMI-Kabel (separat erhältlich) an ein 3Dkompatibles Fernsehgerät anschließen, können Sie automatisch 3D-Bilder wiedergeben, die mit dem Modus 3D-Schwenk-Panorama aufgezeichnet wurden. Einzelheiten zur 3D-Aufnahme finden Sie auf Seite [203](#page-202-0). Beachten Sie außerdem die Gebrauchsanleitung, die mit dem Fernsehgerät mitgeliefert wurde.

# **Taste MENU → ► 1 → [3D-Betrachtung]**
#### Durch Anschluss der Kamera mit einem HDMI-Kabel an ein Fernsehgerät,

das "BRAVIA" Sync unterstützt, können Sie die Kamera mit der Fernbedienung des Fernsehgeräts bedienen.

<span id="page-144-0"></span>Verwendung von "BRAVIA" Sync

#### **1** Schließen Sie ein Fernsehgerät, das "BRAVIA" Sync **unterstützt, an die Kamera an [\(Seite 143\).](#page-142-0)**

Der Eingang wird automatisch umgeschaltet und das mit der Kamera aufgenommene Bild erscheint auf dem Fernsehbildschirm.

#### **2 Drücken Sie auf der Fernbedienung des Fernsehgeräts die Taste SYNC MENU.**

## **3 Führen Sie die Bedienung mit den Tasten auf der Fernbedienung des Fernsehgeräts durch.**

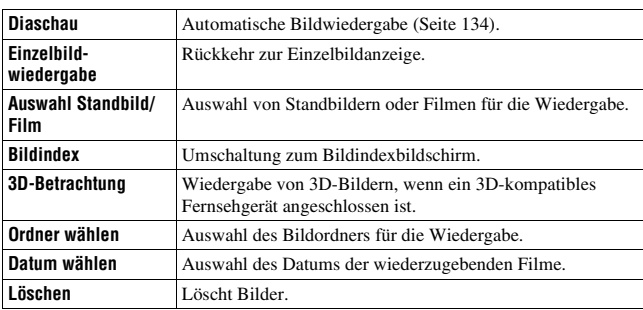

#### **Optionen des Sync-Menüs**

#### **Hinweise**

- Die verfügbaren Funktionen sind nur verfügbar, wenn die Kamera mit einem HDMI-Kabel an das Fernsehgerät angeschlossen ist.
- Nur Fernsehgeräte, die "BRAVIA" Sync unterstützen, können diese Funktionen bereitstellen. Die SYNC Menu-Bedienung variiert abhängig vom angeschlossenen Fernsehgerät. Einzelheiten sind in der Gebrauchsanleitung, die mit dem Fernsehgerät geliefert wird, beschrieben.

• Wenn die Kamera unnötige Funktionen als Reaktion auf eine Fernsehgerät-Fernbedienung durchführt, wenn sie über eine HDMI-Verbindung an das Fernsehgerät eines anderen Herstellers angeschlossen ist, stellen Sie [STRG FÜR HDMII im  $\triangle$  Einstellungsmenü auf [Aus].

### So verwenden Sie die Kamera im Ausland

Wenn Sie Bilder auf einem Fernsehbildschirm anzeigen, müssen die Kamera und das Fernsehgerät das gleiche TV-Farbsystem verwenden.

#### **NTSC-System (1080 60i)**

Bahamas, Bolivien, Chile, Ecuador, Jamaika, Japan, Kanada, Kolumbien, Korea, Mexiko, Mittelamerika, Peru, Philippinen, Surinam, Taiwan, USA, Venezuela usw.

#### **PAL-System (1080 50i)**

Australien, Belgien, China, Dänemark, Deutschland, Finnland, Großbritannien, Hongkong, Indonesien, Italien, Kroatien, Kuwait, Malaysia, Neuseeland, Niederlande, Norwegen, Österreich, Polen, Portugal, Rumänien, Schweden, Schweiz, Singapur, Slowakische Republik, Spanien, Thailand, Tschechische Republik, Türkei, Ungarn, Vietnam usw.

#### **PAL-M-System (1080 50i)**

Brasilien

#### **PAL-N-System (1080 50i)**

Argentinien, Paraguay, Uruguay

#### **SECAM-System (1080 50i)**

Bulgarien, Frankreich, Griechenland, Guyana, Irak, Iran, Monaco, Russland, Ukraine usw.

## Einstellung der Bildgröße und -qualität

### <span id="page-146-0"></span>Bild: Größe

#### **Taste MENU** t **1** t **[Bild: Größe]** t **Auswahl der gewünschten Größe**

#### **[Bild: Seitenverhältnis]: [3:2]**

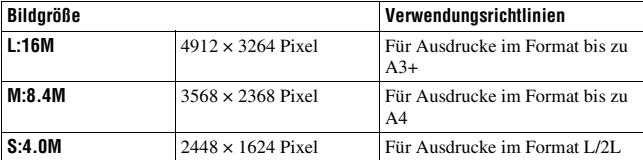

#### **[Bild: Seitenverhältnis]: [16:9]**

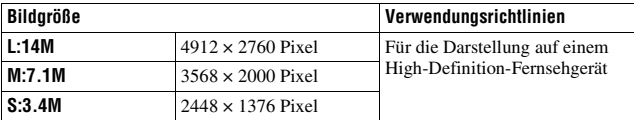

#### **Hinweis**

• Wenn Sie mit [Bild: Qualität] ein RAW-Bild auswählen, entspricht die Bildgröße des RAW-Bildes L. Diese Größe wird nicht auf dem Bildschirm angezeigt.

### <span id="page-146-1"></span>Einstellen der Größe von Panoramabildern

Sie können die Bildgröße von Panoramabildern einstellen. Die Bildgröße schwankt je nach Einstellung der Aufnahmerichtung [\(Seite 72\)](#page-71-0).

#### **Taste MENU** t **2** t **[Panorama: Größe] oder [3D-Pan.: Bildgröße]** t **Auswahl der gewünschten Größe**

#### **[Panorama: Größe]**

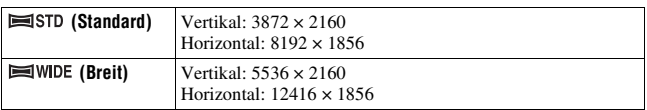

**[3D-Pan.: Bildgröße]**

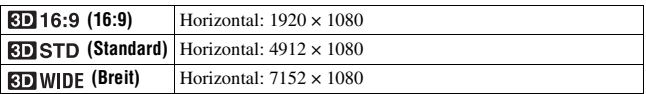

### <span id="page-147-1"></span>Film: Größe

Je größer die Bildgröße, desto höher ist die Bildqualität.

#### **Taste MENU** t **1** t **[Film: Größe]** t **Auswahl der gewünschten Größe**

#### **[AVCHD]-Modus**

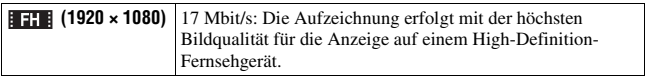

#### **[MP4]-Modus**

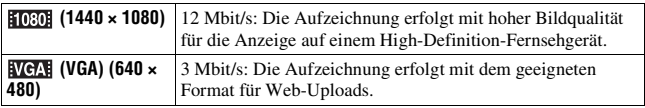

## <span id="page-147-0"></span>Bild: Seitenverhältnis

#### **Taste MENU** t **1** t **[Bild: Seitenverhältnis]** t **Auswahl des gewünschten Seitenverhältnisses**

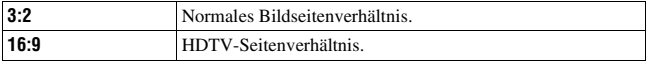

#### **Hinweis**

• Dieses Element kann nicht eingestellt werden, wenn der Belichtungsmodus auf Schwenk-Panorama gestellt ist.

## <span id="page-148-0"></span>Bild: Qualität

#### **Taste MENU** t **1** t **[Bild: Qualität]** t **Auswahl der gewünschten Einstellung**

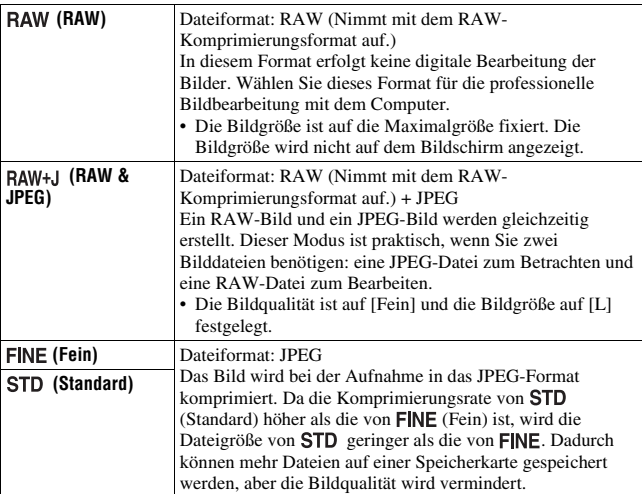

#### **Hinweise**

- Dieses Element kann nicht eingestellt werden, wenn der Belichtungsmodus auf Schwenk-Panorama gestellt ist.
- Für Einzelheiten zur Anzahl von Bildern, die bei geänderter Bildqualität aufgenommen werden können, siehe Seite [34.](#page-33-0)

#### **Informationen zu RAW-Bildern**

Um ein mit dieser Kamera aufgenommenes RAW-Bild zu öffnen, benötigen Sie die auf der CD-ROM (mitgeliefert) enthaltene Anwendung "Image Data Converter SR". Mit dieser Software können Sie ein RAW-Bild öffnen und in ein allgemein übliches Format, wie z.B. JPEG oder TIFF, umwandeln. Außerdem können Sie Weißabgleich, Farbsättigung, Kontrast usw. der Datei erneut anpassen.

- Das RAW-Format kann nicht mit einem DPOF-tauglichen Drucker gedruckt werden.
- Sie können bei RAW-Formatbildern nicht [Auto HDR] einstellen.

## Einstellung der Methode für die Aufnahme auf eine Speicherkarte

<span id="page-149-0"></span>Auswahl der Methode für die Zuweisung von Dateinummern zu den Bildern

#### **Taste MENU**  $\rightarrow \bullet$  **1**  $\rightarrow$  [Dateinummer]  $\rightarrow$  Auswahl der **gewünschten Einstellung**

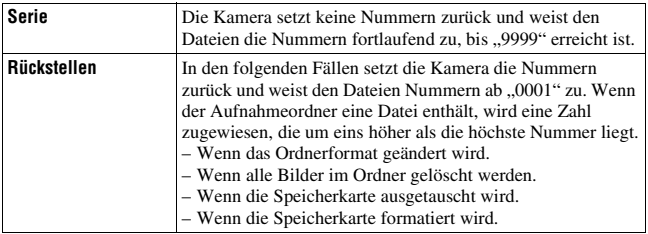

## <span id="page-149-1"></span>Auswahl des Ordnernamenformats

Die aufgenommenen Standbilder werden in automatisch erstellten Ordern im DCIM-Ordner der Speicherkarte gespeichert.

#### **Taste MENU**  $\rightarrow \bullet$  **1**  $\rightarrow$  **[Ordnername]**  $\rightarrow$  **Auswahl der gewünschten Einstellung**

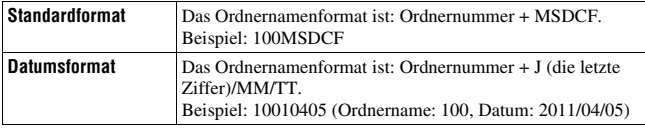

#### **Hinweis**

• Das Format des Filmordners ist auf "Ordnernummer + ANV01" festgelegt.

#### Erstellen eines neuen Ordners

Sie können einen Ordner für die Bildaufzeichnung auf einer Speicherkarte anlegen.

Ein neuer Ordner, dessen Nummer um eins höher als die höchste gegenwärtig verwendete Nummer ist, wird angelegt, und dieser Ordner wird dann zum aktuellen Aufnahmeordner. Ein Ordner für Standbilder und ein Ordner für Filme werden gleichzeitig angelegt.

#### Taste MENU  $\rightarrow \blacksquare$  1  $\rightarrow$  [Neuer Ordner]

#### **Hinweise**

- Wenn Sie eine Speicherkarte, die mit anderen Geräten verwendet wurde, in die Kamera einsetzen und Bilder aufnehmen, wird möglicherweise automatisch ein neuer Ordner erstellt.
- In einem Ordner können bis zu 4.000 Bilder gespeichert werden. Wenn die Ordnerkapazität überschritten wird, wird automatisch ein neuer Ordner erstellt.

### Auswahl des Aufnahmeordners

Wenn ein Standardformatordner gewählt ist und zwei oder mehr Ordner vorhanden sind, können Sie den für die Bildaufzeichnung zu verwendenden Aufnahmeordner auswählen.

#### **Taste MENU** t **1** t **[REC-Ordner wählen]** t **Auswahl des gewünschten Ordners**

#### **Hinweise**

- Wenn Sie die Option [Datumsformat] wählen, können Sie den Ordner nicht auswählen.
- Sie können den Ordner für Filme nicht auswählen.

#### Formatieren der Speicherkarte

Beachten Sie, dass durch Formatieren alle Daten auf einer Speicherkarte, einschließlich geschützter Bilder, unwiderruflich gelöscht werden.

#### **Taste MENU**  $\rightarrow$   $\bullet$  **1**  $\rightarrow$  [Formatieren]  $\rightarrow$  [Eingabe]

#### **Hinweise**

- Während der Formatierung leuchtet die Zugriffslampe. Nehmen Sie niemals die Speicherkarte heraus, während die Zugriffslampe leuchtet.
- Formatieren Sie die Speicherkarte mit der Kamera. Wenn Sie die Speicherkarte auf einem Computer formatieren, ist diese je nach verwendeter Formatierungsart eventuell nicht mit der Kamera verwendbar.
- Je nach Speicherkarte kann das Formatieren einige Minuten dauern.

## Wiederherstellung der Bilddatenbank

Wenn in der Bilddatenbankdatei für Filme Inkonsistenzen auftreten, weil Filme auf dem Computer bearbeitet wurden usw., werden Filme auf der Speicherkarte in dieser Form nicht wiedergegeben. In diesem Fall repariert die Kamera die Datei.

### **Taste MENU**  $\rightarrow \bullet$  **1**  $\rightarrow$  [Bild-DB wiederherst.]  $\rightarrow$  [Eingabe]

#### **Hinweis**

• Verwenden Sie einen ausreichend geladenen Akku. Ein niedriger Ladezustand des Akkus während der Reparatur kann eine Beschädigung der Daten verursachen.

### Überprüfen des verbleibenden Speichers der Karte

Anzeige der verbleibenden Aufnahmezeit von Filmen und der speicherbaren Anzahl von Standbildern auf der Speicherkarte.

### **Taste MENU**  $\rightarrow$  $\blacksquare$  **1**  $\rightarrow$  [Speicher a. Karte anz.]

### <span id="page-151-0"></span>Einstellen der Upload-Funktion für eine Eye-Fi-Karte

Legt fest, ob die Upload-Funktion verwendet wird, wenn eine Eye-Fi-Karte (im Handel erhältlich) verwendet wird. Dieses Element erscheint, wenn eine Eye-Fi-Karte in die Kamera eingesetzt ist.

### **Taste MENU** t **2** t **[Upload-Einstell.]** t **Auswahl der gewünschten Einstellung**

#### **Die Statusanzeige bei der Kommunikation**

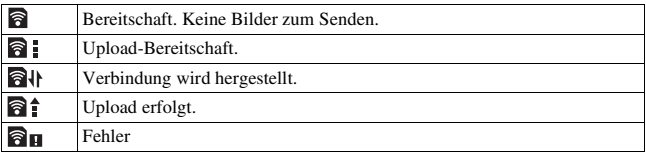

#### **Hinweise**

- Bevor Sie eine Eye-Fi-Karte verwenden, richten Sie den WLAN-Zugangspunkt und ein Weiterleitungsziel ein. Einzelheiten finden Sie in der Gebrauchsanleitung im Lieferumfang der Eye-Fi-Karte.
- Eye-Fi-Karten werden in den USA, Kanada, Japan und einigen Ländern der EU vertrieben (Stand März 2010).
- Weitere Informationen erhalten Sie direkt vom Hersteller oder im Einzelhandel.
- Eye-Fi-Karten können nur in den Ländern/Regionen verwendet werden, in denen sie erworben wurden. Verwenden Sie Eye-Fi-Karten in Einklang mit den Gesetzen des Landes/der Region, in dem/der Sie die Karte gekauft haben.
- Eye-Fi-Karten umfassen eine WLAN-Funktion. Setzen Sie keine Eye-Fi-Karten in die Kamera ein, wenn dies verboten ist, z. B. in einem Flugzeug. Wenn eine Eye-Fi-Karte in die Kamera eingesetzt ist, setzen Sie [Upload-Einstell.] auf [Aus]. wird auf dem Bildschirm angezeigt, wenn [Upload-Einstell.] auf [Aus] gesetzt ist.
- Wenn Sie eine fabrikneue Eye-Fi-Karte zum ersten Mal verwenden, kopieren Sie die Installationsdatei des Eye-Fi-Managers, die auf der Karte enthalten ist, auf Ihren Computer, bevor Sie die Karte formatieren.
- Verwenden Sie die Eye-Fi-Karte, nachdem Sie die Firmware auf die aktuelle Version aktualisiert haben. Einzelheiten finden Sie in der Dokumentation im Lieferumfang der Eye-Fi-Karte.
- Die Stromsparfunktion der Kamera funktioniert nicht, während Bilder hochgeladen werden.
- Wenn  $\partial$   $\mathbf{q}$  (Fehler) angezeigt wird, entfernen Sie die Speicherkarte und setzen Sie sie wieder ein, oder schalten Sie das Gerät aus und wieder ein. Wenn  $\partial \mathbf{u}$  erneut erscheint, ist die Eye-Fi-Karte möglicherweise beschädigt.
- Die Wi-Fi-Netzwerkkommunikation kann durch andere Kommunikationsgeräte beeinflusst werden. Wenn der Kommunikationsstatus schlecht ist, bringen Sie die Karte näher an den Zugangspunkt des Wi-Fi-Netzwerks.
- Weitere Informationen zu den Dateitypen, die hochgeladen werden können, finden Sie in der Bedienungsanleitung im Lieferumfang der Eye-Fi-Karte.
- Dieses Produkt unterstützt nicht den "Endlos-Speicher-Modus" von Eye-Fi. Stellen Sie sicher, dass bei den Eye-Fi-Karten, die Sie in dieses Produkt einsetzen, der "Endlos-Speicher-Modus" deaktiviert ist.

## Änderung der Rauschminderungseinstellung

## <span id="page-153-0"></span>Deaktivierung der Rauschminderung bei Aufnahmen mit langer Belichtung

Wenn Sie die Verschlusszeit auf eine Sekunde oder länger einstellen (Langzeitbelichtungsaufnahme), wird die Rauschminderung für die gleiche Zeitdauer eingeschaltet, in der die Blende offen ist.

Dadurch wird das typische Rauschen bei einer langen Belichtung gemindert. Während der Rauschminderung erscheint eine Meldung und Sie können keine weitere Aufnahme machen. Wählen Sie [Ein], um der Bildqualität den Vorrang zu geben. Wählen Sie [Aus], um dem Timing der Aufnahme den Vorrang zu geben.

## Taste MENU  $\rightarrow \bullet$  3  $\rightarrow$  [Langzeit-RM]  $\rightarrow$  [Aus]

#### **Hinweise**

- Wenn der Belichtungsmodus auf Schwenk-Panorama, Telezoom-Serienaufnahme AE-Priorität, Serienaufnahmen, Serienbildreihen, [Handgehalten bei Dämmerg] bei Szenenwahl oder wenn ISO auf [Multiframe-RM] eingestellt ist, wird keine Rauschminderung durchgeführt, auch wenn sie auf [Ein] eingestellt ist.
- Wenn der Belichtungsmodus auf AUTO, AUTO+ oder Szenenwahl eingestellt ist, können Sie die Rauschminderung nicht ausschalten.

### <span id="page-153-1"></span>Einstellen der Rauschminderung bei hoher ISO-Empfindlichkeitseinstellung

Die Kamera reduziert das Rauschen, das deutlicher wird, wenn die Kameraempfindlichkeit hoch ist.

Wählen Sie [Auto], um der Bildqualität den Vorrang zu geben. Wählen Sie [Schwach], um dem Timing der Aufnahme den Vorrang zu geben.

#### **Taste MENU**  $\rightarrow \bullet$  **3**  $\rightarrow$  [Hohe ISO-RM]  $\rightarrow$  Auswahl der **gewünschten Einstellung**

#### **Hinweise**

- [Schwach] wird automatisch bei Serienaufnahmen oder Serienbildreihen ausgewählt, auch wenn Sie [Auto] einstellen.
- Wenn der Belichtungsmodus auf AUTO, AUTO+, Schwenk-Panorama, Szenenwahl oder Bildeffekt eingestellt ist, wird dieses Element auf [Schwach] eingestellt.
- Die Rauschminderung wird nicht bei RAW-Bildern durchgeführt.

## Änderung der Funktion der Tasten

## <span id="page-155-0"></span>Änderung der Bedienung der Taste AEL

Die Funktion der Taste AEL kann aus den folgenden zwei Funktionen ausgewählt werden:

- Halten des gespeicherten Belichtungswertes durch Drücken der Taste AEL, während die Taste gedrückt gehalten wird ([AEL Halten]).
- Halten des gespeicherten Belichtungswertes durch Drücken der Taste AEL, bis die Taste wieder gedrückt wird ([AEL Umschalten]).

#### **Taste MENU** t **1** t **[AEL-Taste]** t **Auswahl der gewünschten Einstellung**

#### **Hinweise**

- Während der Belichtungswert gespeichert ist, wird auf dem LCD-Monitor und im Sucher  $\clubsuit$  angezeigt. Achten Sie darauf, dass Sie die Einstellung nicht zurücksetzen.
- Die Einstellungen [AEL Halten] und [AEL Umschalten] beeinflussen die manuelle Umschaltung [\(Seite 84\)](#page-83-0) im manuellen Belichtungsmodus.
- Wenn [AEL Umschalten] ausgewählt ist, achten Sie darauf, die Taste AEL erneut zu drücken, um den Speicher freizugeben.

#### <span id="page-155-2"></span>Ändern der Funktion einer Fokushaltetaste zur Vorschaufunktion

Wenn Sie ein Objektiv verwenden, das mit einer Fokushaltetaste ausgestattet ist, können Sie die Funktion dieser Taste so ändern, dass eine Vorschau der Aufnahme angezeigt wird.

#### **Taste MENU** t **1** t **[Fokushaltetaste]** t **[Schärfentiefe voran.]**

### <span id="page-155-1"></span>Aktivieren der Funktion Fokusvergrößerung

Sie können das Bild vergrößern, um während der Aufnahme mit der Taste  $\overline{m}$  den Fokus zu prüfen.

## **Taste MENU** t **1** t **[Fokusvergrößerung]** t **[Ein]**

## <span id="page-156-0"></span>Zuweisung der gewünschten Funktion zur Taste D-RANGE

Sie können eine der folgenden Funktionen der Taste D-RANGE zuweisen.

#### **Taste MENU**  $\rightarrow \bullet$  **3**  $\rightarrow$  [D-RANGE-Taste]  $\rightarrow$  Auswahl der **gewünschten Einstellung**

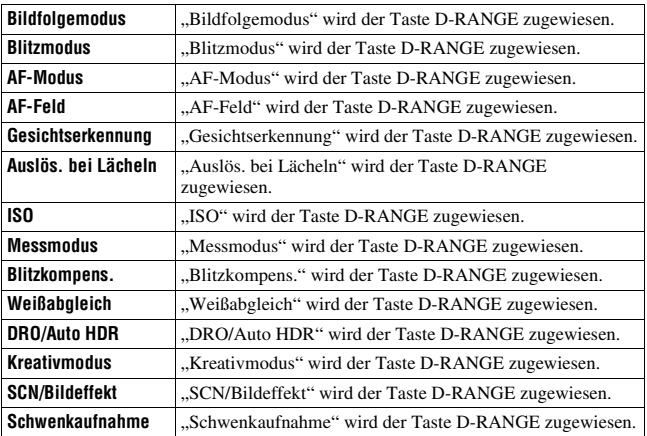

## Änderung weiterer Einstellungen

## <span id="page-157-3"></span>Ton Ein/aus

Dient zur Wahl des Akustiksignals, das bei Auslösesperre, während des Selbstauslöser-Countdowns usw. erzeugt wird.

## Taste MENU  $\rightarrow \infty$  2  $\rightarrow$  [Signaltöne]  $\rightarrow$  Auswahl der **gewünschten Einstellung**

## <span id="page-157-2"></span>Entfernen der Hilfe-Anzeige vom LCD-Monitor

Sie können die Hilfe-Anzeige, die bei der Bedienung der Kamera angezeigt wird, ausschalten. Dies ist praktisch, wenn Sie schnell die nächste Funktion durchführen möchten.

## **Taste MENU**  $\rightarrow \sim 1 \rightarrow$  [Hilfe-Anzeige]  $\rightarrow$  [Aus]

## <span id="page-157-1"></span>Einstellen der Zeit bis zur Aktivierung des Stromsparmodus

Sie können unterschiedliche Zeitintervalle festlegen, nach denen die Kamera in den Stromsparmodus schaltet (Strom sparen). Wenn Sie den Auslöser halb durchdrücken, wird die Kamera wieder in den Aufnahmemodus geschaltet.

#### Taste MENU  $\rightarrow \checkmark$  1  $\rightarrow$  [Strom sparen]  $\rightarrow$  Auswahl der **gewünschten Zeit**

#### **Hinweis**

• Unabhängig von der hier vorgenommenen Einstellung schaltet sich die Kamera nach 30 Minuten in den Stromsparmodus, wenn die Kamera an ein Fernsehgerät angeschlossen wurde.

## <span id="page-157-0"></span>Auslösen des Verschluss ohne angebrachtes Objektiv

Sie können den Verschluss ohne angebrachtes Objektiv auslösen. Wählen Sie diese Option, wenn Sie die Kamera an einem astronomischen Teleskop usw. anbringen.

## **Taste MENU →**  $\phi$  **1 → [Ausl. ohne Objektiv] → [Aktivieren]**

#### **Hinweis**

• Es kann keine korrekte Messung erzielt werden, wenn Sie Objektive verwenden, die keinen Objektivkontakt bieten, wie z. B. die Objektive eines astronomischen Teleskops. Passen Sie in solchen Fällen die Belichtung manuell an, indem Sie sie bei aufgenommenen Bildern überprüfen.

### Auswahl der Sprache

#### **Taste MENU** t **1** t **[ Sprache]** t **Auswahl der Sprache**

#### <span id="page-158-0"></span>Einstellen der Demowiedergabe eines Films

Sie können die Kamera so einstellen, dass die Demowiedergabe eines Films gestartet wird, wenn Sie die Kamera ungefähr eine Minute lang nicht bedienen.

### Taste MENU  $\rightarrow \infty$  2  $\rightarrow$  [Demo-Modus]  $\rightarrow$  [Ein]

#### <span id="page-158-1"></span>Einstellung der zuerst angezeigten Menüseite

Sie haben zwei Möglichkeiten zur Festlegung des ersten Menüseite, die angezeigt werden soll:

- Stets die erste Seite des Menüs anzeigen.
- Das zuletzt eingestellte Element anzeigen. Dies vereinfacht die schnelle Neueinstellung des zuletzt eingestellten Elements.

#### Taste MENU  $\rightarrow \infty$  2  $\rightarrow$  [Menüanfang]  $\rightarrow$  Auswahl der **gewünschten Einstellung**

## Einstellung des LCD-Monitors/ elektronischen Suchers

## <span id="page-159-1"></span>Einstellung der Helligkeit des LCD-Monitors

## **Taste MENU** t **1** t **[LCD-Helligkeit]** t **Auswahl der gewünschten Einstellung**

#### **Hinweise**

- Stellen Sie diese für Innenaufnahmen auf [Manuell], da [Sonnig] zu hell ist.
- Der Akku wird schnell entladen, wenn Sie die Kamera längere Zeit bei ausgewählter Einstellung [Sonnig] verwenden.

## <span id="page-159-2"></span>Manuelle Einstellung der Helligkeit des Suchers

Die Helligkeit des Suchers wird automatisch an die Lichtbedingungen des Motivs angepasst.

Sie können die Helligkeit des Suchers manuell einstellen.

#### Taste MENU  $\rightarrow \checkmark$  1  $\rightarrow$  [Sucherhelligkeit]  $\rightarrow$  [Manuell]  $\rightarrow$ **Auswahl der gewünschten Einstellung**

#### **Hinweis**

• Wenn die Kamera mit dem Netzteil AC-PW20 (separat erhältlich) verwendet wird, ist die Helligkeit des Suchers stets auf den hellsten Wert eingestellt, auch wenn Sie [Auto] ausgewählt haben.

#### <span id="page-159-0"></span>Einstellung der Bildanzeigezeit sofort nach der Aufnahme (Bildkontrolle)

Sie können das aufgenommene Bild sofort nach der Aufnahme auf dem Bildschirm prüfen. Sie können die Anzeigezeit ändern.

## **Taste MENU** t **2** t **[Bildkontrolle]** t **Auswahl der gewünschten Einstellung**

#### **Hinweis**

• Bei der Bildkontrolle wird das Bild nicht in der vertikalen Position angezeigt, auch wenn [Wiederg.anzeige] auf [Autom. drehen] eingestellt ist [\(Seite 130\).](#page-129-0)

#### <span id="page-160-0"></span>Einstellen der Methode zum Umschalten zwischen LCD-Monitor und Sucher

Sie können die automatische Umschaltung zwischen LCD-Monitor und Sucher deaktivieren, sodass die Umschaltung nur über die Taste FINDER/ LCD erfolgt.

## **Taste MENU →**  $\uparrow \uparrow$  **1 → [FINDER/LCD-Einst.] → [Manuell]**

## <span id="page-160-1"></span>Einstellen der Gitterlinie

Diese Gitterlinie ist eine Hilfslinie zum Aufbau der Aufnahme. Sie können die Gitterlinie ein-/ausschalten bzw. die Art der Gitterlinie auswählen. Der verfügbare Bereich der Filmaufnahme wird ebenfalls angezeigt.

### **Taste MENU** t **2** t **[Gitterlinie]** t **Auswahl der gewünschten Einstellung**

## Überprüfung der Kameraversion

Zeigt die Version Ihrer Kamera an. Überzeugen Sie sich von der Version, wenn ein Firmware-Update freigegeben wird.

### Taste MENU  $\rightarrow \infty$  2  $\rightarrow$  [Version]

#### **Hinweis**

• Ein Update kann nur durchgeführt werden, wenn der Akkuladezustand mindestens (drei verbleibende Batteriesymbole) beträgt. Es ist ratsam, eine ausreichend geladene Batterie oder das Netzteil AC-PW20 (separat erhältlich) zu verwenden.

## Zurücksetzen auf die Standardeinstellung

Sie können die Hauptfunktionen der Kamera zurücksetzen.

## Taste MENU  $\rightarrow \checkmark$  3  $\rightarrow$  [Zurücksetzen]  $\rightarrow$  [Eingabe]

Die folgenden Elemente können zurückgesetzt werden:

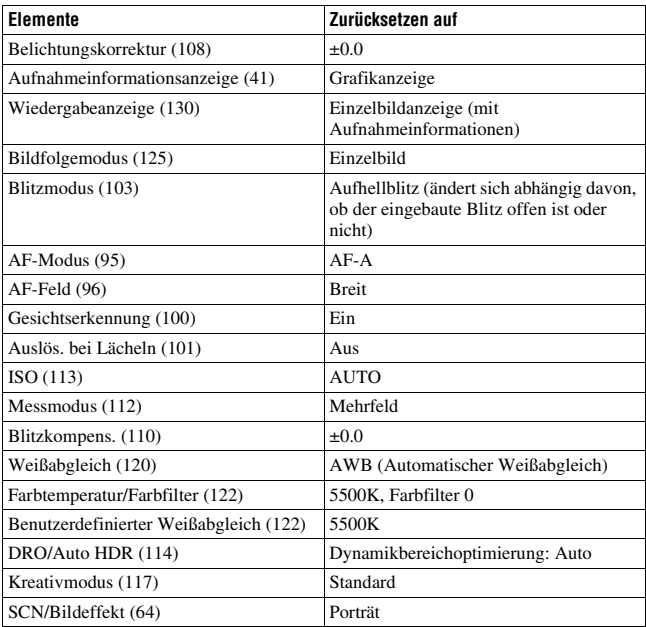

#### **Aufnahmemenü**

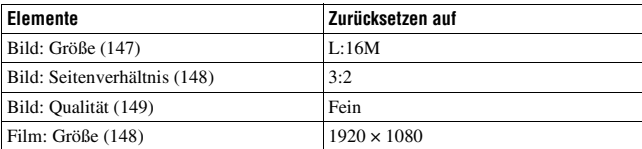

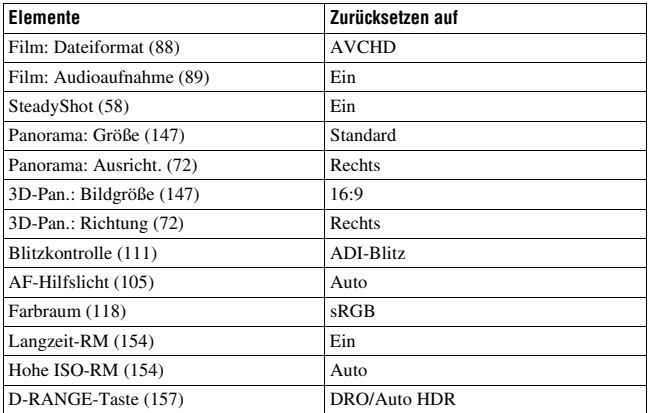

#### **Benutzermenü**

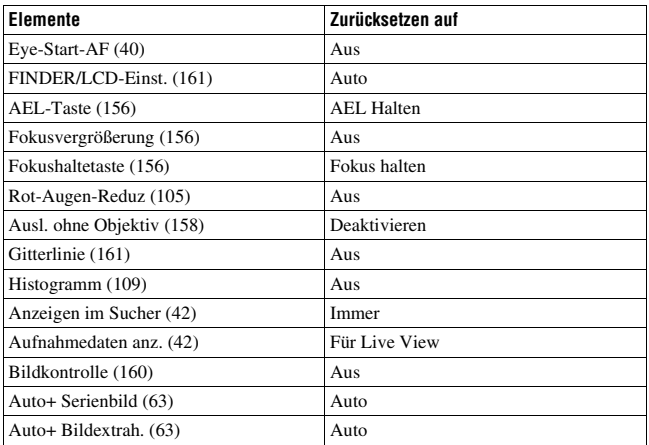

#### **Wiedergabemenü**

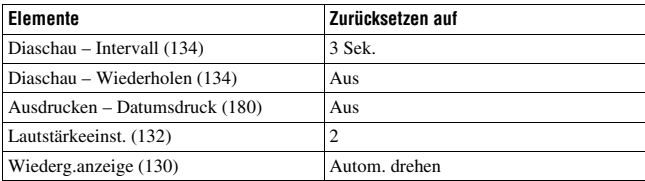

#### **Menü Speicherkarten-Tool**

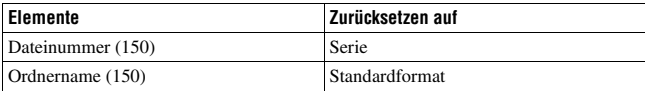

## **Einstellungsmenü**

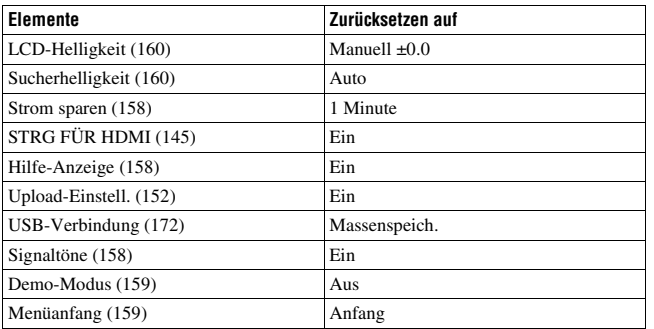

## Verwenden mit Ihrem Computer

Die folgenden Anwendungen sind auf der CD-ROM (mitgeliefert) enthalten und ermöglichen Ihnen eine vielseitige Verwendung der mit Ihrer Kamera aufgenommenen Bilder.

- Sony Image Data Suite
	- "Image Data Converter SR"
	- "Image Data Lightbox SR"
- "PMB" (Picture Motion Browser)

Hinweise zur Installation von "PMB" finden Sie auf Seite [168.](#page-167-0)

#### **Hinweis**

• "PMB" ist nicht mit Macintosh-Computern kompatibel.

## Empfohlene Computerumgebung (Windows)

Die folgende Computerumgebung wird empfohlen, wenn Sie die mitgelieferte Software verwenden und Bilder über eine USB-Verbindung importieren.

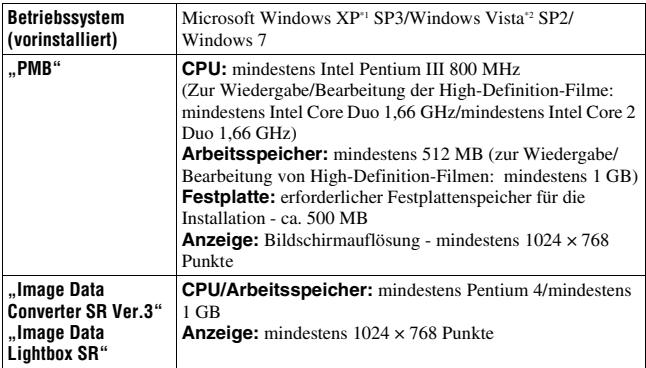

\*1 64-Bit-Editionen und Starter (Edition) werden nicht unterstützt. Windows Image Mastering API (IMAPI) Version 2.0 oder höher ist erforderlich, um die Funktion zur Erstellung von Discs zu verwenden.

\*2 Starter (Edition) wird nicht unterstützt.

## Empfohlene Computerumgebung (Macintosh)

Die folgende Computerumgebung wird empfohlen, wenn Sie die mitgelieferte Software verwenden und Bilder über eine USB-Verbindung importieren.

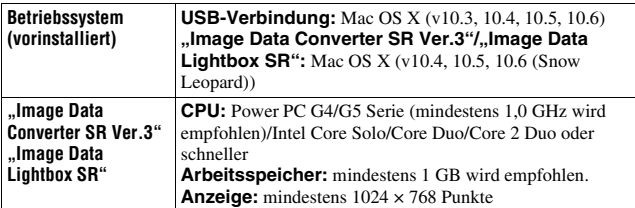

#### **Hinweise**

- In einer Umgebung, die auf einem Upgrade der oben beschriebenen Betriebssysteme basiert, oder in einer Multi-Boot-Umgebung kann kein einwandfreier Betrieb gewährleistet werden.
- Wenn Sie zwei oder mehr USB-Geräte gleichzeitig an einen Computer anschließen, kann es je nach Art der verwendeten USB-Geräte vorkommen, dass manche Geräte, einschließlich Ihrer Kamera, nicht funktionieren.
- Wenn Sie Ihre Kamera an eine mit Hi-Speed USB-kompatible USB-Schnittstelle (entspricht USB 2.0) anschließen, ist ein erweiterter Datentransfer (Hochgeschwindigkeitstransfer) möglich, da diese Kamera mit Hi-Speed USB (entspricht USB 2.0) kompatibel ist.
- Wenn Ihr Computer den Betrieb aus dem Ruhe- oder Energiesparmodus heraus fortsetzt, wird die Kommunikation zwischen Ihrer Kamera und Ihrem Computer möglicherweise nicht wiederhergestellt.

## <span id="page-167-0"></span>Verwendung der Software

## Installieren der Software (Windows)

Melden Sie sich als Administrator an.

## **1 Schalten Sie Ihren Computer ein, und legen Sie die CD-ROM (mitgeliefert) in das CD-ROM-Laufwerk ein.**

Der Installationsmenü-Bildschirm wird angezeigt.

- Wenn er nicht erscheint, doppelklicken Sie auf [Computer] (für Windows  $XP: [Arbeitsplatz] \rightarrow \Box$  (SONYPMB)  $\rightarrow$  [Install.exe].
- Wenn der AutoStart-Bildschirm angezeigt wird, wählen Sie "Install.exe ausführen", und folgen Sie den Anweisungen auf dem Bildschirm, um die Installation durchzuführen.

## **2 Klicken Sie auf [Installieren].**

Stellen Sie sicher, dass "Sony Image Data Suite" und "PMB" ausgewählt sind, und befolgen Sie die Anweisungen auf dem Bildschirm.

- Schließen Sie die Kamera während des Vorgangs an den Computer an, und befolgen Sie dabei die Anweisungen auf dem Bildschirm [\(Seite 172\)](#page-171-1).
- Wenn die Bestätigungsmeldung zum Neustart angezeigt wird, starten Sie den Computer gemäß den Anweisungen auf dem Bildschirm neu.
- Abhängig von der Systemumgebung Ihres Computers wird möglicherweise DirectX installiert.

### **3 Nehmen Sie die CD-ROM nach Abschluss der Installation heraus.**

Die folgende Software wurde installiert und Shortcut-Symbole erscheinen auf dem Desktop.

```
"Image Data Converter SR"
"Image Data Lightbox SR"
"PMB"
..PMB Launcher"
"PMB-Hilfe"
```
#### **Hinweise**

- Wenn "PMB" bereits auf dem Computer installiert ist und die Versionsnummer des zuvor installierten "PMB" niedriger als die Version von "PMB" auf der CD-ROM (mitgeliefert) ist, installieren Sie "PMB" auch von der CD-ROM (mitgeliefert).
- Wenn "PMB" bereits auf dem Computer installiert ist und die Versionsnummer des zuvor installierten "PMB" höher als die Version von "PMB" auf der CD-ROM (mitgeliefert) ist, ist die Installation nicht erforderlich. Die verwendbaren Funktionen werden aktiviert, wenn die Kamera über das USB-Kabel an den Computer angeschlossen wird.
- Wenn eine Version von "PMB" unter 5.0.00 auf Ihrem Computer installiert war, können Sie möglicherweise einige Funktionen der Version von "PMB" nicht verwenden, wenn Sie "PMB" von der mitgelieferten CD-ROM installieren. Des Weiteren wird "PMB Launcher" von der mitgelieferten CD-ROM installiert, und Sie können "PMB" oder andere Software über "PMB Launcher" starten. Doppelklicken Sie auf die Verknüpfung "PMB Launcher" auf dem Computerdesktop, um "PMB Launcher" zu starten.

## Installieren der Software (Macintosh)

Melden Sie sich als Administrator an.

- **1 Schalten Sie Ihren Macintosh-Computer ein, und legen Sie die CD-ROM (mitgeliefert) in das CD-ROM-Laufwerk ein.**
- **2 Doppelklicken Sie auf das CD-ROM-Symbol.**
- **3 Kopieren Sie die Datei [IDS\_INST.pkg] aus dem Ordner [MAC] zum Festplattensymbol.**
- **4 Doppelklicken Sie im Zielordner auf die Datei [IDS\_INST.pkg].**

Folgen Sie den Anweisungen auf dem Bildschirm, um die Installation durchzuführen.

## Verwendung von "Image Data Converter SR"

Mit "Image Data Converter SR" können Sie folgende Funktionen usw. nutzen:

- Bearbeiten von im RAW-Format aufgenommenen Bildern mit verschiedenen Korrekturen, wie z. B. Farbtonkurve und Konturenschärfe.
- Anpassen von Bildern mit Weißabgleich, Belichtung und Kreativmodus, usw.
- Speichern von den auf einem Computer angezeigten und bearbeiteten Bildern.
- Sie können das Bild im RAW-Format oder in einem allgemeinen Dateiformat speichern.

Informationen zur Verwendung von "Image Data Converter SR" finden Sie in der Hilfe.

Klicken Sie auf [Start]  $\rightarrow$  [Alle Programme]  $\rightarrow$  [Sony Image Data Suite]  $\rightarrow$  [Hilfe]  $\rightarrow$  [Image Data Converter SR Ver.3].

"Image Data Converter SR"-Support-Seite (nur Englisch) http://www.sony.co.jp/ids-se/

## Verwendung von "Image Data Lightbox SR"

Mit "Image Data Lightbox SR" können Sie folgende Funktionen usw. nutzen:

- Anzeigen und Vergleichen von mit dieser Kamera aufgenommenen RAW/JPEG-Bildern.
- Bewerten der Bilder auf einer Skala bis fünf.
- Festlegen von Farbbeschriftungen und so weiter.
- Anzeigen eines Bildes mit "Image Data Converter SR" und Vornehmen von Anpassungen.

Informationen zur Verwendung von "Image Data Lightbox SR" finden Sie in der Hilfe.

Klicken Sie auf [Start]  $\rightarrow$  [Alle Programme]  $\rightarrow$  [Sony Image Data Suite]  $\rightarrow$  [Hilfe]  $\rightarrow$  [Image Data Lightbox SR].

"Image Data Lightbox SR"-Support-Seite (nur Englisch) http://www.sony.co.jp/ids-se/

## Verwendung von "PMB"

Mit "PMB" können Sie folgende Funktionen usw. nutzen:

- Einstellen von mit der Kamera aufgenommenen Bildern und Anzeigen auf dem Monitor.
- Sortieren der Bilder auf dem Computer nach Aufnahmedatum in einem Kalender, um sie anzuzeigen.
- Retuschieren der Bilder (Rote-Augen-Reduzierung usw.), Drucken, Versenden als E-Mail-Anhang, Ändern des Aufnahmedatums.
- Drucken oder Speichern der Bilder mit dem Datum.
- Erstellen von Blu-ray-Discs, Discs im AVCHD-Format oder DVD-Discs von auf einen Computer importierten Filmen im AVCHD-Format. (Eine Internetverbindung ist erforderlich, wenn zum ersten Mal eine Blu-ray-Disc/DVD-Disc erstellt wird.)

#### **Hinweis**

• "PMB" ist nicht mit Macintosh-Computern kompatibel.

Informationen zur Verwendung von "PMB" finden Sie in der "PMB-Hilfe".

Zum Starten doppelklicken Sie auf die Verknüpfung von **(PMB-Hilfe)** auf dem Desktop. Oder klicken Sie auf [Start] → [Alle Programme] →  $[PMB] \rightarrow [PMB-Hilfe].$ 

"PMB"-Support-Seite (nur Englisch) http://www.sony.co.jp/pmb-se/

## <span id="page-171-1"></span><span id="page-171-0"></span>Anschließen der Kamera an den Computer

- **1 Setzen Sie einen ausreichend aufgeladenen Akku in die Kamera ein, oder schließen Sie die Kamera über das Netzteil AC-PW20 (separat erhältlich) an eine Netzsteckdose an.**
- **2 Schalten Sie die Kamera und den Computer ein.**
- **3** Vergewissern Sie sich, dass [USB-Verbindung] in  $\leq 2$  auf **[Massenspeich.] eingestellt ist.**

### **4 Verbinden Sie die Kamera mit Ihrem Computer.**

• Wenn zum ersten Mal eine USB-Verbindung hergestellt wird, führt Ihr Computer automatisch ein Programm aus, um die Kamera zu erkennen. Warten Sie einen Augenblick.

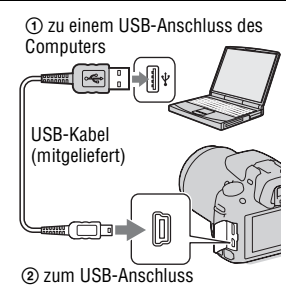

## <span id="page-171-2"></span>Importieren von Bildern auf den Computer (Windows)

"PMB" ermöglicht Ihnen, Bilder ganz einfach zu importieren. Weitere Informationen zu den "PMB"-Funktionen finden Sie in der "PMB-Hilfe".

#### **Importieren von Bildern auf den Computer ohne die Verwendung von "PMB"**

Wenn der AutoStart-Assistent erscheint, nachdem Sie die USB-Verbindung zwischen der Kamera und dem Computer hergestellt haben, klicken Sie auf [Ordner öffnen, um Dateien anzuzeigen]  $\rightarrow$  [OK]  $\rightarrow$  $[DCIM]$  oder  $[MP\_ROOT] \rightarrow kopieren Sie$  die gewünschten Bilder auf den Computer.

#### **Dateiname**

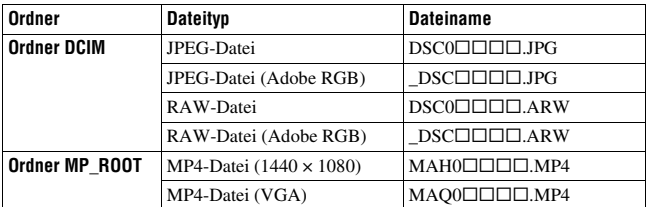

- $\square \square \square \square$  (Dateinummer) steht für eine beliebige Zahl im Bereich von 0001 bis 9999.
- Wenn [Bild: Qualität] auf [RAW & JPEG] eingestellt ist, sind die numerischen Anteile des Namens einer RAW-Datei und der entsprechenden JPEG-Datei gleich.

#### **Hinweise**

- Für Bedienvorgänge wie das Importieren von AVCHD-Filmen auf den Computer verwenden Sie "PMB".
- Wenn die Kamera mit dem Computer verbunden ist und Sie mit Filmen im AVCHD-Format oder Ordnern auf dem angeschlossenen Computer arbeiten, können Bilder beschädigt oder möglicherweise nicht wiedergegeben werden. Löschen Sie über den Computer keine Filme im AVCHD-Format auf der Speicherkarte und kopieren Sie diese nicht. Sony kann nicht für Folgen aus solch einer Bedienung über den Computer haftbar gemacht werden.

## Importieren von Bildern auf den Computer (Macintosh)

**1 Verbinden Sie zuerst die Kamera mit Ihrem Macintosh-Computer. Doppelklicken Sie auf das neu erkannte Symbol auf dem Desktop**  t **den Ordner, in dem die zu importierenden Bilder gespeichert sind.**

## **2 Ziehen Sie die Bilddateien zum Festplattensymbol und legen Sie sie dort ab.**

Die Bilddateien werden auf die Festplatte kopiert.

## **3** Doppelklicken Sie auf das Festplattensymbol  $\rightarrow$  auf die **gewünschte Bilddatei in dem Ordner, der die kopierten Dateien enthält.**

Das Bild wird angezeigt.

#### **Hinweis**

• Verwenden Sie "iMovie" im Lieferumfang eines Macintosh-Computers, um Filme im AVCHD-Format zu importieren oder zu bedienen.

## Trennen der USB-Verbindung

Führen Sie die unten aufgeführten Schritte 1 bis 3 durch, bevor Sie:

- das USB-Kabel abtrennen.
- die Speicherkarte entfernen.
- die Kamera ausschalten.

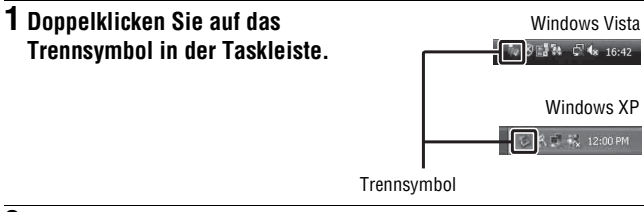

## **2** Klicken Sie auf  $\oplus$  (USB-Massenspeichergerät)  $\rightarrow$  [Stoppen].

#### **3 Überprüfen Sie im Bestätigungsfenster das Gerät, und klicken Sie dann auf [OK].**

#### **Hinweis**

• Ziehen Sie das Symbol der Speicherkarte oder das Laufwerkssymbol auf das "Papierkorb"-Symbol und legen Sie es dort ab, wenn Sie einen Macintosh-Computer verwenden, woraufhin die Kamera vom Computer getrennt wird.

## Erstellen einer Film-Disc

Sie können eine Disc mit Filmen im AVCHD-Format erstellen, die mit der Kamera aufgezeichnet wurden.

## Auswählen des Verfahrens zum Erstellen einer Disc

Wählen Sie das Verfahren, das Ihrem Disc-Player am besten entspricht. Einzelheiten zum Erstellen einer Disc mit "PMB" finden Sie in der "PMB-Hilfe".

Um Filme zu importieren, siehe Seite [172.](#page-171-2)

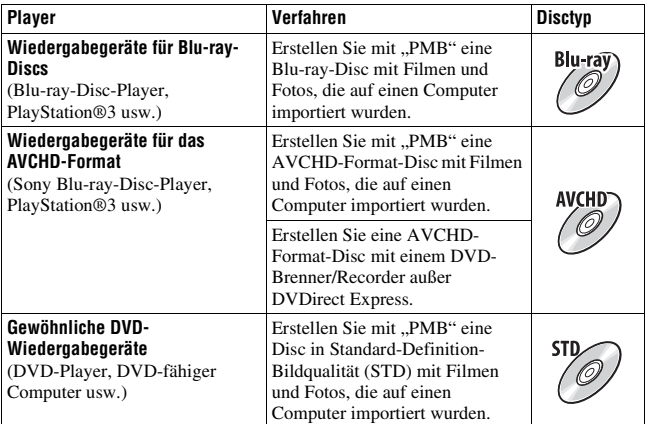

#### **Hinweise**

- Wenn Sie einen Sony DVDirect (DVD-Brenner) verwenden, können Sie Daten übertragen, indem Sie eine Speicherkarte in den Speicherkarteneinschub des DVD-Brenners einsetzen oder Ihre Kamera über ein USB-Kabel mit dem DVD-Brenner verbinden.
- Wenn Sie Sony DVDirect (DVD-Brenner) verwenden, stellen Sie sicher, dass die Firmware-Version des DVD-Brenners aktuell ist.

Weitere Informationen finden Sie unter der folgenden URL:

http://sony.storagesupport.com/

#### **Merkmale des jeweiligen Disctyps**

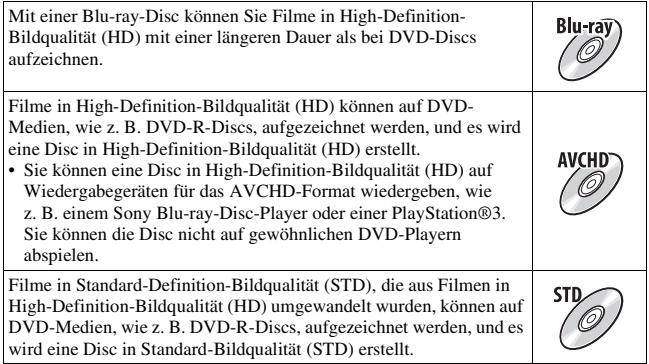

#### **Mit "PMB" verwendbare Discs**

Sie können 12-cm-Discs des folgenden Typs mit "PMB" verwenden. Informationen zu Blu-ray-Discs finden Sie auf Seite [177.](#page-176-0)

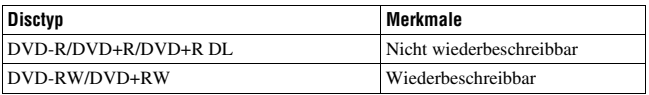

- Achten Sie darauf, dass Ihre PlayStation®3 immer die aktuelle Version der PlayStation®3-Systemsoftware nutzt.
- Die PlayStation®3 ist in einigen Ländern/Regionen möglicherweise nicht verfügbar.

## Erstellen einer Disc im AVCHD-Format

Unter Verwendung der mitgelieferten Software "PMB" können Sie eine Disc im AVCHD-Format mit High-Definition-Bildqualität (HD) aus Filmen im AVCHD-Format erstellen, die auf einen Computer importiert wurden.

## **1 Wählen Sie die Filme im AVCHD-Format aus, die Sie mit "PMB" schreiben möchten.**

# **AVCHD-Format-Discs (HD)].**

Der Bildschirm zur Erstellung einer Disc wird angezeigt.

• Einzelheiten finden Sie in der "PMB-Hilfe".

#### **Hinweise**

- Installieren Sie "PMB" im Vorfeld.
- Standbilder und MP4-Filmdateien können nicht auf Discs im AVCHD-Format aufgezeichnet werden.
- Die Erstellung einer Disc kann sehr lang dauern.

#### **Wiedergeben einer Disc im AVCHD-Format auf einem Computer**

Sie können Discs im AVCHD-Format mit "Player for AVCHD" wiedergeben, das zusammen mit "PMB" installiert wird. Um die Software zu starten, klicken Sie auf [Start] → [Alle Programme]  $\rightarrow$  [PMB]  $\rightarrow$  [PMB Launcher]  $\rightarrow$  [Anzeigen]  $\rightarrow$  [Player for AVCHD]. Ausführliche Hinweise zur Bedienung finden Sie in der Hilfe für "Player for AVCHD". **2 Klicken Sie auf Cliscs erstellen) zur Auswahl von [Neue AVCHD-Format-Discs (HD)]**.<br>
Ler Bidschirim ar Eristelling einer Disc wird angezeigt.<br>
Ler Bidschirim ar Eristelling einer Disc ivid angezeigt.<br>
Hinweise<br>
Hinweise<br>

#### **Hinweis**

• Abhängig von der Computerumgebung werden Filme möglicherweise nicht störungsfrei wiedergegeben.

#### <span id="page-176-0"></span>**Erstellen einer Blu-ray-Disc**

Sie können eine Blu-ray-Disc mit AVCHD-Filmen erstellen, die zuvor auf einen Computer importiert wurden. Ihr Computer muss die Erstellung von Blu-ray-Discs unterstützen.

BD-R- (nicht wiederbeschreibbar) und BD-RE-Medien

(wiederbeschreibbar) können zum Erstellen von Blu-ray-Discs verwendet werden. Sie können keine Inhalte zu einem der Disctypen hinzufügen, sobald die Disc erstellt wurde.

Klicken Sie im Installationsbildschirm von "PMB" auf [BD-Zusatz-Software], und installieren Sie das Plugin entsprechend den Bildschirmanweisungen.

Verbinden Sie Ihren Computer mit dem Internet, wenn Sie [BD-Zusatz-Software] installieren.

#### Erstellen einer Disc in Standard-Definition-Bildqualität (STD)

Unter Verwendung der mitgelieferten Software "PMB" können Sie eine Disc in Standard-Definition-Bildqualität (STD) aus Filmen im AVCHD-Format erstellen, die auf einen Computer importiert wurden.

#### **1 Wählen Sie die Filme im AVCHD-Format aus, die Sie mit "PMB" schreiben möchten.**

**2 Klicken Sie auf (Discs erstellen) zur Auswahl von [Neue DVD-Video-Format-Discs (STD)].**

Der Bildschirm zur Erstellung einer Disc wird angezeigt.

• Einzelheiten finden Sie in der "PMB-Hilfe".

#### **Hinweise**

- Installieren Sie "PMB" im Vorfeld.
- MP4-Filmdateien können nicht auf einer Disc aufgezeichnet werden.
- Die Erstellung einer Disc dauert längere Zeit, da Filme im AVCHD-Format in Filme mit der Standard-Definition-Bildqualität (STD) umgewandelt werden müssen.
- Eine Internetverbindung ist erforderlich, wenn zum ersten Mal eine DVD-Video (STD)-Disc erstellt wird.

## So geben Sie DPOF an

Bevor Sie Bilder in einem Fotoladen oder mit Ihrem Drucker ausdrucken, können Sie mit der Kamera die zu druckenden Standbilder und die Anzahl der Abzüge angeben. Gehen Sie wie folgt vor.

Die DPOF-Angaben verbleiben nach dem Drucken bei den Bildern. Es wird empfohlen, die DPOF-Angaben nach dem Drucken aufzuheben.

## DPOF für ausgewählte Bilder angeben/aufheben

- **1** Taste MENU  $\rightarrow \blacktriangleright$  1  $\rightarrow$  [Ausdrucken]  $\rightarrow$  [DPOF-Setup]  $\rightarrow$ **[Mehrere Bilder]**
- **2 Wählen Sie das Bild mit** b**/**B **auf dem Steuerschalter.**
- **3 Wählen Sie die Anzahl der Abzüge mit der Mitteltaste des Steuerschalters aus.**

• Um DPOF-Einstellungen aufzuheben, setzen Sie die Anzahl auf "0".

## **4 Drücken Sie die Taste MENU.**

#### **5** Wählen Sie [Eingabe] mit ▲, und drücken Sie dann die **Mitteltaste des Steuerschalters.**

#### **Hinweise**

- DPOF kann nicht auf RAW-Dateien angegeben werden.
- Sie können eine beliebige Anzahl bis 9 festlegen.

## <span id="page-179-0"></span>Bilder datieren

Sie können die Bilder beim Drucken datieren. Die Position des Datums (innerhalb oder außerhalb des Bilds, Zeichengröße usw.) hängt von Ihrem Drucker ab.

#### Taste MENU  $\rightarrow \blacksquare$  1  $\rightarrow$  [Ausdrucken]  $\rightarrow$  [Datumsdruck]  $\rightarrow$ **[Ein]**

#### **Hinweis**

• Die Verfügbarkeit dieser Funktion hängt vom jeweiligen Drucker ab.
# <span id="page-180-0"></span>Technische Daten

# Kamera

## **[System]**

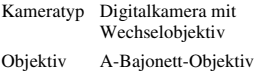

#### **[Bildsensor]**

Bildformat 23,5×15,6 mm (APS-C Format) CMOS-Bildsensor

Gesamtpixelzahl des Bildsensors ca. 16 500 000 Pixel

Effektive Pixelzahl der Kamera ca. 16 200 000 Pixel

## **[SteadyShot]**

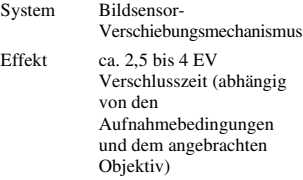

#### **[Staubschutz]**

System Antistatikschicht auf Tiefpassfilter und Bildsensor-Verschiebungsmechanismus

### **[Autofokussystem]**

System TTL-Phasenerkennungssystem, 15 Punkte (3 Punkte Fadenkreuztyp)

Empfindlichkeitsbereich –1 bis 18 EV (bei ISO 100- Äquivalent)

AF-Hilfslicht

ca. 1 bis 5 m

## **[Live View]**

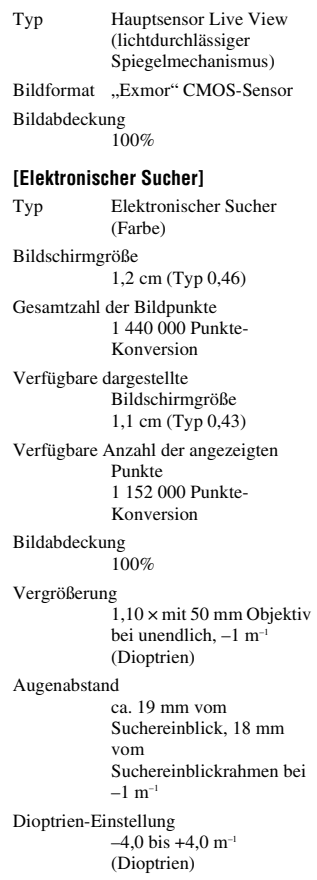

#### **[LCD-Monitor]**

LCD-Panel 7,5 cm (Typ 3,0) TFT-Ansteuerung

Gesamtzahl der Bildpunkte 921 600 (640  $\times$  3 (RGB)  $\times$ 480) Punkte

#### **[Belichtungssteuerung]**

Messzelle ...Exmor" CMOS-Sensor

Messmethode 1200-Zonen Selektivmessung

Messbereich

–2 bis +17 EV bei Mehrfeldmessung, mittenbetonter Messung, Spotmodi (bei ISO 100- Äquivalent mit F1,4- Objektiv)

ISO-Empfindlichkeit (empfohlener Belichtungsindex) AUTO, ISO 100 bis 12800

Belichtungskorrektur ±2,0 EV (1/3-EV-Schritt)

### **[Verschluss]**

Typ Elektronisch gesteuerter Vertikal-Schlitzverschluss

Zeitbereich 1/4000 Sekunde bis 30 Sekunden, Bulb, (1/3-EV-Schritt)

Blitzsynchronzeit 1/160 Sekunde

### **[Eingebauter Blitz]**

Blitzleitzahl GN 10 (in Metern bei ISO 100)

Blitzladezeit

ca. 4 Sekunden

Blitzbereichsabdeckung 18 mm-Objektiv (Brennweite, die das Objektiv anzeigt)

Blitzkompensation  $\pm 2.0$  EV (1/3-EV-Schritt)

### **[Speicherformat]**

Dateiformat Standbilder: JPEG (DCF Ver. 2.0, Exif Ver. 2.3, MPF Baseline) kompatibel, DPOF kompatibel 3D-Standbilder: MPO (MPF Extended (Disparity Image)) kompatibel

Film (AVCHD-Format) AVCHD Ver. 1.0 kompatibel Video: MPEG-4 AVC/ H.264 Tonaufnahme: Dolby Digital 2ch, ausgestattet mit Dolby Digital Stereo Creator

• Hergestellt unter Lizenz von Dolby Laboratories.

Film (MP4-Format) Video: MPEG-4 AVC/ H<sub>264</sub> Tonaufnahme: MPEG-4 AAC-LC 2ch

### **[Speichermedium]**

..Memory Stick PRO Duo", SD-Karte

#### **[Eingänge/Ausgänge]**

USB miniB

HDMI C-Minibuchse HDMI-Typ

Mikrofonanschluss

 $\varnothing$  3.5 mm Stereominibuchse

#### REMOTE-Anschluss

#### **[Stromversorgung, Allgemeines]**

Verwendeter Akku Wiederaufladbarer Akku NP-FW50

#### **[Sonstiges]**

Exif Print Kompatibel PRINT Image Matching III Kompatibel

Abmessungen ca.  $124.4 \times 92 \times 84.7$  mm (B/H/T, ohne vorstehende Teile)

Gewicht ca. 473 g (mit Akku und "Memory Stick PRO Duo") ca. 415 g (nur Gehäuse)

Betriebstemperatur 0 bis 40 $\degree$ C

USB-Verbindung Hi-Speed USB (USB 2.0 kompatibel)

# BC-VW1 Ladegerät

Eingangsleistung 100 V bis 240 V Wechselstrom, 50 Hz/ 60 Hz, 4,2 W Ausgangsleistung 8,4 V Gleichstrom, 0,28 A Betriebstemperaturbereich 0 bis  $40^{\circ}$ C Lagertemperaturbereich  $-20$  bis  $+60$  °C Maximale Abmessungen ca.  $63 \times 95 \times 32$  mm (B/H/T)

Gewicht ca. 85 g

# Wiederaufladbarer Akku NP-FW50

Verwendeter Akku Lithium-Ionen-Akku Maximale Spannung 8,4 V Gleichstrom Nennspannung 7,2 V Gleichstrom Maximale Ladespannung 8,4 V Gleichstrom Maximaler Ladestrom 1,02 A Kapazität Typisch 7,7 Wh (1 080 mAh) Mindestens 7,3 Wh (1 020 mAh) Maximale Abmessungen ca.  $31.8 \times 18.5 \times 45$  mm (B/H/T) Gewicht ca. 57 g

# Objektiv

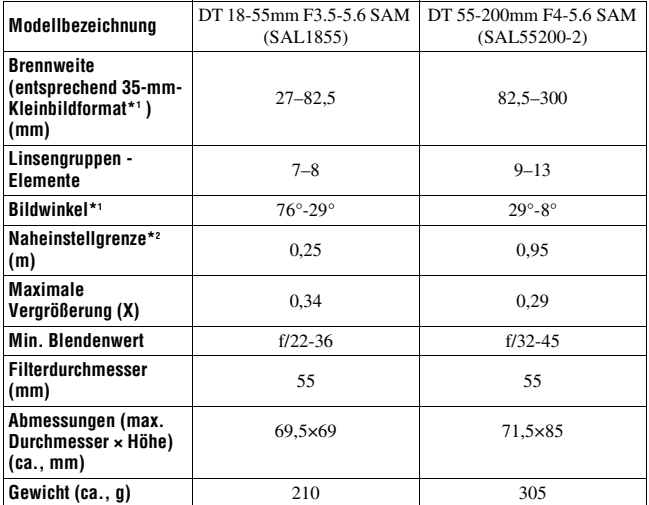

\*1Die Werte für die Brennweite entsprechend 35-mm-Kleinbildformat und Bildwinkel gelten für die Digitalkamera mit Wechselobjektiv mit Bildsensor im APS-C-Format.

\*2Die Naheinstellgrenze ist der Mindestabstand zwischen Bildsensor und Motiv.

- Das Objektiv ist mit einem Entfernungsencoder ausgestattet. Der Entfernungsencoder ermöglicht eine genauere Messung (Advanced Distance Integration - ADI) durch Verwendung eines für ADI geeigneten Blitzes.
- Je nach Objektivmechanismus kann sich die Brennweite mit jeder Änderung des Aufnahmeabstandes ändern. Die Brennweite setzt voraus, dass das Objektiv auf unendlich fokussiert ist.
- Die Unendlich-Position bietet eine gewisse Anpassung zur Korrektur der Fokusverschiebung, die durch eine Temperaturänderung verursacht wird. Um ein Motiv im MF-Modus bei unendlich aufzunehmen, verwenden Sie für die Scharfstellung den Sucher.

Design und technische Daten können ohne vorherige Ankündigung geändert werden.

#### <span id="page-184-0"></span>**Hinweis zur Brennweite**

Der Bildwinkel dieser Kamera ist schmaler als der einer 35-mm-Kleinbildkamera. Sie können die ungefähre Entsprechung der Brennweite einer 35-mm-Kleinbildkamera erzielen und mit demselben Bildwinkel aufnehmen, indem Sie die Brennweite Ihres Objektivs um die Hälfte verlängern. Wenn Sie beispielsweise ein 50-mm-Objektiv verwenden, erhalten Sie die ungefähre Entsprechung eines 75 mm-Objektivs einer 35-mm-Kleinbildkamera.

#### **Hinweis zur Bilddatenkompatibilität**

- Diese Kamera entspricht dem von der JEITA (Japan Electronics and Information Technology Industries Association) aufgestellten Universalstandard DCF (Design rule for Camera File system).
- Werden mit dieser Kamera aufgenommene Bilder auf Fremdgeräten bzw. mit Fremdgeräten aufgenommene oder bearbeitete Bilder auf dieser Kamera wiedergegeben, kann eine einwandfreie Wiedergabe nicht garantiert werden.

### **Warenzeichen**

- $\alpha$  ist ein Warenzeichen der Sony Corporation.
- "Memory Stick",  $\widehat{\mathbb{R}}$ , "Memory Stick PRO", MEMORY STICK PRO, "Memory Stick Duo", MEMORY STICK DUO, "Memory Stick PRO Duo", MEMORY STICK PRO DUO, "Memory Stick PRO-HG Duo", MEMORY STICK PRO-HG Duo, "Memory

Stick Micro", "MagicGate" und MAGICGATE sind Warenzeichen der Sony Corporation.

- "InfoLITHIUM" ist ein Warenzeichen der Sony Corporation.
- "PhotoTV HD" ist ein Warenzeichen der Sony Corporation.
- "AVCHD" und das "AVCHD"-Logo sind Warenzeichen von Panasonic Corporation und Sony Corporation.
- Blu-ray Disc ™ und Blu-ray ™ sind Warenzeichen der Blu-ray Disc Association.
- Dolby und das Doppel-D-Symbol sind Warenzeichen von Dolby Laboratories.
- Microsoft, Windows, DirectX und Windows Vista sind eingetragene Warenzeichen oder Warenzeichen der Microsoft Corporation in den Vereinigten Staaten und/oder in anderen Ländern.
- HDMI, das HDMI-Logo und High-Definition Multimedia Interface sind Warenzeichen oder eingetragene Warenzeichen von HDMI Licensing LLC.
- Macintosh und Mac OS sind Warenzeichen oder eingetragene Warenzeichen der Apple Inc.
- PowerPC ist ein eingetragenes Warenzeichen der IBM Corporation in den Vereinigten Staaten.
- Intel, Intel Core, MMX und Pentium sind Warenzeichen oder eingetragene Warenzeichen der Intel Corporation.
- Das SDXC-Logo ist ein Warenzeichen von SD-3C, LLC.
- Eye-Fi ist ein Warenzeichen von Eye-Fi Inc.
- MultiMediaCard ist ein Warenzeichen der MultiMediaCard Association.
- $\mathcal{L}$  " und  $\mathcal{L}$ PlayStation" sind eingetragene Warenzeichen der Sony Computer Entertainment Inc.
- Adobe ist ein eingetragenes Warenzeichen oder Warenzeichen von Adobe Systems Incorporated in den Vereinigten Staaten und/oder anderen Ländern.
- Außerdem sind die in dieser Anleitung verwendeten Systemund Produktbezeichnungen im Allgemeinen Warenzeichen oder eingetragene Warenzeichen ihrer jeweiligen Entwickler oder Hersteller. Die Zeichen ™ oder ® werden jedoch nicht in allen Fällen in dieser Anleitung verwendet.

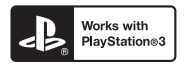

• Erweitern Sie den Spaß mit Ihrer PlayStation 3 durch das Herunterladen der Anwendung für PlayStation 3 vom PlayStation Store (sofern verfügbar).

• Die Anwendung für PlayStation 3 erfordert ein PlayStation Network-Konto und das Herunterladen der Anwendung. Der Zugang ist in Gebieten möglich, in denen der PlayStation Store verfügbar ist.

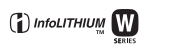

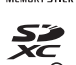

**AVCHD** 

# Störungsbehebung

Falls Probleme mit Ihrer Kamera auftreten, probieren Sie die folgenden Abhilfemaßnahmen aus. Überprüfen Sie die Punkte auf den Seiten [187](#page-186-0) bis [195.](#page-194-0) Wenden Sie sich an Ihren Sony-Händler oder die örtliche Sony-Kundendienststelle.

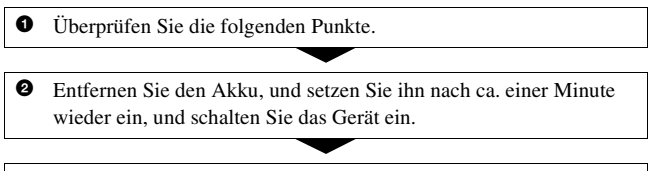

<sup>3</sup> Setzen Sie die Einstellungen zurück [\(Seite 163\)](#page-162-0).

4 Wenden Sie sich an Ihren Sony-Händler oder die örtliche Sony-Kundendienststelle.

# Akku und Stromversorgung

### **Der Akku lässt sich nicht einsetzen.**

- Wenn Sie den Akku einschieben, drücken Sie den Verriegelungshebel mit der Spitze des Akkus hinein [\(Seite 20\)](#page-19-0).
- Sie können nur einen NP-FW50-Akku verwenden. Stellen Sie sicher, dass es sich bei dem Akku um einen NP-FW50 handelt.

## <span id="page-186-0"></span>**Die Akku-Restzeitanzeige ist falsch, oder es wird eine ausreichende Akku-Restzeit angezeigt, obwohl der Akku zu schnell erschöpft ist.**

- Dieses Phänomen tritt auf, wenn Sie die Kamera an einem sehr heißen oder kalten Ort verwenden [\(Seite 199\)](#page-198-0).
- Der Akku ist entladen. Setzen Sie einen geladenen Akku ein [\(Seite 18\)](#page-17-0).
- Der Akku ist defekt [\(Seite 23\).](#page-22-0) Ersetzen Sie ihn durch einen neuen.

### **Die Kamera lässt sich nicht einschalten.**

- Setzen Sie den Akku richtig ein [\(Seite 20\)](#page-19-0).
- Der Akku ist entladen. Setzen Sie einen geladenen Akku ein [\(Seite 18\)](#page-17-0).
- Der Akku ist defekt [\(Seite 23\).](#page-22-0) Ersetzen Sie ihn durch einen neuen.

#### **Die Kamera schaltet sich plötzlich aus.**

• Wird die Kamera eine bestimmte Zeit nicht bedient, schaltet sie in den Stromsparmodus, in dem sie fast völlig ausgeschaltet ist. Um die Stromsparfunktion abzubrechen, bedienen Sie die Kamera, indem Sie beispielsweise den Auslöser halb niederdrücken [\(Seite 158\).](#page-157-0)

### **Die Lampe CHARGE blinkt beim Laden des Akkus.**

- Sie können nur einen NP-FW50-Akku verwenden. Stellen Sie sicher, dass es sich bei dem Akku um einen NP-FW50 handelt.
- Wenn Sie einen Akku laden, der längere Zeit nicht verwendet wurde, blinkt möglicherweise die Lampe CHARGE.
- Die Lampe CHARGE blinkt auf zwei Arten: schnell (ca. 0,15-Sekunden-Intervalle) und langsam (ca. 1,5-Sekunden-Intervalle). Wenn sie schnell blinkt, entnehmen Sie den Akku und setzen Sie den gleichen Akku wieder sicher ein. Wenn die CHARGE-Lampe wieder schnell blinkt, liegt möglicherweise ein Fehler des Akkus vor. Ein langsames Blinken weist darauf hin, dass der Ladevorgang unterbrochen wurde, weil die Umgebungstemperatur außerhalb des geeigneten Bereichs zum Aufladen des Akkus liegt. Der Ladevorgang wird fortgesetzt und die Lampe CHARGE leuchtet, wenn die Umgebungstemperatur wieder auf einen zulässigen Temperaturbereich sinkt.

Laden Sie den Akku bei einer geeigneten Temperatur zwischen 10 °C und 30 °C auf.

# Fotografieren

## **Beim Einschalten der Kamera wird im Suchermodus nichts auf dem LCD-Monitor angezeigt.**

• Wird die Kamera eine bestimmte Zeit nicht bedient, schaltet sie in den Stromsparmodus, in dem sie fast völlig ausgeschaltet ist. Um die Stromsparfunktion abzubrechen, bedienen Sie die Kamera, indem Sie beispielsweise den Auslöser halb niederdrücken [\(Seite 158\).](#page-157-0)

#### **Das Bild im Sucher ist unscharf.**

• Stellen Sie die Dioptrien mit dem Einstellrad für Dioptrien korrekt ein [\(Seite 31\)](#page-30-0).

#### **Keine Bilder im Sucher.**

• [FINDER/LCD-Einst.] ist auf [Manuell] eingestellt. Drücken Sie die Taste FINDER/LCD [\(Seite 40\)](#page-39-0).

### **Der Verschluss wird nicht ausgelöst.**

- Sie verwenden eine Speicherkarte mit Schreibschutz, der sich in der Position LOCK befindet. Stellen Sie den Schieber auf die Aufnahmeposition.
- Überprüfen Sie die freie Kapazität der Speicherkarte [\(Seite 34\)](#page-33-0).
- Sie können keine Bilder aufnehmen, während der eingebaute Blitz aufgeladen wird [\(Seite 103\).](#page-102-0)
- Der Verschluss kann nicht ausgelöst werden, wenn das Motiv unscharf ist.
- Das Objektiv ist nicht richtig angebracht. Bringen Sie das Objektiv richtig an [\(Seite 26\)](#page-25-0).
- Wenn die Kamera mit einem anderen Gerät, wie z. B. einem astronomischen Teleskop, verbunden ist, setzen Sie [Ausl. ohne Objektiv] auf [Aktivieren] [\(Seite 158\).](#page-157-1)
- Das Motiv erfordert möglicherweise eine spezielle Fokussierung [\(Seite 93\)](#page-92-0). Verwenden Sie den Fokusspeicher oder die manuelle Fokusfunktion (Seiten [94,](#page-93-0) [97\)](#page-96-0).

### **Die Aufnahme dauert ungewöhnlich lange.**

- Die Rauschminderungsfunktion ist aktiviert [\(Seite 154\)](#page-153-0). Dies ist keine Funktionsstörung.
- Sie nehmen im RAW-Modus auf [\(Seite 149\).](#page-148-0) Da die RAW-Datendatei sehr groß ist, kann die Aufnahme im RAW-Modus länger dauern.
- Der Auto HDR verarbeitet ein Bild [\(Seite 114\).](#page-113-0)

#### **Das gleiche Bild wird mehrmals aufgenommen.**

- Der Bildfolgemodus ist auf [Serienbild] oder [Reihe: Serie] eingestellt. Stellen Sie ihn auf [Einzelbild] ein [\(Seite 125\).](#page-124-0)
- Der Belichtungsmodus ist auf Telezoom-Serienaufnahme AE-Priorität eingestellt [\(Seite 74\)](#page-73-0).
- Der Belichtungsmodus ist auf AUTO+ eingestellt und [Auto+ Bildextrah.] ist auf [Aus] eingestellt [\(Seite 63\).](#page-62-0)

### **Das Bild ist unscharf.**

• Das Motiv ist zu nah. Überprüfen Sie die Mindestfokusentfernung des Objektivs.

- Sie nehmen im manuellen Fokusmodus auf; stellen Sie den Fokusmodusschalter auf AF (Autofokus) [\(Seite 92\)](#page-91-0).
- Wenn das Objektiv mit einem Fokusmodusschalter ausgestattet ist, stellen Sie diesen auf AF.
- Das Umlicht reicht nicht aus.

## **Eye-Start-AF funktioniert nicht.**

- Legen Sie für [Eye-Start-AF] [Ein] fest [\(Seite 40\)](#page-39-1).
- Drücken Sie den Auslöser halb nieder.

## **Der Blitz funktioniert nicht.**

• Der Blitzmodus ist auf [Blitz-Automatik] eingestellt. Wenn Sie sichergehen wollen, dass der Blitz auf jeden Fall ausgelöst wird, stellen Sie den Blitzmodus auf [Aufhellblitz] ein [\(Seite 103\).](#page-102-0)

## **Das Wiederaufladen des Blitzes dauert zu lang.**

• Der Blitz ist innerhalb einer kurzen Zeitspanne wiederholt ausgelöst worden. Wenn der Blitz in kurzer Folge ausgelöst worden ist, kann der Ladevorgang länger als gewöhnlich dauern, um ein Überhitzen der Kamera zu vermeiden.

## **Ein mit dem Blitz aufgenommenes Bild ist zu dunkel.**

• Falls das Motiv außerhalb der Blitzreichweite (Blitzlicht-Ausleuchtbereich) liegt, werden die Bilder dunkel, weil das Blitzlicht das Motiv nicht erreicht. Wenn die ISO-Empfindlichkeit geändert wird, ändert sich dementsprechend auch die Blitzreichweite [\(Seite 105\).](#page-104-0)

## **Datum und Uhrzeit werden falsch aufgezeichnet.**

- Stellen Sie Datum und Uhrzeit ein [\(Seite 29\).](#page-28-0)
- Der mit [Gebietseinstellung] ausgewählte Bereich unterscheidet sich vom tatsächlichen Bereich. Richten Sie [Gebietseinstellung] erneut ein [\(Seite 29\)](#page-28-0).

## **Blendenwert und/oder Verschlusszeit blinken bei halb niedergedrücktem Auslöser.**

• Da das Motiv zu hell oder zu dunkel ist, liegt es außerhalb des verfügbaren Bereichs der Kamera. Nehmen Sie eine Neueinstellung vor.

## **Das Bild ist weißlich (Flimmern). Lichtverwischungen erscheinen auf dem Bild (Doppelbilder).**

• Das Bild wurde unter einer starken Lichtquelle aufgenommen, und zu viel Licht ist in das Objektiv eingefallen. Bringen Sie die Gegenlichtblende an.

#### **Die Ecken des Bilds sind zu dunkel.**

• Falls ein Filter oder eine Gegenlichtblende verwendet wird, nehmen Sie die Vorrichtung ab, und wiederholen Sie die Aufnahme. Je nach der Dicke des Filters oder der Anbringungsweise der Gegenlichtblende kann der Filter oder die Gegenlichtblende teilweise im Bild sichtbar sein. Die optischen Eigenschaften mancher Objektive können dazu führen, dass der Bildrand zu dunkel erscheint (zu wenig Licht).

## **Die Augen von Personen werden rot abgebildet.**

- Aktivieren Sie die Funktion zur Rote-Augen-Reduzierung [\(Seite 105\)](#page-104-1).
- Gehen Sie nahe an das Motiv heran, und nehmen Sie das Motiv innerhalb der Blitzreichweite mit dem Blitz auf [\(Seite 105\).](#page-104-0)

#### **Auf dem LCD-Monitor werden Punkte angezeigt.**

• Dies ist keine Funktionsstörung. Diese Punkte werden nicht aufgenommen [\(Seite 6\).](#page-5-0)

#### **Das Bild ist unscharf.**

• Das Bild wurde an einem dunklen Ort ohne Blitz aufgenommen, sodass es verwackelt ist. Die Verwendung eines Stativs oder des Blitzes wird empfohlen (Seiten [59,](#page-58-0) [103\)](#page-102-0).

# **Die EV-Skala ◀ ▶ blinkt auf dem I CD-Monitor oder im Sucher.**

• Das Motiv ist zu hell oder zu dunkel für den Messbereich der Kamera.

# Anzeigen von Bildern

#### **Die Kamera kann keine Bilder wiedergeben.**

- Der Ordner-/Dateiname wurde auf dem Computer geändert [\(Seite 172\).](#page-171-0)
- Wenn eine Bilddatei auf einem Computer bearbeitet oder mit einem anderen Kameramodell aufgenommen wurde, kann die fehlerfreie Wiedergabe auf Ihrer Kamera nicht garantiert werden.
- Verwenden Sie "PMB" zur Wiedergabe von auf einem Computer gespeicherten Bildern mit dieser Kamera.
- Die Kamera befindet sich im USB-Modus. Trennen Sie die USB-Verbindung [\(Seite 174\).](#page-173-0)

# Löschen/Bearbeiten von Bildern

## **Die Kamera kann ein Bild nicht löschen.**

• Heben Sie den Schutz auf [\(Seite 140\)](#page-139-0).

## **Sie haben ein Bild versehentlich gelöscht.**

• Nachdem ein Bild einmal gelöscht worden ist, kann es nicht wiederhergestellt werden. Wir empfehlen, die Bilder zu schützen, die Sie nicht löschen möchten [\(Seite 140\)](#page-139-0).

## **Sie können eine DPOF-Markierung nicht setzen.**

• DPOF-Markierungen können nicht für RAW-Bilder festgelegt werden.

# **Computer**

# **Sie wissen nicht, ob das Betriebssystem Ihres Computers mit der Kamera kompatibel ist.**

• Überprüfen Sie ["Verwenden mit Ihrem Computer" \(Seite 166\)](#page-165-0).

## **Der Computer erkennt die Kamera nicht.**

- Prüfen Sie, dass die Kamera eingeschaltet ist.
- Falls der Akku schwach ist, setzen Sie einen geladenen Akku ein [\(Seite 18\)](#page-17-0), oder verwenden Sie das Netzteil (separat erhältlich).
- Verwenden Sie das USB-Kabel (mitgeliefert) [\(Seite 172\)](#page-171-0).
- Trennen Sie das USB-Kabel ab, und schließen Sie es wieder fest an.
- Legen Sie für [USB-Verbindung] [Massenspeich.] fest [\(Seite 172\).](#page-171-0)
- Trennen Sie alle Geräte außer der Kamera, der Tastatur und der Maus von den USB-Buchsen Ihres Computers ab.
- Schließen Sie die Kamera ohne Umleitung über einen USB-Hub oder ein anderes Gerät direkt an Ihren Computer an [\(Seite 172\).](#page-171-0)

# **Sie können keine Bilder kopieren.**

• Stellen Sie die USB-Verbindung her, indem Sie die Kamera korrekt an Ihren Computer anschließen [\(Seite 172\).](#page-171-0)

- Wenden Sie das für Ihr Betriebssystem vorgeschriebene Kopierverfahren an [\(Seite 172\)](#page-171-1).
- Wenn Sie Bilder mit einer Speicherkarte aufnehmen, die mit einem Computer formatiert wurde, lassen sich die Bilder möglicherweise nicht auf einen Computer kopieren. Verwenden Sie eine mit Ihrer Kamera formatierte Speicherkarte [\(Seite 151\)](#page-150-0).

#### **Das Bild kann auf einem Computer nicht wiedergegeben werden.**

- Weitere Informationen zu Verwendung von "PMB" finden Sie in der ..PMB-Hilfe".
- Wenden Sie sich an den Hersteller des Computers oder der Software.

### **"PMB" startet nach der Herstellung einer USB-Verbindung nicht automatisch.**

• Stellen Sie die USB-Verbindung nach dem Einschalten des Computers her [\(Seite 172\)](#page-171-0).

# **Speicherkarte**

#### **Eine Speicherkarte kann nicht eingesetzt werden.**

• Die Ausrichtung der Speicherkarte ist falsch. Setzen Sie die Speicherkarte korrekt ausgerichtet ein [\(Seite 20\)](#page-19-0).

#### **Auf eine Speicherkarte kann nicht aufgezeichnet werden.**

- Die Speicherkarte ist voll. Löschen Sie unnötige Bilder [\(Seite 141\).](#page-140-0)
- Eine unbrauchbare Speicherkarte wurde eingesetzt [\(Seite 20\)](#page-19-0).

#### **Sie haben eine Speicherkarte versehentlich formatiert.**

• Durch Formatieren werden alle Daten auf der Speicherkarte gelöscht. Sie können die Daten nicht wiederherstellen.

# Drucken

### **Bilder können nicht gedruckt werden.**

• RAW-Bilder können nicht gedruckt werden. Um RAW-Bilder auszudrucken, wandeln Sie diese zuerst mit "Image Data Converter SR" auf der mitgelieferten CD-ROM in JPEG-Bilder um.

#### **Das Bild weist merkwürdige Farben auf.**

• Wenn Sie im Adobe RGB-Modus aufgenommene Bilder mit einem sRGB-Drucker ausdrucken, der nicht mit Adobe RGB (DCF2.0/Exif2.21) kompatibel ist, werden die Bilder mit einer niedrigeren Intensitätsstufe ausgedruckt [\(Seite 118\)](#page-117-0).

#### **Beide Kanten der Bilder werden beim Drucken abgeschnitten.**

- In Abhängigkeit von Ihrem Drucker werden die linken, rechten, oberen und unteren Kanten des Bildes abgeschnitten. Vor allem wenn Sie eine Aufnahme mit einem Seitenverhältnis von [16:9] drucken, werden die Seiten des Bildes abgeschnitten.
- Wenn Sie Bilder mit Ihrem eigenen Drucker drucken, heben Sie die Einstellungen zum Trimmen oder für randlos auf. Wenden Sie sich an den Druckerhersteller, ob der Drucker über diese Funktionen verfügt.
- Wenn Sie die Bilder in einem Fotoladen für Digitaldrucke drucken lassen, fragen Sie im Fotoladen, ob die Bilder ohne abgeschnittene Seiten gedruckt werden können.

#### **Bilder werden nicht mit Datum gedruckt.**

- Mit Hilfe von "PMB" können Sie Bilder mit Datum drucken [\(Seite 171\)](#page-170-0).
- Diese Kamera verfügt nicht über die Funktion zum Einblenden des Datums in Bilder. Da die mit der Kamera aufgenommenen Bilder jedoch die Informationen zum Aufnahmedatum enthalten, können Sie die Bilder mit eingeblendetem Datum drucken, wenn der Drucker oder die Software Exif-Informationen erkennen können. Informationen zur Kompatibilität mit Exif-Informationen erhalten Sie vom Hersteller des Druckers oder der Software.
- Wenn Sie Bilder in einem Fotoladen drucken, können die Bilder mit dem Datum gedruckt werden, wenn Sie dies so beauftragen.

# Sonstiges

#### **Das Objektiv beschlägt.**

• Feuchtigkeit hat sich niedergeschlagen. Schalten Sie die Kamera aus, und warten Sie etwa eine Stunde, bevor Sie sie wieder verwenden [\(Seite 199\)](#page-198-1).

# **Die Meldung "Gebiet/Datum/Zeit einstellen." wird beim Einschalten der Kamera angezeigt.**

• Die Kamera wurde längere Zeit mit schwachem oder herausgenommenem Akku unbenutzt gelassen. Laden Sie den Akku, und stellen Sie das Datum erneut ein (Seiten [29,](#page-28-0) [200](#page-199-0)). Falls die Datumseinstellung bei jedem Aufladen des Akkus verloren geht, wenden Sie sich an Ihren Sony-Händler oder an eine autorisierte Sony-Kundendienststelle vor Ort.

## **Die Zahl der speicherbaren Bilder nimmt nicht ab oder nimmt jeweils um zwei ab.**

• Die Komprimierungsrate und Bildgröße nach der Komprimierung ändert sich in Abhängigkeit vom jeweiligen Bild, wenn Sie ein JPEG-Bild aufnehmen [\(Seite 149\)](#page-148-0).

## **Die Einstellung wird ohne den Rückstellvorgang zurückgestellt.**

• Der Akku wurde herausgenommen, als sich der Netzschalter in der Position ON befand. Achten Sie vor dem Herausnehmen des Akkus darauf, dass die Kamera ausgeschaltet und die Zugriffslampe erloschen ist (Seiten [14,](#page-13-0) [20\)](#page-19-0).

#### **Die Kamera funktioniert nicht richtig.**

- Schalten Sie die Kamera aus. Nehmen Sie den Akku heraus, und setzen Sie ihn wieder ein. Falls die Kamera heiß ist, entfernen Sie den Akku und lassen Sie sie abkühlen, bevor Sie diese Abhilfemaßnahme anwenden.
- Falls ein Netzteil (separat erhältlich) verwendet wird, trennen Sie den Netzstecker ab. Schließen Sie den Netzstecker an, und schalten Sie die Kamera wieder ein. Wenn die Kamera nach Durchführung dieser Maßnahmen nicht funktioniert, wenden Sie sich an Ihren Sony Händler oder Ihre autorisierte Sony-Kundendienststelle vor Ort.

### **Die fünf Balken des SteadyShot-Diagramms blinken.**

• Die Funktion SteadyShot wirkt nicht. Sie können zwar weiter fotografieren, aber die Funktion SteadyShot ist unwirksam. Schalten Sie die Kamera aus und wieder ein. Falls das SteadyShot-Diagramm weiter blinkt, wenden Sie sich an Ihren Sony-Händler oder die nächste autorisierte Sony-Kundendienststelle.

# <span id="page-194-0"></span>**"--E-" wird auf dem Bildschirm angezeigt.**

• Nehmen Sie die Speicherkarte heraus, und setzen Sie sie wieder ein. Wenn durch diesen Vorgang die Anzeige nicht erlischt, formatieren Sie die Speicherkarte.

# Warnmeldungen

Falls eine der folgenden Meldungen angezeigt wird, folgen Sie den Anweisungen unten.

### **Inkompatible Batterie. Korrektes Modell verwenden.**

• Ein inkompatibler Akku wird verwendet.

## **Gebiet/Datum/Zeit einstellen.**

• Stellen Sie Region, Datum und Uhrzeit ein. Wenn Sie die Kamera längere Zeit nicht verwendet haben, laden Sie den internen wiederaufladbaren Akku auf (Seiten [29](#page-28-1), [200](#page-199-0)).

## **Energiestand niedrig.**

• Sie haben versucht, [Reinigungsmodus] bei schwachem Akku durchzuführen. Laden Sie den Akku auf, oder verwenden Sie das Netzteil (separat erhältlich).

# **Speicherkarte nicht verwendbar. Formatieren?**

• Die Speicherkarte wurde auf einem Computer formatiert und das Dateiformat verändert. Wählen Sie [Eingabe], und formatieren Sie dann die Speicherkarte. Sie können die Speicherkarte wieder verwenden, aber alle darauf gespeicherten Daten werden gelöscht. Der

Formatiervorgang kann einige Zeit beanspruchen. Falls die Meldung noch immer angezeigt wird, wechseln Sie die Speicherkarte.

## **Speicherkartenfehler**

• Eine inkompatible Speicherkarte wurde eingesetzt oder die Formatierung ist fehlgeschlagen.

# **Speicherkarte erneut einsetzen.**

- Die eingesetzte Speicherkarte kann nicht mit Ihrer Kamera verwendet werden.
- Die Speicherkarte ist beschädigt.
- Die Kontakte der Speicherkarte sind verschmutzt.

## **Speicherkarte gesperrt.**

• Sie verwenden eine Speicherkarte mit Schreibschutz, der sich in der Position LOCK befindet. Stellen Sie den Schieber auf die Aufnahmeposition.

# **Mit dieser Speicherkarte ist evtl. keine normale Aufnahme und Wiedergabe möglich.**

• Die eingesetzte Speicherkarte kann nicht mit Ihrer Kamera verwendet werden.

## **Verarbeitung...**

• Bei einer langen Belichtung erfolgt die Rauschminderung für denselben Zeitbetrag der Verschlussöffnung. Während

dieser Zeit kann keine weitere Aufnahme durchgeführt werden.

## **Nicht darstellbar.**

• Bilder, die mit anderen Kameras aufgenommen oder mit einem Computer verändert wurden, können möglicherweise nicht angezeigt werden.

## **Objektivanbringung prüfen. Ein nicht unterstütztes Objektiv kann über das Benutzermenü zugelassen werden.**

- Das Objektiv ist nicht richtig oder gar nicht angebracht.
- Wenn die Kamera an ein astronomisches Teleskop oder eine ähnliche Vorrichtung angeschlossen wird, stellen Sie [Ausl. ohne Objektiv] auf [Aktivieren].

# **Enthält keine Standbilder. Enthält keine Filme.**

• Die Speicherkarte enthält kein Bild.

# **Bild geschützt.**

• Sie haben versucht, geschützte Bilder zu löschen.

## **Drucken nicht möglich.**

• Sie haben versucht, RAW-Bilder mit dem DPOF-Symbol zu markieren.

# **Kamera zu warm. Abkühlen lassen.**

• Die Kamera ist auf Grund von Daueraufnahmen heiß geworden. Schalten Sie die Stromversorgung aus. Lassen Sie die Kamera abkühlen, und warten Sie, bis die Kamera wieder aufnahmebereit ist.

# 田

• Da Sie bereits seit längerer Zeit Aufnahmen machen, ist die Temperatur im Inneren der Kamera auf ein nicht zulässiges Niveau angestiegen. Stoppen Sie die Aufnahme.

# **Aufnahme ist in diesem Filmformat nicht möglich**

• Setzen Sie [Film: Dateiformat] auf [MP4].

#### \$.

• Die Anzahl der Bilder übersteigt die Anzahl, für die eine Datenverwaltung in einer Datenbankdatei durch die Kamera möglich ist.

 $\sum_{\text{EROB}}$ 

• Die Registrierung in der Datenbankdatei ist nicht möglich. Importieren Sie alle Bilder mit "PMB" auf einen Computer, und stellen Sie die Speicherkarte wieder her.

# **Kamerafehler Systemfehler**

• Schalten Sie die Stromversorgung aus, nehmen Sie den Akku heraus, und setzen Sie ihn wieder ein. Falls die Meldung oft angezeigt wird, wenden Sie sich an Ihren Sony-Händler oder die nächste autorisierte Sony-Kundendienststelle.

### **Bilddatenbankdatei-Fehler. Neustart.**

• Es liegt ein Fehler der Bilddatenbankdatei vor. Führen Sie [Bild-DB wiederherst.] aus [\(Seite 152\).](#page-151-0)

### **Bilddatenbankdatei-Fehler.Wiederherstellen?**

• Sie können keine Filme im AVCHD-Format aufzeichnen oder wiedergeben, da die Bilddatenbankdatei beschädigt ist. Befolgen Sie die Anweisungen auf dem Bildschirm, um die Daten wiederherzustellen.

# **Vergrößerung nicht möglich. Bilddrehung nicht möglich.**

• Mit anderen Kameras aufgenommene Bilder können möglicherweise nicht vergrößert oder gedreht werden.

## **Keine Bilder geändert**

• Sie haben versucht, DPOF festzulegen, ohne Bilder auszuwählen.

## **Keine weiteren Ordner möglich.**

• Auf der Speicherkarte ist ein Ordner mit einem Namen, der mit "999" beginnt, vorhanden. Ist dies der Fall können Sie keine Ordner erstellen.

# Vorsichtsmaßnahm en

# <span id="page-198-0"></span>Verwenden/Lagern Sie die Kamera nicht an folgenden Orten

- An einem sehr heißen, trockenen oder feuchten Ort An sehr heißen Orten, wie z. B. in einem in der Sonne geparkten Auto, kann sich das Kameragehäuse verformen, was zu einer Funktionsstörung führen kann.
- Unter direktem Sonnenlicht oder in der Nähe eines Heizkörpers Das Kameragehäuse kann sich verfärben oder verformen, was eine Funktionsstörung verursachen kann.
- An Orten, die starken Vibrationen ausgesetzt sind
- In der Nähe starker Magnetfelder
- An sandigen oder staubigen Orten Achten Sie darauf, dass kein Sand oder Staub in die Kamera gelangen. Es könnte sonst zu einer Funktionsstörung der Kamera kommen, die in manchen Fällen nicht reparierbar ist.
- An feuchten Orten Schimmel kann sich am Objektiv bilden.

# Über die Aufbewahrung

Bringen Sie unbedingt den vorderen Objektivdeckel oder den Gehäusedeckel an, wenn Sie die Kamera nicht verwenden. Säubern Sie den Gehäusedeckel restlos von Staub, bevor Sie ihn an der Kamera anbringen. Wenn Sie das Objektiv DT 18-55mm F3.5-5.6 SAM erwerben, kaufen Sie die hintere Objektivkappe ALC-R55 mit dazu.

# Info zur Betriebstemperatur

Ihre Kamera ist für den Gebrauch bei Temperaturen zwischen 0 und 40 °C ausgelegt. Der Gebrauch bei sehr niedrigen oder hohen Temperaturen, die außerhalb dieses Bereichs liegen, wird nicht empfohlen.

# <span id="page-198-2"></span><span id="page-198-1"></span>Info zu Feuchtigkeitskondensation

Wenn die Kamera direkt von einem kalten an einen warmen Ort gebracht wird, kann sich Feuchtigkeit im Inneren und an der Außenseite der Kamera niederschlagen. Diese Feuchtigkeitskondensierung kann eine Funktionsstörung der Kamera verursachen.

#### **So verhindern Sie Feuchtigkeitskondensation**

Wenn Sie die Kamera von einem kalten an einen warmen Ort bringen, legen Sie sie in eine luftdicht verschlossene Plastiktüte, und warten Sie etwa eine Stunde, bis sie die neue Umgebungstemperatur angenommen hat.

#### <span id="page-199-1"></span>**Falls Feuchtigkeitskondensation auftritt**

Schalten Sie die Kamera aus, und warten Sie etwa eine Stunde lang, bis die Feuchtigkeit verdunstet ist. Falls Sie versuchen, mit der Kamera aufzunehmen, während die Objektivlinsen noch beschlagen sind, erhalten Sie keine scharfen Bilder.

# <span id="page-199-0"></span>Info zum internen wiederaufladbaren Akku

Diese Kamera besitzt einen internen wiederaufladbaren Akku, der sowohl bei ein- als auch ausgeschalteter Kamera bzw. bei geladenem oder entladenem Akku den Speicher für die Datums- und Uhrzeiteinstellung und andere Einstellungen versorgt. Dieser wiederaufladbare Akku wird ständig geladen, solange Sie die Kamera verwenden. Wenn Sie die Kamera jedoch nur für kurze Perioden verwenden, entlädt sich der Akku allmählich, und wenn Sie die Kamera etwa 3 Monate lang überhaupt nicht verwenden, ist er vollkommen leer. In diesem Fall muss der wiederaufladbare Akku vor der Verwendung der Kamera geladen werden.

Doch selbst wenn dieser wiederaufladbare Akku nicht aufgeladen ist, können Sie die Kamera trotzdem verwenden, solange Sie nicht das Datum oder die Uhrzeit aufzeichnen. Wenn die Kamera bei jedem Ladevorgang des internen wiederaufladbaren Akkus die Einstellungen auf die Standardeinstellungen zurücksetzt,

hat der Akku möglicherweise das Ende der Nutzungsdauer erreicht. Wenden Sie sich an Ihren Sony-Händler oder die örtliche Sony-Kundendienststelle.

#### **Lademethode des internen wiederaufladbaren Akkus**

Setzen Sie einen geladenen Akku in die Kamera ein, oder schließen Sie die Kamera über das Netzteil (separat erhältlich) an eine Netzsteckdose an, und lassen Sie sie mindestens 24 Stunden lang ausgeschaltet liegen.

# Über die Speicherkarten

Bringen Sie keine Etiketten usw. an einer Speicherkarte oder einem Kartenadapter an. Dies kann eine Funktionsstörung verursachen.

# Hinweise zur Aufnahme/ Wiedergabe

- Wenn Sie eine Speicherkarte zum ersten Mal mit dieser Kamera verwenden, sollten Sie die Karte mit der Kamera formatieren, um vor der Aufnahme eine stabile Leistung der Speicherkarte zu gewährleisten. Beachten Sie, dass beim Formatieren alle Daten auf der Speicherkarte unwiederbringlich gelöscht werden und nicht wiederhergestellt werden können. Speichern Sie wichtige Daten auf einem Computer usw.
- Wenn Sie wiederholt Bilder aufzeichnen/löschen, kann es auf der Speicherkarte zu einer Fragmentierung der Daten

**DE200**

kommen. Dann können möglicherweise keine Filme gespeichert oder aufgezeichnet werden. Speichern Sie Ihre Bilder in diesem Fall auf einem Computer oder einem anderen Speichergerät, und formatieren Sie die Speicherkarte [\(Seite 151\).](#page-150-0)

- Bevor Sie einmalige Ereignisse aufnehmen, sollten Sie eine Probeaufnahme machen, um sich zu vergewissern, dass die Kamera einwandfrei funktioniert.
- Die Kamera ist weder staubdicht noch spritzwasser- und wasserdicht.
- Blicken Sie nicht durch ein abgenommenes Objektiv oder den Sucher in die Sonne oder eine starke Lichtquelle. Dies kann Ihren Augen bleibenden Schaden zufügen. Oder es kann zu einer Funktionsstörung Ihrer Kamera kommen.
- Verwenden Sie die Kamera nicht in der Nähe von Geräten, die starke Radiowellen erzeugen oder Strahlung abgeben. Die Kamera ist dann möglicherweise nicht in der Lage, fehlerfrei aufzunehmen oder wiederzugeben.
- Die Verwendung der Kamera in sandiger oder staubiger Umgebung kann zu Funktionsstörungen führen.
- Falls Feuchtigkeitskondensation auftritt, beseitigen Sie diese vor Verwendung der Kamera [\(Seite 200\).](#page-199-1)
- Schütteln oder stoßen Sie die Kamera nicht. Neben Funktionsstörungen und Unfähigkeit der Bildaufzeichnung

kann dies auch zu Unbrauchbarkeit der Speicherkarte sowie zu Zerstörung, Beschädigung oder Verlust von Bilddaten führen.

- Reinigen Sie die Blitzoberfläche vor der Verwendung. Die Wärme des Blitzlichts kann dazu führen, dass sich Schmutz auf der Blitzoberfläche verfärbt oder daran haften bleibt, was unzureichende Lichtabgabe zur Folge haben kann.
- Bewahren Sie die Kamera und das mitgelieferte Zubehör usw. außerhalb der Reichweite von Kindern auf. Es besteht sonst die Gefahr, dass eine Speicherkarte verschluckt wird. Sollte ein solcher Fall eintreten, konsultieren Sie sofort einen Arzt.

# <span id="page-201-0"></span>AVCHD-Format

Das AVCHD-Format ist ein High-Definition-Format digitaler Videokameras, mit dem ein High-Definition-Signal (HD) der 1080i-Spezifikation\*<sup>1</sup> oder der 720p-Spezifikation\*<sup>2</sup> mit einer effizienten Datenkomprimierungs-Codierungstechnologie aufgezeichnet wird. Das MPEG-4 AVC/H 264-Format wird zur Komprimierung der Videodaten verwendet und das Dolby Digital- oder Linear PCM-System zur Komprimierung von Audiodaten. Das MPEG-4 AVC/H.264-Format kann Bilder mit einer höheren Effizienz als konventionelle Bildkomprimierungsformate komprimieren. Durch das MPEG-4 AVC/H.264-Format können Sie das mit einer digitalen Videokamera aufgenommene High-Definition-Videosignal auf 8-cm-DVD-Discs, Festplattenlaufwerken, Flash-Speicher, Speicherkarten usw. aufzeichnen.

# Aufzeichnen und Wiedergabe auf Ihrer Kamera

Basierend auf dem AVCHD-Format zeichnet Ihre Kamera Daten in High-Definition-Bildqualität (HD) wie unten aufgeführt auf:

Videosignal\*<sup>3</sup>:

**1080 60i-kompatibles Gerät**

MPEG-4 AVC/H.264 1920 × 1080/60i

### **1080 50i-kompatibles Gerät**

MPEG-4 AVC/H.264 1920 × 1080/50i Audiosignal: Dolby Digital 2ch Speichermedium: Speicherkarte

\*11080i-Spezifikation

Eine High-Definition-Spezifikation, die 1.080 effektive Scanzeilen und das Interlace-System verwendet.

- \*2720p-Spezifikation Eine High-Definition-Spezifikation, die 720 effektive Scanzeilen und das Progressiv-System verwendet.
- \*3Andere im AVCHD-Format aufgezeichnete Daten als die oben aufgeführten können auf der Kamera nicht abgespielt werden.

# <span id="page-202-0"></span>3D-Aufnahmen

# Hinweise zur Aufnahme

- [3D-Panorama] ist nicht für die Aufnahme folgender Motive geeignet:
	- Motive, die sich bewegen.
	- Motive, die sich zu nah an der Kamera befinden.
	- Motive mit sich wiederholenden Mustern, wie z. B. Kacheln, und Motive mit wenig Kontrast, wie z. B. der Himmel, ein Sandstrand oder eine Rasenfläche.
- [3D-Panorama]-Aufnahmen werden in den folgenden Situationen möglicherweise nicht fortgesetzt:
	- Wenn Sie die Kamera zu schnell oder zu langsam neigen oder schwenken.
	- Wenn die Kamera zu stark verwackelt.
- Wenn Sie mit der Kamera nicht innerhalb der vorgegebenen Zeit über das gesamte Motiv schwenken oder neigen können, wird im zusammengesetzten Bild ein schwarzer Bereich angezeigt. Bewegen Sie die Kamera in diesem Fall schnell, um ein vollständiges Panoramabild aufzunehmen.
- Da mehrere Bilder zusammengesetzt werden, wird der Bereich der Zusammensetzung nicht nahtlos aufgezeichnet.
- Bei schlechten Lichtbedingungen sind die Bilder möglicherweise verschwommen.
- Bei flackernden Lichtquellen, wie z. B. bei Leuchtstofflampen, werden die Bilder möglicherweise nicht ordnungsgemäß aufgezeichnet.
- Wenn der gesamte Winkel der 3D-Panoramaaufnahme und der Winkel, in dem Sie den Fokus sowie die Belichtung mit dem AE/ AF-Speicher festgelegt haben, sich in Helligkeit, Farbe und Fokus sehr stark unterscheiden, ist die Aufnahme nicht erfolgreich. Überprüfen Sie in diesem Fall den Speicherwinkel, und führen Sie die Aufnahme erneut durch.
- Als Aufnahmerichtung ist nur horizontal verfügbar.
- Einzelheiten zum Aufnahmevorgang von 3D-Bildern finden Sie auf Seite [72](#page-71-0).

# Hinweise zur Wiedergabe von 3D-Bildern

Wenn Sie 3D-Bilder auf dem LCD-Monitor der Kamera oder auf einem Fernsehgerät wiedergeben, das nicht mit 3D kompatibel ist, werden die Bilder ohne den 3D-Effekt wiedergegeben.

# Hinweise zu 3D-Bilddateien

- Eine JPEG-Datei und ein MPO werden kombiniert, um ein 3D-Bild zu erzeugen. Wenn Sie eine dieser Dateien vom Computer löschen, wird das 3D-Bild möglicherweise nicht ordnungsgemäß wiedergegeben.
- Einzelheiten zum Anzeigevorgang von 3D-Bildern finden Sie auf den Seiten [135](#page-134-0) und [144](#page-143-0).

# **Index**

# **Ziffern**

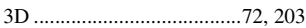

# **A**

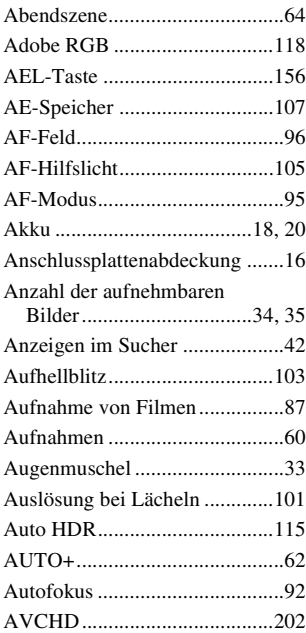

# **B**

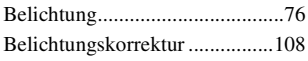

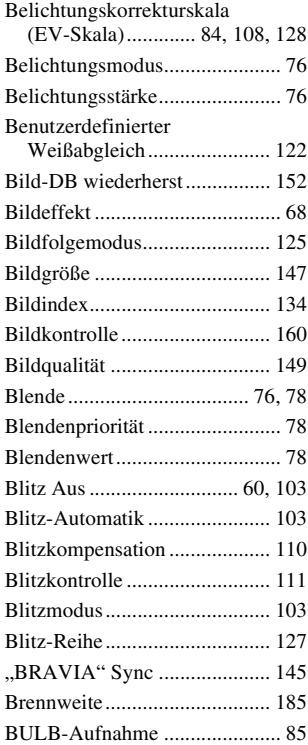

# **D**

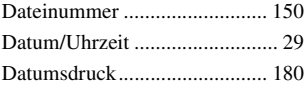

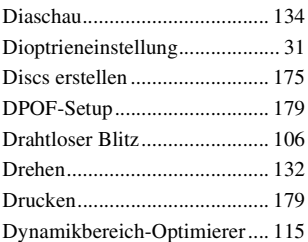

# **E**

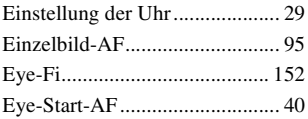

# **F**

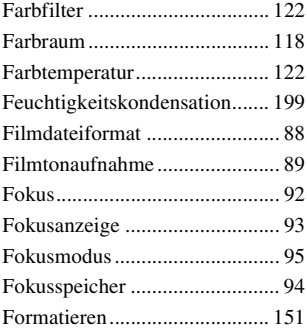

# **G**

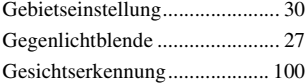

# **H**

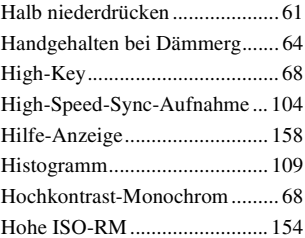

# **I**

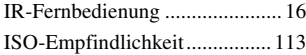

# **J**

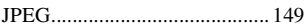

# **K**

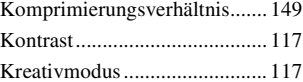

# **L**

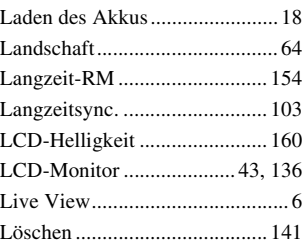

# **Index**

# **M**

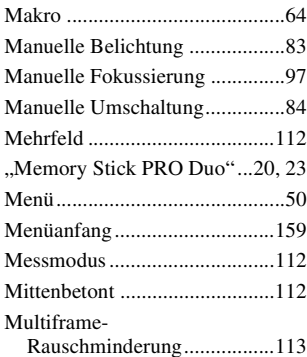

# **N**

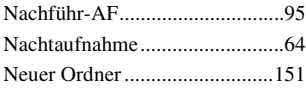

# **O**

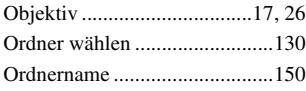

# **P**

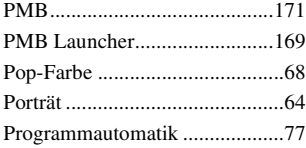

# **Q**

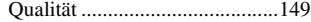

# **DE206**

# **R**

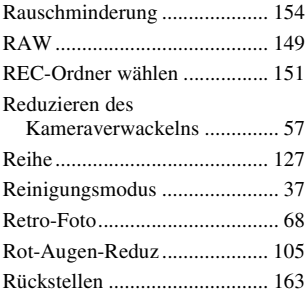

# **S**

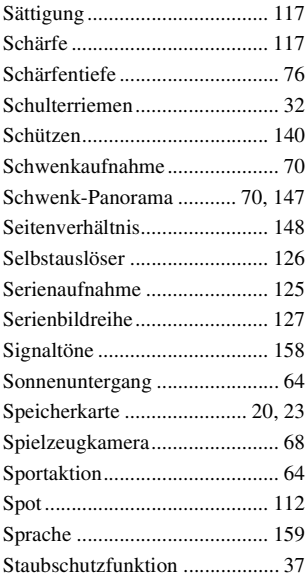

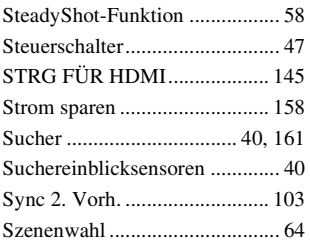

# **T**

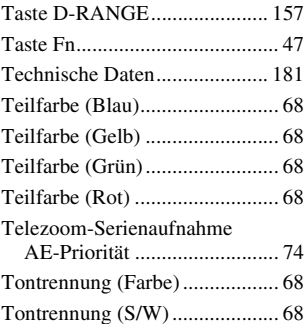

# **U**

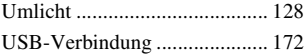

# **V**

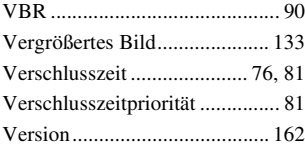

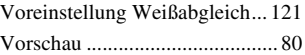

# **W**

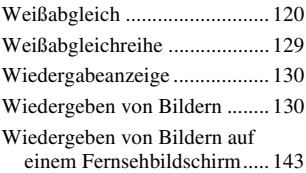

# **Z**

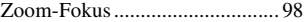

# Hinweise zur Lizenz

"C Library"-, "Expat"-, "zlib"-, .dtoa"-, ..pcre"- und ..libipeg"-Software sind in der Kamera enthalten. Wir stellen diese Software basierend auf Lizenzvereinbarungen mit den Urheberrechtinhabern zur Verfügung. Entsprechend der Bitte der Urheberrechtinhaber dieser Software-Anwendungen haben wir die Verpflichtung, Sie über Folgendes zu informieren. Lesen Sie bitte die folgenden Abschnitte. Lesen Sie ..license1.pdf" im Ordner "License" der CD-ROM. Dort finden Sie Lizenzen (in englischer Sprache) zur "C Library"-, "Expat"-, "zlib"-, "dtoa"-, "pcre"- und "libipeg"-Software.

DIESES PRODUKT IST LIZENZIERT UNTER DER AVC-PATENT PORTFOLIO-LIZENZ FÜR DIE PERSÖNLICHE UND NICHT-KOMMERZIELLE VERWENDUNG DURCH EINEN ENDVERBRAUCHER ZUR (i) CODIERUNG VON VIDEO IN EINKLANG MIT DEM AVC-STANDARD ("AVC-VIDEO") UND/ODER (ii) DECODIERUNG VON AVD-VIDEO, DAS VON EINEM ENDVERBRAUCHER IN PERSÖNLICHER UND NICHT-KOMMERZIELLER WEISE CODIERT UND/ODER VON EINEM VIDEOANBIETER ERWORBEN WURDE, DER ZUM ANBIETEN VON AVC-VIDEO LIZENZIERT WURDE.

FÜR WEITERE NUTZUNG WIRD KEINE LIZENZ GEWÄHRT BZW. IMPLIZIERT. WEITERE INFORMATIONEN ERHALTEN SIE VON MPEG LA, L.L.C. SIEHE HTTP://WWW.MPEGLA.COM

# Hinweise zur unter der GNU GPL/LGPL bereitgestellten Software

Diese Kamera umfasst Software, die der folgenden GNU General Public License (im Weiteren bezeichnet als "GPL") oder der GNU Lesser General Public License (im Weiteren bezeichnet als "LGPL") unterliegt. Hiermit werden Sie informiert, dass Sie das Recht haben, auf den Quellcode dieser Softwareprogramme in Einklang mit den Bestimmungen der GPL/LGPL zuzugreifen, ihn zu verändern und weiterzugeben. Der Quellcode wird im Internet

bereitgestellt. Laden Sie ihn unter der folgenden URL herunter. http://www.sony.net/Products/Linux/ Wir möchten Sie bitten, uns nicht bezüglich des Inhalts des Quellcodes zu kontaktieren.

Lesen Sie "license2.pdf" im Ordner "License" der CD-ROM. Dort finden Sie Lizenzen (in englischer Sprache) zur ..GPL"- und ..LGPL"-Software. Um die PDF-Datei anzuzeigen, wird Adobe Reader benötigt. Wenn diese Anwendung nicht auf Ihrem Computer installiert ist, können Sie sie von der Webseite von Adobe Systems herunterladen: http://www.adobe.com/

# **DE**

# **Nederlands**

# **WAARSCHUWING**

**Om het gevaar van brand of elektrische schokken te verkleinen, mag het apparaat niet worden blootgesteld aan regen of vocht.**

# **BELANGRIJKE VEILIGHEIDS-INSTRUCTIES**

#### **BEWAAR DEZE INSTRUCTIES GEVAAR OM DE KANS OP BRAND EN ELEKTRISCHE SCHOKKEN TE**

#### **VERKLEINEN, HOUDT U ZICH NAUWGEZET AAN DEZE INSTRUCTIES.**

Als de vorm van de stekker niet past in het stopcontact, gebruikt u een stekkeradapter van de juiste vorm voor het stopcontact.

# **LET OP**

#### **Accu**

Bij onjuist gebruik van de accu, kan de accu barsten, brand veroorzaken en chemische brandwonden tot gevolg hebben. Houd rekening met de volgende voorzorgsmaatregelen.

• Demonteer de accu niet.

- Plet de accu niet en stel deze niet bloot aan schokken of stoten, laat deze niet vallen en ga er niet op staan.
- Veroorzaak geen kortsluiting en zorg dat er geen metalen voorwerpen in aanraking komen met de aansluitpunten.
- Stel de accu niet bloot aan hoge temperaturen boven 60 °C, zoals direct zonlicht of in een auto die in de zon geparkeerd staat.
- Verbrand de accu niet en gooi deze niet in het vuur.
- Gebruik geen beschadigde of lekkende lithiumion batterijen.
- Laad de accu op met een echte Sonyacculader of een apparaat waarmee de accu kan worden opgeladen.
- Houd de accu buiten het bereik van kleine kinderen.
- Houd de accu droog.
- Vervang de accu alleen door hetzelfde accutype of een vergelijkbaar accutype dat door Sony wordt aanbevolen.
- Gooi de gebruikte accu zo snel mogelijk weg volgens de instructies.

#### **Acculader**

Zelfs als het CHARGE-lampje niet brandt, is de acculader niet losgekoppeld van de wisselstroombron zolang de stekker ervan in het stopcontact zit. Als zich een probleem voordoet tijdens het gebruik van de acculader, onderbreekt u de stroomvoorziening onmiddellijk door de stekker uit het stopcontact te trekken.

Wanneer een netsnoer wordt bijgeleverd, kan het netsnoer alleen met dit apparaat worden gebruikt en mag het niet met een ander apparaat worden gebruikt.

# loskoppelen en opnieuw aansluiten. **Voor klanten in Europa**

#### **Kennisgeving voor klanten in de landen waar EU-richtlijnen van toepassing zijn**

De fabrikant van dit product is Sony Corporation, 1-7-1 Konan Minato-ku Tokyo, 108-0075 Japan. De geautoriseerde vertegenwoordiger voor EMC en productveiligheid is Sony Deutschland GmbH, Hedelfinger Strasse 61, 70327 Stuttgart, Duitsland. Voor kwesties met betrekking tot service of garantie kunt u het adres in de afzonderlijke service- en garantiedocumenten gebruiken.

Dit product is getest en voldoet aan de beperkingen die zijn uiteengezet in de EMC-richtlijn voor het gebruik van een verbindingskabel van minder dan 3 meter.

#### **Let op**

De elektromagnetische velden bij de specifieke frequenties kunnen het beeld en het geluid van dit apparaat beïnvloeden.

#### **Kennisgeving**

Als de gegevensoverdracht halverwege wordt onderbroken (mislukt) door statische elektriciteit of elektromagnetische storing, moet u de toepassing opnieuw starten of de verbindingskabel (USB, enzovoort)

**Verwijdering van oude elektrische en elektronische apparaten (Toepasbaar in de Europese Unie en andere Europese landen met gescheiden inzamelingssystemen)**

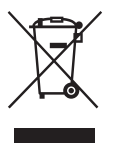

Het symbool op het product of op de verpakking wijst erop dat dit product niet als huishoudelijk afval mag worden behandeld. Het moet echter naar een plaats worden gebracht waar elektrische en elektronische apparatuur wordt gerecycled. Als u ervoor zorgt dat dit product op de correcte manier wordt verwerkt, voorkomt u voor mens en milieu negatieve gevolgen die zich zouden kunnen voordoen in geval van verkeerde afvalbehandeling. De recycling van materialen draagt bij tot het vrijwaren van natuurlijke bronnen. Voor meer details in verband met het recyclen van dit product, neemt u contact op met de gemeentelijke instanties, het bedrijf of de dienst belast met de verwijdering van huishoudafval of de winkel waar u het product hebt gekocht.

**Verwijdering van oude batterijen (in de Europese Unie en andere Europese landen met afzonderlijke inzamelingssystemen)**

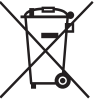

Dit symbool op de batterij of verpakking wijst erop dat de meegeleverde batterij van dit product niet als huishoudelijk afval behandeld mag worden. Op sommige batterijen kan dit symbool voorkomen in combinatie met een chemisch symbool. De chemische symbolen voor kwik (Hg) of lood (Pb) worden toegevoegd als de batterij meer dan 0,0005 % kwik of 0,004 % lood bevat. Door deze batterijen op juiste wijze af te voeren, voorkomt u voor mens en milieu negatieve gevolgen die zich zouden kunnen voordoen in geval van verkeerde afvalbehandeling. Het recycleren van materialen draagt bij tot het vrijwaren van natuurlijke bronnen. In het geval dat de producten om redenen van veiligheid, prestaties dan wel in verband met data-integriteit een

permanente verbinding met batterij vereisen, dient deze batterij enkel door gekwalificeerd servicepersoneel vervangen te worden. Om ervoor te zorgen dat de batterij op een juiste wijze zal worden behandeld, dient het product aan het eind van zijn levenscyclus overhandigd te worden aan het desbetreffende inzamelingspunt voor de recyclage van elektrisch en elektronisch materiaal. Voor alle andere batterijen verwijzen we u naar het gedeelte over hoe de batterij veilig uit het product te verwijderen. Overhandig de batterij bij het desbetreffende inzamelingspunt voor de recyclage van batterijen.

Voor meer details in verband met het recyclen van dit product of batterij, neemt u contact op met de gemeentelijke instanties, het bedrijf of de dienst belast met de verwijdering van huishoudafval of de winkel waar u het product hebt gekocht.

# <span id="page-212-0"></span>Opmerkingen over het gebruik van uw camera

#### **Opnamefuncties**

- Deze camera heeft twee functies voor het monitoren van onderwerpen: de LCDfunctie met behulp van de LCD-monitor en de zoekerfunctie met behulp van de zoeker.
- Het vastgelegde beeld kan verschillen van het beeld dat u vóór de opname hebt waargenomen.

#### **Opmerkingen over de functies die beschikbaar zijn met de camera**

- Als u wilt controleren of het toestel geschikt is voor 1080 60i of 1080 50i, kijk dan op de onderzijde van de camera of u de volgende merktekens ziet. Geschikt voor 1080 60i: 60i Geschikt voor 1080 50i: 50i
- Misschien zult u zich niet prettig voelen en last hebben van vermoeide ogen, misselijkheid of vermoeidheid wanneer u 3D-beelden die zijn vastgelegd met de camera, bekijkt op beeldschermen die geschikt zijn voor 3D. Wanneer u 3Dbeelden bekijkt, kunt u het beste met regelmatige tussenpozen een pauze inlassen. Bepaal voor uzelf hoe vaak en hoe lang u moet stoppen, omdat niet iedereen evenveel behoefte heeft aan onderbrekingen. Als u zich niet lekker voelt, stop dan met het kijken naar 3Dbeelden, en vraag eventueel een dokter om advies. Raadpleeg ook de bedieningsinstructies van het aangesloten toestel of de software die bij de camera wordt gebruikt. Het gezichtsvermogen van kinderen is altijd kwetsbaar (vooral voor kinderen jonger dan zes). Vraag een deskundige, zoals een kinderarts of oogarts, advies voordat u hen toestaat 3D-beelden te bekijken. Let er vooral op dat uw kinderen zich houden aan de hierboven genoemde voorzorgsmaatregelen.

#### **Geen compensatie voor de inhoud van de opnamen**

Voor mislukte opnamen door een gebrekkige werking van uw camera, een geheugenkaart, enz. kan geen schadevergoeding worden geëist.

#### **Aanbeveling reservekopie**

Voorkom mogelijk verlies van beeldgegevens, maak altijd een kopie (backup) van de gegevens op een ander medium.

#### **Opmerkingen over de LCD-monitor, elektronische zoeker, lens en beeldsensor**

- De LCD-monitor en de elektronische zoeker zijn vervaardigd met gebruikmaking van uiterst nauwkeurige technologie zodat meer dan 99,99% van de pixels effectief kan worden gebruikt. Het is echter mogelijk dat enkele kleine zwarte punten en/of oplichtende punten (wit, rood, blauw of groen) permanent op de LCD-monitor of in de elektronische zoeker zichtbaar zijn. Dit is een normaal gevolg van het productieproces en heeft geen enkele invloed op de beelden.
- Wanneer u de scherpstelling wijzigt in de zoeker, kunnen er rode, groene of blauwe schitteringen op het scherm verschijnen. Dit is normaal. Deze schitteringen worden niet vastgelegd op het beeld.
- Stel de camera niet bloot aan zonlicht en maak niet langdurig opnamen in de richting van de zon. Het interne mechanisme zou beschadigd kunnen raken. Als het zonlicht wordt gefocust op een voorwerp in de buurt, kan brand ontstaan.
- Op een koude plaats kunnen beelden een schaduw vormen op de het scherm. Dit is normaal. Als u de camera op een koude plaats inschakelt, kan de het scherm tijdelijk donker zijn. Als de camera is opgewarmd, zal de het scherm normaal werken.

#### **Opmerking over het gebruik van lenzen en accessoires**

U wordt geadviseerd Sony-lenzen/ accessoires\* te gebruiken, die zijn ontworpen bij de eigenschappen van deze camera. Wanneer u producten van andere fabrikanten gebruikt, zal dat er misschien toe leiden dat de camera niet naar volle vermogen presteert of zal dat misschien ongevallen of storingen met de camera tot gevolg hebben.

\* Dit geldt ook voor Konica Minoltaproducten.

#### **Opmerkingen over langdurige opnamen**

- Wanneer u langdurig opnamen maakt, loopt de temperatuur van de camera op. Als de temperatuur boven een bepaald niveau komt, wordt het [[4]-merkteken op het scherm aangeduid en schakelt de camera zichzelf uit. Als de camera zichzelf uitschakelt, gebruik het toestel dan 10 min of langer niet zodat de temperatuur binnen in de camera tot een veilig niveau kan dalen.
- Bij hoge omgevingstemperaturen stijgt de temperatuur van de camera snel.
- Wanneer de temperatuur van de camera stijgt, zal de beeldkwaliteit misschien afnemen. U kunt het beste wachten tot de temperatuur van de camera is gedaald, voordat u verdergaat met het maken van opnamen.
- Het oppervlak van de camera kan warm worden. Dit is normaal.

#### **Opmerkingen bij het afspelen van films op andere apparaten**

- Deze camera maakt gebruik van MPEG-4 AVC/H.264 High Profile voor opnamen in AVCHD-indeling. Films die met deze camera zijn vastgelegd in AVCHD-indeling, kunnen niet worden afgespeeld op de volgende apparaten.
	- –Andere apparaten die geschikt zijn voor de AVCHD-indeling en High Profile niet ondersteunen.
	- –Apparaten die niet geschikt zijn voor het AVCHD-indeling.

Deze camera maakt ook gebruik van MPEG-4 AVC/H.264 Main Profile voor opnamen in MP4-indeling. Daarom kunnen films die met deze camera zijn vastgelegd in het MP4-indeling, niet worden afgespeeld op apparaten die MPEG-4 AVC/H.264 niet ondersteunen.

• Disks die zijn opgenomen met HDbeeldkwaliteit (High-Definition) kunnen alleen worden afgespeeld op apparaten die geschikt zijn voor het AVCHDindeling. DVD-spelers of -recorders kunnen disks in HD-beeldkwaliteit niet afspelen, omdat zij ongeschikt zijn voor het AVCHD-indeling. Ook zal het misschien voorkomen dat DVD-spelers of -recorders disks in HD-beeldkwaliteit niet kunnen uitwerpen.

#### **Waarschuwing over copyright**

Televisieprogramma's, films, videobanden en ander materiaal kunnen beschermd zijn door auteursrechten. Het zonder toestemming opnemen van dergelijk materiaal kan in strijd zijn met de wetten op de auteursrechten.

#### **De afbeeldingen die in deze gebruiksaanwijzing worden gebruikt**

De foto's die in deze gebruiksaanwijzing als voorbeelden worden gebruikt, zijn gereproduceerde beelden die niet daadwerkelijk met deze camera zijn opgenomen.

#### **Informatie over de gegevensspecificaties die in deze Gebruiksaanwijzing worden beschreven**

De gegevens over prestaties en specificaties worden gedefinieerd onder de volgende omstandigheden, behalve als zij in deze Gebruiksaanwijzing anders worden beschreven: bij een gewone omgevingstemperatuur van 25ºC en met een accu die ongeveer één uur is opgeladen, nadat de CHARGE-lamp uitgaat.

# Inhaltsverzeichnis

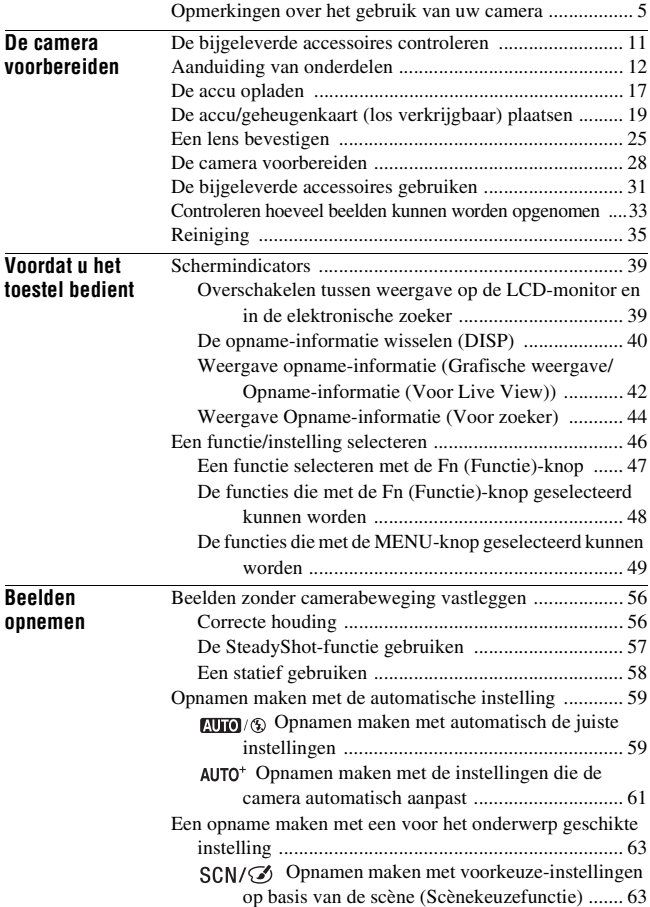

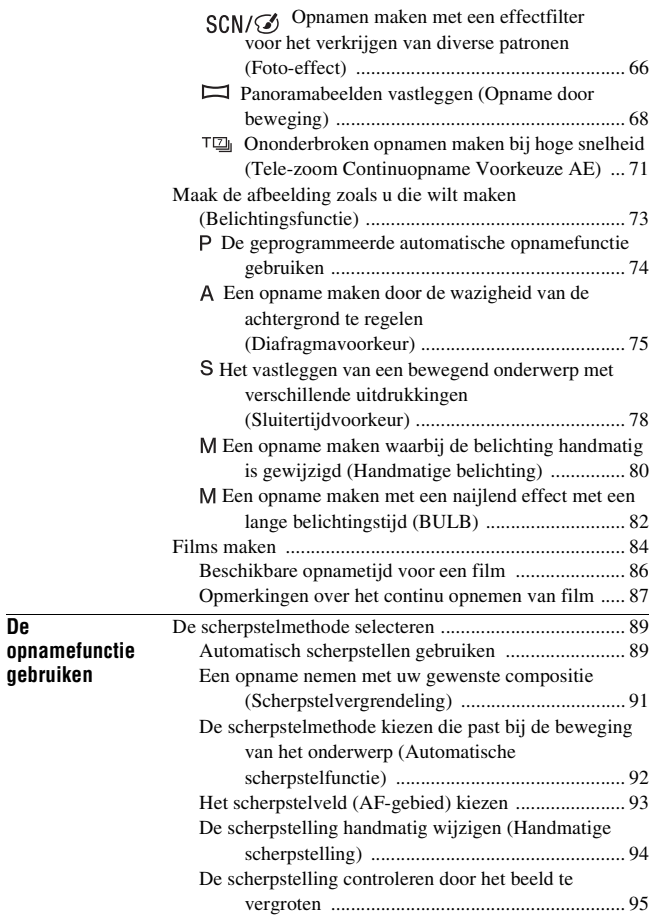
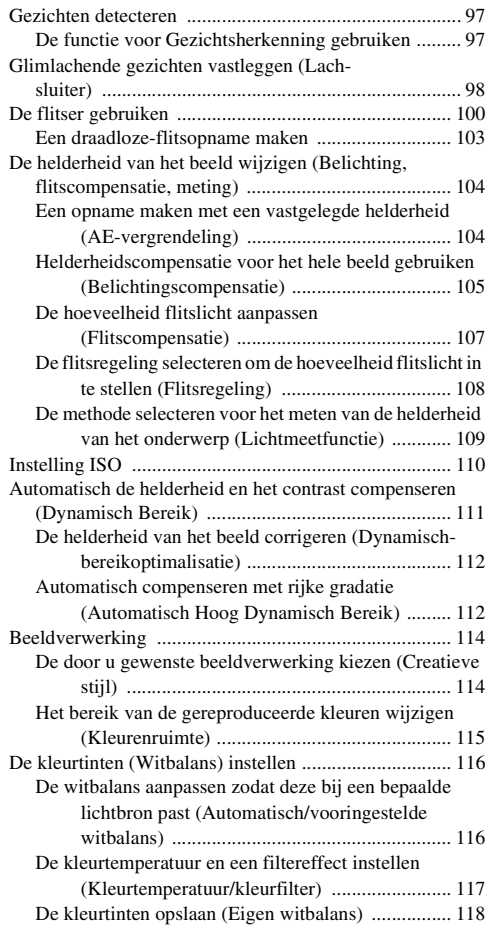

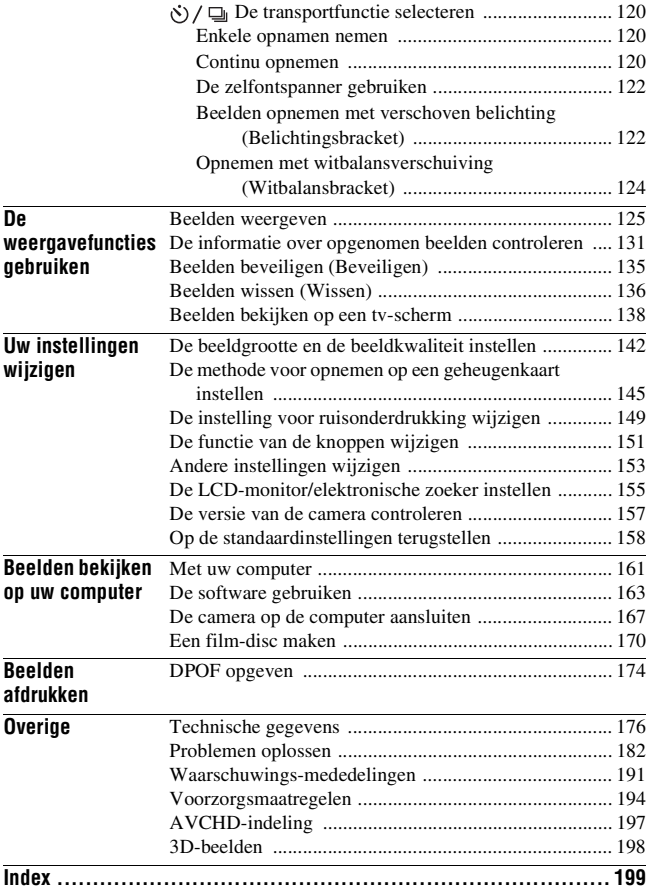

# De bijgeleverde accessoires controleren

Het cijfer tussen haakjes geeft het aantal stuks aan.

#### **Gemeenschappelijke accessoires**

• BC-VW1 Acculader (1)

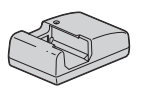

• Netsnoer (1) (niet geleverd in de Verenigde Staten en Canada)

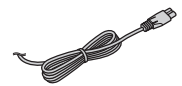

• Oplaadbare accu NP-FW50 (1)

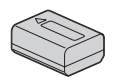

• USB-kabel (1)

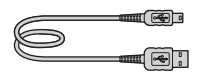

• Schouderriem (1)

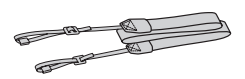

• Lensvattingdop (1) (bevestigd op de camera)

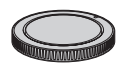

- Oogschelp (1) (bevestigd op de camera)
- Cd-rom (toepassingssoftware voor  $α$  camera) (1)
- Gebruiksaanwijzing (deze gebruiksaanwijzing) (1)

#### **SLT-A35K**

• DT18-55mm zoomlens/ Voorlensdop (1)/Verpakkingsdop (1)

### **SLT-A35Y**

- DT18-55mm zoomlens/ Voorlensdop (1)/Verpakkingsdop (1)
- DT55-200mm zoomlens/ Voorlensdop /Achterlensdop (1)/ Lenskap (1)

# Aanduiding van onderdelen

Nadere bijzonderheden over de bediening vindt u op de tussen haakjes vermelde bladzijden.

### Voorzijde

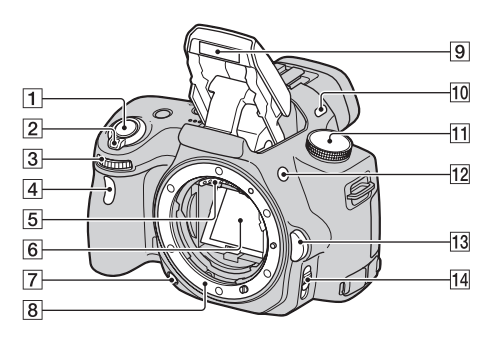

- **T** Ontspanknop [\(59\)](#page-266-0)
- B Stroomschakelaar [\(28\)](#page-235-0)
- $\overline{3}$  Instelwiel [\(76\)](#page-283-0)
- $\boxed{4}$  Zelfontspannerlampje [\(122\)](#page-329-1)
- E Lenscontactpunten\*
- 6 Spiegel\*
- G Controleknop [\(77\)](#page-284-0)
- **B** Lensvattingopening
- $\boxed{9}$  Ingebouwde flits\* [\(100\)](#page-307-0)
- 10 Microfoon\*\*
- $\overline{11}$  Functiekeuzeknop [\(59](#page-266-0) – [83](#page-290-0))
- $\sqrt{12}$   $\sqrt{\phantom{1}}$  (Flits-pop-up)-knop [\(100\)](#page-307-0)
- $\overline{13}$  Lensontgrendelingsknop [\(26\)](#page-233-0)
- 14 Schakelaar scherpstellingsfunctie ([89,](#page-296-0) [94\)](#page-301-0)
- \* **Raak deze onderdelen niet rechtstreeks aan.**
- \*\* **Dek dit gedeelte niet af tijdens het maken van films.**

### Achterzijde

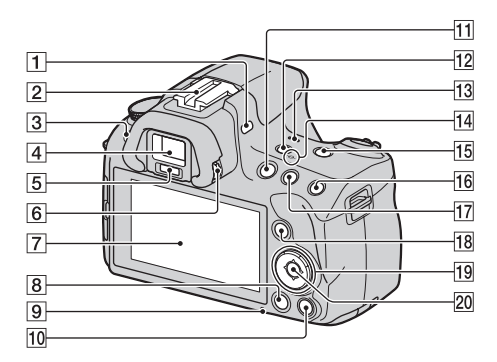

- **1** Microfoon\*\*
- 2 Zelfvergrendelende Accessoireschoen [\(103\)](#page-310-0)
- $\overline{3}$  MENU-knop [\(49\)](#page-256-0)
- $\boxed{4}$  Zoeker\* [\(39\)](#page-246-0)
- E Sensoren van het zoekerkapje [\(39\)](#page-246-0)
- $\boxed{6}$  Dioptrie-instelwiel [\(30\)](#page-237-0)
- G LCD-monitor ([42](#page-249-0), [125,](#page-332-2) [131\)](#page-338-0)
- $\boxed{8}$   $\boxed{\blacktriangleright}$  (Weergave)-knop [\(125\)](#page-332-1)
- $\boxed{9}$  Toegangslampje [\(21\)](#page-228-0)
- 10 Voor opname: Scherpstelling vergrotenknop ([95,](#page-302-0) [151\)](#page-358-1) Voor weergave:  $\overline{m}$  (Wis)-knop [\(136\)](#page-343-0)
- $\Pi$  MOVIE-knop [\(84\)](#page-291-0)
- 12 FINDER/LCD-knop ([39,](#page-246-1) [156\)](#page-363-0)
- 13 Luidspreker
- $\overline{14}$   $\ominus$  Positiemarkering beeldsensor [\(91\)](#page-298-0)
- 15 D-RANGE-knop (Dynamisch bereik) [\(111](#page-318-0), [152](#page-359-0))
- 16 Voor opname: AEL-knop (AEvergrendeling) ([81,](#page-288-0) [104\)](#page-311-1) Voor weergave:  $\oplus$  (Inzoom)knop [\(128\)](#page-335-0)
- $\boxed{17}$  Voor opname:  $\boxed{\phantom{1}}$ -knop (Belichting) [\(105\)](#page-312-0) Voor weergave:  $\bigcirc$  (Uitzoom)knop  $(128)/\blacksquare$  $(128)/\blacksquare$  (Index)-knop [\(129\)](#page-336-0)
- 18 Voor opname: Fn-knop (Functie) ([47,](#page-254-0) [48\)](#page-255-0) Voor weergave:  $\oplus$ , -knop (Beeld roteren) [\(127\)](#page-334-0)
- 19 Bedieningsknop Wanneer het menu is ingeschakeld: ▲/▼/◀/▶-knop [\(46\)](#page-253-0) Wanneer het menu is uitgeschakeld: DISP (Weergave) [\(40](#page-247-0), [125](#page-332-2))/WB (Witbalans)  $(116)/\zeta$  $(116)/\zeta$ ) /  $\Box$ (Transport) [\(120\)/](#page-327-0)ISO [\(110\)](#page-317-0)
- 20 Bedieningsknop (Enter) [\(46\)/](#page-253-0) AF-knop [\(93\)](#page-300-0)
- \* **Raak deze onderdelen niet rechtstreeks aan.**
- \*\* **Dek dit gedeelte niet af tijdens het maken van films.**

### Zijkanten/onderkant

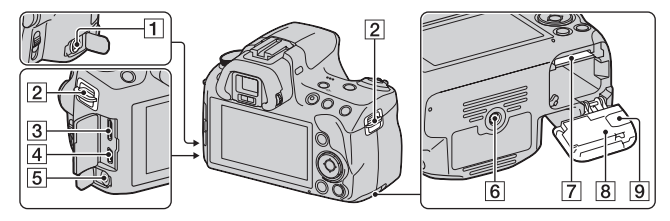

- 1 REMOTE-aansluiting
	- Sluit de RM-S1AM/RM-L1AM Afstandsbediening (los verkrijgbaar) aan op de camera door de stekker van de Afstandsbediening in de REMOTE-aansluiting te steken waarbij u de stekkergeleider op één lijn brengt met die van de REMOTE-aansluiting. Het is belangrijk dat het snoer van de Afstandsbediening naar voren wijst.
- 2 Bevestigingsogen voor de schouderriem [\(31\)](#page-238-0)
- 3 HDMI-aansluiting [\(138\)](#page-345-0)
- $\overline{4}$   $\leftarrow$  (USB)-aansluiting [\(167\)](#page-374-0)
- **5** Microfoonaansluiting
	- Wanneer een externe microfoon wordt aangesloten, wordt de interne microfoon automatisch uitgeschakeld. Wanneer de externe microfoon van het type is dat wordt gevoed via zijn stekker, wordt de voeding van de microfoon geleverd door de camera.
- 6 Schroefgat voor statief
- Gebruik een statief met een schroeflengte van minder dan 5,5 mm. U kunt de camera niet stevig bevestigen op een statief waarvan de schroef langer is dan 5,5 mm. Bovendien kan de camera hierdoor beschadigd worden.
- G Insteeksleuf geheugenkaart [\(19\)](#page-226-0)
- $\boxed{8}$  Klepje accu/geheugenkaart [\(19\)](#page-226-0)
- **9** Afdekking aansluitplaat

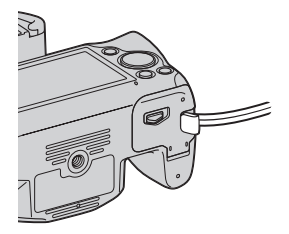

• Voor gebruik van de AC-PW20 netspanningsadapter (los verkrijgbaar) Let goed op dat u het snoer van de netspanningsadapter niet vastklemt wanneer u de afdekking sluit.

#### Lens

DT 18-55mm F3.5-5.6 SAM (Geleverd bij de SLT-A35K/A35Y)

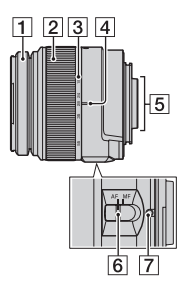

- 1 Scherpstelring
- 2 Zoomring
- 3 Schaalverdeling brandpuntsafstand
- $\overline{4}$  Index brandpuntsafstand
- **5** Lenscontactpunten
- 6 Schakelaar scherpstellingsfunctie
- $\overline{7}$  Vatting-index
- De DT 18-55mm F3.5-5.6 SAM/ DT 55-200mm F4-5.6 SAM zijn ontworpen voor Sony-camera's met een Montagestuk A (modellen die voorzien zijn van een APS-C-formaat beeldsensor). U kunt deze lenzen niet gebruiken op 35mmkleinbeeldcamera's.

DT 55-200mm F4-5.6 SAM (Geleverd bij de SLT-A35Y)

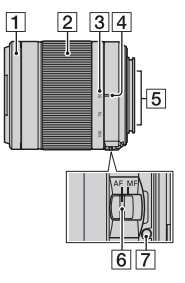

• Zie voor andere lenzen dan de DT 18-55mm F3.5-5.6 SAM/DT 55-200mm F4-5.6 SAM, de bedieningsinstructies die bij de lens worden geleverd.

# <span id="page-224-0"></span>De accu opladen

Zorg ervoor dat u de NP-FW50 "InfoLITHIUM"-accu (bijgeleverd) oplaadt als u de camera voor het eerst gebruikt.

De "InfoLITHIUM"-accu kan zelfs worden opgeladen als deze niet volledig leeg is.

Hij kan tevens worden gebruikt als hij niet volledig is opgeladen.

### **1 Plaats de accu op de acculader.**

Duw de accu erin totdat deze vastklikt.

### **2 Steek de stekker van de acculader Voor de V.S. en Canada in het stopcontact.**

Lampje aan: Opladen Lampje uit: Laden voltooid

- Het CHARGE-lampje gaat uit wanneer het laden is voltooid.
- De vereiste tijd voor het opladen van een volledig lege accu bij een temperatuur van 25°C is is ongeveer 250 minuten.

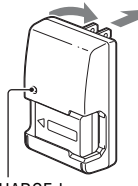

CHARGE-lamp

#### **Voor andere landen/regio's dan de V.S. en Canada**

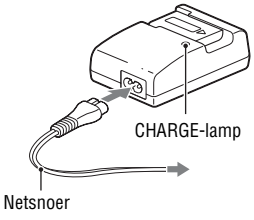

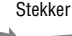

#### **Opmerkingen**

- Afhankelijk van de resterende accucapaciteit of de oplaadomstandigheden kan de oplaadtijd langer of korter zijn.
- We adviseren u de accu op te laden bij een omgevingstemperatuur van 10 tot 30°C. Bij hogere of lagere temperatuur kan het zijn dat u de accu niet efficiënt kunt opladen.
- Steek de stekker van de acculader in het stopcontact.
- Probeer niet de accu op te laden direct nadat deze is opgeladen, of wanneer de accu na het opladen niet is gebruikt. Als u dat wel doet, zal dat de prestaties van de accu nadelig beïnvloeden.
- Laad geen andere accu dan de accu van de "InfoLITHIUM" W-reeks op in de acculader (bijgeleverd) met uw camera. Als u andere accu's dan de bijgeleverde accu probeert op te laden, kunnen deze gaan lekken, oververhit raken of exploderen, waardoor gevaar van letsel als gevolg van elektrocutie en brandwonden ontstaat.
- Als het CHARGE-lampje knippert, kan dit een accufout aangeven of het feit dat een andere accu dan het opgegeven type is geplaatst. Controleer of de geplaatste accu van het opgegeven type is. Als de accu van het opgegeven type is, verwijdert u de accu, vervangt u deze door een nieuwe of een andere, en controleert u of de acculader nu wel goed werkt. Als de acculader nu wel goed werkt, kan een accufout zijn opgetreden.
- Als de acculader vuil is, is het mogelijk dat de accu niet goed wordt opgeladen. Maak de acculader schoon met een droge doek, enz.

#### **De camera in het buitenland gebruiken — Stroomvoorziening**

U kunt de camera, de acculader en de AC-PW20 netspanningsadapter (los verkrijgbaar) in elk land of gebied gebruiken met een stroomvoorziening van 100 V tot 240 V wisselstroom van 50/60 Hz.

#### **Opmerking**

• Gebruik geen elektronische transformator (reistrafo), omdat hierdoor een storing kan optreden.

## **19NL**

- <span id="page-226-1"></span><span id="page-226-0"></span>**1 Open het klepje terwijl u de hendel van het accuklepje verschuift.**
- **2 Verschuif de vergrendelingshendel met de punt van de accu en stop de accu helemaal in de camera.**

### **3 Plaats een geheugenkaart.**

• Plaats de geheugenkaart met het afgeschuinde hoekje in de richting zoals wordt afgebeeld en duw totdat de kaart op z'n plaats klikt.

## **4 Sluit het klepje.**

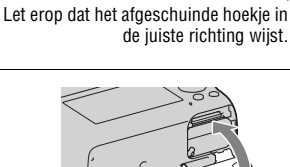

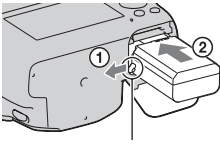

De camera voorbereider **De camera voorbereiden**

 $\Omega$ 

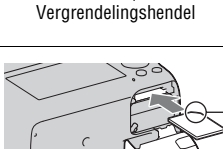

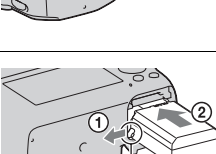

#### **Verkrijgbare geheugenkaarten**

- Alleen "Memory Stick PRO Duo", "Memory Stick PRO-HG Duo", SDgeheugenkaarten, SDHC-geheugenkaarten en SDXC-geheugenkaarten kunnen met deze camera worden gebruikt. Een MultiMediaCard kan niet met deze camera worden gebruikt. Er kan echter niet worden gegarandeerd dat alle functies van de geheugenkaarten naar behoren werken.
- De "Memory Stick PRO Duo" en "Memory Stick PRO-HG Duo" worden "Memory Stick PRO Duo" en de SD-geheugenkaart, SDHCgeheugenkaart en SDXC-geheugenkaart worden "SD-kaart" genoemd in deze Gebruiksaanwijzing.
- Voor het vastleggen van films adviseren wij u de volgende geheugenkaarten te gebruiken.
	- (Mark2) ("Memory Stick PRO Duo" (Mark2))
	- MEMORY STICK PRO-HG Duo ("Memory Stick PRO-HG Duo")
	- SD-geheugenkaart, SDHC-geheugenkaart, SDXC-geheugenkaart (Klasse 4 of meer)
- Beelden die zijn vastgelegd op een SDXC-geheugenkaart kunnen niet worden geïmporteerd op of afgespeeld op een computer of AVapparatuur die niet geschikt is voor exFAT. Controleer dat het apparaat geschikt is voor exFAT voordat u het aansluit op de camera. Als u uw camera aansluit op een ongeschikt apparaat, zal u misschien worden gevraagd de kaart te formatteren. Reageer hier nooit op met het formatteren van de kaart, omdat u dan alle gegevens op de kaart wist. (exFAT is het bestandssysteem dat wordt gebruikt op SDXCgeheugenkaarten.)

#### **De accu verwijderen**

Schakel de camera uit, en verschuif de vergrendelingshendel in de richting van de pijl. Wees voorzichtig dat de accu niet valt.

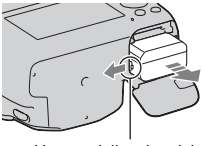

**Vergrendelingshendel** 

#### <span id="page-228-0"></span>**De geheugenkaart verwijderen**

Controleer of het toegangslampje uit is, open vervolgens het klepje en duw één keer tegen de geheugenkaart.

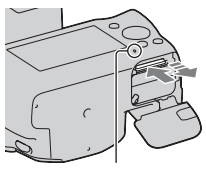

Toegangslampje

#### <span id="page-228-2"></span><span id="page-228-1"></span>**De resterende acculading controleren**

Controleer het niveau aan de hand van de volgende indicators en percentages die op het scherm worden weergegeven.

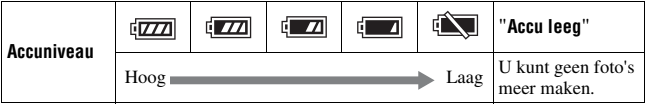

#### **Wat is een "InfoLITHIUM"-accu?**

Een "InfoLITHIUM"-accu is een lithium-ionbatterij die functies bevat voor het uitwisselen van informatie met betrekking tot de

gebruiksomstandigheden van uw camera. Wanneer u de "InfoLITHIUM" accu gebruikt, wordt de resterende accuduur weergegeven in percentages op basis van de gebruiksomstandigheden van uw camera.

### Opmerkingen over het gebruik van de accu

- Het weergegeven niveau zal in bepaalde omstandigheden mogelijk niet correct zijn.
- Laat de accu niet nat worden. De accu is niet waterdicht.
- Laat de accu niet liggen op zeer warme plaatsen, zoals in een voertuig of in direct zonlicht.

#### **Doeltreffend gebruik van de accu**

- Bij lage temperaturen verminderen de prestaties van de accu. Dus de tijd dat de accu kan worden gebruikt is korter in een koude omgeving en de snelheid van continuopnamen neemt af. Het verdient aanbeveling de accu in een van de zakken van uw kleding te bewaren om deze op te warmen, en deze in de camera te plaatsen vlak voordat u begint met opnemen.
- De accu raakt snel leeg als u vaak flitst, vaak continue opnamen maakt, de LCD-monitor helder instelt of de camera regelmatig in- en uitschakelt.

#### **Levensduur van de accu**

- De levensduur van de accu is beperkt. De capaciteit van de accu neemt geleidelijk af naarmate u deze meer gebruikt en de tijd verstrijkt. Als de gebruiksduur van de accu aanzienlijk korter lijkt te worden, is de meest waarschijnlijke oorzaak dat het einde van de levensduur van de accu is bereikt. Koop een nieuwe accu.
- De levensduur van de accu wordt bepaald door de manier waarop deze wordt bewaard en door de omstandigheden en omgeving waarin de accu wordt gebruikt.

#### **Hoe u de accu moet bewaren**

U kunt, als de accu gedurende een lange tijd niet wordt gebruikt, de levensduur ervan verlengen door de accu eenmaal per jaar volledig op te laden en volledig leeg te maken door uw camera te gebruiken en de accu weer op een droge, koele plaats op te bergen.

### Opmerkingen over het gebruik van geheugenkaarten

- Zorg dat u de geheugenkaart nergens tegen aan stoot, niet verbuigt en niet laat vallen.
- Gebruik of bewaar de geheugenkaart niet in de volgende omstandigheden:
	- Plaatsen met een hoge temperatuur, zoals in een hete auto die in de zon is geparkeerd.
	- Plaatsen die zijn blootgesteld aan direct zonlicht.
	- Op vochtige plaatsen of plaatsen waar zich corrosieve stoffen bevinden.
- De geheugenkaart kan als deze zopas lang is gebruikt, heet zijn. Wees voorzichtig als u de kaart vastpakt.
- Verwijder de geheugenkaart of de accu niet als het toegangslampje aan is en schakel in dat geval ook de camera niet uit. De gegevens kunnen beschadigd worden.
- Er kunnen gegevens beschadigd raken als u een geheugenkaart dicht bij magnetisch materiaal legt of als u de geheugenkaart gebruikt in een omgeving die vatbaar is voor statische elektriciteit of elektrische ruis.
- We raden u aan om belangrijke gegevens op te slaan op bijvoorbeeld de harde schijf van een computer.
- Wanneer u de geheugenkaart draagt of bewaart, plaatst u deze terug in het doosje dat erbij geleverd werd.
- Stel de geheugenkaart niet bloot aan water.
- Raak de aansluitingen van de geheugenkaart niet aan met uw hand of een metalen voorwerp.
- Wanneer de schrijfbeveiligingsschakelaar van een geheugenkaart is ingesteld op de LOCK-positie, kunt u geen bewerkingen uitvoeren, zoals het opnemen of verwijderen van beelden.
- Wij kunnen de juiste werking van geheugenkaarten die op een computer zijn geformatteerd niet garanderen in deze camera. Het is belangrijk dat u de geheugenkaarten formatteert met behulp van de camera.
- De lees-/schrijfsnelheid van de gegevens verschilt afhankelijk van de combinatie van de geheugenkaarten en de gebruikte apparatuur.
- Druk niet hard wanneer u in het aantekeningenvak schrijft.
- Bevestig geen etiket op de geheugenkaarten zelf.
- Demonteer of wijzig de geheugenkaarten niet.
- Laat de geheugenkaarten niet liggen binnen het bereik van kleine kinderen. Zij kunnen deze per ongeluk inslikken.

#### **Opmerkingen over de "Memory Stick" die met deze camera wordt gebruikt**

De typen "Memory Stick" die met deze camera kunnen worden gebruikt, worden in de onderstaande tabel vermeld. Er kan echter niet worden gegarandeerd dat alle functies van de "Memory Stick PRO Duo" correct werken.

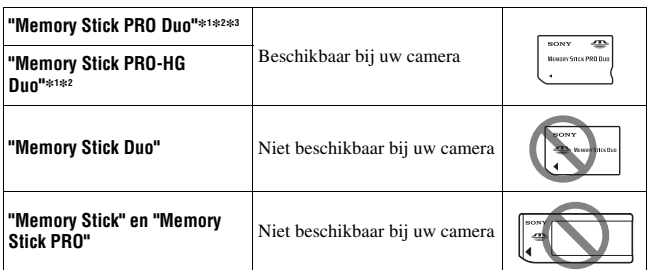

- \*1 Deze is uitgerust met de functie MagicGate. MagicGate is technologie ter bescherming van het auteursrecht op basis van versleuteling. Het opnemen/ afspelen van gegevens waarvoor functies van MagicGate zijn vereist, is met deze camera niet mogelijk.
- \*2 Ondersteunt snelle gegevensoverdracht op basis van een parallelle interface.
- \*3 Wanneer u "Memory Stick PRO Duo" gebruikt voor het opnemen van films, kunnen alleen die met het merkteken Mark2 worden gebruikt.

#### **Opmerkingen over het gebruik van "Memory Stick Micro" (los verkrijgbaar)**

- Dit product is geschikt voor "Memory Stick Micro" ("M2"). "M2" is een afkorting van "Memory Stick Micro".
- Als u een "Memory Stick Micro" wilt gebruiken met de camera, is het belangrijk dat u de "Memory Stick Micro" in een "M2"-adapter van Duoformaat plaatst. Als u een "Memory Stick Micro" in de camera plaatst zonder een "M2"-adapter van Duo-formaat, kunt u de Memory Stick misschien niet meer uit de camera halen.
- Laat de "Memory Stick Micro" niet liggen binnen het bereik van kleine kinderen. Zij kunnen deze per ongeluk inslikken.

# Een lens bevestigen

### **1 Haal de body-dop van de camera en haal de verpakkingsdop van de achterzijde van de lens.**

- Als u de lens verwisselt, doe dit dan snel en op een stofvrije plaats om ervoor te zorgen dat er geen stof of vuil in de camera binnendringt.
- Haal de voorlensdop van de voorzijde van de lens voordat u opnamen gaat maken.

### **2 Lijn eerst de oranje uitlijnmarkeringen op de lens en de camera op elkaar uit.**

### **3 Draai vervolgens de lens rechtsom tot deze met een klik wordt vergrendeld.**

• Het is belangrijk dat u de lens recht op de camera zet.

#### **Opmerkingen**

- Bij het bevestigen van de lens, mag u de lensontgrendelingsknop niet indrukken.
- Oefen bij het bevestigen van de lens geen grote kracht uit.
- Lenzen met een E-vatting zijn niet geschikt voor deze camera.
- Wanneer u een lens gebruikt die is voorzien van een statiefbevestiging, bevestig de lens dan op het statief met deze bevestiging zodat het gewicht van de lens gemakkelijker in balans kan worden gebracht.

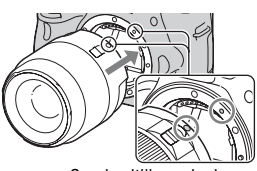

Oranje uitlijnmarkeringen

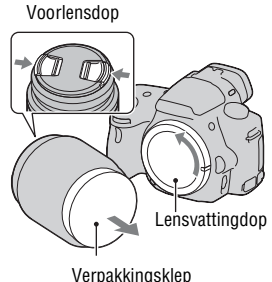

- Wanneer u de camera met de lens erop bevestigd draagt, is het belangrijk dat u zowel de camera als de lens stevig vasthoudt.
- Houd tijdens het in- of uitzoomen of het scherpstellen de lens niet vast aan een gedeelte dat beweegt.

#### <span id="page-233-0"></span>**De lens verwijderen**

**1 Druk de lensontgrendelingsknop helemaal in en draai de lens linksom tot aan de aanslag.**

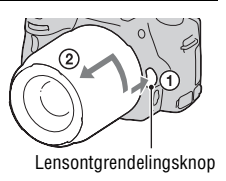

### **2 Zet de doppen op de voor- en achterzijde van de lens en de body-dop op de camera.**

- Verwijder eerst stof voordat u deze bevestigt.
- Een achterlensdop wordt niet bij de DT 18-55mm F3.5-5.6 SAM Lens Kit geleverd. Koop de Achterlensdop ALC-R55, wanneer u de lens los van de camera wilt opbergen.

#### **Een lenskap bevestigen**

U wordt geadviseerd een lenskap te gebruiken zodat schittering wordt verminderd en een maximale beeldkwaliteit wordt gegarandeerd. Plaats de kap in de vatting aan het eind van de lens-body en klik vast door naar rechts te draaien.

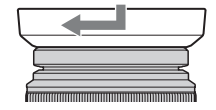

• Er is niet een lenskap bij de DT 18-55mm F3.5-5.6 SAM inbegrepen. U kunt de ALC-SH108 gebruiken (los verkrijgbaar).

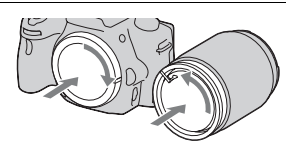

- Neem, wanneer u de in de camera ingebouwde flitser gebruikt, vooral de lenskap van de lens zodat niet het flitslicht wordt tegengehouden.
- Draai, wanneer u de lens opbergt, de lenskap om en zet de kap achterstevoren vast.

#### **Opmerking over verwisseling van de lens**

Als bij de verwisseling van de lens stof of vuil de camera binnendringt en op het oppervlak komt van de beeldsensor (het onderdeel dat werkt als de film), kan dit afhankelijk van de opnameomstandigheden zichtbaar zijn in het beeld.

De camera is uitgerust met een stofpreventiefunctie om te voorkomen dat stof zich aan de beeldsensor hecht. Toch moet u de lens snel en op een stofvrije plaats verwisselen als u een lens bevestigt/verwijdert.

#### **Als er stof of vuil zich aan de beeldsensor hecht**

Reinig de beeldsensor in [Reinigen] van het  $\blacktriangle$  menu Instellingen [\(blz. 36\).](#page-243-0)

# De camera voorbereiden

## <span id="page-235-0"></span>De datum instellen

Als u de camera voor het eerst inschakelt, wordt het scherm voor de instelling van de Datum/tijd weergegeven.

### **1 Zet de stroomschakelaar op ON om de camera in te schakelen.**

Het scherm voor het instellen van de datum en de tijd, wordt weergegeven.

- Om de camera uit te schakelen, zet u deze op OFF.
- **2 Controleer op de LCD-monitor dat [Enter] is geselecteerd en druk vervolgens op het midden van de bedieningsknop.**

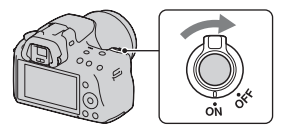

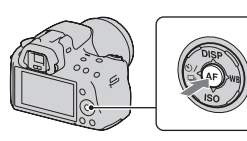

- **3** Selecteer met  $\blacktriangleleft$   $\rho$  op de bedieningsknop uw tijdzone en druk **vervolgens op het midden van de bedieningsknop.**
- **4 Selecteer ieder onderdeel met**  b**/**B**, en stel de numerieke**  waarde in met  $\triangle$ / $\nabla$ .

**[Zomertijd:]:** Schakelt de instelling van de zomertijd in of uit.

**[Datumformaat:]:** Selecteert de indeling van de datum op het scherm.

• Middernacht wordt aangeduid als 12:00 AM, twaalf uur 's middags als 12:00 PM.

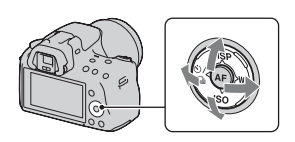

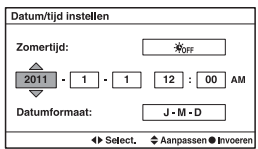

**5 Herhaal stap 4 als u andere onderdelen wilt instellen en druk vervolgens op het midden van de bedieningsknop.**

### **6 Controleer dat [Enter] is geselecteerd en druk vervolgens op het midden van de bedieningsknop.**

# **De bewerking voor de instelling van de datum en tijd annuleren**

Druk op de MENU-knop.

### **De datum/tijd opnieuw instellen**

Als u de camera voor het eerst inschakelt, wordt het scherm voor de instelling van de datum/tijd automatisch weergegeven. De volgende keer kunt u de datum en de tijd instellen vanuit het menu.

## **MENU-knop**  $\rightarrow$  **0 1**  $\rightarrow$  [Datum/tijd instellen]

### **De tijdzone opnieuw instellen**

U kunt de tijdzone instellen waar u de camera gebruikt. Hiermee kunt u de tijdzone instellen wanneer u de camera in het buitenland gebruikt.

## **MENU-knop**  $\rightarrow$  $\bullet$  **1**  $\rightarrow$  [Tijdzone instellen]

### **De instelling van datum en tijd bewaren**

Deze camera is uitgerust met een interne, oplaadbare batterij voor het bewaren van de datum en tijd en andere instellingen, ongeacht of de camera is ingeschakeld of niet en of de accu is geplaatst of niet. Zie bladzijde [195](#page-402-0) voor verdere informatie.

### <span id="page-237-0"></span>De scherpte van de zoeker (dioptrie-instelling) instellen

**Stel de dioptrie af op uw gezichtsvermogen door het dioptrieinstelwiel te draaien totdat de display in de zoeker scherp te zien is.**

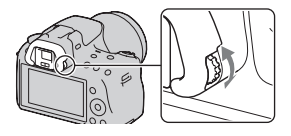

• Als u de camera op een lamp richt, kunt u de dioptrie gemakkelijk instellen.

#### **Opmerking**

• U kunt het opzetstuk voor dioptrie-instelling (los verkrijgbaar) niet op deze camera gebruiken.

# De bijgeleverde accessoires gebruiken

In dit deel wordt beschreven hoe u de schouderriem en de oogschelp kunt gebruiken. De overige accessoires worden beschreven op de volgende pagina's.

- Oplaadbare accu [\(blz. 17\)](#page-224-0)
- Acculader [\(blz. 17\)](#page-224-0)
- Netsnoer (niet geleverd in de Verenigde Staten en Canada) [\(blz. 17\)](#page-224-0)
- USB-kabel [\(blz. 167\)](#page-374-0)
- Cd-rom [\(blz. 163\)](#page-370-0)

<span id="page-238-0"></span>De schouderriem bevestigen

**Bevestig beide uiteinden van de riem aan de camera.**

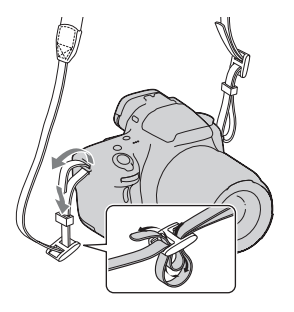

### De oogschelp verwijderen

Verwijder de oogschelp wanneer u de FDA-A1AM Hoekzoeker (los verkrijgbaar) op de camera bevestigt.

#### **Schuif voorzichtig de oogschelp van de camera af door de beide onderuiteinden omhoog te duwen.**

• Steek uw vingers onder de oogschelp en schuif de oogschelp omhoog.

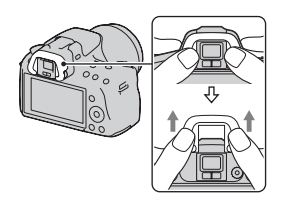

#### **Opmerking**

• De Zoekerloup en Vergrotende zoeker kunnen niet met deze camera worden gebruikt.

100

**AUTO** 

# Controleren hoeveel beelden kunnen worden opgenomen

Nadat u een geheugenkaart in de camera hebt geplaatst en de stroomschakelaar hebt ingesteld op ON, wordt het aantal beelden dat kan worden opgenomen (als u blijft opnemen met de huidige instellingen) afgebeeld op het scherm.

#### **Opmerkingen**

- Wanneer "0" (het aantal opneembare beelden) geel knippert, is de geheugenkaart vol. Vervang de geheugenkaart door een andere of wis beelden op de huidige geheugenkaart [\(blz. 136\)](#page-343-0).
- Wanneer "NO CARD" (het aantal opneembare beelden) geel knippert, betekent dit dat er geen geheugenkaart is geplaatst. Plaats een geheugenkaart.

### <span id="page-240-0"></span>Het aantal beelden dat op een geheugenkaart kan worden opgenomen

De onderstaande tabel laat zien hoeveel beelden bij benadering kunnen worden opgenomen op een geheugenkaart die met deze camera is geformatteerd. De waarden zijn gedefinieerd aan de hand van tests met standaardgeheugenkaarten van Sony. De waarden kunnen variëren afhankelijk van de opnamecondities en het type geheugenkaart dat wordt gebruikt.

#### **Beeld: beeldformaat: L 16M Beeld: beeldverhoud.: 3:2\* "Memory Stick PRO Duo" (Eenheden: Beelden)**

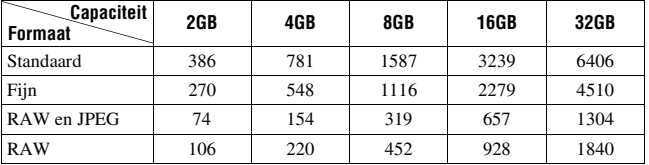

\* U kunt meer beelden opnemen dan is aangegeven in de bovenstaande tabel als u [Beeld: beeldverhoud.] instelt op [16:9] (behalve wanneer [RAW] is geselecteerd).

### Het aantal beelden dat kan worden opgenomen bij gebruik van een accu

Het aantal beelden dat u bij benadering kunt opnemen is als volgt als u de camera gebruikt met de accu (bijgeleverd) op volle capaciteit. Afhankelijk van de gebruiksomstandigheden kunnen de werkelijke aantallen lager uitvallen dan hier aangegeven.

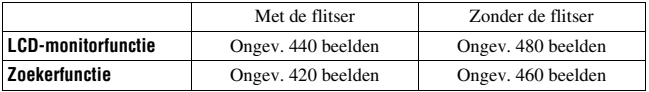

- Het aantal wordt berekend aan de hand van een volle accu en voor de volgende omstandigheden:
	- Bij een omgevingstemperatuur van 25°C.
	- Met de accu die gedurende een uur is opgeladen, nadat de CHARGElamp is uitgegaan.
	- Met Sony "Memory Stick PRO Duo" (los verkrijgbaar).
	- [Beeld: kwaliteit] is ingesteld op [Fijn].
	- [Autom. scherpst.] is ingesteld op [Automatische AF].
	- Als u iedere 30 seconden eenmaal opneemt.
	- Als de camera na elke tien opnamen eenmaal wordt uit- en ingeschakeld.
- Over het aantal opnamen dat u kunt maken wanneer de flitser wordt gebruikt:
	- Als de flitser iedere twee keer eenmaal afgaat.
	- De meetmethode is gebaseerd op de CIPA-norm. (CIPA: Camera & Imaging Products Association)

# **Reiniging**

### De camera reinigen

• Raak de binnenkant van de camera, zoals de lenscontactpunten of de spiegel, niet aan. Stof op of bij de spiegel zal misschien een nadelige invloed hebben op de beelden of de prestaties van de camera; blaas daarom het stof weg met een in de handel verkrijgbaar blaaskwastje\*. Meer informatie over het reinigen van de beeldsensor vindt u op de volgende bladzijde.

\* Gebruik geen spuitbusluchtblazer. Hierdoor kan een storing optreden.

- Maak de buitenkant van de camera schoon met een zachte doek bevochtigd met water en veeg het oppervlak daarna droog met een droge doek. Gebruik de onderstaande middelen niet, omdat deze de afwerking of het camerabehuizing kunnen beschadigen.
	- Chemische stoffen, zoals thinner, wasbenzine, alcohol, wegwerpreinigingsdoeken, insectenspray, zonnebrandcrème, insecticiden, enz.
	- Raak de camera niet aan als bovenstaande middelen op uw handen zit.
	- Laat de camera niet langdurig in contact met rubber of vinyl.

### Reiniging van de lens

- Gebruik geen reinigingsvloeistof die organische oplosmiddelen bevat, zoals thinner of benzine.
- Reinig het lensoppervlak met een in de handel verkrijgbaar blaasborsteltje. Als het vuil vast zit op het oppervlak, veegt u dit eraf met een zachte doek of tissue dat licht bevochtigd is met lensreinigingsvloeistof. Veeg met spiraalbewegingen vanuit het midden naar de rand. Spuit de lensreinigingsvloeistof niet rechtstreeks op het lensoppervlak.

### <span id="page-243-0"></span>De beeldsensor reinigen

Als stof of vuil in de camera binnendringt zich hecht aan de beeldsensor (het onderdeel dat werkt als de film), kan dit afhankelijk van de opnameomstandigheden zichtbaar zijn als donkere vlekken in het beeld. Als er stof zit op de beeldsensor, maak de beeldsensor dan schoon en ga daarbij als volgt te werk.

#### **Opmerkingen**

- Reiniging kan niet worden uitgevoerd wanneer het accuniveau 50% is of minder.
- De camera begint te piepen als de acculading laag wordt tijdens het reinigen. Stop onmiddellijk met reinigen en zet de camera uit. Het gebruik van een AC-PW20 netspanningsadapter (los verkrijgbaar) wordt aanbevolen.
- Het reinigen moet snel worden voltooid.
- Gebruik geen spuitbusluchtblazer omdat deze waterdruppels in het camerahuis kan verspreiden.

#### <span id="page-243-1"></span>**De beeldsensor automatisch reinigen met de reinigingsfunctie van de camera**

- **1 Controleer of de accu volledig is opgeladen [\(blz. 21\)](#page-228-1).**
- **2 Druk op de MENU-knop, selecteer**  vervolgens  $\leq 2$  met  $\triangleleft$  **b** op de **bedieningsknop.**

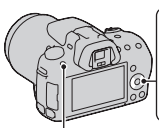

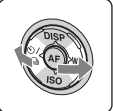

MENU-knop

**3** Selecteer [Reinigen] met ▲/▼ en **druk vervolgens op het midden van de bedieningsknop.**

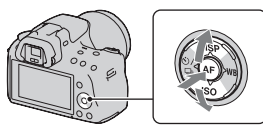

### **4** Selecteer [Enter] met ▲ en druk vervolgens op het midden van **de bedieningsknop.**

De beeldsensor trilt korte tijd en verwijdert stof van de sensor.

### **5 Schakel de camera uit.**

### **De beeldsensor reinigen met een blaaskwastje**

Als na de reinigingsfunctie nog een reinigingsbeurt nodig is, maak de beeldsensor dan schoon met een blaaskwastje en ga daarbij als volgt te werk.

- **1 Voer de reiniging uit die wordt beschreven in de stappen 1 tot 4 van "[De beeldsensor automatisch reinigen met de](#page-243-1)  [reinigingsfunctie van de camera"](#page-243-1).**
- **2 Haal de lens van de camera af [\(blz. 26\)](#page-233-0).**
- **3 Duw met uw vinger tegen het** V**merkteken op de vergrendelingshendel van de spiegel en breng de spiegel omhoog.**
	- Ga voorzichtig te werk zodat u het oppervlak van de spiegel niet raakt. Vergrendelingshendel van de

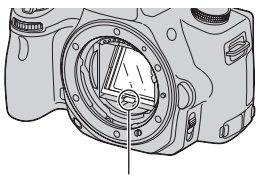

spiegel

### **4 Gebruik de blazer om het oppervlak van de beeldsensor en het omliggende gebied te reinigen.**

- Raak niet de beeldsensor aan met de punt van het blaaskwastje en steek de punt van het kwastje niet in de holte voorbij de vatting.
- Houd de camera met de lensvatting omlaag gericht om te voorkomen dat stof weer neerdwarrelt binnenin het camerahuis. Voer het reinigen snel uit.
- Maak ook de achterzijde van de spiegel schoon met een blaaskwastje.

### **5 Breng na het reinigen de spiegel weer met uw vinger omlaag totdat u een klik hoort.**

- Breng het kader van de spiegel weer omlaag met uw vinger. Ga voorzichtig te werk zodat u het oppervlak van de spiegel niet raakt.
- Breng de spiegel omlaag totdat deze stevig vergrendeld is.

### **6 Bevestig de lens en zet de camera uit.**

• Controleer dat de spiegel stevig is vergrendeld wanneer u de lens bevestigt.

#### **Opmerkingen**

- Controleer, nadat de reiniging is voltooid, dat de spiegel stevig is vergrendeld wanneer u de lens bevestigt. Anders zou er een kras op de lens kunnen komen of zouden er andere problemen kunnen ontstaan. Ook werkt de automatische scherpstelling niet tijdens het maken van opnamen, als de spiegel niet goed is vergrendeld.
- U kunt geen opnamen maken zolang de spiegel omhoog is geklapt.

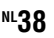

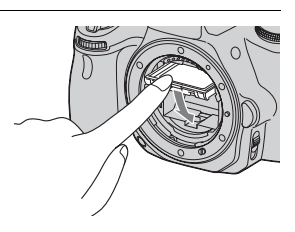

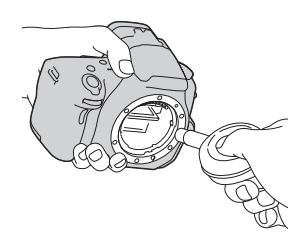

# <span id="page-246-0"></span>**Schermindicators**

<span id="page-246-1"></span>Overschakelen tussen weergave op de LCD-monitor en in de elektronische zoeker

Wanneer u in de zoeker kijkt, is de zoeker geactiveerd, en wanneer u de zoeker van uw gezicht weghaalt, keert de weergave terug naar de LCD-monitor. U kunt de weergave ook overschakelen met de FINDER/LCD-knop.

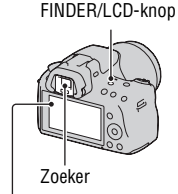

LCD-monitor

#### **Snel scherpstellen op een onderwerp met de zoeker**

Als u in de zoeker kijkt, wordt het onderwerp dat zich in het scherpstelveld bevindt, automatisch scherpgesteld (Eye-Start AF).

### **MENU-knop →**  $\uparrow \uparrow$  **1 → [Eye-Start AF] → [Aan]**

Wanneer de FDA-A1AM Hoekzoeker (los verkrijgbaar) op de camera is bevestigd, adviseren wij u [Eye-Start AF] in te stellen op [Uit], omdat anders de sensors van het zoekerkapje die zich onder de zoeker bevinden, kunnen worden geactiveerd.

### <span id="page-247-0"></span>De opname-informatie wisselen (DISP)

Telkens wanneer u op DISP op de bedieningsknop drukt, verandert de weergave van opname-informatie als volgt.

De status van het scherm in de zoeker verandert als volgt ("Opname-informatie aan" (Voor Live View) is weggelaten). U kunt het scherm in de zoeker apart overschakelen van het scherm op de LCD-monitor.

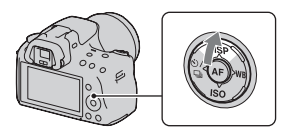

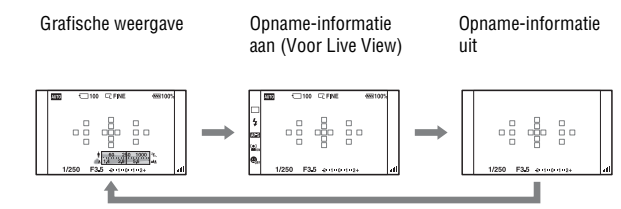

#### **Grafische weergave**

In de grafische weergave worden de sluitertijd en de diafragmawaarde in de vorm van grafieken weergegeven en wordt duidelijk geïllustreerd hoe de belichting werkt. De aanwijzers op de sluitertijdindicator en diafragmaindicator geven de actuele waarde aan. Wanneer de belichting wordt aangepast, volgen de aanwijzers de ingestelde waarde.

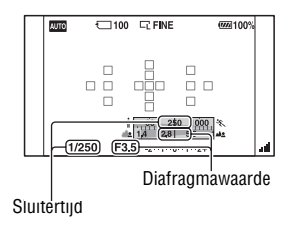

#### **Weergave Opname-informatie (Voor zoeker)**

U kunt de weergave "Opname-informatie aan" op de LCD-monitor schakelen naar een scherm dat geschikt is voor het maken van opnamen wanneer u in de zoeker kijkt. Het scherm in de zoeker is voor Live View.

#### **MENU-knop →**  $\varphi$  **2 → [Opnamedat. weerg.] → [Voor zoeker]**

Telkens wanneer u op DISP op de bedieningsknop drukt, verandert het scherm als volgt.

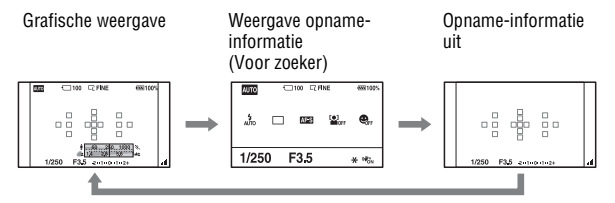

#### **De aanduiding van de sluitertijd, diafragmawaarde, EV-schaalverdeling en SteadyShot-schaalverdeling in de zoeker uitschakelen**

Wanneer u de opname-informatie uitschakelt, kunt u ook de aanduiding van de sluitertijd, diafragma waarde, EV-schaalverdeling en SteadyShotschaalverdeling uitschakelen.

### **MENU-knop**  $\rightarrow \uparrow \rightarrow 2 \rightarrow [Wrgv.$  **in zoeker inst.]**  $\rightarrow$  **[Tijdens gebruik]**

• De sluitertijd, diafragmawaarde, EV-schaalverdeling en SteadyShotschaalverdeling worden alleen weergegeven zolang de belichting wordt aangepast.

### <span id="page-249-0"></span>Weergave opname-informatie (Grafische weergave/ Opname-informatie (Voor Live View))

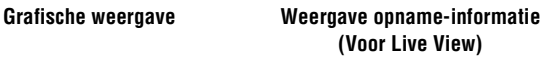

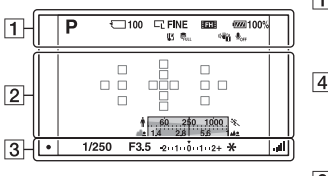

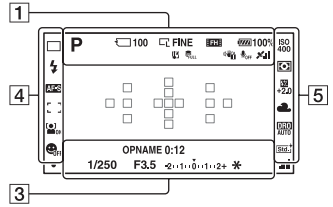

 $\boxed{1}$ 

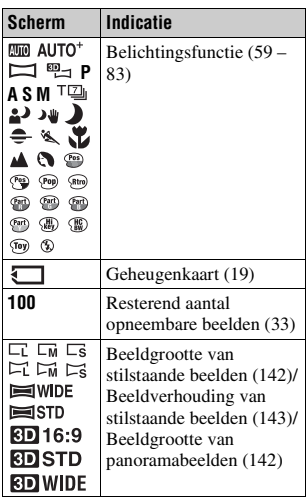

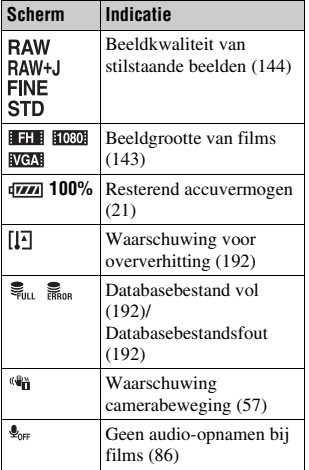

 $\boxed{2}$ 

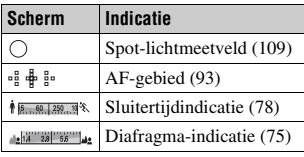

 $\overline{3}$ 

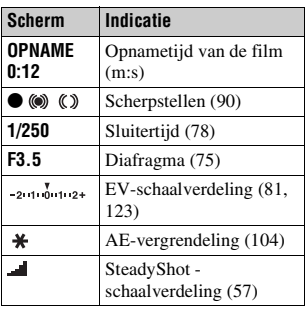

 $\boxed{4}$ 

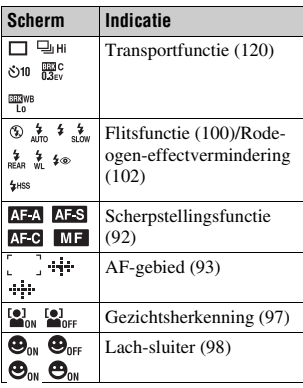

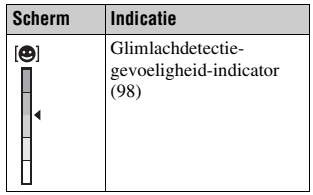

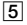

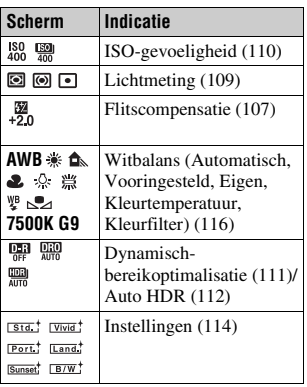

### Weergave Opname-informatie (Voor zoeker)

Nadere bijzonderheden over de bediening vindt u op de tussen haakjes vermelde bladzijden.

#### **In AUTO, AUTO+ of Scènekeuzefunctie**

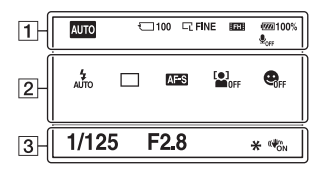

#### **In Tele-zoom Continuopname Voorkeuze AE/P/A/S/M-functie**

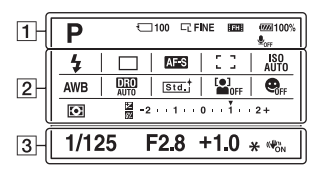

 $\overline{1}$ 

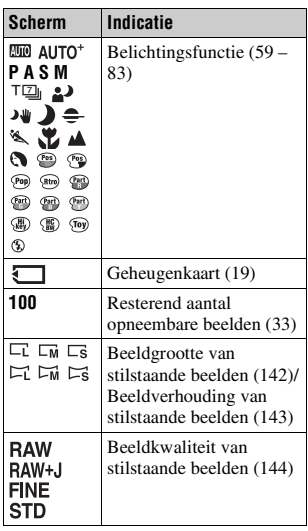

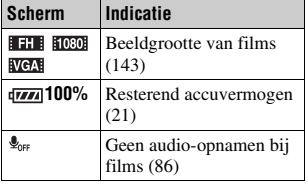

 $\sqrt{2}$ 

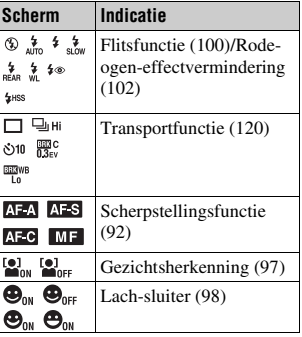
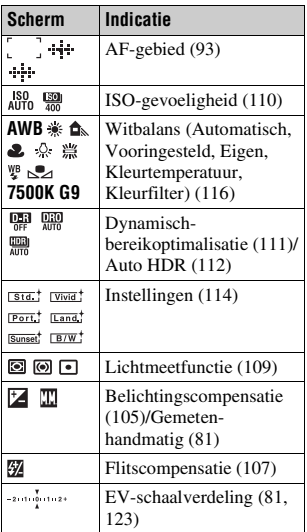

## $\overline{3}$

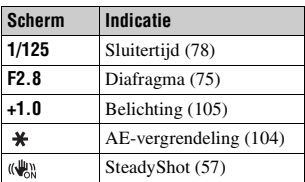

# Een functie/instelling selecteren

U kunt een functie voor het maken of weergeven van een opname selecteren met een van de knoppen, zoals de Fn (Functie)-knop of de MENU-knop.

Wanneer u een bewerking start, wordt onderaan het scherm een bedieningsgids met de functies van de bedieningsknop weergegeven.

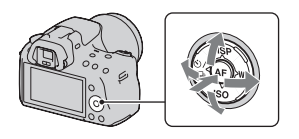

 $\langle \bigoplus \rangle$ : Druk op  $\triangle / \nabla / \triangle \rangle$  op de bedieningsknop als u cursor wilt verplaatsen.

z: Druk op het midden van de bedieningsknop om de selectie uit te voeren.

In deze Gebruiksaanwijzing wordt de procedure voor het met de bedieningsknop en de Fn-knop uit de lijst die op het scherm wordt weergegeven, selecteren van een functie, als volgt beschreven (wij geven uitleg over de procedure met behulp van de standaardpictogrammen):

## **Voorbeeld: Fn-knop** t **AWB (Witbalans)** t **Selecteer de instelling van uw keuze**

#### **De bedieningsgidslijst**

In de bedieningsgids worden ook andere bewerkingen vermeld dan die van de bedieningsknop. De pictogramindicaties zijn als volgt:

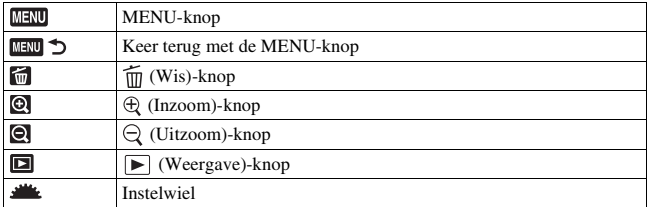

#### **Hulpinstructies**

De Hulpinstructies tonen de informatie over een functie die is geselecteerd met de knop Fn, de knop MENU, enz. U kunt deze ook uitschakelen [\(blz. 153\).](#page-360-0)

# **47NL**

## Een functie selecteren met de Fn (Functie)-knop

Met deze knop worden functies ingesteld of uitgevoerd die vaak bij het maken van opnamen worden gebruikt.

**1 Druk op de Fn-knop.**

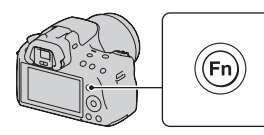

## **2 Selecteer het item van uw keuze met**  $\triangle$ **/** $\blacktriangledown$ **/** $\blacktriangle$ **/** $\triangleright$  **op de bedieningsknop, start vervolgens de uitvoering door op**  $\bullet$  **in het midden te drukken.**

**ISO** Lichtmeetfunctie 4 Flitscompensatie Witbalans DRO/Auto HDR **Creatieve still** + C > Select  $\triangle$  Wiizio  $\overline{\bullet}$ 

Het instellingscherm verschijnt.

## **3 Gebruik de bedieningsgids om de gewenste functies te selecteren en uit te voeren.**

• Raadpleeg de overeenkomende pagina voor details over het instellen van elk onderdeel.

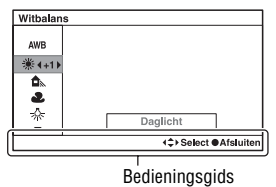

#### **De camera direct instellen vanuit het scherm met de opname-informatie**

Draai het instelwiel zonder op  $\bullet$  in het midden te drukken in stap 2. U kunt de camera direct instellen vanuit het scherm met de opname-informatie.

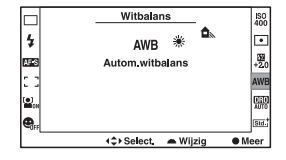

## De functies die met de Fn (Functie)-knop geselecteerd kunnen worden

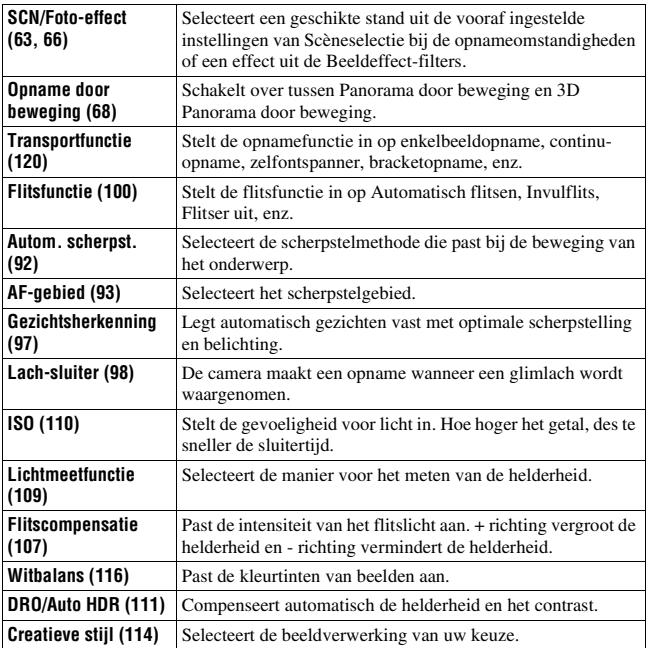

## De functies die met de MENU-knop geselecteerd kunnen worden

U kunt de basisinstellingen instellen voor de camera als geheel of functies uitvoeren zoals opnemen, afspelen of andere bewerkingen.

Druk op de MENU-knop, selecteer de bladzijde van uw keuze met ◀/▶ op de bedieningsknop en selecteer het item van uw keuze met  $\triangle$ / $\nabla$ .

#### **Menu Opname**

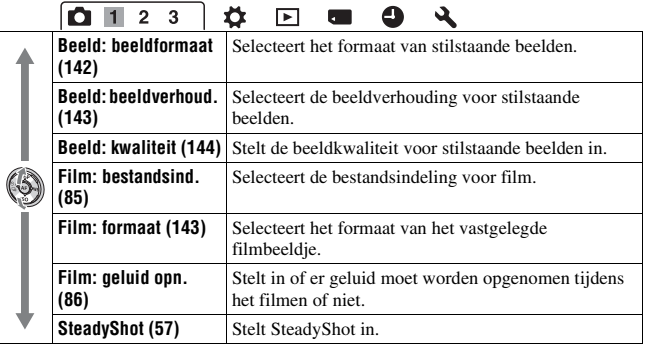

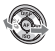

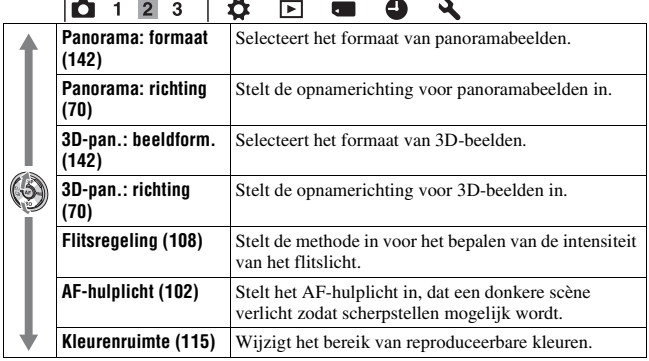

 $\overline{ }$ 

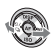

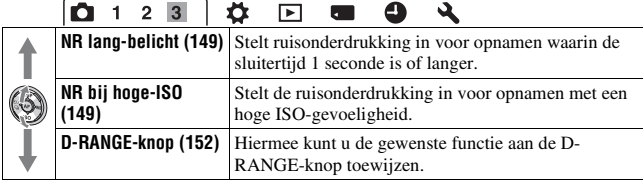

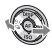

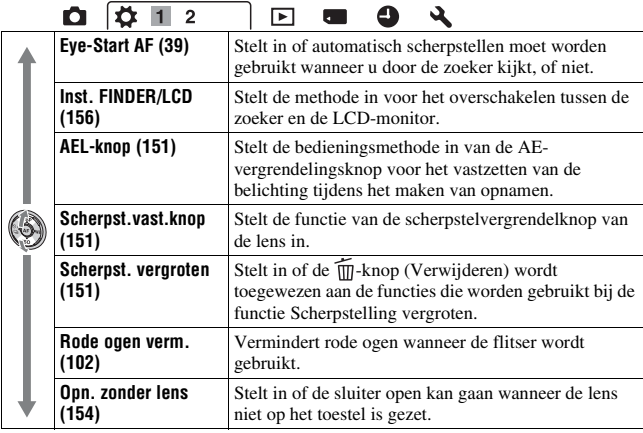

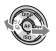

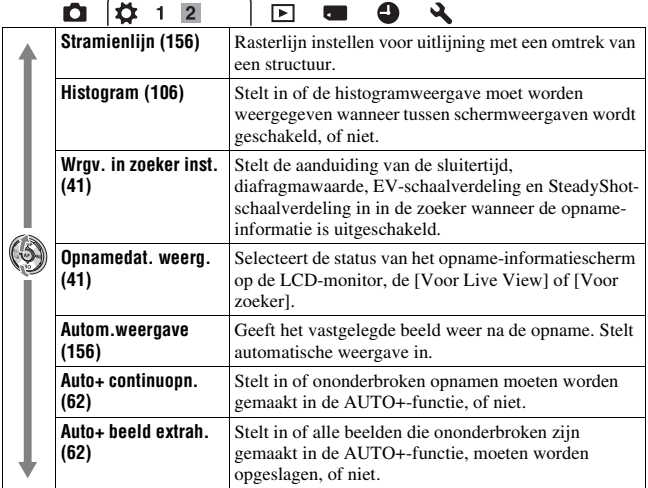

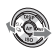

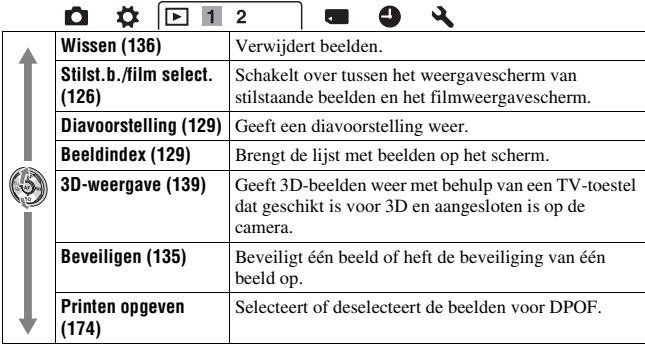

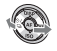

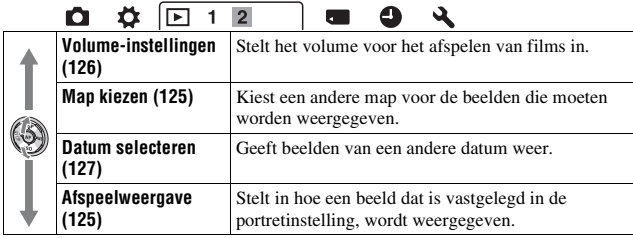

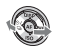

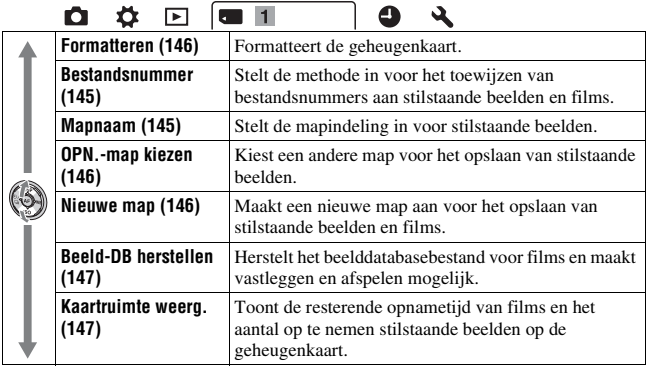

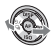

#### **Instelmenu voor de klok**

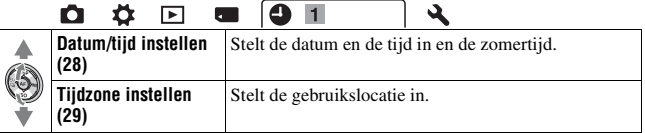

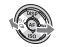

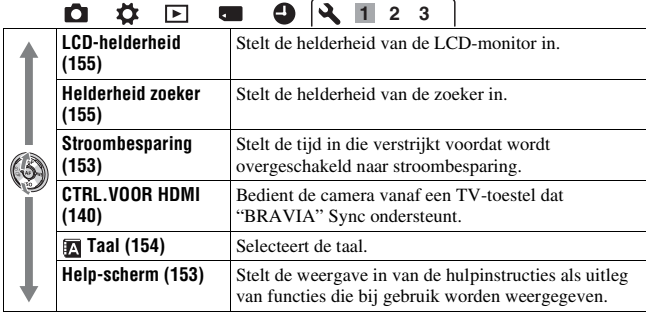

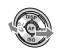

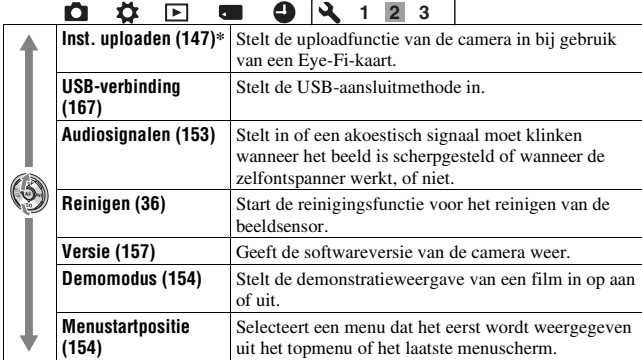

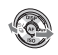

\* Verschijnt wanneer een Eye-Fi-kaart (los verkrijgbaar) in de camera is gezet.

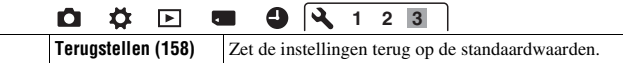

# Beelden zonder camerabeweging vastleggen

Er wordt van "camerabeweging" gesproken als de camera ongewild beweegt nadat de ontspanknop is ingedrukt, wat een wazig beeld tot gevolg heeft.

Volg de onderstaande instructies om beweging van de camera te verminderen.

## Correcte houding

## **Stabiliseer uw bovenlichaam en ga in een houding staan die voorkomt dat de camera beweegt.**

In de LCD-monitorfunctie In de zoekerfunctie

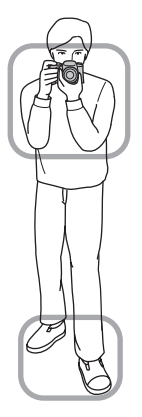

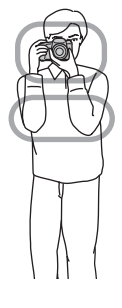

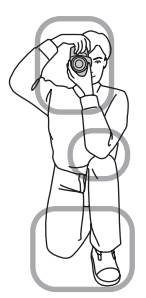

Punt  $(1)$ 

Houd met één hand de camera vast, en ondersteun met de andere hand de lens.

Punt  $(2)$ Ga stevig staan met uw beide voeten ter hoogte van uw schouders.

Punt 3

Houd uw ellebogen licht tegen uw lichaam gedrukt.

Stabiliseer uw bovenlichaam door uw elleboog op uw knie te zetten als u in een knielende positie fotografeert.

#### **Camerabewegingswaarschuwing-indicator**

De «in

(camerabewegingswaarschuwing) indicator knippert als de camera mogelijk gaat bewegen. In dit geval gebruikt u een statief of de flitser.

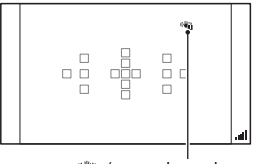

**(camerabewegings**waarschuwing)-indicator

#### **Opmerking**

• De  $\P$  (camerabewegingswaarschuwing)-indicator wordt alleen weergegeven voor functies waarbij de sluitertijd automatisch wordt ingesteld. Voor de functies M/S wordt deze indicator niet weergegeven.

## <span id="page-264-0"></span>De SteadyShot-functie gebruiken

De SteadyShot-functie kan het effect van bewegingsonscherpte verminderen met het equivalent van ongeveer 2,5 tot 4 Ev van de sluitertijd.

De SteadyShot-functie is in de standaardinstelling op [Aan] ingesteld.

#### **De SteadyShot-schaalverdelingsindicator**

De (SteadyShot-schaalverdeling)indicator geeft de status voor camerabeweging aan. Wacht tot de schaalverdeling omlaag gaat en begin dan met opnemen.

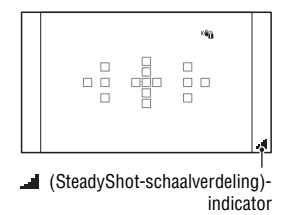

#### **De SteadyShot-functie uitschakelen**

## $MENU-knop \rightarrow \bullet \bullet 1 \rightarrow [SteadyShot] \rightarrow [Uit]$

#### **Opmerking**

• De SteadyShot-functie zal misschien niet optimaal werken wanneer de camera nog maar net is ingeschakeld, vlak nadat u de camera op een onderwerp richt, of wanneer de ontspanknop helemaal en niet eerst tot halverwege is ingedrukt.

## Een statief gebruiken

We raden u aan om de camera in de volgende situaties op een statief te plaatsen.

- Zonder flitser in donkere omstandigheden opnamen maken.
- Opnemen met lange sluitertijden; dit wordt doorgaans gebruikt bij nachtopnamen.
- Een opname maken van een onderwerp dat dichtbij is, zoals een macroopname.
- Een opname maken met een telescooplens.

#### **Opmerking**

• Schakel bij gebruik van een statief de SteadyShot-functie uit omdat de SteadyShotfunctie dan mogelijk niet goed werkt.

## Opnamen maken met de automatische instelling

## **AUTO**/ © Opnamen maken met automatisch de juiste instellingen

In de stand "AUTO" kunt u gemakkelijk een foto maken van een willekeurig onderwerp onder willekeurige omstandigheden, omdat de camera een inschatting maakt van de situatie en de instellingen aanpast. Kies  $\circledA$  om op te nemen op plaatsen waar u geen flitser mag gebruiken.

**1 Zet de functiekeuzeknop in de**  stand **AUTO** of  $\circledast$  (Flitser uit).

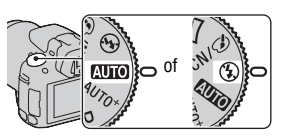

# Beelden opnemen **Beelden opnemen**

## **2 Houd de camera vast en kijk op de LCD-monitor of in de zoeker.**

## **3 Plaats het AF-gebied over het onderwerp van uw keuze.**

• Als de

(camerabewegingswaarschuwing) indicator knippert, maakt u rustig een foto van het onderwerp terwijl u de camera stabiel houdt of gebruikt u een statief.

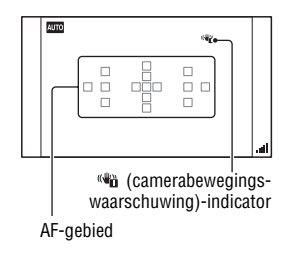

**4 Bij gebruik van een zoomlens, draait u de zoomring en bepaalt u het beeld.**

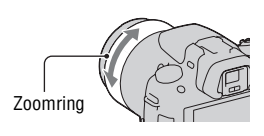

## **5 Druk de ontspanknop tot halverwege in om scherp te stellen.**

Wanneer de scherpstelling is bevestigd, gaat  $\bullet$  of  $\circledast$  (scherpstellingsindicator) branden [\(blz. 90\).](#page-297-0)

• Wacht totdat de **(SteadyShot**schaalverdelings)-indicator laag is, dan werkt de SteadyShot-functie beter.

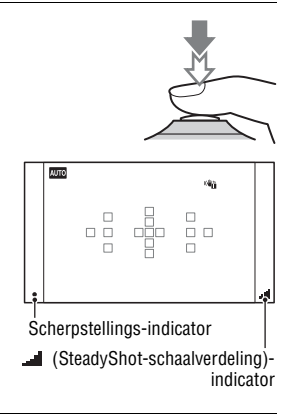

## **6 Druk de ontspanknop helemaal in om het beeld op te nemen.**

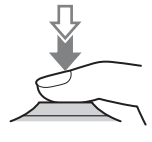

#### **Opmerking**

• Omdat de camera de automatische instelfunctie inschakelt, zijn veel functies niet beschikbaar, zoals belichtingscompensatie en de ISO-instelling. Als u verschillende instellingen wilt aanpassen, zet u de functiekeuzeknop op P en maakt u vervolgens een foto van uw onderwerp.

## AUTO<sup>+</sup> Opnamen maken met de instellingen die de camera automatisch aanpast

De camera herkent en evalueert de opnameomstandigheden en de juiste instellingen worden automatisch gekozen. De camera slaat één geschikt beeld op door, als dat nodig is, beelden te combineren of te scheiden.

## **1** Zet de functiekeuzeknop op AUTO<sup>+</sup> (Auto+).

## **2 Richt de camera op het onderwerp.**

Wanneer de camera de opnameomstandigheden herkent en zich daaraan aanpast, wordt de volgende informatie aangeduid: merkteken functie herkende scène, geschikte opnamefunctie, het aantal beelden dat wordt vastgelegd.

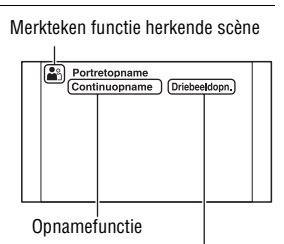

Beelden opnemer **Beelden opnemen**

Aantal beelden dat wordt vastgelegd

## **3 Wijzig de scherptediepte en fotografeer het onderwerp.**

De camera maakt opnamen met de automatisch geselecteerde instellingen.

#### **Scène herkend door de camera**

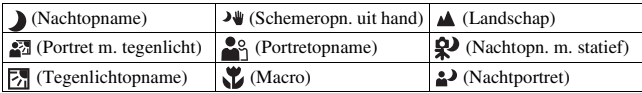

#### **Opnamefunctie**

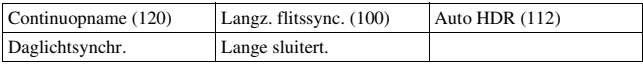

#### <span id="page-269-0"></span>**Continu-opnamen instellen**

## **MENU-knop →**  $\phi$  **2 → [Auto+ continuopn.] → Selecteer de gewenste instelling**

#### <span id="page-269-1"></span>**De opslagmethode selecteren die moet worden gebruikt voor vastgelegde beelden**

Bij continu-opnamen kunt u een opslagmethode kiezen waarmee de camera één geschikt beeld opslaat uit de zonder onderbreking gemaakte beelden of alle beelden opslaat.

## **MENU-knop →**  $\phi$  **2 → [Auto+ beeld extrah.] → Selecteer de gewenste instelling**

#### **Opmerkingen**

- Ook als u [Auto+ beeld extrah.] instelt op [Uit] terwijl [Schemeropn. uit hand] is geselecteerd bij de functie Herkende scène, wordt één gecombineerd beeld opgeslagen.
- De nummers van de beelden die niet zijn opgeslagen, worden overgeslagen wanneer de beelden worden geëxtraheerd.

# Een opname maken met een voor het onderwerp geschikte instelling

U kunt met de selectie van een juiste instelling voor het onderwerp of de opnamesituatie een foto maken met een geschikte instelling voor het onderwerp.

Wanneer u de functiekeuzeknop draait, worden de uitleg van de geselecteerde functie en de opnamemethoden op het (Help-scherm)-scherm weergegeven.

## <span id="page-270-0"></span> Opnamen maken met voorkeuze-instellingen op basis van de scène (Scènekeuzefunctie)

#### **Deze functie is geschikt voor:**

 $\bullet$  Opnamen maken met voorkeuzeinstellingen op basis van de scène

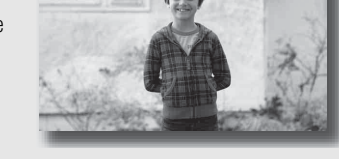

## 1 Zet de functiekeuzeknop op  $SCN/\mathcal{D}$  (SCN/Foto-effect).

## **2 Druk op het midden van de bedieningsknop.**

## **3** Selecteer de functie van uw keuze met ▲/▼ en druk daarna op **het midden van de bedieningsknop.**

- U kunt een andere scène kiezen door op de Fn-knop te drukken en daarna een andere scène te selecteren.
- De items die worden gebruikt voor Beeldeffect worden aangeduid na de items die worden gebruikt voor Scèneselectie.

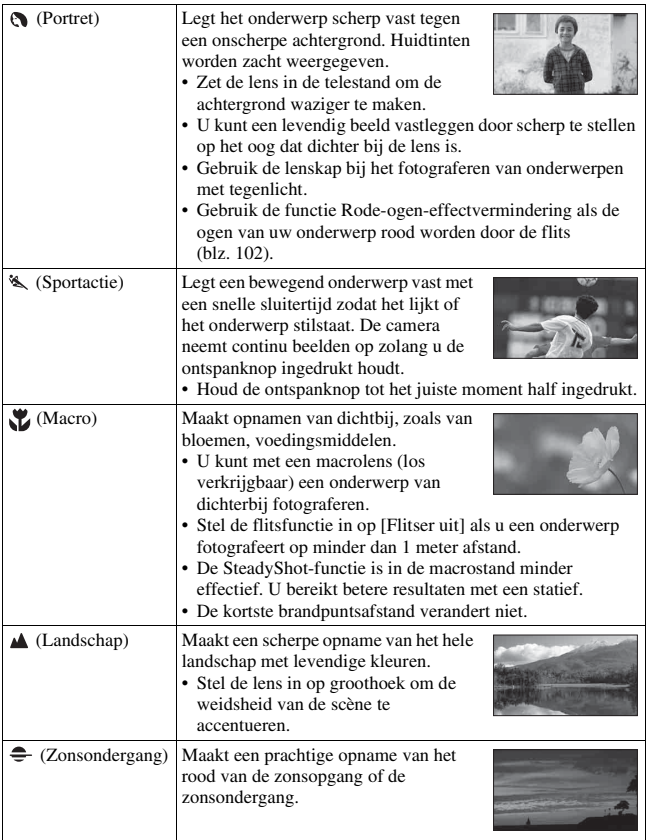

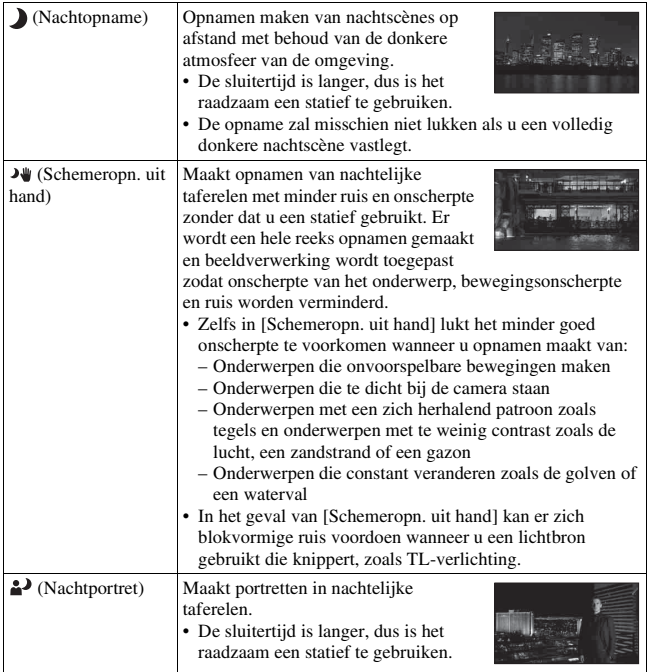

#### **Opnametechniek**

• Wanneer u fraaiere beelden wilt, zet de functiekeuzeknop dan op P, A, S of M en gebruik de functie Creatieve stijl [\(blz. 114\).](#page-321-1) In die gevallen kunt u de belichting, de ISO-waarde, enz., aanpassen.

#### **Opmerkingen**

- Omdat de camera de instellingen automatisch beoordeelt, zijn veel functies niet beschikbaar, zoals belichtingscompensatie en de ISO-instelling.
- De flitser wordt voor elk van de Scènekeuzefuncties ingesteld op [Automatisch flitsen] of [Flitser uit]. U kunt deze instellingen wijzigen [\(blz. 100\).](#page-307-0)

**Beelden opnemen**

**Beelden opnemen** 

## <span id="page-273-0"></span> Opnamen maken met een effectfilter voor het verkrijgen van diverse patronen (Foto-effect)

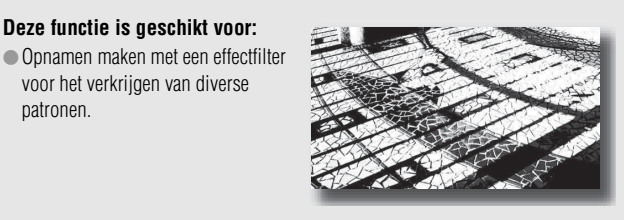

## 1 Zet de functiekeuzeknop op  $SCN/\mathcal{D}$  (SCN/Foto-effect).

## **2 Druk op het midden van de bedieningsknop.**

**Deze functie is geschikt voor:**

voor het verkrijgen van diverse

patronen.

## **3** Selecteer de functie van uw keuze met ▲/▼ en druk daarna op **het midden van de bedieningsknop.**

- U kunt een andere effect kiezen door op de Fn-knop te drukken en daarna een andere effect te selecteren.
- De items die worden gebruikt voor Beeldeffect worden aangeduid na de items die worden gebruikt voor Scèneselectie.

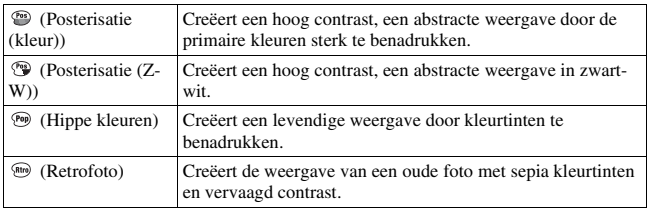

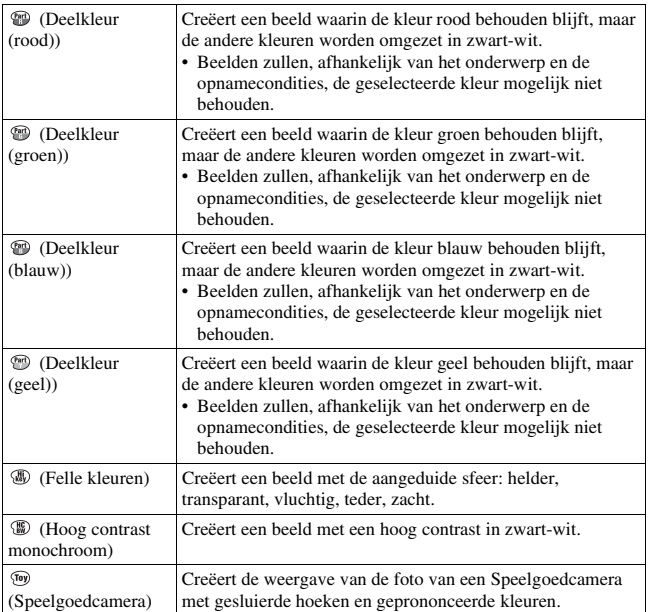

#### **Opmerkingen**

- Omdat de camera de instellingen automatisch beoordeelt, zijn veel functies niet beschikbaar, zoals Creatieve Stijl en de ISO-instelling.
- Als u de Beeldeffectfunctie selecteert, met [RAW] of [RAW en JPEG], wordt [Beeld: kwaliteit] tijdelijk ingesteld op [Fijn].

**Beelden opnemen**

**Beelden opnemen** 

## <span id="page-275-0"></span> Panoramabeelden vastleggen (Opname door beweging)

#### **Deze functie is geschikt voor:**

 $\bullet$  Een uitgestrekt landschap of hoge gebouwen vastleggen in een dynamische compositie.

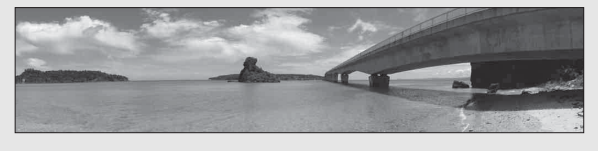

**1** Zet de functiekeuzeknop op  $\Box$  (Opname door beweging).

**2 Druk op het midden van de bedieningsknop.**

- **3** Selecteer [Panorama d. beweg.] met ▲/▼ en druk vervolgens **op het midden van de bedieningsknop.**
	- Selecteer [3D-panor. d. beweg.] door op de Fn-knop te drukken en de functie te selecteren.
- **4 Richt de camera op de rand van het onderwerp en stel vervolgens scherp door de ontspanknop half in te drukken.**

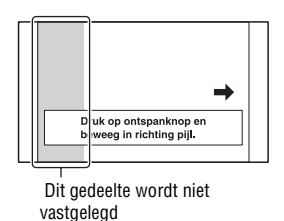

**5 Druk de ontspanknop volledig in.**

## **6 Pan de camera horizontaal of verticaal naar het einde, volgens de aanwijzingen op het scherm.**

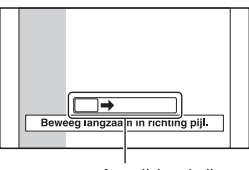

Aanwijzingsbalk

#### **Opmerkingen**

- Als u niet binnen de gegeven tijd horizontaal of verticaal met de camera langs het gehele onderwerp kunt pannen, ontstaat er een grijs gebied in het samengestelde beeld. Als dit gebeurt, dan moet u de camera snel bewegen om een volledig panoramabeeld vast te leggen.
- Omdat een aantal beelden aan elkaar worden gezet, zal het aangezette deel niet gelijkmatig worden vastgelegd. Beweeg de camera tijdens het maken van de opname niet heen en weer, of naar links of naar rechts wanneer u de camera recht vooruit zwaait.
- Onder omstandigheden met weinig licht kunnen panoramabeelden onscherp zijn of zullen misschien niet worden vastgelegd.
- Bij verlichting die knippert, zoals TL-licht, zal de helderheid van de kleuren van het gecombineerde beeld misschien niet altijd gelijk zijn.
- Wanneer de gehele beeldhoek van de panoramaopname en de beeldhoek waarin u de scherpstelling en belichting hebt vergrendeld met AE/AF-vergrendeling, erg veel van elkaar verschillen in helderheid, kleur en scherpte, zal de opname niet goed lukken. Als dat zo is, neem dan een andere vergrendelde beeldhoek en doe de opname over.
- [Panorama d. beweg.] is niet geschikt wanneer u opnamen maakt van:
	- Onderwerpen die bewegen.
	- Onderwerpen die te dicht bij de camera staan.
	- Onderwerpen met een zich herhalend patroon zoals tegels en onderwerpen met te weinig contrast zoals de lucht, een zandstrand of een gazon.
	- Onderwerpen die constant veranderen zoals de golven of een waterval.
	- Onderwerpen met de zon of elektrische lichten, enz. die veel helderder zijn dan de omgeving.
- [Panorama d. beweg.] kan worden gestopt in de volgende situaties:
	- U pant de camera te snel of te langzaam.
	- De camera wordt te veel heen en weer bewogen.
- De camera gaat verder met het maken van opnamen tijdens de [Panorama d. beweg.]-opname en de sluiter blijft klikken tot het einde van de opname.

#### **Tips voor het vastleggen van een panoramabeeld**

Pan de camera horizontaal of verticaal in Verticale een boog met constante snelheid en in dezelfde richting als op het scherm wordt aangegeven. [Panorama d. beweg.] is meer geschikt voor stilstaande en dan voor bewegende onderwerpen.

richting

Horizontale richting

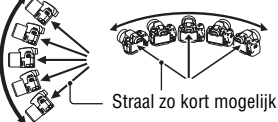

- In Panorama d. beweg. kunt u het beste een groothoeklens gebruiken.
- Wanneer u een lens gebruikt met een lang brandpunt, pan de camera dan langzamer horizontaal of verticaal, dan wanneer u een groothoeklens gebruikt.
- Bepaal de scène en druk de ontspanknop half in, zodat u de scherpstelling, belichting en witbalans kunt vergrendelen.
- Als een gedeelte met zeer gevarieerde vormen of een zeer gevarieerd landschap is geconcentreerd langs de rand van het scherm, zal de beeldcompositie misschien niet lukken. Pas in een dergelijk geval de compositie van het kader zo aan dat het gedeelte zich in het midden van het beeld bevindt en maak vervolgens opnieuw een opname.
- U kunt de beeldgrootte selecteren: MENU-knop  $\rightarrow \bullet$  2  $\rightarrow$  [Panorama: formaat].

#### **3D-beelden creëren**

Zet de functiekeuzeknop op  $\Box$  (Opname door beweging), selecteer [3Dpanor. d. beweg.] en maak de opname. De camera voert dezelfde bedieningshandeling uit als voor Panorama d. Beweg. en legt meerdere beelden vast die worden gecombineerd tot een 3D-beeld. U kunt deze 3Dbeelden bekijken op een TV-toestel dat geschikt is voor 3D. Zie bladzijde [198](#page-405-0) voor nadere bijzonderheden over het maken van 3D-beelden.

#### <span id="page-277-0"></span>**De richting voor het horizontaal of verticaal pannen instellen**

U kunt de richting instellen waarin u de camera horizontaal of verticaal wilt pannen.

## **NL70 MENU-knop**  $\rightarrow \bullet$  **2**  $\rightarrow$  [Panorama: richting] or [3D-pan.: **richting]** t **Selecteer de instelling van uw keuze**

## Ononderbroken opnamen maken bij hoge snelheid (Tele-zoom Continuopname Voorkeuze AE)

#### **Deze functie is geschikt voor:**

- $\bullet$  Ononderbroken opnamen maken van een snelbewegend onderwerp en een moment vastleggen.
- zHet vastleggen van de gezichtsuitdrukkingen van een kind, die voortdurend, van moment tot moment, veranderen.

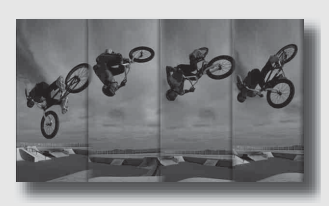

## **1** Stel de functiekeuzeknop in op  $T\mathbb{Z}$  (Tele-zoom **Continuopnaem Voorkeuze AE).**

## **2 Stel scherp en fotografeer de onderwerpen.**

- De camera blijft opnamen maken zolang u de ontspanknop volledig ingedrukt houdt.
- De camera neemt de beelden op zonder onderbreking met maximaal ongeveer 7 beleden per seconde.
- De camera zoomt 1,4 keer in op het onderwerp, het beeldformaat wordt ingesteld op M en de beeldverhouding wordt ingesteld op 3:2.

#### **Opnametechnieken**

- Wanneer de functie voor automatische scherpstelling is ingesteld op [Continue AF], worden de scherpstelling en de belichting tijdens het maken van opnamen voortdurend aangepast.
- In de stand voor handmatige scherpstelling of wanneer de stand voor automatische scherpstelling is ingesteld op [Enkelvoudige AF], kunt u de ISO-gevoeligheid en het diafragma aanpassen.

• Wanneer [Enkelvoudige AF] is geselecteerd, wordt de scherpstelling aangepast uitgaande van het eerste beeld. Verder wordt wanneer [Lichtmeetfunctie] is ingesteld op [Meervelds], de belichting ook aangepast uitgaande van het eerste beeld.

#### **Opmerkingen**

- De functie Gezichtsherkenning is uitgeschakeld.
- Wanneer [Auto HDR] is geselecteerd, wordt het DRO-proces tijdelijk uitgevoerd volgens de DRO-instelling.
- U kunt niet [Beeld: kwaliteit] instellen op [RAW] of [RAW en JPEG].
- Onze meetomstandigheden. De snelheid van een continuopname is langzamer, afhankelijk van de opnameomstandigheden.

# Maak de afbeelding zoals u die wilt maken (Belichtingsfunctie)

Met een Digitale camera met verwisselbare lens kunt u de sluitertijd (hoe lang de sluiter open staat) en het diafragma (het bereik van de scherpte: scherptediepte) instellen voor een uiteenlopende reeks van fotografische uitdrukkingen.

De instelling van sluitertijd en diafragma creëert niet alleen de fotografische effecten van beweging en scherptediepte, maar het bepaalt eveneens de helderheid van een beeld door de hoeveelheid belichting (de hoeveelheid licht die de camera binnenkomt), de belangrijkste factor van fotograferen, te regelen.

#### **De helderheid van de foto veranderen aan de hand van de belichtingstijd**

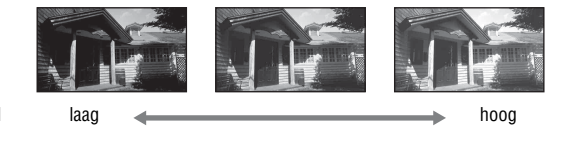

Hoeveelheid belichting

De camera opent de sluiter korter bij een kortere sluitertijd. Daardoor heeft de camera minder tijd om licht binnen te laten, en dit heeft een donkerdere foto tot gevolg. U kunt het diafragma (het gat waardoor het licht binnenkomt) enigszins openen om de hoeveelheid licht te wijzigen die in één keer binnenkomt om een heldere foto te nemen. De helderheid van de foto, aangepast met de sluitertijd en het diafragma, wordt "belichting" genoemd.

In dit deel laten we u zien hoe u de belichting kunt wijzigen en de verschillende foto-uitdrukkingen kunt benutten door beweging, scherptediepte en licht te gebruiken.

## De geprogrammeerde automatische opnamefunctie gebruiken

#### **Deze functie is geschikt voor:**

zGebruik van de automatische belichting, terwijl uw eigen instellingen voor ISO-gevoeligheid, instellingen, Dynamischbereikoptimalisatie enzovoort behouden blijven.

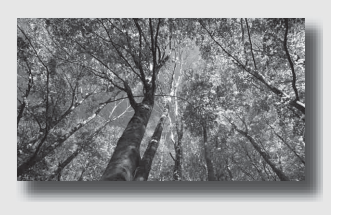

## **1 Zet de functiekeuzeknop in de stand P.**

- **2 U kunt de opnamefuncties instellen op de gewenste instellingen (blz. [89](#page-296-0) tot [124](#page-331-0)).**
	- U kunt op de  $\frac{1}{4}$ -knop drukken om de flitser te gebruiken.

## **3 Wijzig de scherptediepte en fotografeer het onderwerp.**

## <span id="page-282-0"></span> Een opname maken door de wazigheid van de achtergrond te regelen (Diafragmavoorkeur)

#### **Deze functie is geschikt voor:**

- $\bullet$  Foto's waarop het onderwerp scherp is en alles voor en achter het onderwerp wazig is. Diafragmavergroting vernauwt het veld dat scherpgesteld is. (De velddiepte wordt oppervlakkiger.)
- $\bullet$  De scènediepte vastleggen. Diafragmaverkleining verbreedt het veld dat scherpgesteld is. (De velddiepte krijgt meer diepte.)

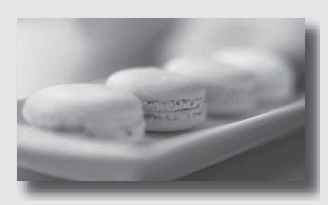

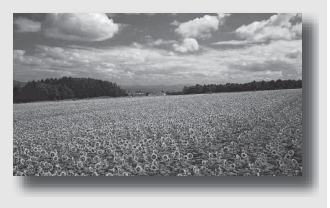

## **1 Zet de functiekeuzeknop in de stand A.**

## **2 De diafragmawaarde (F-waarde) kiezen met het instelwiel.**

• Kleinere F-waarde: de voor- en achtergrond van het onderwerp zijn wazig.

Grotere F-waarde: de voor- en achtergrond en het onderwerp zelf zijn allemaal scherp.

• U kunt op de LCD-monitor of in de zoeker niet zien of een beeld wazig is. Controleer het opgenomen beeld en pas het diafragma aan.

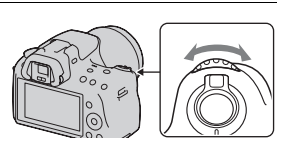

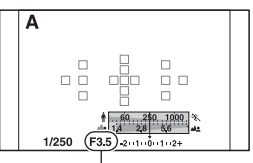

Diafragma (F-waarde)

## **3 Wijzig de scherptediepte en fotografeer het onderwerp.**

De sluitertijd wordt automatisch aangepast om de juiste belichting te krijgen.

• De sluitertijd knippert als de camera beoordeelt dat er geen juiste belichting wordt verkregen met de gekozen diafragmawaarde. Pas in zulke gevallen het diafragma weer aan.

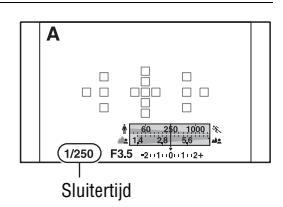

#### **Opnametechnieken**

- De sluitertijd kan afhankelijk van de diafragmawaarde langer worden. Gebruik een statief als de sluitertijd langer wordt.
- Maak de achtergrond minder scherp door een telelens te gebruiken die een lagere diafragmawaarde heeft (lichtgevoelige lens).
- Door middel van de controleknop kunt u ongeveer zien waar de scherpte van het beeld ligt.

#### **Opmerking**

• Druk op de  $\frac{1}{4}$ -knop wanneer u een opname met flits maakt. De diafragmawaarde bepaalt echter het flitserbereik. Controleer het bereik van de flitser [\(blz. 102\)](#page-309-2) als u de flitser voor een opname gebruikt.

#### **De scherpte van de achtergrond zien (Controleknop)**

De LCD-monitor en de zoeker laten een beeld zien dat is vastgelegd met het grootste diafragma. Met een ander diafragma verandert de scherpte van het onderwerp, waardoor er verschil ontstaat tussen de scherpte van het beeld voor de opname en de scherpte van het vastgelegde beeld.

Controleknop

Wanneer u de controleknop indrukt, kunt u het beeld zien met het diafragma dat wordt gebruikt in de eigenlijke opname zodat u voor de opname de scherpte van het onderwerp ongeveer kunt beoordelen.

- Druk op de controleknop nadat u in het beeld hebt scherpgesteld.
- U kunt in de controlefunctie het diafragma aanpassen.

## <span id="page-285-0"></span>S Het vastleggen van een bewegend onderwerp met verschillende uitdrukkingen (Sluitertijdvoorkeur)

#### **Deze functie is geschikt voor:**

 $\bullet$  Momentopnamen van een bewegend onderwerp. Gebruik een kortere sluitertijd om één moment van de beweging helder vast te leggen.

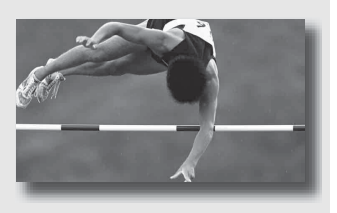

 $\bullet$  De beweging volgen om de dynamiek en vloeiing ervan uit te drukken. Gebruik een langere sluitertijd om het na-ijlende beeld van het bewegende onderwerp vast te leggen.

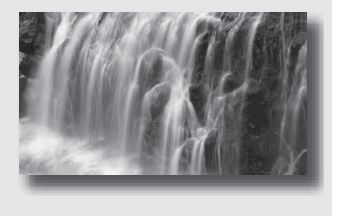

- **1 Zet de functiekeuzeknop in de stand S.**
- **2 Kies de sluitertijd met het instelwiel.**

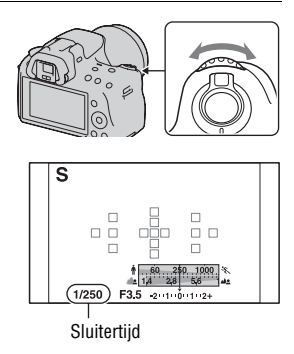

## **3 Wijzig de scherptediepte en fotografeer het onderwerp.**

Het diafragma wordt automatisch aangepast om de juiste belichting te krijgen.

• De diafragmawaarde knippert als de camera beoordeelt dat er geen juiste belichting wordt verkregen met de gekozen sluitertijd. Pas in zulke gevallen de sluitertijd weer aan.

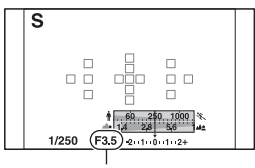

Diafragma (F-waarde)

#### **Opnametechnieken**

- Gebruik een statief als de sluitertijd langer wordt.
- Kies een hogere ISO-gevoeligheid als u een binnenopname maakt van een sport.

#### **Opmerkingen**

- De ( $\P$ ) (camerabewegingswaarschuwing)-indicator wordt niet weergegeven in de functie sluitertijdvoorkeur.
- Hoe hoger de ISO-gevoeligheid, des te opvallender de ruis.
- Als de sluitertijd een seconde of langer is, zal de ruisonderdrukking (NR langbelicht) na het opnemen worden uitgevoerd. Tijdens de ruisonderdrukking kunt u niet verdergaan met opnemen.
- Druk op de  $\ddagger$ -knop wanneer u een opname met flits maakt. Als u echter de flitser gebruikt en het diafragma sluit (een hogere F-waarde instelt) door de sluitertijd langer te maken, zal het flitslicht onderwerpen op grote afstand niet bereiken.

## Een opname maken waarbij de belichting handmatig is gewijzigd (Handmatige belichting)

#### **Deze functie is geschikt voor:**

zFoto's maken met de gewenste belichtingsinstelling door zowel de sluitertijd als het diafragma te wijzigen.

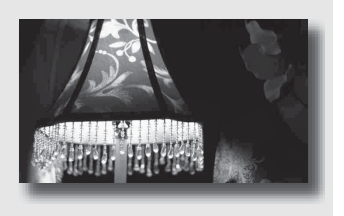

## **1 Zet de functiekeuzeknop in de stand M.**

**2 Draai het instelwiel om de sluitertijd te wijzigen, en draai het instelwiel terwijl u de**  $\mathbb{Z}$ **-knop ingedrukt houdt om het diafragma te wijzigen.**

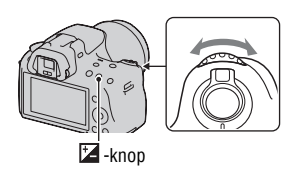

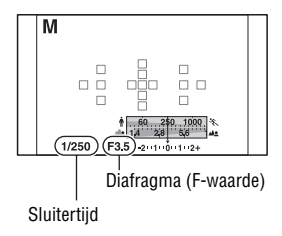
## **3 Maak de foto nadat de belichting is ingesteld.**

• Controleer de belichtingswaarde op de EV-schaalverdeling (Gemeten-Handmatig\*).

Naar +: beelden worden helderder. Naar –: beelden worden donkerder. De  $\blacktriangle$   $\blacktriangleright$ -pijl verschijnt als de ingestelde belichting buiten het bereik van de EVschaalverdeling ligt. De pijl begint te knipperen als het verschil toeneemt.

\* In de M-stand laat de camera een waarde voor onder- of overcompensatie zien op basis van de juiste belichting en maakt hierbij gebruik van de index op de belichtingscompensatie-indicator.

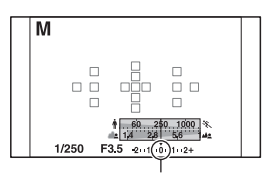

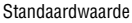

#### **Opmerkingen**

- De ( $\P$ ) (camerabewegingswaarschuwing)-indicator wordt niet weergegeven in de functie voor handmatige belichtingsinstelling.
- Wanneer de functiekeuzeknop is ingesteld op M, dan wordt de ISO-instelling [AUTO] ingesteld op [100]. In de M-functie is de ISO-instelling [AUTO] niet beschikbaar. Stel indien nodig de ISO-gevoeligheid in [\(blz. 110\)](#page-317-0).
- Druk op de  $\frac{1}{4}$ -knop wanneer u een opname met flits maakt. De diafragmawaarde bepaalt echter het flitserbereik. Controleer het bereik van de flitser [\(blz. 102\)](#page-309-0) als u de flitser voor een opname gebruikt.

#### **Handmatige verschuiving**

U kunt in de handmatige functie de combinatie van de sluitertijd en diafragmawaarde veranderen zonder de belichting te veranderen.

Draai het instelwiel terwijl u de AELknop ingedrukt houdt om de combinatie van sluitertijd en diafragmawaarde te kiezen.

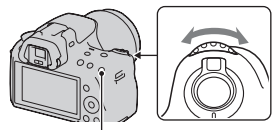

AEL-knop

## Een opname maken met een naijlend effect met een lange belichtingstijd (BULB)

#### **Deze functie is geschikt voor:**

- zFoto's maken van de lichtstaart van bijvoorbeeld vuurwerk.
- zFoto's maken van de lichtstaarten van sterren.

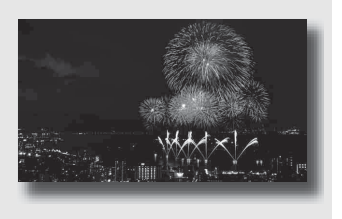

## **1 Zet de functiekeuzeknop in de stand M.**

**2 Draai het instelwiel naar links tot [BULB] wordt afgebeeld.**

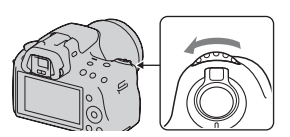

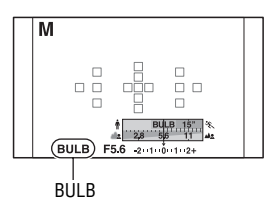

**3** Draai terwijl u de  $\mathbb{Z}$ -knop **ingedrukt houdt het instelwiel om het diafragma (F-waarde) te wijzigen.**

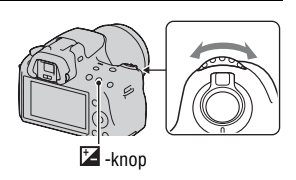

## **4 Druk de ontspanknop tot halverwege in om de scherpstelling te wijzigen.**

## **5 Houd de ontspanknop ingedrukt gedurende de gehele opname.**

Zolang u de ontspankop ingedrukt houdt, blijft de sluiter geopend.

#### **Opnametechnieken**

- Gebruik een statief.
- Stel met de handmatige scherpstelfunctie de scherptediepte in op oneindig wanneer u opnamen maakt van vuurwerk, enz. Stel, wanneer de positie voor oneindig van de lens niet bekend is, eerst scherp op vuurwerk dat ongeveer op dezelfde plaats wordt afgestoken en maak daarna uw opnamen.
- U kunt met de Afstandsbediening de sluiter openhouden als u een Afstandsbediening gebruikt die is voorzien van een vergrendelingsfunctie voor de ontspanknop (los verkrijgbaar).

- Schakel de SteadyShot-functie uit bij gebruik van een statief [\(blz. 58\).](#page-265-0)
- Hoe langer de belichtingstijd, des te opvallender de ruis op het beeld.
- Na de opnamen wordt de ruisonderdrukking (NR lang-belicht) uitgevoerd gedurende dezelfde tijd dat de sluiter geopend was. Tijdens de ruisonderdrukking kunt u niet verdergaan met opnemen.
- Wanneer de Lach-sluiter of de Auto HDR-functie is geactiveerd, kunt u de sluitersnelheid niet op [BULB] zetten.
- Als de functie Lach-sluiter of de Auto HDR-functie wordt gebruikt met de sluitertijd op [BULB], wordt de sluitertijd tijdelijk op 30 seconden gezet.
- U kunt het beste beginnen met BULB-opnamen wanneer de camera is afgekoeld omdat anders de kwaliteit van het beeld afneemt.

# Films maken

## **1 Druk op de knop MOVIE als u het opnemen wilt starten.**

- Het opnemen van films kan in iedere belichtingsstand worden gestart.
- De sluitertijd en het diafragma worden automatisch aangepast.
- In de stand voor automatische scherpstelling blijft de camera het beeld scherpstellen.

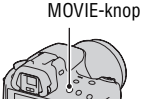

## **2 Druk weer op de knop MOVIE als u het opnemen wilt stoppen.**

#### **Opnametechnieken**

- De volgende instellingen die zijn ingesteld bij het maken van stilstaande beelden, worden zonder wijziging gebruikt.
	- Witbalans
	- Creatieve stijl
	- Belichtingscorrectie
	- AF-gebied
	- Lichtmeetfunctie
	- Foto-effect
- U kunt tijdens het maken van films belichtingscompensatie gebruiken.
- Start het opnemen wanneer u hebt scherpgesteld.
- Wanneer [AF-gebied] is ingesteld op [Lokaal], kunt u het AF-gebied tijdens het maken van opnamen wijzigen.
- Als u de onscherpte van de achtergrond wilt aanpassen, stel dan de functiekeuzeknop op "A" en zet de camera in de stand voor handmatige scherpstelling. U kunt het diafragma aanpassen met het instelwiel voordat u een opname maakt.

- U kunt de functie voor Gezichtsherkenning niet gebruiken.
- Wanneer [Opnamedat. weerg.] is ingesteld op [Voor zoeker], schakelt de LCDmonitor op het moment dat het vastleggen van de film start, over op de weergave van opname-informatie.
- 
- Maak geen opname van een krachtige lichtbron, zoals de zon. Het interne mechanisme van de camera zou hierdoor kunnen worden beschadigd.
- Wanneer u AVCHD-films importeert op een computer, gebruik dan "PMB" [\(blz. 167\).](#page-374-0)
- Wanneer u lang doorgaat met het maken van opnamen, loopt de temperatuur van de camera op en kan de beeldkwaliteit afnemen.
- Wanneer het [ $\Box$ -merkteken wordt weergegeven, is de temperatuur van de camera te hoog geworden. Zet de camera uit en wacht tot de temperatuur van de camera is gedaald. Als u doorgaat met het maken van opnamen, schakelt de camera zichzelf uit.
- In heldere condities zal, als u automatische scherpstelling gebruikt, de beweging van het beeld misschien niet gelijkmatig verlopen (snelle sluiter). In een dergelijk geval kunt u beter de stand voor handmatige scherpstelling kiezen.
- Wanneer u een film opneemt, kunt u het diafragma niet aanpassen.
- In de stand Tele-zoom Continuopname Voorkeuze AE, wordt het opnamegebied dat op de monitor wordt weergegeven, vergroot. Als u in deze stand begint met het opnemen van filmbeelden, laat de monitor het gebied zien dat wordt opgenomen.

#### **Een ander filmbestandsformaat kiezen**

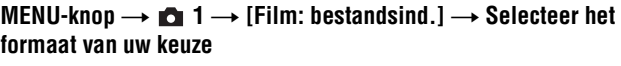

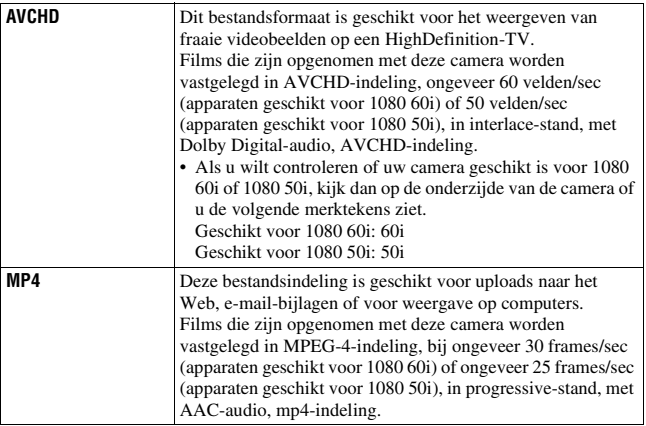

#### **Audio-opnamen**

Wanneer u films opneemt, zal misschien het geluid van de werkende camera of lens worden vastgelegd. U kunt het geluid dat de camera maakt, beperken door een statief te gebruiken en de functie SteadyShot uit te schakelen.

U kunt ook films maken zonder audio.

#### **MENU-knop**  $\rightarrow \bullet$  **1**  $\rightarrow$  [Film: geluid opn.]  $\rightarrow$  [Uit]

#### **Een andere grootte kiezen**

#### **MENU-knop**  $\rightarrow \bullet$  **1**  $\rightarrow$  [Film: formaat]  $\rightarrow$  Selecteer de **gewenste grootte**

Zie bladzijde [143](#page-350-0) voor verdere informatie.

#### Beschikbare opnametijd voor een film

Onderstaande tabel toont de totale opnametijden die ongeveer gelden bij gebruik van een geheugenkaart die is geformatteerd met deze camera.

#### **"Memory Stick PRO Duo" (h (uren), m (minuten))**

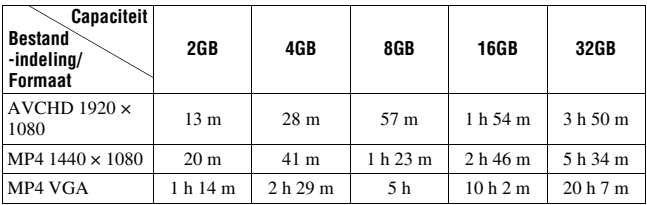

#### **Opmerkingen**

- De op te nemen tijd voor films varieert omdat de camera is voorzien van VBR (Variable Bit Rate), wat de beeldkwaliteit automatisch aanpast, afhankelijk van de opnamescène. Wanneer u een snelbewegend onderwerp vastlegt, is het beeld helderder maar de op te nemen tijd korter omdat er voor de opname meer geheugen nodig is. De op te nemen tijd varieert ook op basis van de opnameomstandigheden of het onderwerp of de instelling van de beeldkwaliteit/het beeldformaat.
- De getoonde waarden zijn niet de ononderbroken opnametijd.
- De opnametijd kan afhankelijk zijn van de opnamecondities en de gebruikte geheugenkaart.
- Stop met het maken van de filmopname, wanneer  $\left[\right]$  wordt aangeduid. De temperatuur is in de camera tot een onaanvaardbare hoogte opgelopen.
- Voor nadere informatie over het afspelen van films, zie bladzijde [126](#page-333-0).

## Opmerkingen over het continu opnemen van film

- Er is veel vermogen nodig voor het uitvoeren van een hoogwaardige filmopname of continuopnamen met de APS-C-formaat beeldsensor. Daarom zal, als u doorgaat met het maken van opnamen, de temperatuur binnenin de camera, vooral die van de beeldsensor, oplopen. In dergelijke gevallen wordt de camera automatisch uitgeschakeld omdat hogere temperaturen van invloed zijn op de kwaliteit van de beelden of het interne mechanisme van camera te veel belasten.
- De tijdsduur die beschikbaar is voor het opnemen van film, is als volgt, wanneer de camera start met het maken van opnamen nadat het toestel enige tijd uitgeschakeld is geweest. (De volgende waarden geven de ononderbroken tijd vanaf het moment dat de camera start met het maken van opnamen totdat de camera daarmee stopt.) Als u de functie SteadyShot uitschakelt tijdens het maken van filmopnamen, is de opnametijd langer.

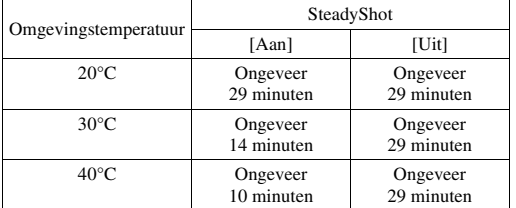

• De tijdsduur die beschikbaar is voor het maken van filmopnamen en die in bovenstaande tabel wordt weergegeven, is gemeten terwijl [LCD helderheid] is ingesteld op  $[\pm 0.0]$ .

- De tijdsduur die beschikbaar is voor het maken van filmopnamen varieert met de temperatuur of de toestand van de camera, voordat u met het maken van opnamen begint. Als u vaak beelden opnieuw samenstelt of vastlegt nadat het toestel is ingeschakeld, loopt de temperatuur binnenin in de camera op en is de opnametijd die beschikbaar is, korter dan de waarde die in bovenstaande tabel worden gegeven.
- Als de camera stopt met het maken van opnamen als gevolg van de temperatuur, laat het toestel dan enkele minuten uitgeschakeld liggen. Start het maken van opnamen wanneer de temperatuur binnenin de camera volledig is gedaald. (Wanneer u de camera 5 tot 10 minuten laat liggen bij een kamertemperatuur van 30 °C, zult u ongeveer 3 tot 4 minuten opnamen kunnen maken.)
- De opnametijd is langer als u met de volgende punten rekening houdt.
	- Houd de camera buiten direct zonlicht.
	- Zet de camera uit wanneer u het toestel niet gebruikt.
	- Gebruik, als dat mogelijk is, een statief en schakel de functie SteadyShot uit.
- De maximale grootte van een filmbestand is ongeveer 2 GB. Wanneer de bestandsgrootte ongeveer 2 GB is, stopt de opname automatisch wanneer het bestandsformaat MP4 is, en wordt automatisch een nieuw filmbestand aangemaakt wanneer het bestandsformaat AVCHD is.
- De maximale ononderbroken opnametijd is 29 minuten.

# De scherpstelmethode selecteren

Er zijn twee methoden voor het scherpstellen: automatisch en handmatig scherpstellen.

Afhankelijk van de lens kan de methode voor overschakeling tussen automatische en handmatige scherpstelling verschillend zijn.

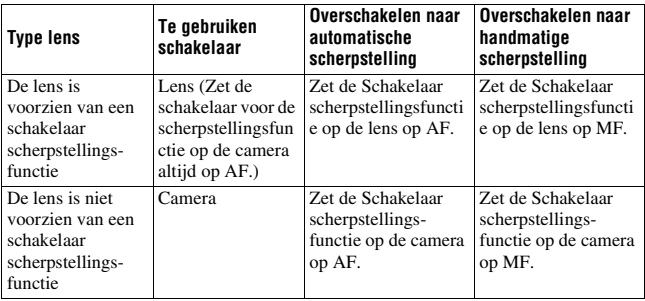

Automatisch scherpstellen gebruiken

**1 Zet de Schakelaar scherpstellings-functie op de camera op AF.**

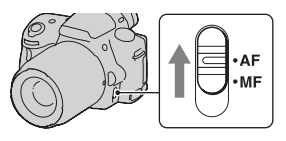

**2 Wanneer de lens is voorzien van de Schakelaar scherpstellingsfunctie, zet u deze op AF.**

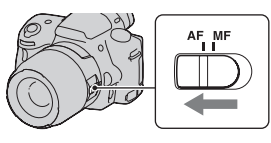

## **3 Druk de ontspanknop half in om de scherpstelling te controleren en neem de opname.**

- De scherpstellingsindicator verandert in  $\bullet$  of  $\circledast$  wanneer de scherpstelling is bevestigd (zie onder).
- Het AF-gebied waar de scherpstelling is bevestigd, wordt groen. Scherpstellings-indicator

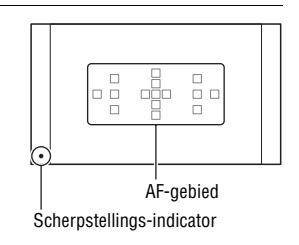

#### **Opmerking**

• Raak, zolang de camera automatisch scherpstelt, niet de draaiende scherpstelring van de lens aan.

#### **Opnametechniek**

• Stel het [AF-gebied] in [\(blz. 93\)](#page-300-0) om het gebied te kiezen dat wordt gebruikt voor de scherpstelling.

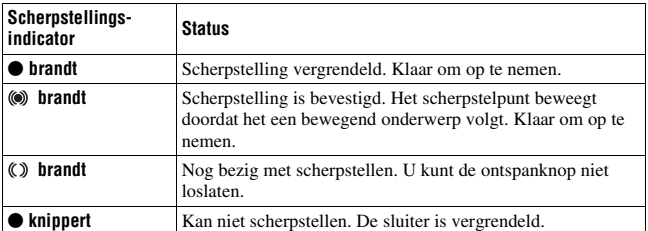

#### **Scherpstellings-indicator**

#### **Onderwerpen waarvoor speciale scherpstelling nodig kan zijn**

Bij gebruik van de automatische scherpstelling is het moeilijk scherp te stellen op de volgende onderwerpen. In dergelijke gevallen gebruikt u de scherpstelvergrendelingsfunctie [\(blz. 91\)](#page-298-0) of de handmatige scherpstelling [\(blz. 94\).](#page-301-0)

• Een onderwerp met weinig contrast, zoals een blauwe lucht of een witte muur.

- Twee onderwerpen op verschillende afstanden die elkaar overlappen binnen het AF-gebied.
- Een onderwerp dat bestaat uit zich herhalende patronen, zoals de gevel van een kantoorgebouw.
- Een onderwerp dat zeer helder is of schittert, zoals de zon, de carrosserie van een auto of een wateroppervlak.
- Het omgevingslicht is onvoldoende.

#### **De juiste afstand tot een onderwerp nauwkeurig meten**

De  $\Theta$ -markering op de bovenkant van de camera toont de locatie van de beeldsensor\*. Wanneer u de exacte afstand meet tussen de camera en het onderwerp, raadpleeg dan de positie van de horizontale lijn.

\* De beeldsensor is het onderdeel van de camera dat fungeert als de film.

#### **Opmerking**

• Als het onderwerp dichterbij is dan de minimale opnameafstand van de gebruikte lens, kan de scherpstelling niet worden bevestigd. Zorg voor voldoende afstand tussen het onderwerp en de lens op de camera.

## <span id="page-298-0"></span>Een opname nemen met uw gewenste compositie (Scherpstelvergrendeling)

#### **1 Plaats het onderwerp binnen het AF-gebied en druk de ontspanknop tot halverwege in.**

De scherpstelling en belichting zijn vastgezet.

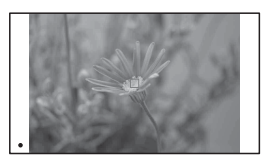

**2 Houd de ontspanknop tot halverwege ingedrukt en plaats het onderwerp terug op de oorspronkelijke plaats om het beeld opnieuw samen te stellen.**

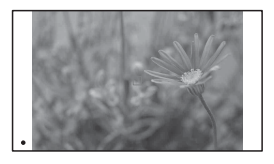

## **3 Druk de ontspanknop helemaal in om het beeld op te nemen.**

De scherpstelmethode kiezen die past bij de beweging van het onderwerp (Automatische scherpstelfunctie)

**Fn-knop**  $\rightarrow \bullet$  **<b>(Autom.** scherpst.)  $\rightarrow$  Selecteer de instelling **van uw keuze**

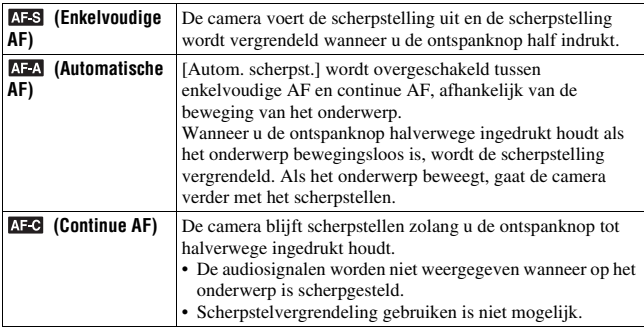

#### **Opnametechnieken**

- Gebruik [Enkelvoudige AF] als het onderwerp stilstaat.
- Gebruik [Continue AF] als het onderwerp in beweging is.

#### **Opmerkingen**

• [Automatische AF] wordt geselecteerd wanneer de belichtingsfunctie is ingesteld op AUTO, AUTO+ Beeldeffect of één van de volgende Scènekeuzefuncties: [Portret], [Landschap], [Zonsondergang], [Nachtopname], [Nachtportret] of [Schemeropn. uit hand].

[Enkelvoudige AF] wordt geselecteerd als de belichtingsfunctie is ingesteld op [Macro] in Scènekeuze.

[Continue AF] wordt geselecteerd als de belichtingsfunctie is ingesteld op [Sportactie] in Scènekeuze.

• [Continue AF] wordt geselecteerd wanneer de Lach-sluiterfunctie wordt gebruikt.

## <span id="page-300-0"></span>Het scherpstelveld (AF-gebied) kiezen

Kies het gewenste AF-gebied dat past bij de opnameomstandigheden of uw voorkeur. Het AF-gebied waar de scherpstelling is bevestigd, wordt groen en de andere AF-gebieden verdwijnen.

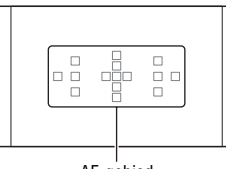

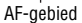

#### **Fn-knop**  $\rightarrow$  **[** ] (AF-gebied)  $\rightarrow$  Selecteer de instelling van uw **keuze**

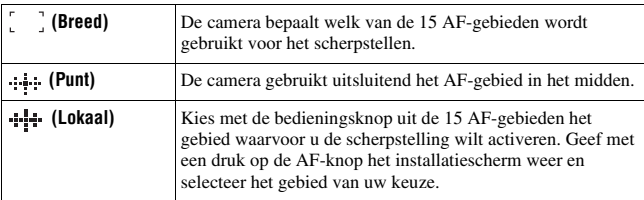

- Wanneer de belichtingsfunctie is ingesteld op AUTO, AUTO+, Panorama door beweging of de Scènekeuze, Beeldeffect of Lach-sluiter is geactiveerd, wordt [AFgebied] vastgezet op [Breed] en kunt u de andere instellingen niet selecteren.
- Het is mogelijk dat het lokale AF-gebied niet oplicht bij continu opnemen of wanneer de ontspanknop helemaal wordt ingedrukt zonder halverwege te stoppen.

## <span id="page-301-0"></span>De scherpstelling handmatig wijzigen (Handmatige scherpstelling)

Als het moeilijk is om de juiste scherpte in de stand autofocus te krijgen, kunt u de scherpte handmatig aanpassen.

**1 Zet de Schakelaar scherpstellingsfunctie op de lens op MF.**

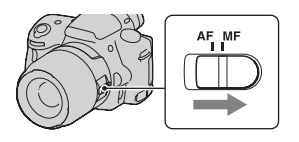

- **2 Wanneer de lens niet is voorzien van een Schakelaar scherpstellingsfunctie, stelt u de Schakelaar scherpstellingsfunctie op de camera op MF.**
- **3 Draai de scherpstelring van de lens om goed scherp te stellen.**

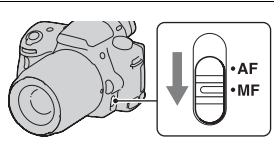

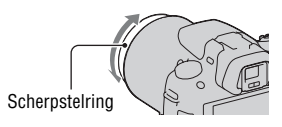

- Wanneer het gaat om een onderwerp dat kan worden scherpgesteld in de automatische scherpstellingsfunctie, licht de  $\bullet$ -indicator op nadat de scherpstelling is bevestigd. Wanneer het breedbeeld-AF-gebied wordt gebruikt, wordt het middelste gebied gebruikt, en wanneer het lokale AF-gebied wordt gebruikt, wordt het gebied gebruikt dat met de bedieningsknop is geselecteerd.
- Wanneer u een teleconvertor (los verkrijgbaar) enzovoort gebruikt, zal het draaien van de scherpstelring mogelijk niet vloeiend gaan.
- Als de dioptrie in de zoekerfunctie niet goed wordt ingesteld, wordt het beeld niet goed scherpgesteld [\(blz. 30\)](#page-237-0).
- Als u handmatig wil scherpstellen moet u de schakelaar voor de scherpstellingsfunctie op MF zetten. Draai niet aan de scherpstelring als MF niet is ingesteld. Als u de scherpstelring met geweld draait terwijl MF niet is ingeschakeld, kunt u de scherpstelring beschadigen.

## De scherpstelling controleren door het beeld te vergroten

U kunt de scherpstelling controleren door vóór de opname het beeld te vergroten.

## **1** MENU-knop  $\rightarrow \infty$  **1**  $\rightarrow$  [Scherpst. vergroten]  $\rightarrow$  [Aan]

## **2 Druk op de knop Scherpstelling vergroten.**

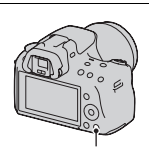

knop Scherpstelling vergroten

#### **3 Vergroot het beeld door op de knop Scherpstelling vergroten te drukken en selecteer met**  $\triangle$ **/** $\nabla$ **/** $\triangleleft$ **/** B **op de bedieningsknop het gedeelte dat u wilt vergroten.**

• Telkens wanneer u op de knop Scherpstelling vergroten drukt, verandert het zoombereik als volgt: Volledige weergave  $\rightarrow$  Ongev.  $\times 7,5$  $\rightarrow$  Ongev.  $\times 15$ 

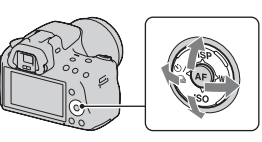

## **4 Bevestig de scherpstelling en pas deze aan.**

- Stel met de hand scherp door de scherpstelring te draaien.
- Drukt u in de stand voor automatische scherpstelling op de AF-knop, dan wordt de functie Scherpstelling vergroten geannuleerd en wordt automatische scherpstelling geactiveerd.
- De functie Scherpstelling vergroten wordt geannuleerd als u de ontspanknop half indrukt.

## **5 Maak de opname door de ontspanknop helemaal in te drukken.**

- U kunt beelden vastleggen wanneer een afbeelding uitvergroot is, maar het vastgelegde beeld vult de volledige display.
- De functie Scherpstelling vergroten wordt vrijgegeven wanneer de opname is gemaakt.

# Gezichten detecteren

## De functie voor Gezichtsherkenning gebruiken

De camera detecteert gezichten, stelt scherp, regelt de belichting, voert beeldverwerking uit en past de instellingen van de flitser aan. De functie voor Gezichtsherkenning staat in de standaardinstelling [Aan].

#### **Het Gezichtsdetectiekader**

Wanneer de camera gezichten detecteert, verschijnen witte Gezichtsdetectiekaders. Wanneer de camera ziet dat automatische scherpstelling mogelijk is, worden de Gezichtsdetectiekaders oranje. Wanneer u de ontspanknop half indrukt, worden de Gezichtsdetectiekaders groen.

- Als een gezicht zich niet binnen het beschikbare AF-gebied (gebied voor automatische scherpstelling) bevindt wanneer u de ontspanknop half indrukt, wordt het AF-gebied dat wordt gebruikt voor het scherpstellen groen.
- Wanneer de camera meerdere gezichten detecteert, selecteert het toestel automatisch een gezicht dat prioriteit heeft en wordt het enige Gezichtsdetectiekader oranje.

#### **De functie voor Gezichtsherkenning uitschakelen**

## **Fn-knop** t **(Gezichtsherkenning)** t **[Uit]**

#### **Opnametechniek**

• Beeld componeren voor het opleggen van Gezichtsherkenningkader en het AF-gebied.

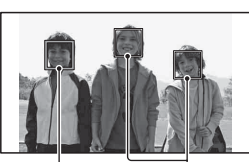

Gezichtsherkenningkaders (wit)

Gezichtsherkenningkaders (oranje)

#### **Opmerkingen**

- U kunt de Gezichtsherkenningsfunctie niet gebruiken wanneer de belichtingsstand Panorama door beweging of Tele-zoom Continuopname Voorkeuze AE is, of tijdens het maken van films.
- Er kunnen maximaal acht gezichten worden gedetecteerd.
- Afhankelijk van de opnamecondities zal de camera misschien geen gezichten of een ander voorwerp herkennen.

## Glimlachende gezichten vastleggen (Lach-sluiter)

Wanneer de camera een glimlach waarneemt, wordt de sluiter automatisch geopend.

#### **1 Fn-knop**  $\rightarrow \mathbf{Q}_{\text{off}}$  (Lach-sluiter)  $\rightarrow$  [Aan]  $\rightarrow$  Kies de gewenste **stand voor de Glimlachdetectiegevoeligheid**

• Wanneer de Lach-sluiter is geactiveerd, verschijnt de Glimlachdetectiegevoeligheid-indicator op het scherm.

## **2 Wacht tot een glimlach wordt gedetecteerd.**

De camera detecteert een glimlach en de scherpstelling wordt bevestigd. Wanneer het glimlachniveau het  $\triangleleft$ -punt op de indicator overschrijdt, neemt de camera automatisch beelden op.

- Wanneer de camera gezichten detecteert, verschijnen oranje Gezichtsdetectiekaders rond de gezichten. De Gezichtsdetectiekaders worden groen wanneer deze onderwerpen scherp worden.
- Het glimlachniveau van het gezicht dat wordt omgeven door het dubbele Gezichtsdetectiekader wordt aangeduid op de Glimlachdetectiegevoeligheidindicator.

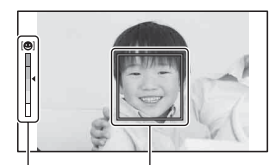

Glimlachdetectiegevoeligheid-indicator Gezichtsdetectiekader

## **3** Het maken van opnamen stoppen, Fn-knop  $\rightarrow \mathcal{D}_{\scriptscriptstyle{OM}}$  (Lach $sluiter) \rightarrow [Uit]$

#### **Glimlachdetectiegevoeligheid**

U kunt de gevoeligheid van de Lach-sluiterfunctie voor het detecteren van glimlachen instellen op één van de volgende drie opties:  $\mathbf{\Theta}_{0\text{N}}$  (Glimlach),  $\mathbf{\Theta}_{\text{ON}}$  (Normale lach) en  $\mathbf{\Theta}_{\text{ON}}$  (Schaterlach).

#### **Opnametechnieken**

- Leg voor het scherpstellen op de glimlach het Gezichtsdetectiekader over het AF-gebied.
- Let erop dat de ogen niet worden bedekt door haar (pony), enz. Houd de ogen een beetje dicht.
- Maak het gezicht niet onzichtbaar met een hoed, een masker, een zonnebril, enz.
- Probeer het gezicht op de camera gericht te houden en houd het gezicht zo recht mogelijk.
- Houd een duidelijke glimlach aan met open mond. De lach is gemakkelijker te detecteren wanneer de tanden zichtbaar zijn.
- Drukt u op de ontspanknop terwijl de Lach-sluiterfunctie is geactiveerd, dan maakt de camera de opname en keert terug naar Lach-sluiter.

- U kunt de Lach-sluiterfunctie niet gebruiken wanneer de belichtingsstand Panorama door beweging of Tele-zoom Continuopname Voorkeuze AE is.
- De transportfunctie is automatisch ingesteld op [Enkelbeeldopname].
- Het AF-hulplicht werkt niet in de Lach-sluiterfunctie.
- Als de camera een lach detecteert, kies dan andere instellingen voor Glimlachdetectiegevoeligheid.
- Afhankelijk van de opnamecondities zal een lach misschien niet goed worden gedetecteerd.

# De flitser gebruiken

Met de flitser kunt u het onderwerp op donkere plaatsen helder vastleggen, en het voorkomt tevens camerabeweging. Wanneer u een opname tegen de zon in maakt, kunt u de flitser gebruiken om een helder beeld van het aan de achterzijde belichte onderwerp te krijgen.

## **1** Fn-knop  $\rightarrow$   $\ast$  (Flitsfunctie)  $\rightarrow$  Selecteer de instelling van uw **keuze**

## **2** Druk op de ↓-knop.

De flitser komt omhoog.

• Bij de functies AUTO, AUTO+ of Scènekeuze komt de flitser automatisch omhoog als er onvoldoende licht is of als het onderwerp zich in tegenlicht bevindt. De ingebouwde flitser komt niet omhoog, zelfs niet als u op de knop drukt.

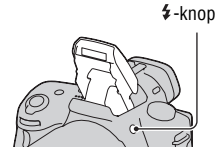

## **3 Nadat de flitser klaar is met laden, kunt u het onderwerp fotograferen.**

● Knippert: De flitser wordt opgeladen. Als de indicator knippert, kunt u de sluiter niet ontspannen.

● Brandt: De flitser is opgeladen en klaar voor gebruik.

- Als u de ontspanknop in de automatische scherpstelling bij weinig licht half indrukt, wordt mogelijk geflitst om het onderwerp te kunnen scherpstellen (AF-hulplicht).
- $\bullet$  wordt alleen aangeduid in de stand voor weergave van opname-informatie (Voor Live View).

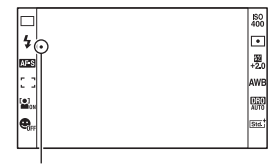

z (Flitser wordt opgeladen)-indicator

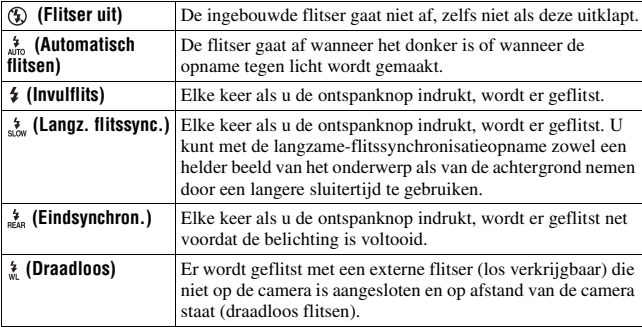

#### **Opnametechnieken**

- De lenskap kan het licht van de flitser tegenhouden. Verwijder de zonnekap als u de flitser gebruikt.
- Houd bij het gebruik van de flitser een afstand van 1 m of meer aan tot het onderwerp.
- Met langzame-flitssynchronisatie kunt u in het donker een helderdere afbeelding maken van mensen en achtergronden.
- Met eindsynchronisatie kunt u een natuurlijke foto maken van het spoor van een bewegend onderwerp, zoals een fietser of een wandelaar.
- U kunt met de HVL-F58AM/HVL-F43AM-flitser (los verkrijgbaar) met een synchronisatiefunctie met hoge snelheid bij elke sluitertijd een flitsopname maken. Raadpleeg de bij de flitser geleverde gebruiksaanwijzing voor de bevestigingsinstructies van de flitser.

- Houd de camera niet vast bij de flitserzender.
- De opnamecondities die nodig zijn om te voorkomen dat er schaduwen op een foto verschijnen, verschillen afhankelijk van de lens.
- Wanneer de belichtingsfunctie wordt ingesteld op AUTO, AUTO+ Scènekeuze of Beeldffect, kunnen de opties [Langz. flitssync.], [Eindsynchron.] en [Draadloos] niet worden geselecteerd.
- Wanneer de belichtingsfunctie wordt ingesteld op P, A, S, M, kunnen de opties [Flitser uit] of [Automatisch flitsen] niet worden geselecteerd. Duw de flitser naar beneden als u die niet wilt gebruiken.

• Als u de flitser gebruikt met een stereomicrofoon of een dergelijk apparaat, bevestigd op de Zelfvergrendelende Accessoireschoen, zal de flitser misschien niet omhoog klappen in de juiste positie en zullen vastgelegde beelden misschien donkere gedeelten in de hoeken te zien geven. Haal het apparaat uit de Zelfvergrendelende Accessoireschoen.

#### <span id="page-309-0"></span>**Het flitserbereik**

Het bereik van de ingebouwde flitser is afhankelijk van de ISOgevoeligheid en de diafragmawaarde. Zie de volgende tabel.

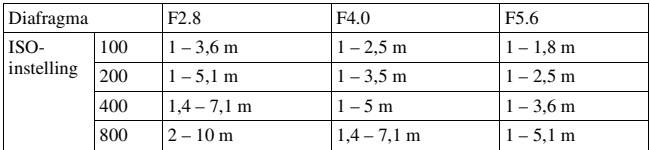

#### **Het AF-hulplicht**

- Het AF-hulplicht werkt niet als [Autom. scherpst.] is ingesteld op **AFC** (Continue AF) of als het onderwerp in beweging is in (Automatische AF). (De indicator  $\textcircled{\tiny{\textcircled{\tiny{M}}}}$  of  $\textcircled{\tiny{\textcircled{\tiny{M}}}}$  licht op.)
- Het AF-hulplicht zal mogelijk niet werken met een brandpuntsafstand van 300 mm of meer.
- Wanneer een externe flitser (los verkrijgbaar) wordt bevestigd, die is voorzien van een AF-hulplicht, wordt het AF-hulplicht van de externe flits gebruikt.
- AF-hulplicht werkt niet wanneer [Lach-sluiter] op [Aan] staat.

#### **Het AF-hulplicht uitschakelen**

## $MENU-kn$   $\omega$   $\rightarrow$   $\Omega$   $\rightarrow$   $\Omega$   $\rightarrow$   $[AF-hulplicht]$   $\rightarrow$   $[Uit]$

#### **De rode-ogen-vermindering gebruiken**

Met deze instelling kunt u het rode-ogeneffect verminderen door enkele keren een zwak flitslicht te laten afgaan alvorens de opname met de flitser te maken.

## **MENU-knop**  $\rightarrow$   $\overset{\leftrightarrow}{\rightarrow}$  1  $\rightarrow$  [Rode ogen verm.]  $\rightarrow$  [Aan]

## Een draadloze-flitsopname maken

U kunt met een flitser die een draadloze opnamefunctie heeft (los verkrijgbaar) flitsen zonder snoer zelfs als de flitser niet op de camera is aangesloten. Door de plaats van de flitser te veranderen, kunt u een beeld vastleggen dat driedimensionaal lijkt te zijn door het contrast van licht en schaduw op het onderwerp te benadrukken.

Raadpleeg voor het maken van afbeeldingen de bedieningsinstructies van uw flitser.

## **1 Sluit de draadloze flitser aan op de Zelfvergrendelende Accessoireschoen en schakel zowel de camera als de flitser in.**

## **2 Fn-knop**  $\rightarrow$   $\in$  (Flitsfunctie)  $\rightarrow$   $\infty$  (Draadloos)

## **3 Neem de draadloze flitser van de Zelfvergrendelende Accessoireschoen en klap de ingebouwde flitser open.**

• Als u een test van de flitser uitvoert, druk dan op de AEL-knop.

#### **Opmerkingen**

- De camera kan de draadloze belichtingsverhoudingscontrole niet uitvoeren.
- Schakel de draadloze-flitserfunctie uit nadat u klaar bent met het maken van draadloze-flitsopnamen. Als de ingebouwde flitser wordt gebruikt terwijl de draadloze-flitserfunctie nog ingeschakeld is, worden de opnamen onnauwkeurig door de flitser belicht.
- Als een andere fotograaf in de buurt een draadloos flitsapparaat gebruikt en het flitslicht van zijn/haar ingebouwde flitser uw flitsapparaat doet afgaan, kiest u een ander kanaal voor de externe flitser. Als u het kanaal van het externe flitsapparaat wilt veranderen, raadpleegt u de gebruiksaanwijzing die erbij werd geleverd.

#### **Installatie van de AEL-knop**

Bij gebruik van de draadloze flitser adviseren wij u [AEL-knop] in te stellen op [AEL-vergrendel] in het  $\Phi$ -menu Eigen [\(blz. 151\).](#page-358-0)

# De helderheid van het beeld wijzigen (Belichting, flitscompensatie, meting)

<span id="page-311-0"></span>Een opname maken met een vastgelegde helderheid (AEvergrendeling)

De belichting kan bij een opname in tegenlicht of bij een raam ongeschikt zijn voor het onderwerp vanwege de grote lichtverschillen tussen het onderwerp en de achtergrond. Gebruik in zulke gevallen de lichtmeter waar genoeg licht valt op het onderwerp en vergrendel de belichting alvorens de opname te nemen. Richt de camera vóór een plaats die lichter is dan het onderwerp en gebruik de lichtmeter om de belichting van het hele beeld te vergrendelen om het onderwerp minder helder te maken. Richt de camera vóór een plaats die donkerder is dan het onderwerp en gebruik de lichtmeter om de belichting van het hele beeld te vergrendelen om het onderwerp meer helderheid te geven.

In dit deel wordt beschreven hoe u met de  $\Box$  (Spot) een helderder beeld van het onderwerp kunt vastleggen.

De plaats waar u de belichting vergrendelt.

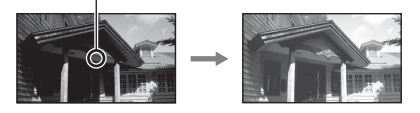

**1 Fn-knop**  $\rightarrow \text{I}$  (Lichtmeetfunctie)  $\rightarrow \text{I}$  (Spot)

## **2 Pas de scherpstelling aan op het deel waarop u de belichting wilt vergrendelen.**

De belichting wordt ingesteld wanneer er scherpgesteld is.

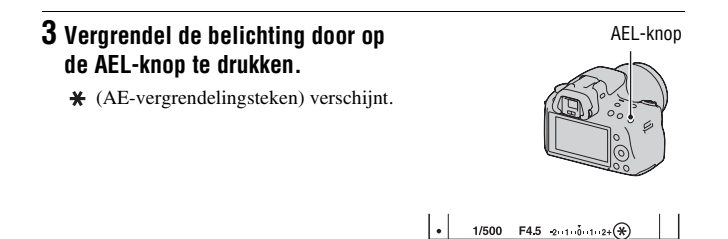

## **4 Stel scherp op het onderwerp terwijl u op de AEL-knop drukt, en neem de opname van het onderwerp.**

• Houd na de opname de AEL-knop ingedrukt als u met dezelfde belichtingswaarde blijft opnemen. De instelling wordt geannuleerd wanneer u de knop loslaat.

## Helderheidscompensatie voor het hele beeld gebruiken (Belichtingscompensatie)

Behalve voor de belichtingsfunctie M wordt de belichting automatisch geselecteerd (Automatische belichting).

U kunt afhankelijk van uw voorkeur op basis van de belichting die is verkregen door de automatische belichting, belichtingscompensatie uitvoeren door de belichting ofwel naar de  $+$  zijde of naar de minzijde te verschuiven. U kunt het hele beeld lichter maken door naar de pluszijde te schuiven. U kunt het hele beeld donkerder maken door naar de – zijde te schuiven.

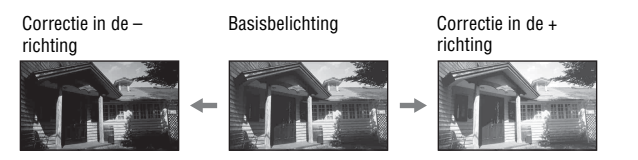

## **1 Druk op de**  $\mathbb{Z}$ **-knop.**  $\mathbb{Z}$ **-knop**

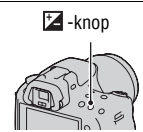

## **2 Pas de belichting aan met de instelwiel.**

Naar + (over): maakt een beeld helderder. Naar – (onder): maakt een beeld donkerder.

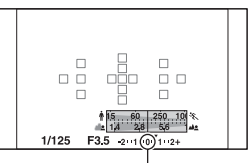

Standaardbelichting

## **3 Wijzig de scherptediepte en fotografeer het onderwerp.**

#### **Opnametechnieken**

- Pas het compensatieniveau aan door het opgenomen beeld te controleren.
- Met de bracketopnamefunctie kunt u meerdere beelden opnemen met de belichting verschoven naar de plus- of minzijde [\(blz. 122\).](#page-329-0)

#### **Opmerking**

• Deze optie kan niet worden ingesteld als de belichtingsfunctie is ingesteld op AUTO, AUTO+ of de Scènekeuzefunctie.

#### **Opnemen terwijl u het scherm met het histogram controleert**

Het histogram geeft de luminantieverdeling weer die aangeeft hoeveel pixels van een bepaalde helderheid er voorkomen in het beeld.

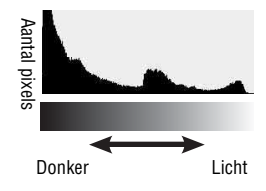

## $MENU-knop \rightarrow \Leftrightarrow 2 \rightarrow [Histogram] \rightarrow [Aan]$

• Niet de grafische weergave verschijnt, maar het histogram wordt weergegeven wanneer u enkele malen op DISP op de bedieningsknop drukt.

Door de belichtingscompensatie wordt het histogram dienovereenkomstig veranderd. De illustratie rechts is een voorbeeld.

Een opname maken met de belichtingscompensatie aan de positieve zijde, verheldert het volledige beeld, zodat het volledige histogram naar de heldere zijde (rechterzijde) verschuift. Als u opneemt met de

belichtingscompensatie toegepast aan de negatieve kant, zal het histogram naar de andere kant verschuiven.

Beide uiteinden van het histogram geven sterk en zwak belichte delen weer. U kunt deze gebieden niet later herstellen op een computer. Pas zo nodig de belichting aan en neem de opname nogmaals.

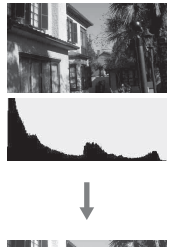

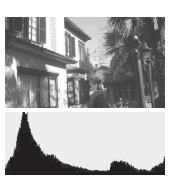

# De opnamefunctie gebruiken **De opnamefunctie gebruiken**

#### **Opmerkingen**

- Het histogram geeft geen aanduiding van het uiteindelijk vastgelegde beeld. Het geeft de staat van het beeld weer dat zojuist is gecontroleerd op de het scherm. Het histogram zal afhankelijk van diafragma-instelling, enz. verschillen.
- Het histogram verschilt tussen opnemen en weergeven in de volgende situaties: – Bij gebruik van de flitser.
	- Als het onderwerp een lage intensiteit heeft, zoals een nachtelijk landschap.

## De hoeveelheid flitslicht aanpassen (Flitscompensatie)

Als u opneemt met de flitser, kunt u alleen de hoeveelheid flitslicht veranderen, zonder de belichtingscompensatie te veranderen. U kunt alleen de belichting wijzigen van het hoofdonderwerp dat binnen het flitsbereik ligt.

## **Fn-knop →**  $\mathcal{D}$  **(Flitscompensatie) → Selecteer de gewenste instelling**

Naar +: verhoogt het flitsniveau. Naar –: verlaagt het flitsniveau.

#### **Opmerkingen**

- Deze optie kan niet worden ingesteld als de belichtingsfunctie is ingesteld op AUTO, AUTO+, Panorama door beweging, Scènekeuze of Beeldeffect.
- Het kan zijn dat het hogere flitseffect niet zichtbaar is, omdat de hoeveelheid flitslicht beperkt is als het onderwerp zich buiten het maximumbereik van de flitser bevindt. Als het onderwerp zich erg dichtbij bevindt, is het mogelijk dat het lagere flitseffect niet zichtbaar is.

#### **Belichtingscompensatie en flitscompensatie**

De belichtingscompensatie verandert de sluitertijd, het diafragma en de ISOgevoeligheid (als [AUTO] is geselecteerd) om de compensatie uit te voeren. Flitscompensatie verandert uitsluitend de hoeveelheid flitslicht.

De flitsregeling selecteren om de hoeveelheid flitslicht in te stellen (Flitsregeling)

## **MENU-knop →**  $\bullet$  **2 → [Flitsregeling] → Selecteer de gewenste instelling**

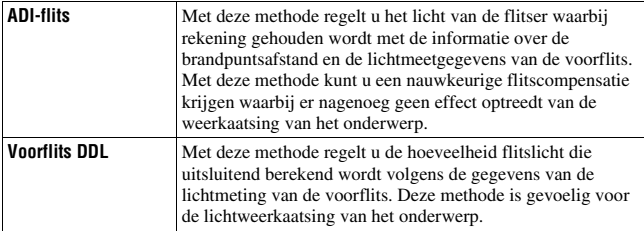

ADI: Advanced Distance Integration (Geavanceerde afstandsintegratie) TTL: Door de lens

• Bij de selectie van [ADI-flits] kan het gebruik van een lens die is voorzien van een afstandscodeerder een nauwkeuriger flitscompensatie opleveren doordat nauwkeurigere afstandsinformatie wordt gebruikt.

#### **Opmerkingen**

- Wanneer de afstand tussen het onderwerp en het externe flitsapparaat (los verkrijgbaar) niet kan worden vastgesteld (opnemen met een draadloos, extern flitsapparaat (los verkrijgbaar), opnemen met een los flitsapparaat dat met een kabel is verbonden met de camera, opnemen met een dubbelflitsapparaat of ringflitser voor macro-opnamen, enz.), selecteert de camera automatisch de stand Voorflits DDL.
- Selecteer in de volgende gevallen [Voorflits DDL] omdat de camera geen flitscompensatie kan uitvoeren met ADI-flits.
	- Aan het flitsapparaat HVL-F36AM is een breed paneel bevestigd.
	- Voor flitsopnamen wordt een diffuser gebruikt.
	- Er wordt een filter met een belichtingsfactor, zoals een ND-filter, gebruikt.
	- Er wordt een close-uplens gebruikt.
- ADI-flits is alleen beschikbaar in combinatie met een lens die is uitgerust met een afstandscodeerder. Om te bepalen of uw lens is uitgerust met een afstandscodeerder, raadpleegt u de gebruiksaanwijzing die bij de lens werd geleverd.

## De methode selecteren voor het meten van de helderheid van het onderwerp (Lichtmeetfunctie)

#### **Fn-knop**  $\rightarrow \text{S}$  **(Lichtmeetfunctie)**  $\rightarrow$  **Kies de gewenste stand**

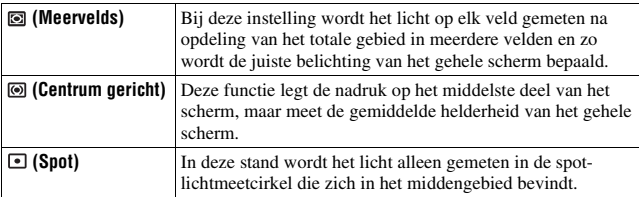

#### **Opnametechnieken**

- Gebruik [Meervelds]-meting voor algemene opnamen.
- Meet, wanneer er een onderwerp met veel contrast in het AF-gebied is, het licht van het onderwerp dat u wilt vastleggen en maak gebruik van de optimale belichting met de spotmeetfunctie en de AE-vergrendeling [\(blz. 104\).](#page-311-0)

#### **Opmerking**

• Wanneer de belichtingsfunctie is ingesteld op AUTO, AUTO+, Scènekeuze of Beeldeffect, wordt [Lichtmeetfunctie] vastgezet op [Meervelds] en kunt u de andere functies niet selecteren.

# <span id="page-317-0"></span>Instelling ISO

De lichtgevoeligheid wordt uitgedrukt door de ISO-waarde (aanbevolen belichtingsindex). Hoe hoger het getal, des te hoger de gevoeligheid.

**1 Druk op ISO op de bedieningsknop als u het ISOscherm wilt weergeven.**

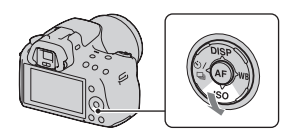

## **2** Selecteer de instelling van uw keuze met ▲/▼ op de **bedieningsknop.**

- Hoe hoger het getal, des te hoger het ruisniveau is.
- Selecteert u [NR Multi Frame], selecteer dan de waarde van uw keuze met  $4/$

#### **Opmerkingen**

- Wanneer de belichtingsfunctie is ingesteld op AUTO, AUTO+, Panorama d. Beweging, Scènekeuze of Beeldeffect, wordt de ISO-waarde vastgezet op AUTO en kunt u de andere ISO-waarden niet selecteren.
- Wanneer de belichtingsfunctie wordt ingesteld op P/A/S en de ISO-waarde wordt ingesteld op [AUTO], wordt de ISO-waarde automatisch ingesteld tussen ISO 100 en ISO 1600.
- De [AUTO]-instelling is niet beschikbaar in de belichtingsfunctie M. Als u de belichtingsfunctie M wijzigt met de [AUTO]-instelling, dan wordt deze overgeschakeld op [100]. Stel de ISO in in overeenstemming met uw opnameomstandigheden.

#### **Ruisonderdrukking meerdere beeldjes (Multi Frame NR)**

De camera maakt automatisch ononderbroken meerdere opnamen, combineert de beelden, onderdrukt de ruis en legt één beeld vast. In Multi Frame NR kunt u hogere ISO-getallen kiezen dan de maximum-ISOgevoeligheid.

Het beeld dat wordt vastgelegd, is één gecombineerd beeld.

- Houd de ontspanknop ingedrukt totdat het ononderbroken opnemen stopt.
- Wanneer [Beeld: kwaliteit] is ingesteld op [RAW] of [RAW en JPEG], kunt u deze functie niet gebruiken.
- U kunt de flitser, Dynamisch-bereikoptimalisatie en [Auto HDR] niet gebruiken.

## Automatisch de helderheid en het contrast compenseren (Dynamisch Bereik)

#### **D-RANGE-knop → Selecteer de gewenste instelling**

D-RANGE-knop

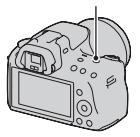

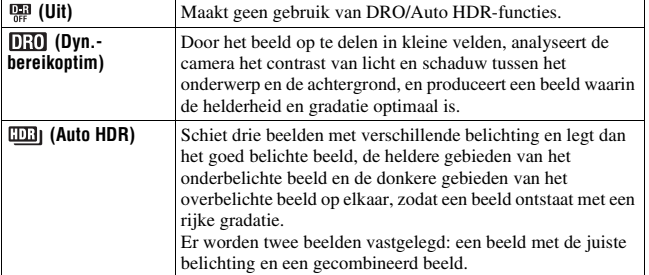

#### **Opmerking**

• U kunt een andere functie aan de knop D-RANGE toewijzen [\(blz. 152\).](#page-359-0) Als u er al een andere functie aan het toegewezen, selecteer dan [DRO/Auto HDR] met de Fnknop.

#### De helderheid van het beeld corrigeren (Dynamischbereikoptimalisatie)

## **1** D-RANGE-knop → nm (Dyn.-bereikoptim)

#### **2 Selecteer met** b**/**B **op de bedieningsknop een optimaal niveau.**

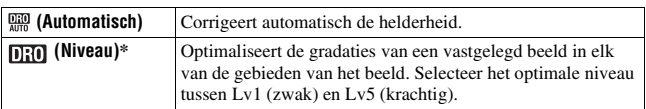

 $*$  Lv\_ weergegeven bij  $[1]$ is de stap die nu is geselecteerd.

#### **Opmerkingen**

- De instelling wordt vastgezet op [Uit] wanneer [Zonsondergang], [Nachtopname], [Nachtportret] of [Schemeropn. uit hand] wordt geselecteerd in de Scènekeuzefunctie. De instelling wordt vastgezet op [Automatisch] wanneer andere standen zijn geselecteerd in de Scènekeuzefunctie.
- De instelling is vastgezet op [Automatisch] wanneer de stand Beeldeffect is geactiveerd.
- Bij het opnemen met de Dynamisch-bereikoptimalisatie kan het beeld ruis bevatten. Selecteer het juiste niveau door het vastgelegde beeld te controleren, vooral wanneer u het effect laat toenemen.

## Automatisch compenseren met rijke gradatie (Automatisch Hoog Dynamisch Bereik)

## **1 D-RANGE-knop** t **(Auto HDR)**

## **2 Selecteer met ◀/▶ op de bedieningsknop een optimaal niveau.**

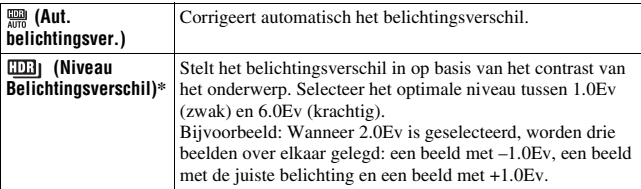

\* Ev weergegeven bij **inder** is de stap die nu is geselecteerd.

#### **Opnametechniek**

- De sluiter wordt drie keer bediend voor één opname, let daarom goed op het volgende:
	- Gebruik deze functie wanneer het onderwerp niet beweegt en niet knippert.
	- Stel het beeld niet opnieuw samen.

- U kunt deze functies niet gebruiken voor RAW-beelden.
- Wanneer de belichtingsfunctie is ingesteld op AUTO, AUTO+, Panorama d. Beweging, Scènekeuze of Beeldeffect, kunt u [Auto HDR] niet selecteren.
- U kunt [Auto HDR] niet selecteren in combinatie met Lach-sluiter. Als u de functie Lach-sluiter aanzet terwijl [Auto HDR] is geselecteerd, zal de camera tijdelijk de DRO-instelling gebruiken.
- U kunt pas beginnen met de volgende opname als het proces van het vastleggen na het afdrukken is voltooid.
- U krijgt misschien, afhankelijk van het luminantieverschil van een onderwerp en de opnameomstandigheden, niet het gewenste effect.
- Wanneer de flitser wordt gebruikt, heeft deze functie weinig effect.
- Wanneer de scène weinig contrast heeft, de opname bewegingsonscherp is of het onderwerp van de opname wazig is, zult u misschien geen goede HDR-beelden krijgen. Als de camera een dergelijke probleem waarneemt, wordt **and naam** aangeduid op het vastgelegde beeld zodat u weet wat er aan de hand is. Maak nog meer opnamen en besteed aandacht aan het contrast of de onscherpte.

# Beeldverwerking

## De door u gewenste beeldverwerking kiezen (Creatieve stijl)

U kunt niet alleen kiezen hoe het beeld moet worden bewerkt, u kunt ook de belichting (sluitertijd en diafragma) naar eigen inzicht regelen met [Creatieve stijl], en dat kan niet met Scènekeuze, omdat dan de camera de belichting regelt. U kunt het contrast, de verzadiging of de scherpte van elk item van Creatieve Stijl nauwkeurig afstellen.

## **1 Fn-knop**  $\rightarrow$   $\frac{\text{stat}}{\text{stat}}$  (Creatieve stijl)  $\rightarrow$  Selecteer de instelling **van uw keuze**

**2** Wanneer u  $\bigcirc$  (Contrast),  $\otimes$  (Verzadiging), or  $\Box$  (Scherpte) **wilt aanpassen, selecteert u het item van uw keuze met**  $\triangleleft$ **/** $\triangleright$  **en past u vervolgens de waarde aan met**  $\triangle$ **/** $\nabla$ **.** 

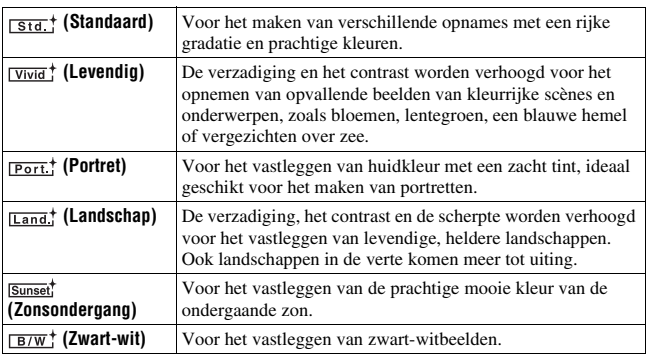

 (Contrast), (Verzadiging), en (Scherpte) kunnen voor ieder instellingenitem worden aangepast.

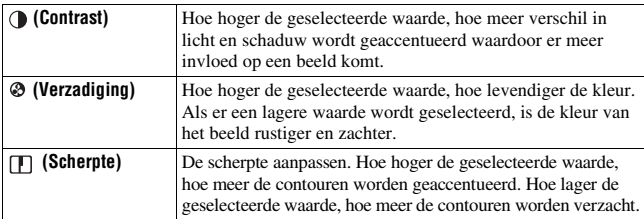

#### **Opmerkingen**

- Wanneer de belichtingsfunctie is ingesteld op AUTO, AUTO+, Scènekeuze of Beeldeffect, wordt [Creatieve stijl] vastgezet op [Standaard] en kunt u de andere instellingen niet selecteren.
- Wanneer [Zwart-wit] is geselecteerd, kunt u de verzadiging niet aanpassen.

## Het bereik van de gereproduceerde kleuren wijzigen (Kleurenruimte)

De wijze waarop kleuren worden vertegenwoordigd met combinaties van nummers of het assortiment kleurenreproducties wordt "Kleurenruimte" genoemd. U kunt de Kleurenruimte wijzigen, afhankelijk van uw doel.

## **MENU-knop → ra** 2 → [Kleurenruimte] → Selecteer de **gewenste instelling**

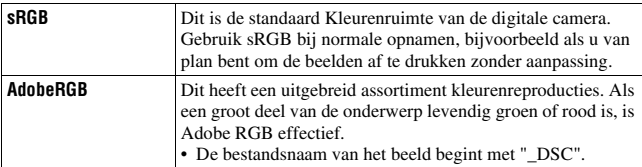

- Adobe RGB is voor toepassingen of printers die kleurbeheer en de DCF2.0 kleurenruimteoptie ondersteunen. Wanneer u toepassingen of printers gebruikt die het kleurbeheer niet ondersteunen, kan dat beelden opleveren waarin kleuren niet natuurgetrouw worden gereproduceerd.
- Beelden worden met een lage verzadiging weergegeven als zij op de camera, of apparaten die Adobe RGB niet ondersteunen, werden opgenomen met Adobe RGB.

# De kleurtinten (Witbalans) instellen

De kleurtint van het onderwerp verandert naarmate de aard van de lichtbron verandert. De onderstaande tabel geeft de veranderingen in kleurtint aan gebaseerd op diverse lichtbronnen in vergelijking met een onderwerp dat er wit uitziet in het zonlicht.

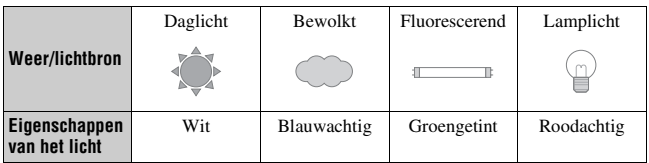

Witbalans is een functie waarmee de kleurtint wordt aangepast tot ongeveer wat u ziet. Gebruik deze functie als de kleurtint van het beeld er niet uitziet zoals u verwachtte, of als u doelbewust de kleurtint wilt veranderen voor een fotografische uitdrukking.

#### **Opmerkingen**

- Wanneer de belichtingsfunctie is ingesteld op AUTO, AUTO+ of de Scènekeuzefunctie, wordt [Witbalans] vastgezet op [Autom.witbalans] en kunt u de andere functies niet selecteren.
- De camera kan geen nauwkeurige witbalans vaststellen als de enige beschikbare lichtbron een kwik- of een natriumlamp is vanwege de kenmerken van de lichtbron. Gebruik in zulke gevallen de flitser.

## De witbalans aanpassen zodat deze bij een bepaalde lichtbron past (Automatisch/vooringestelde witbalans)

## WB op de bedieningsknop  $\rightarrow$ **Selecteer de gewenste instelling**

• Wanneer [AWB] niet is geselecteerd, kunt u de kleurtint fijnregelen met  $\blacktriangleleft$ / $\blacktriangleright$ . Met een aanpassing naar + wordt het beeld roder en met een aanpassing naar – wordt het beeld blauwer.

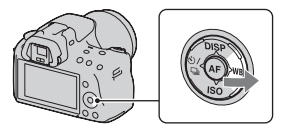
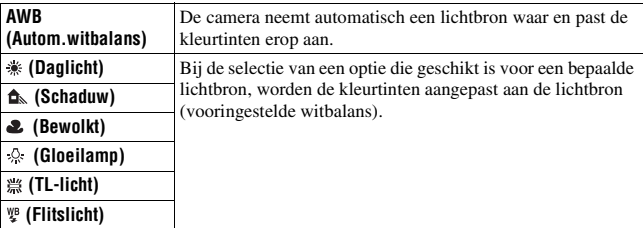

#### **Opnametechnieken**

- Gebruik de bracketfunctie van de witbalans als u de gewenste kleurtint niet in de geselecteerde optie kunt krijgen [\(blz. 124\)](#page-331-0).
- U kunt de waarde van de gewenste waarde aanpassen door [5500K] (Kleurtemp.) of [0] (Kleurfilter) te selecteren.
- Door [Eigen] te selecteren, kunt u uw instelling opslaan [\(blz. 118\)](#page-325-0).

De kleurtemperatuur en een filtereffect instellen (Kleurtemperatuur/kleurfilter)

# **WB** op de bedieningsknop  $\rightarrow$ **[5500K] (Kleurtemp.) of [0] (Kleurfilter)**

- Selecteer de waarde met  $\blacktriangleleft$ / $\blacktriangleright$  om de kleurtemperatuur in te stellen.
- Selecteer de compensatierichting met  $\triangleleft$  om de kleurfilter in te stellen.

#### **Opmerking**

• De waarden zijn anders onder tl-licht/natrium- of kwiklampen omdat kleurmeters zijn ontworpen voor filmcamera's. We raden u aan uw eigen witbalans te gebruiken of een testopname te maken.

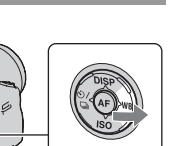

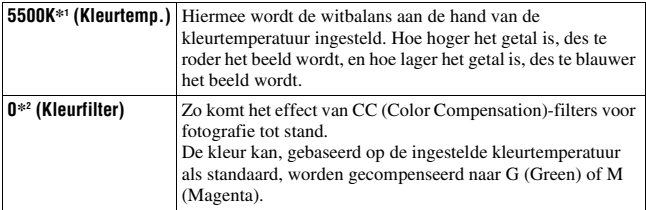

- \*1 De waarde is de waarde van de kleurtemperatuur die op dat moment is geselecteerd.
- \*2 De waarde is de waarde van de kleurfilter die op dat moment is geselecteerd.

# <span id="page-325-0"></span>De kleurtinten opslaan (Eigen witbalans)

In een scène waarin het omgevingslicht bestaat uit meerdere soorten lichtbronnen, adviseren wij u een eigen witbalans te gebruiken om de witte kleuren nauwkeurig te reproduceren.

# **1** WB op de bedieningsknop  $\rightarrow$ **(Eigen)**

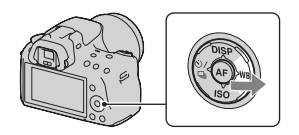

# **2** Selecteer [ $\leq$  SET] met  $\triangleleft$   $\triangleright$  op de bedieningsknop en druk **vervolgens op het midden van de bedieningsknop.**

**3 Houd de camera zo dat het witte gebied het AF-gebied in het midden volledig bedekt en druk vervolgens op de ontspanknop.**

De sluiter klikt en de geijkte waarden (kleurtemperatuur en kleurfilter) worden weergegeven.

# **4 Druk op het midden van de bedieningsknop.**

De monitor keert terug naar het scherm met opname-informatie waarbij de in het geheugen opgeslagen eigen ingestelde instelling voor witbalans blijft behouden.

• De eigen witbalansinstelling die met deze bediening werd opgeslagen, blijft werkzaam totdat er een nieuwe instelling wordt opgeslagen.

#### **Opmerking**

• De mededeling "Fout eigen witbalans" geeft aan dat de waarde buiten het verwachte bereik ligt. (Als de flitser wordt gebruikt op een onderwerp dat erg dichtbij is, of als zich een onderwerp met een felle kleur in het scherpstelkader bevindt.) Als u deze waarde opslaat, wordt de  $\mathcal{L}$ -indicator geel in de opname-informatie op de het scherm. U kunt op dit moment wel opnemen, maar wij adviseren u de witbalans nogmaals in te stellen om een nauwkeurigere witbalanswaarde te verkrijgen.

#### **De eigen witbalansinstelling oproepen**

### **WB** op de bedieningsknop  $\rightarrow$ **(Eigen)**

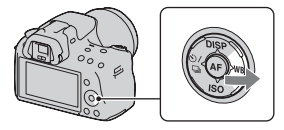

#### **Opmerking**

• Als de flitser afgaat wanneer op de ontspanknop wordt gedrukt, wordt een eigen witbalansinstelling opgeslagen waarbij rekening wordt gehouden met het flitslicht. Gebruik bij latere opnamen ook de flitser.

# $\circlearrowright$   $\vee$   $\Box$  De transportfunctie selecteren

Deze camera heeft vijf transportfuncties, waaronder enkelvoudig transport en continutransport. Kies naar wens een transportfunctie.

## Enkele opnamen nemen

Deze functie is voor normaal opnemen.

## $\langle \cdot \rangle$  /  $\square$  op de bedieningsknop  $\rightarrow$ **(Enkelbeeldopname)**

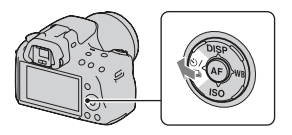

#### **Opmerking**

• Wanneer de belichtingsfunctie is ingesteld op [Sportactie] in de Scènekeuzefunctie, kunt u geen enkelvoudige opnamen maken.

## Continu opnemen

De camera legt de beelden doorlopend vast op de volgende snelheden\*.

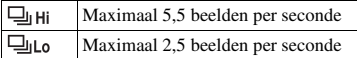

\* Onze meetomstandigheden. De snelheid van een continuopname is langzamer, afhankelijk van de opnameomstandigheden.

# $\textbf{1} \otimes$ / $\textbf{1}$  op de bedieningsknop  $\rightarrow$  $\Box$  (Continuopname)  $\rightarrow$ **Selecteer de gewenste snelheid**

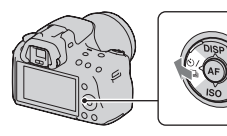

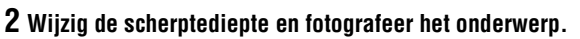

• De camera blijft opnemen als u de ontspanknop ingedrukt houdt.

#### **Het maximale aantal opeenvolgende opnamen**

Het aantal beelden dat continu opgenomen kan worden, is beperkt.

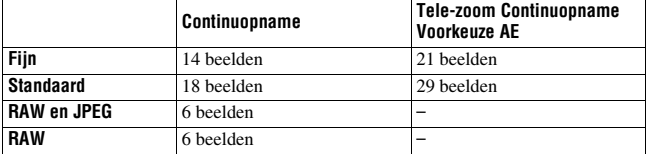

#### **Opnametechniek**

• U kunt sneller ononderbroken opnamen maken als u de belichtingsfunctie instelt op Tele-zoom Continuopname Voorkeuze AE [\(blz. 71\).](#page-278-0)

#### **Opmerkingen**

- Wanneer  $\Box$ <sub>th</sub> is geselecteerd, wordt het beeld weergegeven dat is vastgelegd tussen de beeldjes.
- U kunt geen ononderbroken opnamen maken bij een andere stand van Scènekeuze dan [Sportactie].
- Wanneer [Gezichtsherkenning] is ingesteld op [Aan], kan de snelheid van ononderbroken opnamen lager zijn.

# De zelfontspanner gebruiken

De 10-seconden zelfontspanner is handig wanneer de fotograaf zelf op de foto moet staan en de 2-seconden zelfontspanner is handig om camerabewegingen te verminderen.

# $1 \circledcirc$  op de bedieningsknop  $\rightarrow$  $\bullet$  **(Zelfontspanner)** → Selecteer **de gewenste instelling**

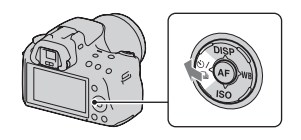

• Het cijfer achter  $\mathcal{O}$  is het huidige aantal geselecteerde seconden.

# **2 Wijzig de scherptediepte en fotografeer het onderwerp.**

• Als de zelfontspanner is geselecteerd, geven geluidsignalen en het lampje van de zelfontspanner de status ervan aan. Vlak voor de opname knippert het lampje van de zelfontspanner snel en klinkt het geluidsignaal.

#### **De zelfontspanner annuleren**

Druk op  $\zeta$ ) /  $\Box$  op de bedieningsknop.

# Beelden opnemen met verschoven belichting (Belichtingsbracket)

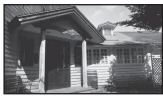

Basisbelichting – richting + richting

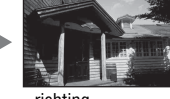

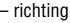

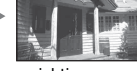

Met bracketopnamen kunt u diverse beelden opnemen, ieder met een andere belichtingsgraad. Specificeer de afwijkingswaarde (stappen) van de basisbelichting en de camera maakt automatisch drie opnamen bij een wisselende belichting. Houd de ontspanknop ingedrukt totdat het opnemen stopt.

Wanneer er wordt geflitst, wordt met de flitsbracketopname de hoeveelheid flitslicht gevarieerd. Druk de ontspanknop in voor elke opname.

# $1 \otimes$ / $\Box$  op de bedieningsknop  $\rightarrow$ **BRAC** (Bracket: continu)  $\rightarrow$ **Selecteer de gewenste bracketstap**

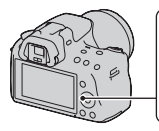

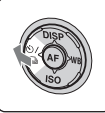

# **2 Wijzig de scherptediepte en fotografeer het onderwerp.**

De basisbelichting wordt ingesteld bij het eerste beeld van de bracketopname.

• Houd de ontspanknop ingedrukt totdat het opnemen stopt. Druk voor flitser-bracket-opnamen de ontspanknop drie keer in.

#### **Opmerkingen**

- De belichting wordt verschoven door aanpassing van de sluitertijd als het instelwiel is ingesteld op M.
- Bij aanpassing van de belichting, wordt de belichting verschoven aan de hand van de gecompenseerde waarde.
- De bracket-functie kan niet worden ingesteld als de belichtingsfunctie is ingesteld op AUTO, AUTO+, Panorama d. Beweging, Scènekeuze of Beeldeffect.

### **EV-schaalverdeling bij bracketopname**

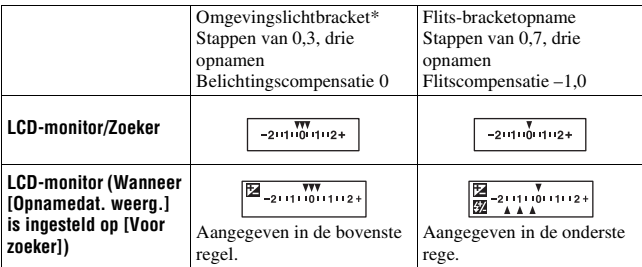

- \* Omgevingslicht: elk licht, behalve het flitslicht, dat de scène belicht gedurende een lange tijd, zoals natuurlijk licht, een gloeilamp of een tlbuis.
- Bij bracketopnamen wordt hetzelfde aantal aanduidingen als het aantal opneembare beelden weergegeven op de EV-schaalverdeling.
- Nadat de bracketopname is begonnen, gaan de aanduidingen van de reeds gemaakte opnamen één voor één uit.

# <span id="page-331-0"></span>Opnemen met witbalansverschuiving (Witbalansbracket)

Op basis van de geselecteerde witbalans en kleurtemperatuur/kleurfilter worden drie beelden vastgelegd met een wisselende witbalans.

# $1 \otimes$ / $\Box$  op de bedieningsknop  $\rightarrow$ **BRA**WB (Witbalansbracket)  $\rightarrow$ **Selecteer de gewenste instelling**

• Wanneer Lo is geselecteerd, wordt het verschoven met 10 mired\* en wanneer Hi is geselecteerd wordt het verschoven met 20 mired.

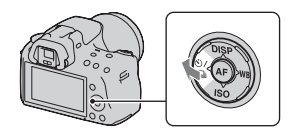

# **2 Wijzig de scherptediepte en fotografeer het onderwerp.**

\* Mired: een eenheid die de kleuromzettingskwaliteit aangeeft voor kleurtemperatuurfilters.

# Beelden weergeven

Het laatst opgenomen beeld wordt weergegeven op de LCD-monitor.

# **1** Druk op de **►**-knop.

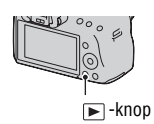

# **2** Selecteer een beeld met ◀/▶ op de bedieningsknop.

#### **Terugkeren naar de opnamestand**

Druk nogmaals op de  $\blacktriangleright$ -knop.

#### <span id="page-332-0"></span>**Overschakelen op het scherm voor opnamegegevens**

Druk op DISP op de bedieningsknop.

Telkens wanneer u op DISP op de bedieningsknop drukt, verandert het scherm als volgt.

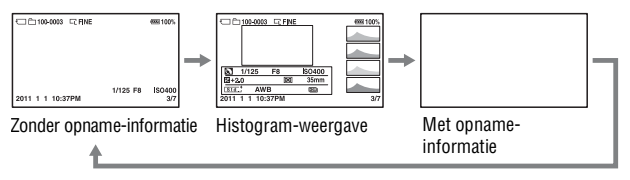

**De map die u wilt weergeven, selecteren**

**MENU-knop**  $\rightarrow \blacktriangleright$  2  $\rightarrow$  [Map kiezen]  $\rightarrow$  Selecteer de gewenste **map**

**De beeldrichting kiezen bij de weergave van een beeld dat is opgenomen in de portretpositie**

**MENU-knop**  $\rightarrow \blacktriangleright$  2  $\rightarrow$  [Afspeelweergave]  $\rightarrow$  Selecteer de **gewenste instelling**

#### **Opmerking**

• Wanneer u het beeld weergeeft op een tv of computer, wordt het weergegeven in de portretpositie, zelfs als [Handm.roteren] is geselecteerd.

#### **Panoramabeelden scrollen**

Selecteer een panoramabeeld en druk vervolgens op het midden van de bedieningsknop. De weergave wordt onderbroken wanneer u nogmaals drukt.

U kunt 3D Panoramabeelden niet scrollen. De weergave scrollen van beelden die zijn vastgelegd met [3D-pan.: beeldform.] ingesteld op [16:9] is niet mogelijk.

# Films afspelen

- **1** MENU-knop  $\rightarrow \mathbb{F}$  1  $\rightarrow$  [Stilst.b./film select.]  $\rightarrow$  [Film]
- **2** Selecteer de film van uw keuze met  $\blacktriangleleft$   $\rho$  op de bedieningsknop **en druk vervolgens op het midden van de bedieningsknop.**

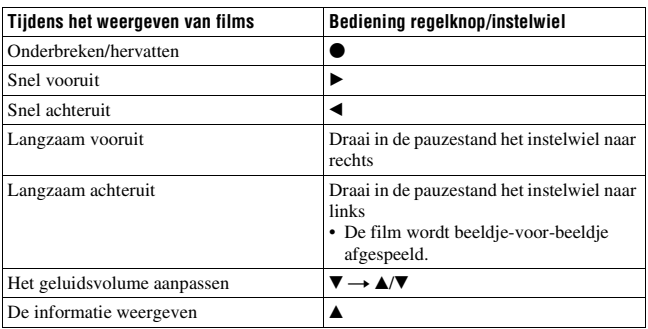

**Het geluidsvolume aanpassen**

 $MENU-knop \rightarrow \mathbb{F}$  2  $\rightarrow$  [Volume-instellingen]  $\rightarrow$  Selecteer de **klep van uw keuze**

#### **De datum van af te spelen films selecteren**

Films worden opgeslagen op datum.

# **MENU-knop**  $\rightarrow \blacktriangleright$  2  $\rightarrow$  [Datum selecteren]  $\rightarrow$  Selecteer de **gewenste datum**

#### **Opmerking**

• Films die met andere apparaten zijn opgenomen, zullen misschien niet op deze camera kunnen worden afgespeeld.

## Een beeld roteren

# **1 Geef het beeld weer dat u wilt roteren en druk vervolgens op de -knop.**

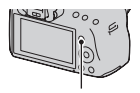

-knop

# **2 Druk op het midden van de bedieningsknop.**

Het beeld wordt linksom geroteerd. Herhaal stap 2 als u nog een rotatie wilt uitvoeren.

• Nadat u het beeld hebt geroteerd, wordt het weergegeven in de geroteerde positie, zelfs wanneer u de voeding uitschakelt.

#### **Terugkeren naar het normale weergavescherm**

Druk op de  $\blacksquare$ -knop.

#### **Opmerkingen**

- U kunt films niet roteren.
- Als u geroteerde beelden naar een computer kopieert, kunnen de geroteerde beelden met het softwareprogramma "PMB" op de cd-rom (bijgeleverd) correct worden weergegeven. Het is echter mogelijk dat de beelden niet worden geroteerd, afhankelijk van het softwareprogramma.

# Beelden vergroten

U kunt een stilstaand beeld vergroten zodat u het beter kunt bekijken. Dit is handig om de scherpstelling van een opgenomen beeld te bekijken.

**1 Geef het beeld weer dat u wilt vergroten en druk vervolgens op**   $de \oplus$  -knop.

## **2 U kunt in- en uitzoomen op het beeld met de**  $\oplus$  **-knop of**  $\ominus$  **-knop.**

• Draaien aan het instelwiel schakelt het beeld over op dezelfde weergavevergroting. Als u meerdere beelden opneemt met dezelfde compositie, dan kunt u hun scherptediepte vergelijken.

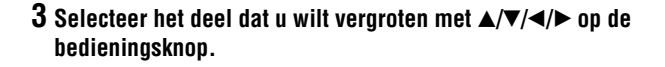

#### **De vergrote weergave annuleren**

Druk op de <sup>■</sup>knop om het beeld te laten terugkeren naar de normale grootte.

#### **Zoombereik**

Het weergavezoombereik is als volgt.

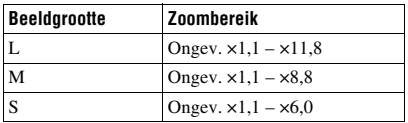

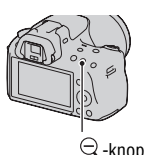

 $\ominus$  -knop

 $\oplus$  -knop

# **MENU-knop**  $\rightarrow \blacktriangleright$  1  $\rightarrow$  [Beeldindex]  $\rightarrow$  Selecteer het aantal **beelden dat u op één bladzijde wilt weergegeven**

• U kunt met behulp van de  $\blacksquare$ -knop ook de lijst met beelden weergeven.

### **Terugkeren naar het scherm met een enkel beeld**

Druk op het midden van de bedieningsknop wanneer u het gewenste beeld selecteert.

#### **Overschakelen naar het filmindexscherm**

Selecteer, als u films wilt weergeven op het beeldindexscherm,  $\Box$  (film) op het tabblad met  $\blacktriangleleft$ / $\blacktriangleright$  op de bedieningsknop en druk daarna op het midden van de bedieningsknop.

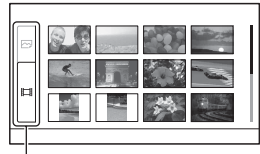

Tabblad overschakelen stilstaand beeld/film

<span id="page-336-0"></span>Beelden automatisch weergeven (Diavoorstelling)

# **MENU-knop**  $\rightarrow \blacktriangleright$  **1**  $\rightarrow$  [Diavoorstelling]  $\rightarrow$  [Enter]

De opgenomen beelden worden op volgorde weergegeven (diavoorstelling). De diavoorstelling eindigt automatisch nadat alle beelden zijn weergegeven.

- U kunt het volgende en vorige beeld bekijken met  $\triangleleft$  op de bedieningsknop.
- U kunt de diavoorstelling niet onderbreken.

#### **De diavoorstelling middenin beëindigen**

Druk op het midden van de bedieningsknop.

**Het interval kiezen tussen de beelden in de diavoorstelling**

 $MENU-knop \rightarrow \mathbb{F}$  1  $\rightarrow$  [Diavoorstelling]  $\rightarrow$  [Interval]  $\rightarrow$ **Selecteer het gewenste aantal seconden**

**Herhaaldelijk afspelen**

# $MENU-knop \rightarrow \blacktriangleright$  1  $\rightarrow$  [Diavoorstelling]  $\rightarrow$  [Herhalen]  $\rightarrow$ **[Aan]**

#### **Films afspelen**

U kunt stilstaande beelden en films niet in dezelfde diavoorstelling weergeven. Schakel met [Stilst.b./film select.] over naar weergave van film en selecteer vervolgens het filmtype.

# $MENU-knop \rightarrow \mathbb{F} \mid 1 \rightarrow [Diavoorstelling] \rightarrow [Filmype] \rightarrow$ **Selecteer het filmtype van uw keuze**

#### **3D-beelden weergeven**

Als u de camera met een HDMI-kabel (los verkrijgbaar) aansluit op een TV-toestel dat geschikt is voor 3D, kunt u 3D-beelden weergeven die zijn vastgelegd met 3D Panorama door beweging. Zie bladzijde [198](#page-405-0) voor nadere bijzonderheden over het maken van 3D-beelden. Raadpleeg ook de gebruiksaanwijzing die bij het TV-toestel is geleverd.

# $MENU-knop \rightarrow \mathbb{F} \mid 1 \rightarrow [Diavoorstelling] \rightarrow [Beeldtype] \rightarrow$ **[All. 3D weerg.]**

# De informatie over opgenomen beelden controleren

Telkens wanneer u op DISP op de bedieningsknop drukt, verandert het scherm als volgt [\(blz. 125\).](#page-332-0)

# Basisopname-informatie

#### $1$  $\sqrt{2}$   $\sqrt{2}$   $\$  $\Box$  $\Box$ 100-0003  $\Box$ FINE om DPOF3 669100% AVCHD **EES GSB** 100%  $\Box$ **Rece** <sup>(2)</sup> I  $\overline{3}$ **EEE**<br>1/125 F3.5 ISO200 ► ≔  $5:40$  $\sqrt{2}$  $\overline{2}$ 2011 1 1 10:37PM  $\overline{3/7}$ 2011 1 1 10:37PM  $\overline{3/7}$  $\overline{\mathbf{D}}$  Sluit. **Exertification Pauze**  $\overline{\phantom{0}}$  vol

### $\boxed{1}$

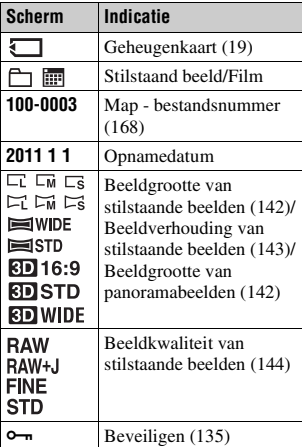

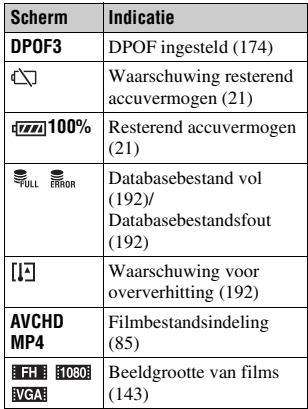

# **Stilstaand beeld Film**

 $\boxed{2}$ 

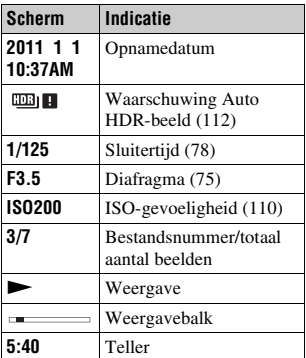

 $\boxed{3}$ 

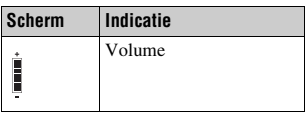

# Histogram-weergave

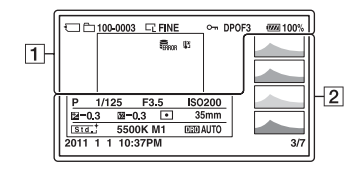

 $\overline{1}$   $\overline{2}$ 

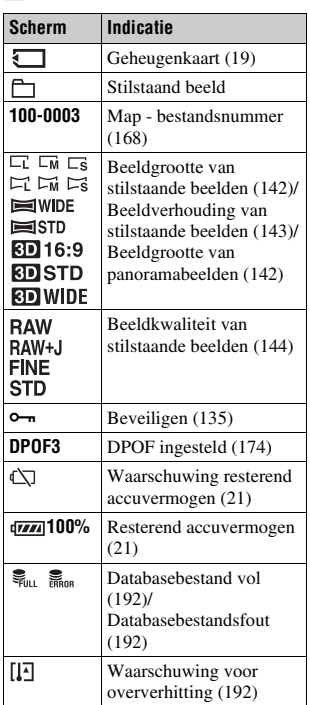

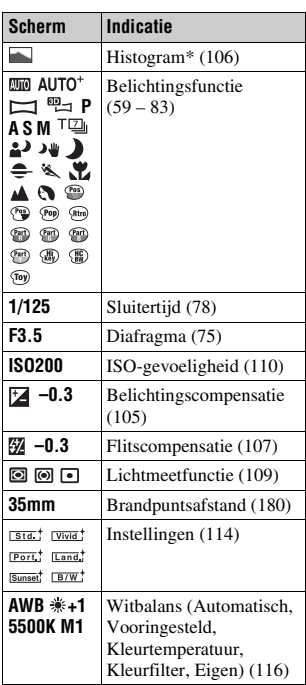

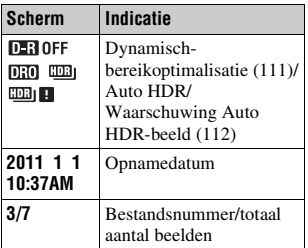

\* Als het beeld een sterk belicht of zwak belicht deel bevat, knippert dat deel van het beeld in de histogramweergave (luminantielimietwaarschuwing).

# <span id="page-342-0"></span>Beelden beveiligen (Beveiligen)

U kunt afbeeldingen beschermen tegen het per ongeluk wissen.

Geselecteerde beelden beveiligen/de beveiliging van geselecteerde beelden annuleren

# **1** MENU-knop  $\rightarrow \blacktriangleright$  1  $\rightarrow$  [Beveiligen]  $\rightarrow$  [Meerdere bldn.]

**2 Selecteer de beelden die u wilt beveiligen met**  $\blacktriangleleft$ **/** $\blacktriangleright$  **op de bedieningsknop en druk dan op het midden van de bedieningsknop.**

De markering  $\sim$  wordt op het geselecteerde beeld afgebeeld.

• Om de selectie ongedaan te maken, drukt u opnieuw op het midden.

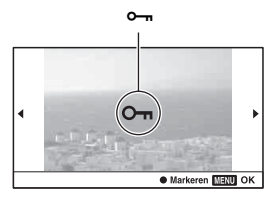

# **3 Als u nog andere beelden wilt beveiligen, herhaalt u stap 2.**

# **4 Druk op de MENU-knop.**

## **5** Selecteer [Enter] met ▲ en druk vervolgens op het midden van **de bedieningsknop.**

#### **De beveiliging van alle beelden of films annuleren**

U kunt de beveiliging annuleren van alle beelden in de map die op dat moment is geselecteerd of van alle films met dezelfde opnamedatum.

# **MENU-knop**  $\rightarrow \mathbb{F}$  1  $\rightarrow$  [Beveiligen]  $\rightarrow$  [Alle beeld. annul.] of **[Alle films annul.]**

# Beelden wissen (Wissen)

Als u eenmaal een beeld hebt gewist, kunt u dit niet herstellen. Controleer vooraf of u het beeld al dan niet wilt wissen.

#### **Opmerking**

• Beveiligde beelden kunnen niet worden gewist.

## Het beeld wissen dat wordt weergegeven

**1 Geef het beeld weer dat u wilt wissen en druk vervolgens op de -knop.**

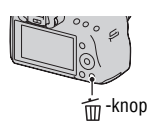

**2** Selecteer [Wissen] met ▲ op de bedieningsknop en druk **vervolgens op het midden van de bedieningsknop.**

Hiermee worden de geselecteerde beelden gewist

# **1** MENU-knop  $\rightarrow \blacktriangleright$  1  $\rightarrow$  [Wissen]  $\rightarrow$  [Meerdere bldn.]

**2 Selecteer met de bedieningsknop de beelden die u wilt wissen, en druk dan op het midden van de bedieningsknop.**

De markering  $\overline{m}$  wordt op het geselecteerde beeld afgebeeld.

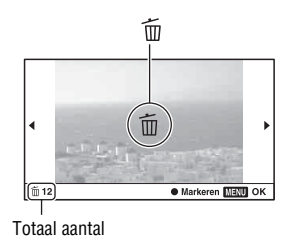

**3 Als u nog andere beelden wilt wissen, herhaalt u stap 2.**

# **4 Druk op de MENU-knop.**

## **5** Selecteer [Wissen] met  $\triangle$  en druk vervolgens op het midden **van de bedieningsknop.**

# Alle beelden in de map wissen

Wist alle stilstaande beelden in de map. Dit verschijnt alleen tijdens de weergave van stilstaande beelden.

# **1** MENU-knop  $\rightarrow \mathbb{F}$  1  $\rightarrow$  [Wissen]  $\rightarrow$  [Alles in map]

# **2** Selecteer [Wissen] met ▲ op de bedieningsknop en druk **vervolgens op het midden van de bedieningsknop.**

Alle films met dezelfde opnamedatum wissen

Wist alle films van die datum. Dit verschijnt alleen tijdens de weergave van films.

**1** MENU-knop  $\rightarrow \blacksquare$  **1**  $\rightarrow$  [Wissen]  $\rightarrow$  [Alles in dat.b.]

# **2** Selecteer [Wissen] met ▲ op de bedieningsknop en druk **vervolgens op het midden van de bedieningsknop.**

# Beelden bekijken op een tv-scherm

Als u de beelden die u met de camera hebt gemaakt, op een tv wilt bekijken, hebt u een HDMI-kabel (los verkrijgbaar) en een HD-tv met HDMI-aansluiting nodig.

<span id="page-345-0"></span>**1 Schakel zowel de camera als de tv uit, en sluit de camera en de tv op elkaar aan.**

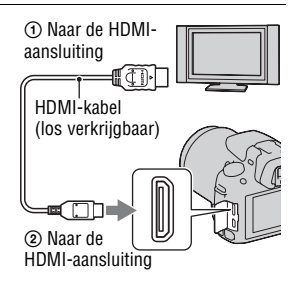

# **2 Schakel de tv in en wijzig de ingang.**

• Raadpleeg de gebruiksaanwijzing bijgeleverd bij de tv voor meer informatie.

# **3 Schakel de camera in.**

De beelden die met de camera zijn opgenomen, worden op het tv-scherm afgebeeld.

Selecteer het gewenste beeld met  $\blacktriangleleft$ / $\blacktriangleright$  op de bedieningsknop.

• De LCD-monitor op de camera wordt niet ingeschakeld.

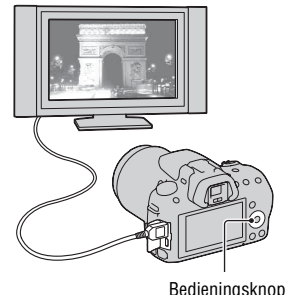

#### **Opmerkingen**

- Gebruik een HDMI-kabel met het HDMI-logo.
- Gebruik een HDMI-mini-aansluiting aan het ene uiteinde (voor de camera) en een aansluiting die geschikt is voor de aansluiting op uw tv aan het andere uiteinde.
- Sommige apparaten zullen mogelijk niet correct werken.
- Sluit de uitgang van het apparaat niet aan op de HDMI-aansluiting op de camera. Dit kan een storing veroorzaken.
- De audio wordt niet uitgestuurd zolang een film wordt opgenomen.

#### **Op "PhotoTV HD"**

Deze camera is compatibel met de norm "PhotoTV HD". Door apparaten die compatibel zijn met PhotoTV HD van Sony aan te sluiten met een HDMI-kabel, kunt u genieten van een compleet nieuwe wereld van foto's in adembenemende Full HD-kwaliteit. "PhotoTV HD" biedt een zeer gedetailleerde uitdrukking van subtiele patronen en kleuren, zoals op foto's.

#### **3D-beelden bekijken met een TV-toestel dat geschikt is voor 3D**

Als u de camera met een HDMI-kabel (los verkrijgbaar) aansluit op een TV-toestel dat geschikt is voor 3D, kunt u automatisch 3D-beelden weergeven die zijn vastgelegd met 3D Panorama door beweging. Zie bladzijde [198](#page-405-0) voor nadere bijzonderheden over het maken van 3D-beelden. Raadpleeg ook de gebruiksaanwijzing die bij het TV-toestel is geleverd.

 $MENU-knop \rightarrow \blacktriangleright$  1  $\rightarrow$  [3D-weergave]

# Gebruik van "BRAVIA" Sync

Wanneer u de camera met een HDMI-kabel aansluit op een tv die "BRAVIA" Sync ondersteunt, kunt u de camera bedienen met de afstandsbediening van de tv.

# **1 Sluit een tv die "BRAVIA" Sync ondersteunt, op de camera aan [\(blz. 138\)](#page-345-0).**

Het ingangssignaal wordt automatisch omgeschakeld en het beeld dat met de camera is opgenomen, verschijnt op het tv-scherm.

# **2 Druk op de SYNC MENU-knop op de afstandsbediening van de tv.**

# **3 Gebruik de bedieningsknoppen op de afstandsbediening van de TV.**

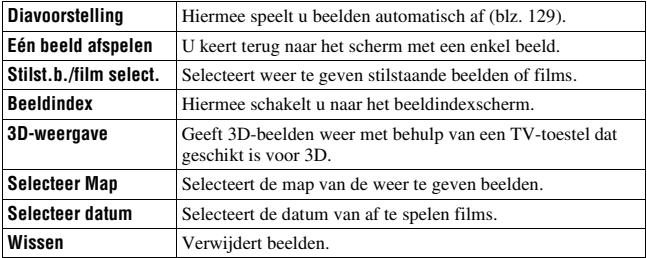

#### **Onderdelen in het Sync-menu**

#### **Opmerkingen**

- De beschikbare bewerkingen zijn beperkt als de camera met een HDMI-kabel op een tv is aangesloten.
- Alleen op tv's die "BRAVIA" Sync ondersteunen, kunnen deze bewerkingen worden gebruikt. De SYNC Menu-bedieningshandelingen verschillen afhankelijk van de TV die is aangesloten. Raadpleeg de bij de tv geleverde gebruiksaanwijzing voor meer informatie.

• Als de camera onnodige bewerkingen uitvoert als reactie op de afstandsbediening van de tv als de camera met een HDMI-aansluiting op een tv van een andere fabrikant is aangesloten, stelt u [CTRL.VOOR HDMI] in het  $\triangleleft$  menu Instellingen in op [Uit].

# Uw camera in het buitenland gebruiken

Wanneer u stilstaande beelden bekijkt op een TV-scherm, dan moeten de camera en het TV-toestel hetzelfde TV-kleurensysteem hebben.

#### **NTSC-systeem (1080 60i)**

Bahama-eilanden, Bolivia, Canada, Chili, Colombia, Ecuador, Filippijnen, Jamaica, Japan, Korea, Mexico, Midden-Amerika, Peru, Suriname, Taiwan, Venezuela, Verenigde Staten, enz.

#### **PAL-systeem (1080 50i)**

Australië, België, China, Denemarken, Duitsland, Finland, Hongarije, Hongkong, Italië, Indonesië, Koeweit, Kroatië, Maleisië, Nederland, Nieuw-Zeeland, Noorwegen, Oostenrijk, Polen, Portugal, Roemenië, Singapore, Slowakije, Spanje, Thailand, Tsjechië, Turkije, Verenigd Koninkrijk, Vietnam, Zweden, Zwitserland, enz.

#### **PAL-M-systeem (1080 50i)**

Brazilië

#### **PAL-N-systeem (1080 50i)**

Argentinië, Paraguay, Uruguay

#### **SECAM-systeem (1080 50i)**

Bulgarije, Frankrijk, Griekenland, Guyana, Irak, Iran, Monaco, Oekraïne, Rusland, enz.

# De beeldgrootte en de beeldkwaliteit instellen

### <span id="page-349-0"></span>Beeld: beeldformaat

# **MENU-knop → <b>th** 1 → [Beeld: beeldformaat] → Selecteer de **gewenste grootte**

#### **[Beeld: beeldverhoud.]: [3:2]**

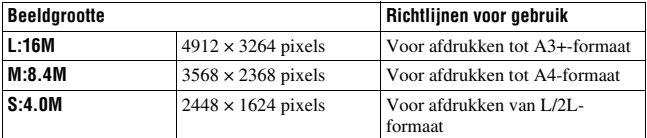

#### **[Beeld: beeldverhoud.]: [16:9]**

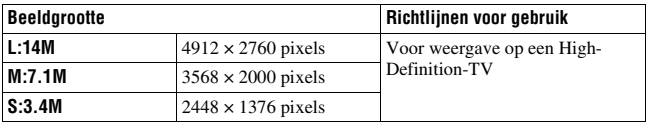

#### **Opmerking**

• Wanneer u een RAW-beeld selecteert met [Beeld: kwaliteit], komt de beeldgrootte van het RAW-beeld overeen met L. De beeldgrootte wordt niet weergegeven op de het scherm.

# <span id="page-349-1"></span>Selecteert de grootte van panoramabeelden

U kunt de beeldgrootte van panoramabeelden instellen. De beeeldgrootte varieert afhankelijk van de instelling van de opnamerichting [\(blz. 70\)](#page-277-0).

## **MENU-knop**  $\rightarrow \bullet$  **2**  $\rightarrow$  [Panorama: formaat] of [3D-pan.: **beeldform.]** t **Selecteer de gewenste grootte**

#### **[Panorama: formaat]**

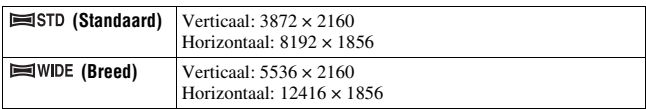

**[3D-pan.: beeldform.]**

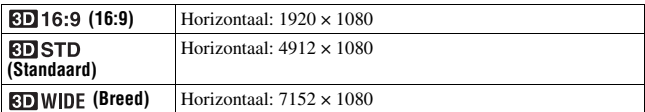

## <span id="page-350-1"></span>Film: formaat

Hoe groter de beeldgrootte, des te hoger de beeldkwaliteit.

## **MENU-knop**  $\rightarrow \bullet$  **1**  $\rightarrow$  [Film: formaat]  $\rightarrow$  Selecteer de **gewenste grootte**

#### **[AVCHD]-functie**

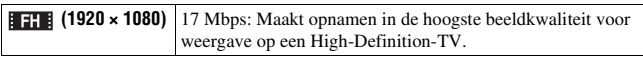

#### **[MP4]-functie**

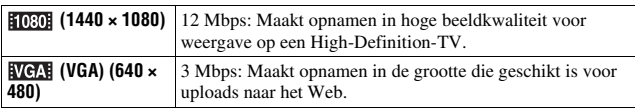

# <span id="page-350-0"></span>Beeld: beeldverhoud.

# **MENU-knop → ■1 → [Beeld: beeldverhoud.] → Selecteer de gewenste beeldverhouding**

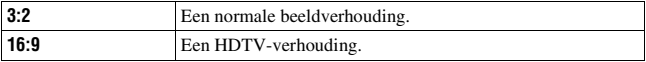

#### **Opmerking**

• Deze optie kan niet worden ingesteld als de belichtingsfunctie is ingesteld op Panorama d. beweg.

## <span id="page-351-0"></span>Beeld: kwaliteit

# **MENU-knop →**  $\bullet$  **1 → [Beeld: kwaliteit] → Selecteer de gewenste instelling**

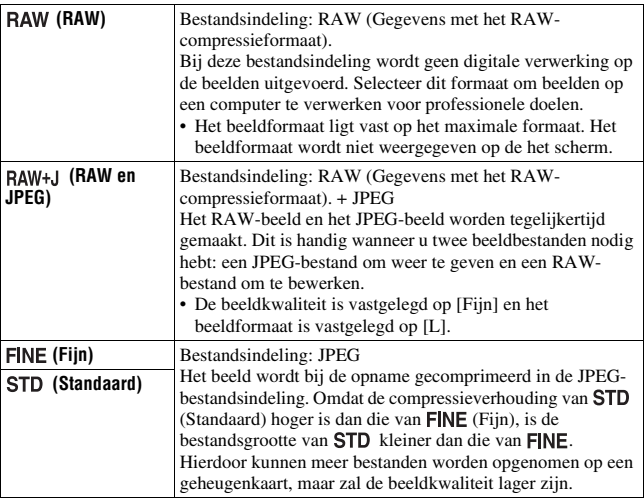

#### **Opmerkingen**

- Deze optie kan niet worden ingesteld als de belichtingsfunctie is ingesteld op Panorama d. beweg.
- Zie bladzijde [33](#page-240-0) voor meer informatie over het aantal beelden dat kan worden opgenomen wanneer de beeldkwaliteit wordt veranderd.

#### **Over RAW-beelden**

U hebt het softwareprogramma "Image Data Converter SR" nodig dat op de cd-rom (bijgeleverd) staat om een RAW-beeld te kunnen openen dat op deze camera is opgenomen. Met behulp van dit softwareprogramma kan een RAW-beeld worden geopend en geconverteerd naar een veelgebruikte bestandsindeling, zoals JPEG of TIFF, en kunnen de witbalans, de kleurverzadiging, het contrast, enz., worden veranderd.

- Het beeld in de RAW-indeling kan niet worden afgedrukt met een DPOF-printer.
- U kunt [Auto HDR] niet instellen op beelden in de RAW-indeling.

# De methode voor opnemen op een geheugenkaart instellen

De methode kiezen waarmee bestandsnummers worden toegekend aan beelden

# **MENU-knop → ■ 1 → [Bestandsnummer] → Selecteer de gewenste instelling**

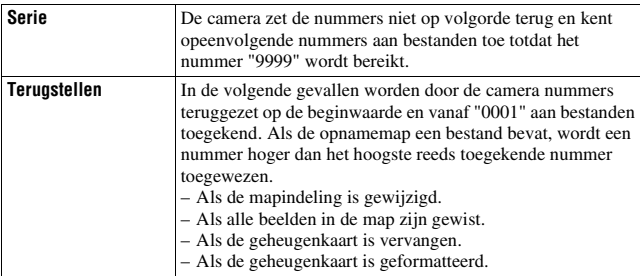

# Het formaat van de mapnaam selecteren

De opgenomen beelden worden opgeslagen in de automatisch gemaakte mappen in de map DCIM op de geheugenkaart.

# **MENU-knop**  $\rightarrow \bullet$  **1**  $\rightarrow$  [Mapnaam]  $\rightarrow$  Selecteer de gewenste **instelling**

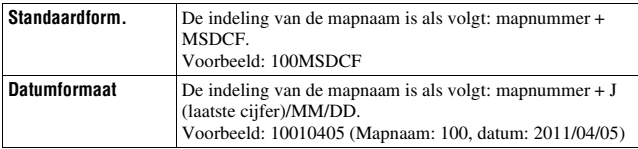

#### **Opmerking**

• De indeling van de filmmap is vastgesteld op "mapnummer + ANV01".

# Een nieuwe map maken

U kunt op de geheugenkaart een map maken voor het opnemen van afbeeldingen.

Een nieuwe map wordt aangemaakt met een nummer dat een eenheid hoger is dan het hoogste nummer dat reeds in gebruik is, en de map wordt de huidige opnamemap. Er worden tegelijkertijd een map voor stilstaande beelden en een map voor films aangemaakt.

# **MENU-knop**  $\rightarrow \bullet$  **1**  $\rightarrow$  **[Nieuwe map]**

#### **Opmerkingen**

- Wanneer u een geheugenkaart in de camera zet die in andere apparatuur is gebruikt, en u maakt opnamen, zal misschien automatisch een nieuwe map wordt aangemaakt.
- Er kunnen maximaal 4 000 beelden worden opgeslagen in een map. Wanneer de capaciteit van de map wordt overschreden, wordt automatisch een nieuwe map aangemaakt.

## De opnamemap selecteren

Als een map met de standaardindeling is geselecteerd en er twee of meer mappen bestaan, kunt u de opnamemap selecteren die moet worden gebruikt om opgenomen beelden in op te slaan.

## **MENU-knop**  $\rightarrow \bullet$  **1**  $\rightarrow$  **[OPN.-map kiezen]**  $\rightarrow$  **Selecteer de gewenste map**

#### **Opmerkingen**

- U kunt de map niet selecteren wanneer u de instelling [Datumformaat] selecteert.
- U kunt niet de map voor films selecteren.

# De geheugenkaart formatteren

Vergeet niet dat het formatteren alle gegevens op de geheugenkaart onherstelbaar zal wissen, inclusief de beveiligde beelden.

## $MENU-kn$   $\omega$   $\rightarrow$   $\blacksquare$  1  $\rightarrow$  [Formatteren]  $\rightarrow$  [Enter]

#### **Opmerkingen**

- Tijdens het formatteren brandt het toegangslampje. Terwijl het lampje brandt, mag u de geheugenkaart niet verwijderen.
- Formatteer de geheugenkaart in de camera. Als u de geheugenkaart op een computer formatteert, is het mogelijk dat niet in deze camera gebruikt kan worden, afhankelijk van het type formattering dat is uitgevoerd.
- Formatteren kan afhankelijk van de geheugenkaart een aantal minuten in beslag nemen.

# Beelddatabase herstellen

Wanneer er onregelmatigheden worden aangetroffen in het beelddatabasebestand die worden veroorzaakt door de verwerking van films op computers, enz., worden films in deze indeling op de geheugenkaart niet afgespeeld. Als dit gebeurt, repareert de camera het bestand.

## **MENU-knop → <b>to** 1 → [Beeld-DB herstellen] → [Enter]

#### **Opmerking**

• Gebruik een accu die voldoende is opgeladen. Als het vermogen van de accu te veel afneemt tijdens het repareren, kunnen de gegevens beschadigd raken.

# Controleren hoeveel ruimte er nog op de kaart is

Toont de resterende opnametijd van films en het aantal op te nemen stilstaande beelden op de geheugenkaart.

### **MENU-knop → ■ 1 → [Kaartruimte weerg.]**

# De upload-functie instellen voor een Eye-Fi-kaart

Stelt in of u de upload-functie gebruikt of niet wanneer u gebruik maakt van een Eye-Fi-kaart (in de handel verkrijgbaar). Dit item verschijnt wanneer u een Eye-Fi-kaart in de camera zet.

# **MENU-knop**  $\rightarrow \infty$  **2**  $\rightarrow$  [Inst. uploaden]  $\rightarrow$  Selecteer de **gewenste instelling**

#### **De statusindicators bij communicatie**

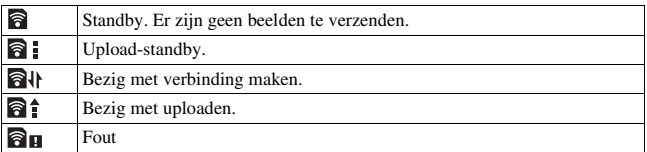

#### **Opmerkingen**

- Installeer, voordat u een Eye-Fi-kaart gebruikt, het toegangspunt van de draadloze-LAN en de verzendbestemming. Raadpleeg voor nadere bijzonderheden de bedieningshandleiding die bij de Eye-Fi-kaart wordt geleverd.
- Eye-Fi-kaarten worden verkocht in de V.S, Canada, Japan en sommige landen in de EU (vanaf maart 2010).
- Neem voor meer informatie rechtstreeks contact op met de fabrikant of leverancier.
- Eye-Fi-kaarten kunnen alleen worden gebruikt in landen/regio's waar zij worden aangeschaft. Gebruik Eye-Fi-kaarten in overeenstemming met de wet van de landen/ regio's waar u de kaart hebt aangeschaft.
- Eye-Fi-kaarten hebben ook een functie voor draadloze LAN. Steek een Eye-Fi-kaart niet in de camera wanneer dat verboden is, bijvoorbeeld in een vliegtuig. Zit er een Eye-Fi-kaart in de camera, stel dan [Inst. uploaden] in op [Uit]. **O**off wordt op het scherm getoond wanneer [Inst. uploaden] is ingesteld op [Uit].
- Wanneer u een splinternieuwe Eye-Fi-kaart voor de eerste keer gebruikt, kopieer dan het installatiebestand van Eye-Fi-manager dat op de kaart is vastgelegd naar uw computer voordat u de kaart formatteert.
- Gebruik een Eye-Fi-kaart wanneer u de firmware hebt geüpdate naar de laatste nieuwe versie. Raadpleeg voor nadere bijzonderheden de handleiding bij de Eye-Fikaart.
- De functie voor energiebesparing van de camera werkt niet zolang beelden worden geüpload.
- Als  $\partial \mathbf{u}$  (fout) op het scherm wordt getoond, neem de geheugenkaart dan uit en zet deze weer in, of zet het toestel uit en weer aan. Als  $\partial \mathbf{u}$  weer verschijnt, is de Eye-Fi-kaart misschien beschadigd.
- Wi-Fi-netwerkcommunicatie kan misschien invloed ondervinden van andere communicatieapparaten. Als de communicatiestatus niet goed is, ga dan dichter naar het toegangspunt van het Wi-Fi-netwerk toe.
- Raadpleeg voor nadere informatie over de bestandstypen die kunnen worden geüpload, de bedieningsinstructies die bij de Eye-Fi-kaart worden geleverd.
- Dit product ondersteunt de Eye-Fi "Endless Memory Mode" niet. Het is belangrijk dat op Eye-Fi-kaarten die u in dit product zet, "Endless Memory Mode" is uitgeschakeld.

# De instelling voor ruisonderdrukking wijzigen

# Ruisonderdrukking uitschakelen tijdens opnamen met een lange belichtingstijd

De ruisonderdrukking wordt ingeschakeld voor de duur dat de sluiter open is als u de sluitertijd instelt op een seconde of langer (opname met lange belichting).

Dit gebeurt om de korrelige ruis die typisch is voor een lange belichting, te verminderen. Er wordt een bericht weergegeven als de ruisonderdrukking in voortgang is, en u kunt dan geen nieuwe foto's nemen. Selecteer [Aan] om de prioriteit voor de beeldkwaliteit aan te geven. Selecteer [Uit] om de prioriteit voor de opnametiming aan te geven.

# **MENU-knop**  $\rightarrow \bullet$  **3**  $\rightarrow$  [NR lang-belicht]  $\rightarrow$  [Uit]

#### **Opmerkingen**

- Wanneer de belichtingsfunctie is ingesteld op Panorama d. Beweging, Tele-zoom Continuopname Voorkeuze AE, of continuopname, continu-bracketing, [Schemeropn. uit hand] in Scènekeuze of ISO is ingesteld op [NR Multi Frame], dan vindt er geen ruisonderdrukking plaats ook niet als de functie is ingesteld op [Aan].
- Wanneer de belichtingsfunctie is ingesteld op AUTO, AUTO+ of de Scènekeuze. kunt u de ruisonderdrukking niet uitschakelen.

## De ruisonderdrukking instellen bij instellingen met een hoge ISO-gevoeligheid

De camera vermindert de ruis die beter zichtbaar wordt wanneer de cameragevoeligheid hoog is.

Selecteer [Automatisch] om de prioriteit voor de beeldkwaliteit aan te geven. Selecteer [Zwak] om de prioriteit voor de opnametiming aan te geven.

# **MENU-knop**  $\rightarrow \bullet$  **3**  $\rightarrow$  [NR bij hoge-ISO]  $\rightarrow$  Selecteer de **gewenste instelling**

#### **Opmerkingen**

- [Zwak] wordt automatisch geselecteerd voor continuopnamen of continubracketopnamen, zelfs als u de instelling [Automatisch] kiest.
- Wanneer de belichtingsfunctie is ingesteld op AUTO, AUTO+, Panorama d. Beweging, Scènekeuze of Beeldeffect, is deze optie ingsteld op [Zwak].
- Ruisonderdrukking wordt niet uitgevoerd op RAW-beelden.

# De functie van de knoppen wijzigen

# De bediening van de AEL-knop wijzigen

De functie van de AEL-knop kan worden geselecteerd uit de volgende twee functies:

- Behoud de vergrendelde belichtingswaarde door op de AEL-knop te drukken terwijl de knop ingedrukt wordt gehouden ([AEL-vergrendel]).
- Behoud de vergrendelde belichtingswaarde door op de AEL-knop te drukken tot de knop nogmaals wordt ingedrukt ([AEL-wisselen]).

## **MENU-knop →**  $\phi$  **1 → [AEL-knop] → Selecteer de gewenste instelling**

#### **Opmerkingen**

- Terwijl de belichtingswaarde vergrendeld is, wordt  $\bigstar$  afgebeeld op de LCDmonitor en in de zoeker. Zorg ervoor dat u de instelling niet terugzet.
- De instellingen [AEL-vergrendel] en [AEL-wisselen] beïnvloeden de handmatige verschuiving [\(blz. 81\)](#page-288-0) in de handmatige belichtingsfunctie.
- Wanneer u [AEL-wisselen] hebt geselecteerd, is het belangrijk dat u de vergrendeling opheft door nogmaals op de AEL-knop te drukken.

## De functie van de scherpstelvergrendelknop wijzigen in controlefunctie

Als u een lens gebruikt die is uitgerust met een scherpstelvergrendelknop, kunt u de werking van de knop veranderen zodat u een voorbeeld van de opname kunt bekijken.

# **MENU-knop →**  $\uparrow \uparrow$  **1 → [Scherpst.vast.knop] → [Velddieptevoorb.]**

# De functie Scherpstelling vergroten inschakelen

U kunt op het beeld inzoomen en de scherpstelling controleren door tijdens het maken van opnamen de  $\overline{m}$ -knop te gebruiken.

# **MENU-knop →**  $\uparrow \uparrow$  **1 → [Scherpst. vergroten] → [Aan]**

# De functie van uw keuze toewijzen aan de knop D-RANGE

U kunt één van de volgende functies aan de knop D-RANGE toewijzen.

## **MENU-knop**  $\rightarrow \bullet$  **3**  $\rightarrow$  [D-RANGE-knop]  $\rightarrow$  Selecteer de **gewenste instelling**

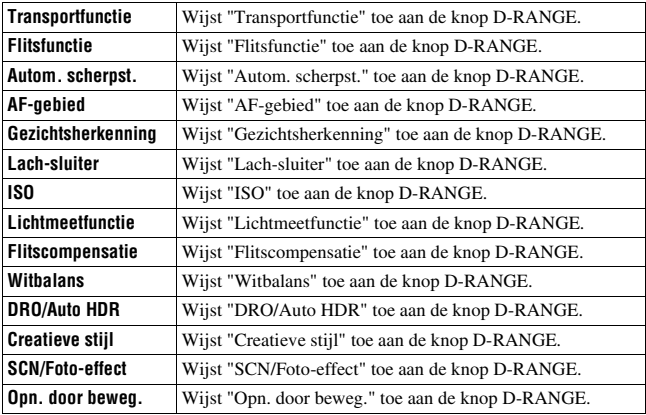
# Andere instellingen wijzigen

### <span id="page-360-2"></span>Het geluid aan-/uitzetten

U kunt het geluid selecteren dat wordt voortgebracht wanneer de sluiter wordt vergrendeld, tijdens het aftellen van de zelfontspanner, enz.

### **MENU-knop** t **2** t **[Audiosignalen]** t **Selecteer de gewenste instelling**

### <span id="page-360-1"></span>Het Help-scherm verwijderen

U kunt het Help-scherm dat wordt weergegeven tijdens de bediening van de camera, uitschakelen. Dit is handig wanneer u de volgende bewerking snel wilt uitvoeren.

### $MENU-knop \rightarrow \mathcal{A}$  1  $\rightarrow$  [Help-scherm]  $\rightarrow$  [Uit]

### <span id="page-360-3"></span><span id="page-360-0"></span>De tijdsduur instellen waarna de camera in de spaarstand moet worden gezet

U kunt voor de camera verschillende tijdsintervallen instellen voor het overschakelen naar de stroombesparing (Stroombesparing). Door de ontspanknop halverwege in te drukken, keert de camera terug naar de opnamefunctie.

### **MENU-knop**  $\rightarrow \mathcal{L}$  **1**  $\rightarrow$  **[Stroombesparing]**  $\rightarrow$  **Selecteer de gewenste tijd**

### **Opmerking**

• Ongeacht de instelling die u hier hebt geselecteerd, gaat de camera na 30 minuten over op de energiespaarstand wanneer het toestel op een TV-toestel is aangesloten.

### <span id="page-361-3"></span><span id="page-361-0"></span>De sluiter ontspannen wanneer er geen lens is bevestigd

U kunt de sluiter ontspannen wanneer er geen lens is bevestigd. Selecteer dit wanneer u de camera bevestigt op een astronomische telescoop, enz.

### **MENU-knop →**  $\uparrow \uparrow$  **1 → [Opn. zonder lens] → [Inschakelen]**

#### **Opmerking**

• Juiste lichtmeting is niet mogelijk wanneer u lenzen gebruikt die geen lenscontact hebben, zoals de lens van een astronomische telescoop. In dergelijke gevallen regelt u zelf de belichting door middel van controle van het vastgelegde beeld.

### De taal selecteren

### **MENU-knop → �� 1 → [愈 Taal] → Selecteer de taal**

### <span id="page-361-1"></span>Demonstratieweergave van een film instellen

U kunt de camera instellen voor een demonstratieweergave van een film, als u gedurende ongeveer één minuut geen bedieningshandeling op de camera uitvoert.

### $MENU-knop \rightarrow Q \rightarrow [Demomodus] \rightarrow [Aan]$

### <span id="page-361-2"></span>Het eerste scherm van het menu instellen

U kunt het eerste scherm van het menu op één van de volgende manieren instellen:

- Altijd het eerste scherm van het menu instellen.
- Geeft het laatst ingestelde item weer. Dit maakt het gemakkelijker het laatste item dat u eerder hebt ingesteld, te resetten.

### **MENU-knop** t **2** t **[Menustartpositie]** t **Selecteer de gewenste instelling**

## De LCD-monitor/elektronische zoeker instellen

### <span id="page-362-0"></span>De helderheid van de LCD-monitor instellen

### **MENU-knop → ₹ 1 → [LCD-helderheid] → Selecteer de gewenste instelling**

#### **Opmerkingen**

- Omdat [Zonnig weer] te helder is, stelt u deze voor het maken van foto's binnenshuis in op [Handmatig].
- De accu raakt snel leeg als u de camera lang gebruikt terwijl [Zonnig weer] is geselecteerd.

### <span id="page-362-1"></span>Zelf de helderheid van de elektronische zoeker instellen

De helderheid van zoeker wordt automatisch aangepast aan de lichtomstandigheden van het onderwerp.

U kunt zelf de helderheid van de zoeker instellen.

### $MENU$ -knop  $\rightarrow \mathcal{L}$  1  $\rightarrow$  [Helderheid zoeker]  $\rightarrow$  [Handmatig] **Selecteer de gewenste instelling**

#### **Opmerking**

• Wanneer u de camera gebruikt met de AC-PW20-netspanningsadapter (los verkrijgbaar), wordt de helderheid van de zoeker altijd ingesteld op de helderste stand, zelfs als u [Automatisch] selecteert.

### <span id="page-363-2"></span>De weergegeven tijd van het beeld direct na de opname ervan instellen (Automatische weergave)

U kunt het opgenomen beeld direct na de opname ervan controleren op de het scherm. U kunt de weergaveduur veranderen.

### **MENU-knop** t **2** t **[Autom.weergave]** t **Selecteer de gewenste instelling**

### **Opmerking**

• In de automatische weergave wordt het beeld niet in de verticale positie weergegeven, zelfs niet als [Afspeelweergave] wordt ingesteld op [Autom.roteren] [\(blz. 125\).](#page-332-0)

### <span id="page-363-0"></span>De methode instellen voor het overschakelen tussen de LCD-monitor en de zoeker

U kunt het automatisch overschakelen tussen LCD-monitor en zoeker uitschakelen zodat u alleen de FINDER/LCD-knop kunt gebruiken voor het overschakelen.

### **MENU-knop →**  $\uparrow \uparrow$  **1 → [Inst. FINDER/LCD] → [Handmatig]**

### <span id="page-363-1"></span>De rasterlijn instellen

De stramienlijn is een hulplijn voor het componeren van het beeld. U kunt de stramienlijn instellen op aan/uit of het type stramienlijn selecteren. Het beschikbare bereik voor het vastleggen van film wordt ook weergegeven.

### **MENU-knop →**  $\uparrow \phi$  **2 → [Stramienlijn] → Selecteer de gewenste instelling**

## De versie van de camera controleren

Hiermee geeft u de versie van uw camera weer. Controleer de versie wanneer er een firmware-update uitkomt.

### $MENU-knop \rightarrow Q 2 \rightarrow [Versie]$

#### **Opmerking**

• Een update kan alleen worden uitgevoerd wanneer het accuniveau (drie resterende accupictogrammen) of meer is. We raden u aan de accu voldoende op te laden of een AC-PW20-netspanningsadapter (los verkrijgbaar) te gebruiken.

# <span id="page-365-0"></span>Op de standaardinstellingen terugstellen

U kunt de belangrijkste instellingen van de camera terugstellen.

### $MENU-knop \rightarrow \lambda \quad 3 \rightarrow [Terugstellen] \rightarrow [Enter]$

De volgende items kunnen worden teruggezet.

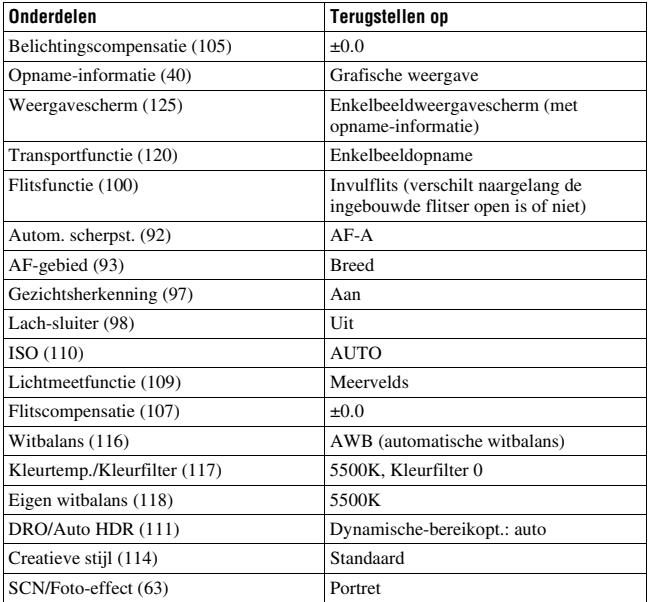

### **Menu Opname**

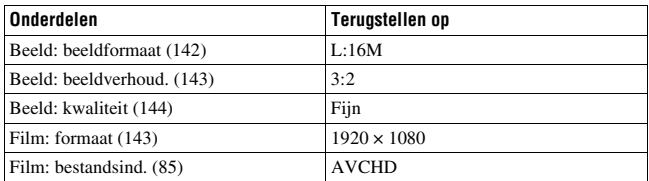

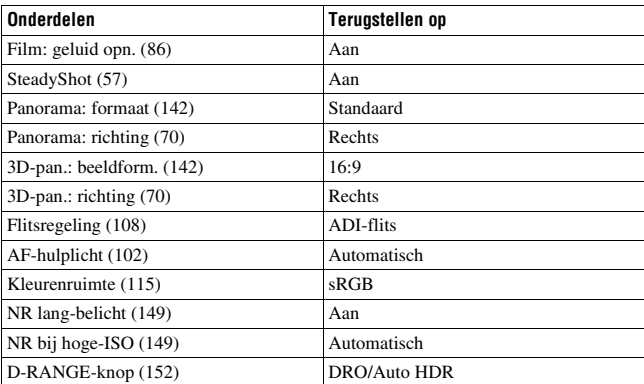

## **Menu Eigen Instellingen**

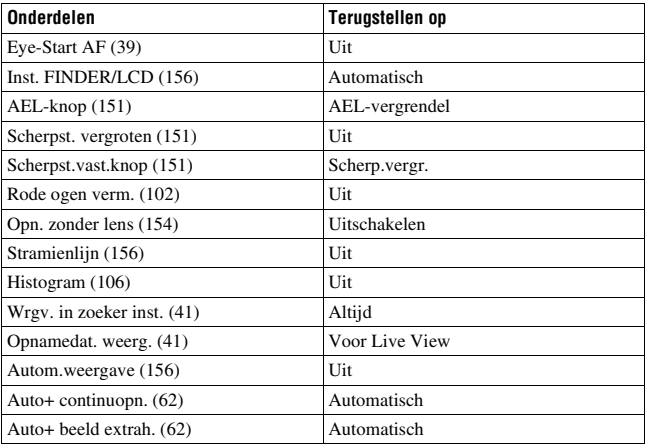

### **Menu Weergave**

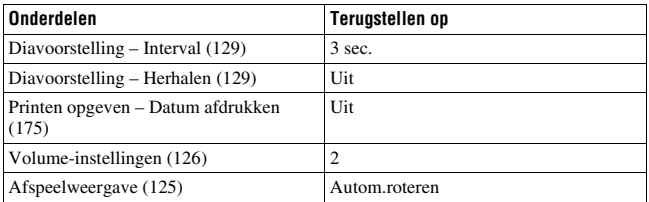

### **Geheugenkaartmenu Extra**

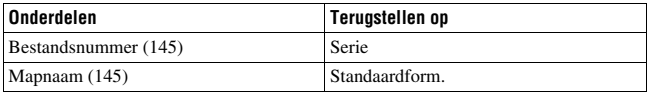

### **Menu Instellingen**

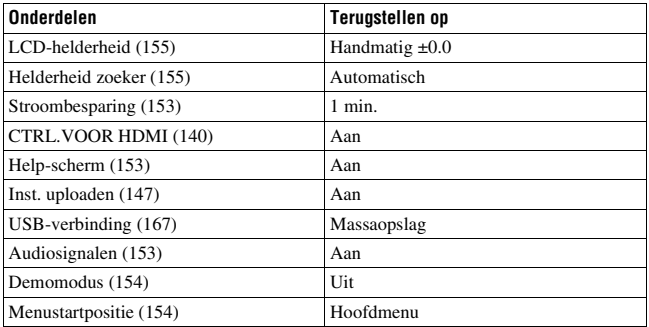

## <span id="page-368-0"></span>Met uw computer

De volgende toepassingen staan op de CD-ROM (bijgeleverd) en zij bieden een veelzijdiger gebruik van beelden die u met uw camera hebt geschoten.

- Sony Image Data Suite
	- "Image Data Converter SR"
	- "Image Data Lightbox SR"
- "PMB" (Picture Motion Browser)

Zie bladzijde [163](#page-370-0) voor opmerkingen over de installatie van "PMB".

#### **Opmerking**

• "PMB" is niet geschikt voor Macintosh-computers.

### Aanbevolen computeromgeving (Windows)

De volgende computer omgeving wordt aanbevolen wanneer u de bijgeleverde software gebruikt en beelden importeert via een USBaansluiting.

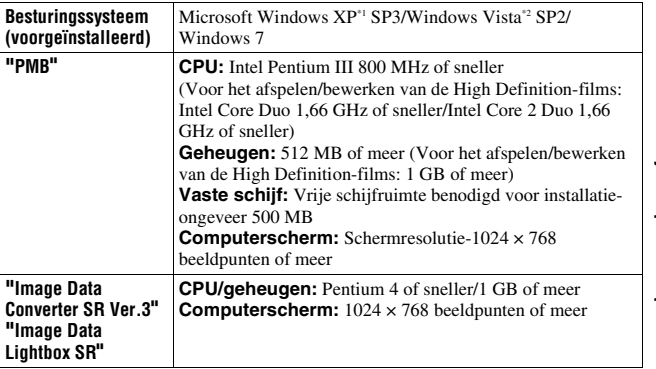

- \*1 64-bits edities en startersedities worden niet ondersteund. Windows Image Mastering API (IMAPI) Ver.2.0 of later is vereist als u de functie voor het maken van discs wilt gebruiken.
- \*2 Starterseditie wordt niet ondersteund.

### Aanbevolen computeromgeving (Macintosh)

De volgende computer omgeving wordt aanbevolen wanneer u de bijgeleverde software gebruikt en beelden importeert via een USBaansluiting.

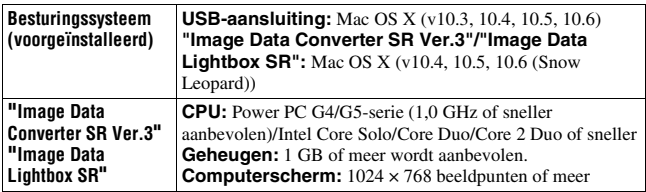

### **Opmerkingen**

- De juiste werking kan niet worden gegarandeerd in een computeromgeving die is opgewaardeerd tot een van de bovenstaande besturingssystemen of in een computeromgeving met meerdere besturingssystemen (multi-boot).
- Als u twee of meer USB-apparaten tegelijkertijd op een computer aansluit, is het mogelijk dat, afhankelijk van het type USB-station dat is aangesloten, sommige apparaten, waaronder de camera, niet zullen werken.
- Wanneer u de camera aansluit met behulp van een USB-interface die compatibel is met Hi-Speed USB (USB 2.0-compatibel) is geavanceerde gegevensoverdracht (High Speed) mogelijk omdat de camera compatibel is met Hi-Speed USB (USB 2.0-compatibel).
- Wanneer de computer ontwaakt uit de waak- of slaapstand, is het mogelijk dat de communicatie tussen de camera en uw computer zich niet op hetzelfde moment herstelt.

## <span id="page-370-0"></span>De software gebruiken

### De software installeren (Windows)

Meld aan als beheerder.

### **1 Schakel de computer in en plaats de cd-rom (bijgeleverd) in het cd-rom-station.**

Het scherm met het installatiemenu wordt weergegeven.

- Als het niet verschijnt, dubbelklikt u op [Computer] (Voor Windows XP:  $[Deze computer] \rightarrow \Box (SONYPMB) \rightarrow [Install.exe].$
- Als het scherm Automatisch afspelen verschijnt, selecteert u "Install.exe uitvoeren" en volgt u de instructies die op het scherm verschijnen voor het vervolg van de installatie.

## **2 Klik op [Installeren].**

Controleer dat zowel "Sony Image Data Suite" als "PMB" zijn aangevinkt en volg de instructies op het scherm.

- Sluit in de loop van de procedure de camera aan op de computer volgens de instructies op het scherm [\(blz. 167\).](#page-374-1)
- Wanneer het bevestigingsbericht voor het opnieuw opstarten verschijnt, start u de computer opnieuw op volgens de instructies op het scherm.
- DirectX zal misschien worden geïnstalleerd afhankelijk van de systeemomgeving van uw computer.

### **3 Verwijder de cd-rom nadat de installatie is voltooid.**

De volgende software is geïnstalleerd en er verschijnen pictogrammen op het bureaublad.

```
"Image Data Converter SR"
"Image Data Lightbox SR"
"PMB"
"PMB Launcher"
"PMB Help"
```
#### **Opmerkingen**

- Als "PMB" al is geïnstalleerd op de computer en het versienummer van de eerder geïnstalleerde "PMB" is lager dan dat van de "PMB" op de CD-ROM (bijgeleverd), installeert u "PMB" ook van de CD-ROM (bijgeleverd).
- Als "PMB" al is geïnstalleerd op de computer en het versienummer van de eerder geïnstalleerde "PMB" is hoger dan dat van de "PMB" op de CD-ROM (bijgeleverd), is installatie niet nodig. De functies die kunnen worden gebruikt, worden geactiveerd wanneer u de camera met de USB-kabel op de computer aansluit.
- Als een versie van "PMB" van voor 5.0.00 op uw computer is geïnstalleerd, zult u misschien enkele van de functies van die "PMB" niet kunnen gebruiken, wanneer u de "PMB" installeert van de bijgeleverde CD-ROM. Ook wordt "PMB Launcher" geïnstalleerd van de bijgeleverde CD-ROM en u kunt "PMB" of andere software starten door middel van "PMB Launcher". Dubbelklik op het pictogram van de snelkoppeling van "PMB Launcher" op het computerscherm als u "PMB Launcher" wilt starten.

### De software installeren (Macintosh)

Meld aan als beheerder.

- **1 Schakel uw Macintosh-computer in en plaats de cd-rom (bijgeleverd) in het cd-rom-station.**
- **2 Dubbelklik op het pictogram van de cd-rom.**
- **3 Kopieer het bestand [IDS\_INST.pkg] in de map [MAC] naar het pictogram van de vaste schijf.**

### **4 Dubbelklik op het bestand [IDS\_INST.pkg] in de kopieerbestemmingsmap.**

Volg de aanwijzingen op het scherm om het installeren te voltooien.

### Gebruik van "Image Data Converter SR"

Met "Image Data Converter SR" kunt u onder meer het volgende doen:

- Beelden, opgenomen in RAW-indeling, bewerken door verschillende correcties toe te passen, zoals tooncurve en beeldscherpte.
- Beelden aanpassen met witbalans, belichting en Instellingen, enz.
- De beelden die worden getoond en bewerkt op een computer, opslaan.
- U kunt het beeld opslaan als RAW-bestand of in de algemene bestandsindeling.

Raadpleeg de Help als u "Image Data Converter SR" wilt gebruiken. Klik op [start]  $\rightarrow$  [Alle programma's]  $\rightarrow$  [Sony Image Data Suite]  $\rightarrow$  $[He[p] \rightarrow [Image Data Converter SR Ver.3].$ 

"Image Data Converter SR" ondersteuningspagina (alleen in het Engels) http://www.sony.co.jp/ids-se/

### Gebruik van "Image Data Lightbox SR"

Met "Image Data Lightbox SR" kunt u onder meer het volgende doen:

- RAW/JPEG-beelden die met deze camera zijn vastgelegd, op het scherm tonen en vergelijken.
- De beelden een beoordeling geven op een schaal van vijf.
- Kleurlabels instellen enz.
- Een beeld op het scherm weergeven met "Image Data Converter SR" en aanpassingen aanbrengen.

Raadpleeg de Help als u "Image Data Lightbox SR" wilt gebruiken. Klik op [start]  $\rightarrow$  [Alle programma's]  $\rightarrow$  [Sony Image Data Suite]  $\rightarrow$  $[He1p] \rightarrow [Image Data Lightbox SR].$ 

"Image Data Lightbox SR" ondersteuningspagina (alleen in het Engels) http://www.sony.co.jp/ids-se/

### "PMB" gebruiken

Met "PMB" kunt u onder meer het volgende doen:

- Beelden instellen die met de camera zijn opgenomen, en ze op de computer weergeven.
- De beelden op de computer op een kalender rangschikken op opnamedatum voor weergave.
- Stilstaande beelden bewerken (rode-ogen-correctie, enz.), afdrukken en als e-mailbijlage versturen en de opnamedatum veranderen.
- Stilstaande beelden afdrukken of opslaan met de datum.
- U kunt Blu-ray-discs, discs in AVCHD-indeling of DVD's maken van films in AVCHD-indeling geïmporteerd op een computer. (Er is een omgeving met een internet verbinding vereist wanneer een Blu-ray-disc/ DVD-disc voor de eerste keer wordt gemaakt.)

### **Opmerking**

• "PMB" is niet geschikt voor Macintosh-computers.

Raadpleeg "PMB Help" als u "PMB" wilt gebruiken.

Dubbelklik op de snelkoppeling van (PMB Help) op het bureaublad. Of klik op [start]  $\rightarrow$  [Alle programma's]  $\rightarrow$  [PMB]  $\rightarrow$  [PMB Help].

"PMB" ondersteuningspagina (alleen in het Engels) http://www.sony.co.jp/pmb-se/

## <span id="page-374-1"></span><span id="page-374-0"></span>De camera op de computer aansluiten

- **1 Plaats een voldoende opgeladen accu in de camera of sluit de camera door middel van de AC-PW20-netspanningsadapter (los verkrijgbaar) aan op het stopcontact.**
- **2 Zet de camera en de computer aan.**
- **3** Controleer of [USB-verbinding] in  $\leq 2$  is ingesteld op **[Massaopslag].**

### **4 Sluit de camera op uw computer aan.**

• Wanneer er voor de eerste keer een USB-verbinding tot stand wordt gebracht, start uw computer automatisch een programma om de camera te herkennen. Wacht even.

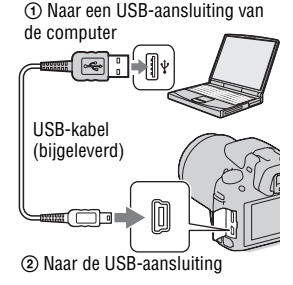

### <span id="page-374-3"></span><span id="page-374-2"></span>Beelden importeren op de computer (Windows)

"PMB" biedt u de mogelijkheid gemakkelijk beelden te importeren. Meer informatie over functies van "PMB", vindt u in de "PMB Help".

### **Beelden importeren op de computer zonder "PMB" te gebruiken**

Wanneer de wizard Automatisch afspelen verschijnt nadat u een USBverbinding tot stand hebt gebracht tussen de camera en een computer, klikt u op [Map openen en bestanden weergeven]  $\rightarrow$  [OK]  $\rightarrow$  [DCIM] of  $[MP$  ROOT $] \rightarrow$  en kopieert u de beelden van uw keuze naar de computer.

### **Bestandsnaam**

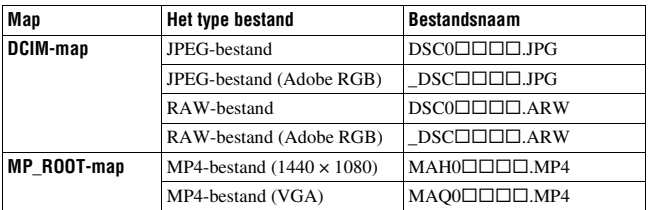

- $\square \square \square \square$  (bestandsnummer) staat voor elk willekeurig nummer binnen het bereik van 0001 tot 9999.
- Wanneer [Beeld: kwaliteit] is ingesteld op [RAW en JPEG], zijn het numerieke deel van de naam van een bestand met RAW-gegevens en het bijbehorende JPEG-bestand hetzelfde.

#### **Opmerkingen**

- Gebruik voor bedieningshandelingen zoals het importeren van AVCHD-films naar de computer, "PMB".
- Wanneer de camera op de computer is aangesloten en u start films in AVCHDindeling of mappen vanaf de aangesloten computer, zullen beelden misschien beschadigd raken of niet kunnen worden weergegeven. Wis of kopieer vanaf de computer geen films in AVCHD-indeling op de geheugenkaart. Sony is aansprakelijk voor de gevolgen van dergelijke bedieningshandelingen via de computer.

### Beelden importeren op de computer (Macintosh)

**1 Sluit de camera eerst op uw Macintosh-computer aan. Dubbelklik op het pas herkende pictogram op het bureaublad**   $\rightarrow$  de map waarin de beelden die u wilt importeren, zijn **opgeslagen.**

### **2 Sleep de beeldbestanden naar het pictogram van de vaste schijf.**

De beeldbestanden worden naar de vaste schijf gekopieerd.

### **3** Dubbelklik op het pictogram van de vaste schijf  $\rightarrow$  het **gewenste beeldbestand in de map die de gekopieerde bestanden bevat.**

Het beeld wordt weergegeven.

#### **Opmerking**

• Gebruik "iMovie" dat bij een Macintosh-computer wordt geleverd, voor het importeren of bedienen van films in AVCHD-indeling.

## <span id="page-376-0"></span>De USB-verbinding verwijderen

Voer de procedures uit vanaf stap 1 tot 3 hierboven voor u:

- De USB-kabel loskoppelt.
- De geheugenkaart verwijdert.
- De camera uitschakelt.

### **1 Dubbelklik op het ontkoppelpictogram op de taakbalk.**

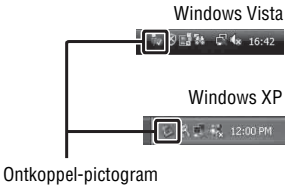

### **2** Klik op  $\oplus$  (USB-apparaat voor massaopslag)  $\rightarrow$  [Stoppen].

### **3 Controleer of het juiste apparaat wordt aangegeven in het bevestigingsvenster en klik op [OK].**

#### **Opmerking**

• Sleep het pictogram van de geheugenkaart of het drive-pictogram van tevoren naar het pictogram "Prullenbak" wanneer u een Macintosh-computer gebruikt en de camera wordt losgekoppeld van de computer.

## Een film-disc maken

U kunt een disc maken van films in AVCHD-indeling die op de camera zijn vastgelegd.

### De methode selecteren voor het maken van een disc

Selecteer de methode die het beste past bij uw discspeler.

Zie "PMB Help" voor nadere bijzonderheden over het maken van een disc met "PMB".

Zie bladzijde [167,](#page-374-2) als u films wilt importeren.

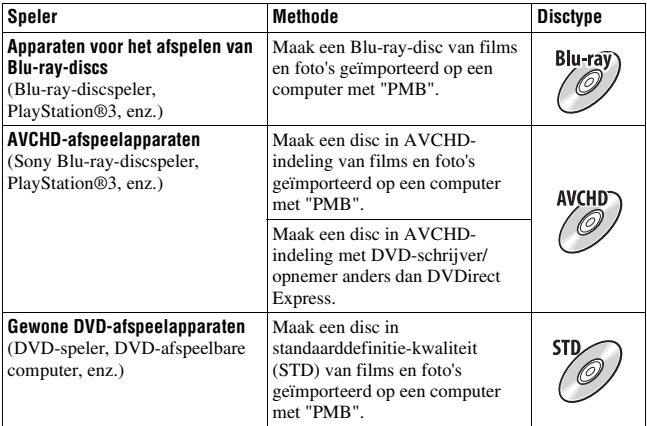

#### **Opmerkingen**

- Gebruikt u een Sony DVDirect (DVD-schrijver), dan kunt u gegevens overzetten door een geheugenkaart in de sleuf voor de geheugenkaart van de DVD-schrijver te zetten, of door uw camera met een USB-kabel op de DVD-schrijver aan te sluiten.
- Wanneer u Sony DVDirect (DVD-schrijver) gebruikt, is het belangrijk dat de versie van de firmware van de DVD-schrijver de meest recente is. Raadpleeg voor nadere bijzonderheden de volgende URL: http://sony.storagesupport.com/

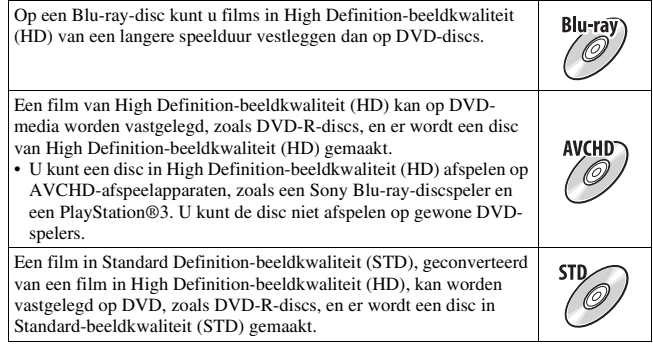

### **Discs die u kunt gebruiken met "PMB"**

U kunt discs van 12 cm gebruiken van het volgende type met "PMB". Voor Blu-ray-disc zie bladzijde [172.](#page-379-0)

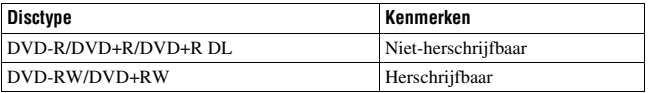

- Let erop dat uw PlayStation®3 altijd de laatste versie van de PlayStation®3-systeemsoftware gebruikt.
- De PlayStation®3 zal in sommige landen/regio's misschien niet leverbaar zijn.

### Een disc in AVCHD-indeling maken

U kunt een disc in High Definition-beeldkwaliteit (HD) en AVCHDindeling maken van films in AVCHD-indeling geïmporteerd op een computer met de geleverde software "PMB".

### **1 Selecteer de films in AVCHD-indeling die u op "PMB" wilt schrijven.**

### **2 Klik op (Discs aanmaken) als u [AVCHD-discs (HD) aanm] wilt selecteren.**

Het scherm voor het maken van een disc verschijnt.

• Zie "PMB Help" voor verdere informatie.

#### **Opmerkingen**

- Installeer "PMB" van tevoren.
- Stilstaande beelden en MP4-filmbestanden kunnen niet worden vastgelegd op de disc in AVCHD-indeling.
- Het maken van een disc kan lange tijd in beslag nemen.

### **Een disc in AVCHD-indeling afspelen op een computer**

U kunt discs in AVCHD-indeling afspelen met "Player for AVCHD" dat samen met "PMB" wordt geïnstalleerd.

Start de software door op [start]  $\rightarrow$  [Alle programma's]  $\rightarrow$  [PMB]  $\rightarrow$  $[PMB\:Launcher] \rightarrow [Weergeven] \rightarrow [Player for AVCHD]$  te klikken. Zie voor gedetailleerde bedieningshandelingen de Help voor "Player for AVCHD".

### **Opmerking**

• Mogelijk zullen films afhankelijk van de computer-omgeving niet gelijkmatig worden afgespeeld.

### <span id="page-379-0"></span>**Een Blu-ray-disc maken**

U kunt een Blu-ray-disc met AVCHD-films maken die eerder op de computer zijn geïmporteerd. Uw computer moet het maken van Blu-raydiscs ondersteunen.

BD-R (niet-herschrijfbaar) en BD-RE (herschrijfbaar) kunnen worden gebruikt voor het maken van Blu-ray-discs. U kunt aan geen van beide typen disc materiaal toevoegen wanneer de discs eenmaal zijn gemaakt. Klik op [BD Aanvullende Software] op het installatiescherm van "PMB" en installeer deze plug-in volgens de instructies op het scherm.

Sluit uw computer aan op Internet wanneer u [BD Aanvullende Software] installeert.

Zie "PMB Help" voor meer informatie.

### Een disc van Standard Definition beeldkwaliteit (STD) maken

U kunt met de bijgeleverde software "PMB" een disc in Standard Definition-beeldkwaliteit (STD) maken van films in AVCHD-indeling geïmporteerd op een computer.

### **1 Selecteer de films in AVCHD-indeling die u op "PMB" wilt schrijven.**

### **2 Klik op (Discs aanmaken) als u [DVD-Video-discs (STD) aanm] wilt selecteren.**

Het scherm voor het maken van een disc verschijnt.

• Zie "PMB Help" voor verdere informatie.

#### **Opmerkingen**

- Installeer "PMB" van tevoren.
- MP4-filmbestanden kunnen niet op een disc worden vastgelegd.
- Het maken van een disc zal langer in beslag nemen omdat films in AVCHD-indeling worden geconverteerd naar films in Standard Definition-beeldkwaliteit (STD).
- Er is een omgeving met een internet-verbinding vereist wanneer voor de eerste keer een DVD-Video-disc (STD) wordt gemaakt.

# DPOF opgeven

Met behulp van de camera kunt u aangeven welke stilstaande beelden u wilt afdrukken en in welke aantallen, voordat u de beelden afdrukt in een winkel of op uw printer. Volg de onderstaande procedure.

De beelden blijven nadat u ze hebt afgedrukt als DPOF gemarkeerd. We raden u aan om ze na het afdrukken op te heffen.

### DPOF opgeven/opheffen op geselecteerde beelden

- **1** MENU-knop  $\rightarrow \blacksquare$  **1**  $\rightarrow$  [Printen opgeven]  $\rightarrow$  [DPOF **instellen]** t **[Meerdere bldn.]**
- **2** Selecteer het beeld met  $\blacktriangleleft$   $\rho$  op de bedieningsknop.
- **3 Selecteer met het midden van de bedieningsknop het aantal pagina's.**
	- Stel het aantal in op "0" in om de DPOF-markering op te heffen.

### **4 Druk op de MENU-knop.**

### **5** Selecteer [Enter] met ▲ en druk vervolgens op het midden van **de bedieningsknop.**

#### **Opmerkingen**

- U kunt geen DPOF-markering instellen op RAW-gegevensbestanden.
- U kunt ieder getal to 9 opgeven.

### <span id="page-382-0"></span>Beelden van een datum voorzien

U kunt beelden van een datum voorzien als u ze afdrukt. De positie van de datum (binnen of buiten het beeld, tekengrootte, enz.) is afhankelijk van uw printer.

### **MENU-knop**  $\rightarrow \blacktriangleright$  1  $\rightarrow$  [Printen opgeven]  $\rightarrow$  [Datum afdrukken]  $\rightarrow$  [Aan]

#### **Opmerking**

• Het is van uw printer afhankelijk of deze functie beschikbaar is.

## Technische gegevens

### Camera

### **[Systeem]**

Type camera Digitale camera met verwisselbare lens

Lens lens met A-vatting

### **[Beeldsensor]**

Beeldformaat

23,5×15,6 mm (APS-Cformaat) CMOSbeeldsensor

Totaal aantal pixels van beeldsensor Ong. 16 500 000 pixels

Effectief aantal pixels van de camera Ong. 16 200 000 pixels

### **[SteadyShot]**

Systeem Beeldsensorverschuivingsmechanisme

Effect Ongev. 2,5 tot 4 EV in sluitertijd (afhankelijk van de opnamecondities en de bevestigde lens)

### **[Stofpreventie]**

Systeem Antistatische laag op laagdoorlaatfilter en beeldsensorverschuivingsmechanisme

#### **[Automatisch scherpstellingssysteem]**

Systeem TTL-fasedetectiesysteem, type 15 punten (3 punten gekruist)

Gevoeligheidsbereik –1 tot 18 EV (bij ISO 100 equivalent)

AF-hulplicht Ongev. 1 tot 5 m

#### **[Live View]**

Type Hoofdsensor Live View (Doorschijnend spiegelmechanisme) Beeldformaat

"Exmor" CMOS-sensor

Kaderbereik

100%

#### **[Elektronische zoeker]**

Type Elektronische zoeker (kleur)

Schermgrootte 1,2 cm (type 0,46)

Totaal aantal pixels 1 440 000 beeldpunten conversie

Beschikbare schermgrootte weergegeven 1,1 cm (type 0,43)

Beschikbaar aantal beeldpunten weergegeven 1 152 000 beeldpunten conversie

#### Kaderbereik

100%

Vergroting  $1.10 \times$  met 50 mm lens op oneindig,  $-1$  m<sup>-1</sup> (dioptrie)

Oogafstand Ongeveer 19 mm van de oogschelp, 18 mm van het oogschelpframe bij –1 m–1

Dioptrie-instelling

 $-4,0$  tot  $+4.0$  m<sup>-1</sup> (dioptrie)

### **[LCD-monitor]**

LCD-scherm 7,5 cm (type 3,0) TFTaansturing

Totaal aantal pixels 921 600 (640  $\times$  3 (RGB)  $\times$ 480) beeldpunten

### **[Belichtingsregeling]**

Lichtmeetcel "Exmor" CMOS-sensor

Lichtmeetmethode Geanalyseerde lichtmeting met 1200 zones

#### Lichtmeetbereik

 $-2$  tot  $+17$  EV op Meervelds, centrumgericht, spot (bij ISO 100-equivalent met F1,4-lens)

ISO-gevoeligheid (aanbevolenbelichtingsindex) AUTO, ISO 100 tot 12800

Belichtingscorrectie  $\pm 2,0$  EV (1/3 EV stap)

### **[Sluiter]**

Type Elektronisch gestuurd, verticale beweging, spleettype

Sluitertijdbereik 1/4000 seconde tot 30 seconden, bulb, (1/3 EV stap)

Flitssynchronisatiesnelheid 1/160 seconde

### **[Ingebouwde flitser]**

Flitser G.nr. GN 10 (in meters bij ISO 100)

Heroplaadtijd Ong. 4 seconden Flitsbereik

Dekking 18 mm lens (brandpuntsafstand die de lens aangeeft)

Flitscompensatie  $\pm 2.0$  EV (1/3 EV stap)

#### **[Opname-indeling]**

Bestandsindeling Stilstaande beelden: JPEG (DCF Ver. 2.0, Exif Ver. 2.3, voldoet aan MPF Baseline), geschikt voor **DPOF** 3D stilstaande beelden: voldoet aan MPO (MPF Extended (Disparity Image))

Film (AVCHD-indeling) AVCHD Voldoet aan Ver. 1.0 Video: MPEG-4 AVC/ H.264 Audio: Dolby Digital 2ch, uitgerust met Dolby Digital Stereo Creator

> • Gefabriceerd onder licentie van Dolby Laboratories.

Film (MP4-indeling) Video: MPEG-4 AVC/ H.264 Audio: MPEG-4 AAC-LC  $2ch$ 

### **[Opnamemedium]**

"Memory Stick PRO Duo", SD-kaart

#### **[Ingangs-/uitgangsaansluitingen]**

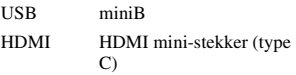

Mic-aansluiting  $\varnothing$  3,5 mm Stereominiaansluiting

REMOTE-aansluiting

#### **[Stroomvoorziening, algemeen]**

Gebruikte accu Oplaadbare accu NP-FW50

#### **[Overige]**

Exif Print Compatibel

PRINT Image Matching III Compatibel

Afmetingen Ongev.  $124.4 \times 92 \times$ 84.7 mm (B/H/D, zonder uitstekende gedeelten)

Gewicht Ongev. 473 g (met accu en "Memory Stick PRO Duo") Ongev. 415 g (alleen body)

Bedrijfstemperatuur 0 tot  $40^{\circ}$ C

USB-communicatie Hi-Speed USB (USB 2.0 compatibel)

### BC-VW1 Acculader

Ingangsspanning 100 V - 240 V wisselstroom, 50 Hz/60 Hz, 4,2 W Uitgangsspanning 8,4 V gelijkstroom, 0,28 A Bedrijfstemperatuur 0 tot  $40^{\circ}$ C Opslagtemperatuur  $-20$  tot  $+60^{\circ}$ C Maximale afmetingen Ongev.  $63 \times 95 \times 32$  mm (B/H/D)

Gewicht Ongev. 85 g

### Oplaadbare accu NP-FW50

Gebruikte batterij Lithium-ionbatterij Maximale spanning 8,4 V gelijkstroom Nominale spanning 7,2 V gelijkstroom Maximale laadspanning 8,4 V gelijkstroom Maximale laadstroom 1,02 A Capaciteit Standaard 7,7 Wh (1 080 mAh) Minimum 7,3 Wh (1 020 mAh) Maximale afmetingen Ongev.  $31,8 \times 18,5 \times 45$ mm (B/H/D) Gewicht Ongev. 57 g

### Lens

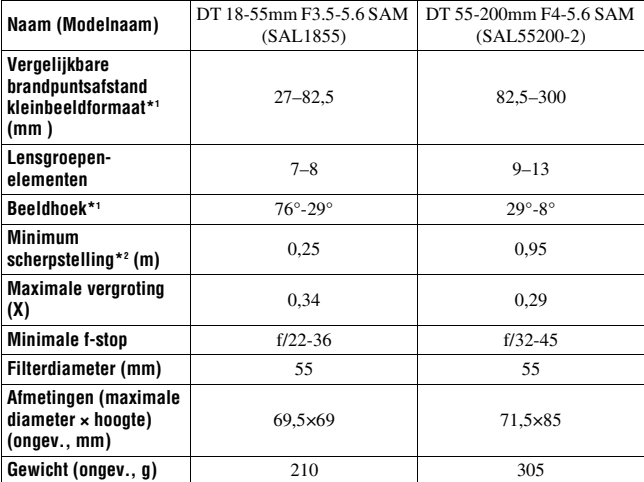

\*1 De waarde voor gelijkwaardige brandpuntsafstand en beeldhoek voor kleinbeeldformaat zijn gebaseerd op Digitale camera met verwisselbare lens voorzien van een APS-C-formaat beeldsensor.

\*2 Minimale scherpstelling is de kortste afstand van de beeldsensor tot het onderwerp.

- Deze lens is voorzien van een afstandscodeerder. De afstandscodeerder maakt nauwkeuriger meting (ADI) mogelijk door een flitser te gebruiken voor ADI.
- Afhankelijk van het lensmechanisme zal de brandpuntsafstand misschien veranderen bij een verandering van de opnameafstand. Bij de brandpuntsafstand wordt ervan uitgegaan dat de lens is scherp gesteld op oneindig.
- Bij de positie oneindig wordt rekening gehouden met enige aanpassing ter compensatie van de verschuiving van de scherpstelling die wordt veroorzaakt door verandering in temperatuur. Gebruik voor het maken van een opname in de MFstand van een onderwerp op oneindig gebruik van zoeker en stel scherp.

Wijzigingen in ontwerp en technische gegevens zijn voorbehouden zonder voorafgaande kennisgeving.

### **Over de brandpuntsafstand**

De beeldhoek van deze camera is kleiner dan die van een kleinbeeldcamera. U krijgt (bij benadering) een vergelijkbare brandpuntsafstand van een kleinbeeldcamera en maakt een opname onder dezelfde beeldhoek, wanneer u de brandpuntsafstand van uw lens met de helft verlengt. Wanneer u bijvoorbeeld een 50mmlens gebruikt, krijgt u bij benadering hetzelfde resultaat als met een 75mmlens op een camera met 35mm-film.

#### **Opmerkingen over de compatibiliteit van beeldgegevens**

- Deze camera voldoet aan de universele DCF (Design rule for Camera File system)-norm zoals vastgesteld door JEITA (Japan Electronics and Information Technology Industries Association).
- Er worden geen garanties gegeven dat beelden, die met deze camera zijn opgenomen, kunnen worden weergegeven op andere apparatuur, of dat beelden die met andere apparatuur zijn opgenomen of bewerkt, kunnen worden weergegeven op deze camera.

#### **Handelsmerken**

- $\cdot \alpha$  is een handelsmerk van Sony Corporation.
- "Memory Stick",  $\frac{d\mathbf{C}}{d\mathbf{C}}$ , "Memory Stick PRO", MEMORY STICK PRO. "Memory Stick Duo",

**MEMORY STICK DUO, "Memory Stick** PRO Duo", MEMORY STICK PRO DUO, "Memory Stick PRO-HG Duo",

MEMORY STICK PRO-HG Duo, "Memory Stick Micro", "MagicGate" en MAGICGATE zijn handelsmerken van Sony Corporation.

- "InfoLITHIUM" is een handelsmerk van Sony Corporation.
- "PhotoTV HD" is een handelsmerk van Sony Corporation.
- "AVCHD" en "AVCHD" logo's zijn handelsmerken van Panasonic Corporation en Sony Corporation.
- Blu-ray Disc ™ en Blu-ray ™ zijn handelsmerken van de Blu-ray Disc Association.
- Dolby en het symbool met de dubbele-D zijn handelsmerken van Dolby Laboratories.
- Microsoft, Windows, DirectX en Windows Vista zijn gedeponeerde handelsmerken of handelsmerken van Microsoft Corporation in de Verenigde Staten en/of andere landen.
- HDMI, het HDMI-logo en High-Definition Multimedia Interface zijn handelsmerken of gedeponeerde handelsmerken van HDMI Licensing LLC.
- Macintosh en Mac OS zijn handelsmerken of gedeponeerde handelsmerken van Apple Inc.
- PowerPC is een gedeponeerd handelsmerk van IBM Corporation in de Verenigde Staten.
- Intel, Intel Core, MMX en Pentium zijn handelsmerken of gedeponeerde handelsmerken van Intel Corporation.
- SDXC logo is een handelsmerk van SD-3C, LLC.
- Eye-Fi is een handelsmerk van Eye-Fi Inc.
- MultiMediaCard is een handelsmerk van MultiMediaCard Association.
- " $\sqrt{2}$ " en "PlayStation" zijn gedeponeerde handelsmerken van Sony Computer Entertainment Inc.
- Adobe is een gedeponeerd handelsmerk of een handelsmerk van Adobe Systems Incorporated in de Verenigde Staten en/of andere landen.
- Alle andere in deze gebruiksaanwijzing vermelde systeem- en productnamen zijn doorgaans handelsmerken of wettig gedeponeerde handelsmerken van de betreffende ontwikkelaars of fabrikanten. In deze gebruiksaanwijzing zijn echter de aanduidingen ™ en ® niet in alle voorkomende gevallen gebruikt.

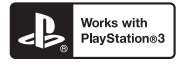

- Geniet nog meer van uw PlayStation 3 door de applicatie voor PlayStation 3 te downloaden van PlayStation Store (waar deze beschikbaar is).
- De applicatie voor PlayStation 3 vereist een PlayStation Networkaccount en moet worden gedownload. Toegankelijk in gebieden waar de PlayStation Store verkrijgbaar is.

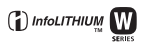

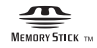

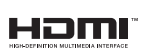

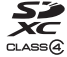

**AVCHD** 

# Problemen oplossen

Indien u problemen ondervindt met de camera, probeer dan de volgende oplossingen. Controleer de punten op blz. [182](#page-389-0) t/m [190.](#page-397-0) Neem contact op met uw Sony-dealer of de plaatselijke technische dienst van Sony.

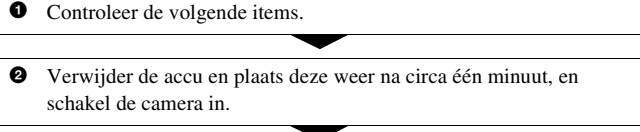

 $\bullet$  Zet de instellingen terug [\(blz. 158\).](#page-365-0)

4 Neem contact op met uw Sony-dealer of de plaatselijke technische dienst van Sony.

### Accu en spanning

#### **De accu kan niet worden geplaatst.**

- Gebruik bij het plaatsen van de accu de punt van de accu om de vergrendelingshendel te verschuiven [\(blz. 19\).](#page-226-0)
- U kunt alleen een NP-FW50-accu gebruiken. Controleer dat uw accu een NP-FW50-accu is.

### <span id="page-389-0"></span>**De indicator resterend accuvermogen is onjuist of voldoende resterend accuvermogen wordt aangegeven, maar de accu raakt te snel leeg.**

- Dit doet zich voor wanneer u de camera op een zeer warme of koude plaats gebruikt [\(blz. 194\).](#page-401-0)
- De accu is leeg. Plaats een opgeladen accu [\(blz. 17\).](#page-224-0)
- De accu is niet meer bruikbaar [\(blz. 22\).](#page-229-0) Vervang de accu door een nieuwe.

### **De camera kan niet worden ingeschakeld.**

- Plaats de accu correct [\(blz. 19\)](#page-226-0).
- De accu is leeg. Plaats een opgeladen accu [\(blz. 17\).](#page-224-0)
- De accu is niet meer bruikbaar [\(blz. 22\).](#page-229-0) Vervang de accu door een nieuwe.

#### **De camera schakelt plotseling uit.**

• Als de camera gedurende een bepaalde tijdsduur niet wordt bediend, wordt de camera in de spaarstand gezet en nagenoeg uitgeschakeld. Om de spaarstand te annuleren, bedient u de camera, bijvoorbeeld door de ontspanknop tot halverwege in te drukken [\(blz. 153\)](#page-360-3).

### **Het CHARGE-lampje knippert tijdens het opladen van de accu.**

- U kunt alleen een NP-FW50-accu gebruiken. Controleer dat uw accu een NP-FW50-accu is.
- Als u een accu oplaadt die lang niet is gebruikt, zal het CHARGE-lampje misschien knipperen.
- Het CHARGE-lampje knippert op twee manieren, snel (met tussenpozen van ongeveer 0,15 seconde) en langzaam (met tussenpozen van ongeveer 1,5 seconde). Knippert het snel, neem de accu dan uit en zet dezelfde accu weer stevig in. Als het CHARGE-lampje dan weer snel knippert, zal er iets niet in orde zijn met de accu. Langzaam knipperen duidt erop dat het laden wordt opgeschort omdat de omgevingstemperatuur buiten het geschikte bereik is voor het opladen van de accu. Het laden zal worden hervat en het CHARGE-lampje zal branden wanneer de omgevingstemperatuur terugkeert binnen het geschikte temperatuurbereik.

Laad de accu op bij een geschikte temperatuur tussen 10°C en 30°C.

### Beelden opnemen

### **Nadat de camera is ingeschakeld, wordt in de zoekerfunctie niets afgebeeld op de LCD-monitor.**

• Als de camera gedurende een bepaalde tijdsduur niet wordt bediend, wordt de camera in de spaarstand gezet en nagenoeg uitgeschakeld. Om de spaarstand te annuleren, bedient u de camera, bijvoorbeeld door de ontspanknop tot halverwege in te drukken [\(blz. 153\)](#page-360-3).

#### **Het beeld is niet scherp in de zoeker.**

• Stel de dioptrie goed in met behulp van het dioptrie-instelwiel [\(blz. 30\)](#page-237-0).

#### **Geen beeld in de zoeker.**

• [Inst. FINDER/LCD] is ingesteld op [Handmatig]. Druk op de FINDER/ LCD-knop [\(blz. 39\).](#page-246-1)

### **De sluiter wordt niet ontspannen.**

- U gebruikt een geheugenkaart met een schrijfbeveiligingsschakelaar die is ingesteld in de LOCK-stand. Zet de schrijfbeveiligingsschakelaar in de stand voor opnemen.
- Controleer de resterende opslagcapaciteit van de geheugenkaart [\(blz. 33\)](#page-240-0).
- U kunt tijdens het opladen van de ingebouwde flitser geen beelden opnemen [\(blz. 100\)](#page-307-0).
- De sluiter kan niet worden ontspannen als het onderwerp niet is scherpgesteld.
- De lens zit niet goed vast. Zet de lens goed vast [\(blz. 25\).](#page-232-0)
- Stel, wanneer u de camera aansluit op een ander toestel, bijvoorbeeld een astronomische telescoop, [Opn. zonder lens] in op [Inschakelen] [\(blz. 154\).](#page-361-3)
- Voor het onderwerp is mogelijk speciale scherpstelling vereist [\(blz. 90\)](#page-297-0). Gebruik de scherpstelvergrendeling of de handmatige scherpstellingsfunctie (blz. [91,](#page-298-0) [94](#page-301-0)).

### **Het opnemen duurt erg lang.**

- De ruisonderdrukkingsfunctie is ingeschakeld [\(blz. 149\)](#page-356-2). Dit is normaal.
- De opnamestand is ingesteld op de RAW-indeling [\(blz. 144\).](#page-351-1) Omdat een RAW-gegevensbestand groot is, kost opnemen in de RAW-modus meer tijd.
- De Auto HDR is bezig met de verwerking van een beeld [\(blz. 111\)](#page-318-0).

### **Hetzelfde beeld wordt verscheidene keren vastgelegd.**

- De transportfunctie is ingesteld op [Continuopname] of [Bracket: continu]. Stel in op [Enkelbeeldopname] [\(blz. 120\).](#page-327-1)
- De belichtingsfunctie is ingesteld op Tele-zoom Continuopname Voorkeuze AE [\(blz. 71\).](#page-278-0)
- De belichtingsfunctie is ingesteld op AUTO+ en [Auto+ beeld extrah.] is ingesteld op [Uit] [\(blz. 62\).](#page-269-1)

### **Het beeld is onscherp.**

- Het onderwerp bevindt zich te dichtbij. Controleer de minimale brandpuntsafstand van de lens.
- U bent opnamen aan het maken in de handmatige scherpstelfunctie; zet de opnamefunctieschakelaar op AF (automatische scherpstelling) [\(blz. 89\).](#page-296-0)
- Wanneer de Schakelaar scherpstellingsfunctie op de lens aanwezig is, stelt u deze in op AF.
- Er is onvoldoende omgevingslicht.

#### **Eye-Start AF werkt niet.**

- Stel [Eye-Start AF] in op [Aan] [\(blz. 39\)](#page-246-0).
- Druk de ontspanknop tot halverwege in.

#### **De flitser werkt niet.**

• De flitserfunctie is ingesteld op [Automatisch flitsen]. Als u er zeker van wilt zijn dat de flitser altijd afgaat, stelt u de flitserfunctie in op [Invulflits] [\(blz. 100\)](#page-307-0).

#### **Het duurt te lang voordat de flitser opnieuw is opgeladen.**

• De flitser is binnen een korte tijd meerdere keren afgegaan. Als de flitser meerdere keren achter elkaar is afgegaan, kan het opladen langer duren dan gebruikelijk om oververhitting van de camera te voorkomen.

#### **Een foto die met de flitser is gemaakt, is te donker.**

• Als het onderwerp zich buiten het flitserbereik (de afstand die door het flitslicht kan worden bereikt) bevindt, zullen de beelden donker zijn omdat het flitslicht het onderwerp niet bereikt. Als de ISO-gevoeligheid wordt veranderd, verandert tevens het flitserbereik [\(blz. 102\)](#page-309-2).

#### **De datum en tijd worden onjuist opgenomen.**

- Stel de datum en tijd in [\(blz. 28\)](#page-235-0).
- Het gebied dat is geselecteerd met [Tijdzone instellen] verschilt van het feitelijke gebied. Stel [Tijdzone instellen] opnieuw in [\(blz. 28\)](#page-235-0).

### **De diafragmawaarde en/of de sluitertijd knipperen wanneer u de ontspanknop half indrukt.**

• Aangezien het onderwerp te helder of te donker is, liggen deze waarden buiten het beschikbare instelbereik van de camera. Maak de instellingen opnieuw.

### **Het beeld is wittig (Schittering). Er verschijnt een lichtwaas op het beeld (Schaduwbeeld).**

• De foto werd genomen onder een sterke lichtbron waarbij buitensporig veel licht op de lens is gevallen. Zet een lenskap op de lens.

#### **De hoeken van de foto zijn te donker.**

• Als een filter of lenskap wordt gebruikt, haalt u deze eraf en maakt u de opname opnieuw. Afhankelijk van de dikte van het filter en een onjuiste bevestiging van de lenskap, kan het filter of de lenskap gedeeltelijk zichtbaar zijn in het beeld. De optische eigenschappen van bepaalde lenzen kunnen ertoe leiden dat de rand van het beeld te donker lijkt (onvoldoende licht).

#### **De ogen van het onderwerp zijn rood.**

- Schakel de functie rode-ogen-effectvermindering in [\(blz. 102\)](#page-309-1).
- Ga dicht bij het onderwerp staan en neem het binnen het flitserbereik op met de flitser [\(blz. 102\)](#page-309-2).

#### **Punten verschijnen en blijven op de LCD-monitor.**

• Dit is normaal. Deze punten worden niet opgenomen [\(blz. 5\).](#page-212-0)

### **Het beeld is wazig.**

• De foto werd opgenomen op een donkere locatie zonder gebruik te maken van de flitser, waardoor camerabewegingen werden gemaakt. Het gebruik van een statief of de flitser wordt aanbevolen (blz. [58,](#page-265-0) [100\)](#page-307-0).

### **De EV-schaalverdeling ◀ ▶ knippert op de LCD-monitor of in de zoeker.**

• Het onderwerp is te helder of te donker voor het lichtmeetbereik van de camera.

### Beelden weergeven

#### **De camera kan geen beelden weergeven.**

- De map-/bestandsnaam is veranderd op de computer [\(blz. 167\)](#page-374-0).
- Wanneer een beeldbestand is bewerkt door een computer of wanneer het beeldbestand werd opgenomen op een ander model dan dat van uw camera, kan het weergeven van het beeldbestand op uw camera niet gegarandeerd worden.
- Geef beelden die op een PC zijn opgeslagen weer op deze camera met "PMB".
- De camera staat in de USB-stand. Verwijder de USB-verbinding [\(blz. 169\).](#page-376-0)

#### **De camera kan geen beeld wissen.**

• Annuleer de beveiliging [\(blz. 135\).](#page-342-0)

### **U hebt per ongeluk een beeld gewist.**

• Als u eenmaal een beeld hebt gewist, kunt u dit niet herstellen. We raden u aan om de beelden te beveiligen die u niet wilt wissen [\(blz. 135\)](#page-342-0).

### **U kunt geen DPOF-markering instellen.**

• U kunt geen DPOF-markeringen instellen op RAW-beelden.

### **Computers**

### **U weet niet of het besturingssysteem van uw computer compatibel is met de camera.**

• Controleer ["Met uw computer](#page-368-0)" [\(blz. 161\)](#page-368-0).

### **Uw computer herkent uw camera niet.**

- Controleer of de camera aan staat.
- Als de accu bijna leeg is, plaatst u een opgeladen accu [\(blz. 17\)](#page-224-0) of sluit u de netspanningsadapter (los verkrijgbaar) aan.
- Gebruik de USB-kabel (bijgeleverd) [\(blz. 167\)](#page-374-0).
- Koppel de USB-kabel los en sluit deze daarna weer stevig aan.
- Stel [USB-verbinding] in op [Massaopslag] [\(blz. 167\).](#page-374-0)
- Koppel alle apparatuur los van de USB-aansluitingen van uw computer, behalve de camera, het toetsenbord en de muis.
- Sluit de camera rechtstreeks aan op de computer en niet via een USB-hub of ander apparaat [\(blz. 167\).](#page-374-0)

### **U kunt geen beelden kopiëren.**

- Breng de USB-verbinding tot stand door de camera op de juiste wijze aan te sluiten op de computer [\(blz. 167\).](#page-374-0)
- Volg de aangewezen kopieerprocedure voor uw besturingssysteem [\(blz. 167\)](#page-374-3).

• Het kan voorkomen dat u de beeldbestanden van een geheugenkaart die op een computer is geformatteerd, niet naar een computer kunt kopiëren. Maak een opname met een geheugenkaart die op uw camera is geformatteerd [\(blz. 146\).](#page-353-0)

#### **Het beeld kan niet worden weergegeven op een computer.**

- Als u "PMB" gebruikt, raadpleeg dan de "PMB Help".
- Raadpleeg de fabrikant van de computer of de software.

### **Nadat u een USB-verbinding hebt gemaakt, wordt "PMB" niet automatisch gestart.**

• Breng de USB-verbinding tot stand nadat de computer is opgestart [\(blz. 167\).](#page-374-0)

### Geheugenkaart

#### **Kan geen geheugenkaart plaatsen.**

• De richting waarin de geheugenkaart is geplaatst, is verkeerd. Plaats deze in de juiste richting [\(blz. 19\)](#page-226-0).

#### **Kan niet opnemen op een geheugenkaart.**

- De geheugenkaart is vol. Wis overbodige beelden [\(blz. 136\).](#page-343-0)
- Er is een onbruikbare geheugenkaart geplaatst [\(blz. 19\)](#page-226-0).

### **U hebt per ongeluk een geheugenkaart geformatteerd.**

• Alle gegevens op de geheugenkaart zijn door het formatteren gewist. U kunt deze niet meer herstellen.

### Afdrukken

#### **Kan geen beelden afdrukken.**

• RAW-beelden kunnen niet worden afgedrukt. Als u RAW-beelden wilt afdrukken, moet u ze eerst naar JPEG-beelden converteren met "Image Data Converter SR" op de bijgeleverde CD-ROM.

### **De kleuren van het beeld zijn vreemd.**

• Bij het afdrukken van beelden die opgenomen zijn in de Adobe RGBmodus op een printer met sRGB-ondersteuning, die niet compatibel is met
Adobe RGB (DCF2.0/Exif2.21), worden de beelden op een lager intensiteitsniveau afgedrukt [\(blz. 115\)](#page-322-0).

#### **Bij de afdruk van de beelden worden beide randen afgesneden.**

- Afhankelijk van uw printer, kunnen de randen links, rechts, boven of onder van het beeld worden afgesneden. Vooral wanneer u een beeld afdrukt dat is opgenomen met de beeldverhouding [16:9], kan het zijn dat de zijkanten van het beeld worden afgesneden.
- Wanneer u beelden afdrukt met uw eigen printer, moet u de instellingen voor bijsnijden of randloos annuleren. Vraag de fabrikant van de printer of de printer deze functies heeft.
- Wanneer u beelden laat afdrukken bij een digitale afdrukservice, vraag hen dan of ze de beelden kunnen afdrukken zonder beide randen af te snijden.

#### **Kan de beelden niet afdrukken met de datum.**

- Met "PMB" kunt u beelden afdrukken met een datum [\(blz. 166\)](#page-373-0).
- Deze camera heeft geen functie voor het plaatsen van datums op beelden. Omdat de beelden die met de camera zijn opgenomen informatie over de opnamedatum bevatten, kunt u beelden echter wel afdrukken met de datum op het beeld als de printer of de software Exif-informatie kan herkennen. Raadpleeg de fabrikant van de printer of de software voor meer informatie over de compatibiliteit met Exif-informatie.
- Wanneer u beelden laat afdrukken in een winkel, kunnen de beelden op aanvraag ook worden afgedrukt met de datum.

### **Overige**

#### **De lens raakt beslagen.**

• Er is condensvorming opgetreden. Schakel de camera uit en laat deze gedurende ongeveer een uur liggen voordat u deze weer gebruikt [\(blz. 194\)](#page-401-0).

#### **De mededeling "Gebied/datum/tijd instellen" wordt afgebeeld wanneer u de camera inschakelt.**

• De camera is met een zwakke of zonder accu een tijdlang niet gebruikt. Laad de accu op en stel de datum opnieuw in (blz. [28,](#page-235-0) [195\)](#page-402-0). Als de datuminstelling telkens wordt teruggesteld wanneer de accu wordt opgeladen, moet u contact opnemen met uw Sony-handelaar of plaatselijk, erkend Sony-servicecentrum.

#### **Het aantal opneembare beelden neemt niet af of neemt met twee tegelijk af.**

• Dit komt doordat de compressieverhouding en de beeldgrootte na compressie veranderen afhankelijk van het beeld als u een JPEG-beeld opneemt [\(blz. 144\).](#page-351-0)

#### **De instelling wordt teruggesteld zonder dat de terugstelbediening wordt uitgevoerd.**

• De accu werd verwijderd terwijl de stroomschakelaar was ingesteld op ON. Wanneer u de accu verwijdert, is het belangrijk dat de camera is uitgeschakeld en dat u controleert dat het toegangslampje niet brandt (blz. [13](#page-220-0), [19\)](#page-226-0).

#### **De camera werk niet goed.**

- Schakel de camera uit. Haal de accu uit de camera en plaats hem weer terug. Als de camera heet is, haalt u de accu uit het toestel en laat u deze afkoelen voordat u deze corrigerende handeling uitvoert.
- Trek, als er een netspanningsadapter (los verkrijgbaar) wordt gebruikt, de stekker van de voedingskabel uit het stopcontact. Steek de stekker van de voedingskabel in het stopcontact en zet de camera weer aan. Neem contact op met uw Sony-handelaar of plaatselijk, erkend Sony-servicecentrum als de camera niet werkt na deze oplossingen te hebben uitgevoerd.

#### **De vijf staafjes van de SteadyShot-schaalverdeling knipperen.**

• De SteadyShot-functie werkt niet. U kunt doorgaan met opnemen, maar de SteadyShot-functie zal niet werken. Schakel de camera uit en weer in. Als de SteadyShot-schaalverdeling blijft knipperen, neemt u contact op met uw Sony-handelaar of plaatselijk, erkend Sony-servicecentrum.

#### **"--E-" wordt op het scherm weergegeven.**

• Verwijder de geheugenkaart en plaats deze terug. Als de indicatie niet verdwijnt na deze procedure, moet u de geheugenkaart formatteren.

# Waarschuwingsmededelingen

Als een van de volgende berichten verschijnt, voert u de onderstaande instructies uit.

#### **Accu is ongeschikt. Gebruik het juiste type.**

• U gebruikt een accu die niet geschikt is voor het toestel.

#### **Gebied/datum/tijd instellen**

• Stel het gebied, de datum en de tijd in. Laad de interne oplaadbare accu op, als u de camera lange tijd niet hebt gebruikt (blz. [28,](#page-235-1) [195\)](#page-402-0).

#### **Onvoldoende acculading.**

• U hebt geprobeerd [Reinigen] uit te voeren terwijl er onvoldoende lading in de accu zat. Laad de accu op of gebruik de netspanningsadapter (los verkrijgbaar).

#### **Geheugenkaart onbruikbaar. Formatteren?**

• De geheugenkaart is geformatteerd op een computer en de bestandsindeling is gewijzigd. Selecteer [Enter] en formatteer de geheugenkaart. U kunt de geheugenkaart daarna opnieuw gebruiken, maar alle eerder opgenomen gegevens op de geheugenkaart worden gewist.

Het kan enige tijd duren voordat het formatteren klaar is. Als de mededeling nog steeds wordt afgebeeld, moet u de geheugenkaart vervangen.

#### **Geheugenkaartfout**

• Er is een incompatibele geheugenkaart geplaatst of het formatteren is mislukt.

#### **Plaats geheugenkaart opnieuw.**

- De geplaatste geheugenkaart kan niet worden gebruikt in uw camera.
- De geheugenkaart is beschadigd.
- Het contactgedeelte van de geheugenkaart is vuil.

#### **Geheugenkaart vergrendeld.**

• U gebruikt een geheugenkaart met een

schrijfbeveiligingsschakelaar die is ingesteld in de LOCK-stand. Zet de

schrijfbeveiligingsschakelaar in de stand voor opnemen.

#### **Op deze geheugenkaart kunt u mogelijk niet normaal opnemen en afspelen.**

• De geplaatste geheugenkaart kan niet worden gebruikt bij de camera.

#### **Verwerkt...**

• Wanneer ruisonderdrukking van lange belichting wordt uitgevoerd gedurende dezelfde tijdsduur dat de sluiter geopend was. Tijdens de ruisonderdrukking kunt u niet verdergaan met opnemen.

#### **Beeldweergave onmogelijk.**

• Het is mogelijk dat beelden die zijn opgenomen met een andere camera of beelden die zijn gewijzigd op een computer, niet kunnen worden weergegeven.

#### **Contr. de lensbev. Als de lens niet wordt ondersteund, kunt u het gebruik toest. in het menu m. eigen instell.**

- De lens is niet goed of niet bevestigd.
- Als u de camera op een astronomische telescoop of iets dergelijks bevestigt, stelt u [Opn. zonder lens] in op [Inschakelen].

#### **Bevat geen stilstaande beelden. Bevat geen films.**

• Er staat geen beeld op de geheugenkaart.

#### **Beeld is beveiligd.**

• U hebt geprobeerd beveiligde beelden te wissen.

#### **Afdrukken onmogelijk.**

• U hebt geprobeerd RAWbeelden te markeren met een DPOF-markering.

#### **Camera te warm. Laat camera afkoelen.**

• De camera is heet geworden omdat u continu aan het opnemen bent geweest. Schakel de camera uit. Laat de camera afkoelen en wacht totdat de camera weer klaar is om op te nemen.

#### 田

• Omdat u lang achtereen opnamen hebt gemaakt, is de temperatuur binnen in de camera onaanvaardbaar hoog opgelopen. Stop het maken van opnamen.

#### **Opnemen niet beschikbaar in dit filmformaat.**

• Stel [Film: bestandsind.] in op [MP4].

**Ş** 

• Er zijn meer beelden dan het databeheer van de camera aankan in een databasebestand.

 $\mathbf{S}_{\mathbf{m}}$ 

• Het lukt niet het databasebestand te registreren. Importeer alle beelden op een computer met "PMB" en herstel de geheugenkaart.

### **Camerafout Systeemfout**

• Schakel de camera uit, haal de accu eruit en plaats de accu weer terug in de camera. Als deze mededeling vaak verschijnt, neemt u contact op met uw Sony-handelaar of een plaatselijk, erkend Sonyservicecentrum.

#### **Fout van beelddatabasebestand. Opnieuw opstarten.**

• Er is iets niet goed gegaan in het Beelddatabasebestand. Voer [Beeld-DB herstellen] uit [\(blz. 147\)](#page-354-0).

#### **Fout van beelddatabasebestand. Herstellen?**

• U kunt geen films in AVCHDindeling opnemen of afspelen omdat het Beelddatabasebestand is beschadigd. Volg de aanwijzingen op het scherm die u helpen de gegevens te herstellen.

#### **Beeldvergroting onmogelijk. Beeldrotatie onmogelijk.**

• Beelden die met andere camera's zijn opgenomen, zullen mogelijk niet kunnen worden vergroot of geroteerd.

#### **Geen beelden veranderd**

• U hebt geprobeerd DPOF op te geven zonder dat u beelden hebt opgegeven.

#### **Kan geen mappen meer maken.**

• De map met een naam dit begint met "999" bestaat op de geheugenkaart. Als dat het geval is, kunt u geen mappen maken.

# Voorzorgsmaatregelen

### Bewaar/gebruik de camera niet op de volgende plaatsen

- Op een buitengewoon hete, droge of vochtige plaats Op plaatsen zoals een in de zon geparkeerde auto kan de camerabody vervormen en dat kan een storing veroorzaken.
- Opbergen in direct zonlicht of nabij een verwarmingsbron De camera-body kan verkleuren of vervormen en dat kan een storing veroorzaken.
- Op plaatsen onderhevig aan trillingen
- In de buurt van een sterk magnetisch veld
- Op zanderige of stoffige plaatsen Let goed op dat geen zand of stof in de camera kan binnendringen. Hierdoor kan in de camera een storing optreden en in bepaalde gevallen kan deze storing niet worden verholpen.
- Vochtige plaatsen Hier kunnen schimmelplekken op een lens ontstaan.

### De camera opbergen

Bevestig vooral de voorlensdop of lensvattingdop op de camera als u het toestel niet gebruikt. Wanneer u de lensvattingdop bevestigt, verwijdert u al het stof van de dop voordat u deze op de camera

bevestigt. Wanneer u de DT 18- 55mm F3.5-5.6 SAM Lens Kit aanschaft, koop dan ook de Achterlensdop ALC-R55.

### Bedrijfstemperatuur

Uw camera is ontworpen voor gebruik bij een temperatuur tussen 0 en 40°C. U kunt beter niet opnamen maken op extreem koude of warme plaatsen met temperaturen die buiten dit bereik vallen.

### <span id="page-401-2"></span><span id="page-401-0"></span>Condensvorming

Als de camera rechtstreeks vanuit een koude naar een warme omgeving wordt overgebracht, kan vocht condenseren binnenin of op de buitenkant van de camera. Deze vochtcondensatie kan een storing in de camera veroorzaken.

#### **Hoe condensvorming te voorkomen**

Wanneer u de camera vanuit een koude naar een warme omgeving overbrengt, verpakt u de camera in een goed gesloten plastic zak en laat u deze gedurende ongeveer een uur wennen aan de nieuwe omgevingsomstandigheden.

#### <span id="page-401-1"></span>**Wanneer er condensvorming optreedt**

Schakel de camera uit en wacht ongeveer een uur om het vocht te laten verdampen. Als u probeert om opnamen te maken terwijl er nog vocht in de lens aanwezig is, zullen de opgenomen beelden niet helder zijn.

### <span id="page-402-0"></span>Interne oplaadbare batterij

Deze camera is uitgerust met een interne, oplaadbare batterij voor het bewaren van de datum en tijd en andere instellingen, ongeacht of de camera is ingeschakeld of niet en of de accu is opgeladen of ontladen. Deze interne batterij wordt tijdens het gebruik van de camera voortdurend opgeladen. Als u de camera echter alleen korte perioden gebruikt, loopt de batterij geleidelijk leeg, en als u de camera ongeveer 3 maanden in het geheel niet gebruikt, loopt de batterij helemaal leeg. In dat geval moet u de oplaadbare batterij opladen voordat u de camera gaat gebruiken. Zelfs als u de oplaadbare batterij niet oplaadt, kunt u de camera toch gebruiken zolang u de datum en tijd

niet opneemt. Als de camera de instellingen iedere keer dat u de interne oplaadbare batterij oplaadt, opnieuw instelt op de standaardinstellingen, is de interne oplaadbare batterij misschien niet meer bruikbaar. Neem contact op met uw Sony-dealer of de plaatselijke technische dienst van Sony.

#### **Oplaadprocedure voor de interne, oplaadbare batterij**

Plaats een opgeladen accu in de camera of sluit de camera aan op een stopcontact met behulp van de netspanningsadapter (los verkrijgbaar) en laat de camera 24 uur of langer uitgeschakeld liggen.

### Over geheugenkaarten

Bevestig geen etiket, enz. op een geheugenkaart of een kaartadapter. Dit kan een storing veroorzaken.

### Opmerkingen over opnemen/ weergeven

- Wanneer u voor de eerste keer een geheugenkaart gebruikt in deze camera, kunt u de kaart voordat u opnamen maakt het beste met de camera formatteren, omdat de geheugenkaart dan stabieler presteert. N.B. Formattere formatteren wist alle gegevens op de geheugenkaart en permanent en kanniet ongedaan worden gemaakt. Sla kostbare gegevens op een computer enz., op.
- Als u herhaaldelijk beelden vastlegt/wist, kan er fragmentatie van gegevens op de geheugenkaart optreden. Mogelijk zullen geen films kunnen worden opgeslagen of vastgelegd. In een dergelijk geval slaat u de beelden op op een computer of een andere opslaglocatie, en formatteert u de geheugenkaart [\(blz. 146\).](#page-353-0)
- Maak een proefopname om te controleren of de camera juist werkt voordat u eenmalige gebeurtenissen opneemt.
- Deze camera is noch tegen stof, noch tegen opspattend water bestendig, en is niet waterdicht.
- Kijk niet in de zon of een sterke lichtbron door een verwijderde lens of de zoeker. Dit kan leiden tot onherstelbare beschadiging van uw ogen. Of het kan een storing van de camera veroorzaken.
- Gebruik de camera niet in de buurt van een plaats waar sterke radiogolven worden gegenereerd of straling wordt uitgestraald. Het is mogelijk dat de camera dan niet goed kan opnemen of weergeven.
- Als u de camera in zanderige of stoffige plaatsen gebruikt, kunnen storingen optreden.
- Als er condens op de camera is gevormd, moet u deze verwijderen voordat u de camera gebruikt [\(blz. 194\)](#page-401-1).
- Niet met de camera schudden of er tegenaan stoten. Dit kan niet alleen leiden tot storingen en de onmogelijkheid om beelden op te nemen, maar kan ook de geheugenkaart onbruikbaar maken en beeldgegevens vervormen, beschadigen of verloren doen gaan.
- Maak het venster van de flitser schoon voordat u deze gebruikt. De hitte die vrijkomt bij het afgaan van de flitser kan eventueel vuil op het venster van de flitser doen verbranden of vastbakken waardoor onvoldoende licht het onderwerp bereikt.
- Houd de camera, bijgeleverde accessoires, enz. buiten het bereik van kinderen. Ze kunnen een geheugenkaart enzovoort inslikken. Als dit probleem zich voordoet,

moet u onmiddellijk een arts raadplegen.

# <span id="page-404-0"></span>AVCHD-indeling

De AVCHD-indeling is een High Definition-videoindeling voor digitale camera's die wordt gebruikt voor het vastleggen van een High Definition (HD)-signaal van de 1080i-specificatie\* <sup>1</sup> of de 720pspecificatie\* <sup>2</sup> met efficiënte coderingstechnologie voor gegevenscompressie. De MPEG-4 AVC/H.264-indeling wordt toegepast voor het comprimeren van videogegevens en het Dolby Digitalof het Linear PCM-systeem wordt gebruikt voor het comprimeren van audiogegevens.

De MPEG-4 AVC/H.264-indeling kan beelden efficiënter comprimeren dan de conventionele indeling voor beeldcompressie. Met de MPEG-4 AVC/H.264-indeling kan een High Definition-videosignaal dat is vastgelegd met een digitale videocamera, op DVD-discs van 8 cm, op een harde schijf, in flashgeheugen, op een geheugenkaart, enz. worden gezet.

### Vastleggen en weergeven op uw camera

Op basis van de AVCHD-indeling legt uw camera beelden vast in de hieronder genoemde High Definitionbeeldkwaliteit (HD). Videosignaal\*<sup>3</sup>:

**Geschikt voor 1080 60i** MPEG-4 AVC/H.264 1920 × 1080/60i **Geschikt voor 1080 50i**

MPEG-4 AVC/H 264 1920 × 1080/50i

Audiosignaal: Dolby Digital 2ch Opnamemedium: Geheugenkaart

- \*1 1080i technische gegevens Een High Definition-specificatie die gebruikmaakt van 1.080 effectieve scanlijnen en het interlace-systeem.
- \*2 720p technische gegevens Een High Definition-specificatie die gebruikmaakt van 720 effectieve scanlijnen en het progressivesysteem.
- \*3 Gegevens die zijn vastgelegd in een andere AVCHD-indeling dan de hierboven vermelde, kunnen niet op uw camera worden weergegeven.

# <span id="page-405-0"></span>3D-beelden

### Opmerkingen over het maken van opnamen

- [3D Panorama] is niet geschikt wanneer u opnamen maakt van:
	- Onderwerpen die bewegen.
	- Onderwerpen die te dicht bij de camera staan.
	- Onderwerpen met een zich herhalend patroon zoals tegels en onderwerpen met te weinig contrast zoals de lucht, een zandstrand of een gazon.
- [3D Panorama] zal misschien worden gestopt in de volgende situaties:
	- U pant de camera te snel of te langzaam.
	- De camera wordt te veel heen en weer bewogen.
- Als u niet binnen de gegeven tijd horizontaal of verticaal met de camera langs het gehele onderwerp kunt pannen, ontstaat er een zwart gebied in het samengestelde beeld. Als dit gebeurt, dan moet u de camera snel bewegen om een volledig panoramabeeld vast te leggen.
- Omdat een aantal beelden aan elkaar worden gezet, zal het aangezette deel niet gelijkmatig worden vastgelegd.
- In omstandigheden met weinig licht kunnen beelden wazig worden.
- Bij lichten die flikkeren, zoals TLverlichting, zullen beelden misschien niet goed worden vastgelegd.
- Wanneer de gehele beeldhoek van de 3D-panoramaopname en de beeldhoek waarin u de scherpstelling en belichting hebt vergrendeld met AE/AFvergrendeling, erg veel van elkaar verschillen in helderheid, kleur en scherpte, zal de opname niet goed lukken. Als dat zo is, neem dan een andere vergrendelde beeldhoek en doe de opname over.
- De enige beschikbare opnamerichting is horizontaal.
- Zie bladzijde [70](#page-277-0) voor nadere bijzonderheden over de procedure die wordt gebruikt voor het maken van 3D-beelden.

### Opmerking over het weergeven van 3D-beelden

Wanneer u 3D-beelden weergeeft op de LCD-monitor van de camera of op een TV-toestel dat niet geschikt is voor 3D, worden de beelden weergegeven zonder het 3D-effect.

### Opmerkingen over 3Dbeeldbestanden

- Een JPEG-bestand en een MPO worden gecombineerd zodat een 3D-beeld ontstaat. Als u één van deze bestanden van de computer verwijdert, zal het 3D-beeld misschien niet goed worden weergegeven.
- Zie de bladzijden [130](#page-337-0) en [139](#page-346-0) voor nadere bijzonderheden over de procedure die wordt gebruikt voor het bekijken van 3D-beelden.

# **Index**

## **Cijfers**

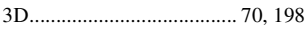

## **A**

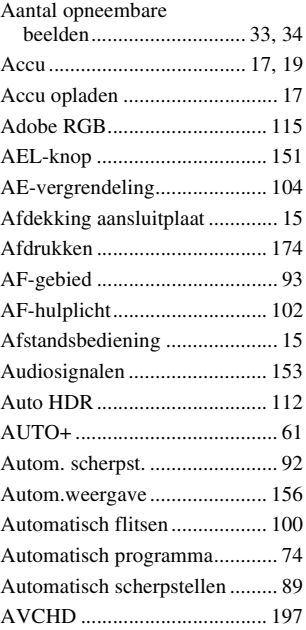

## **B**

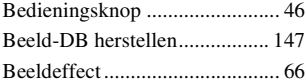

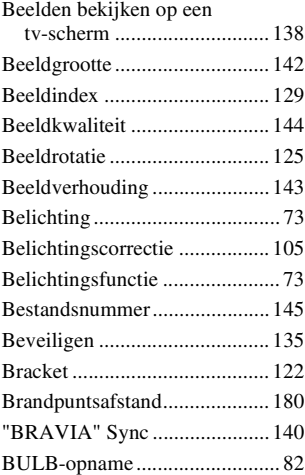

## **C**

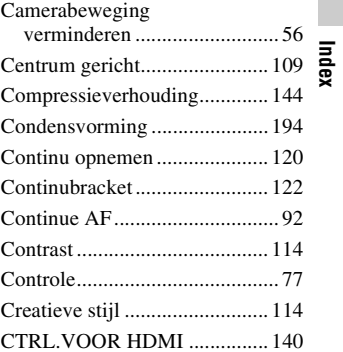

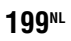

## **D**

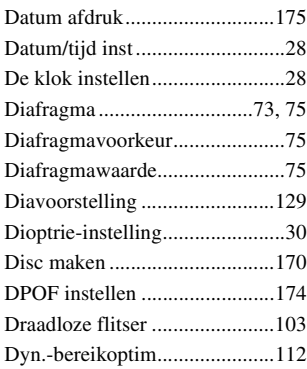

## **E**

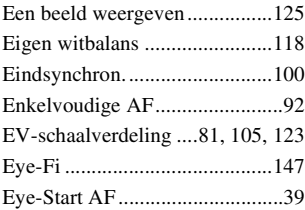

### **F**

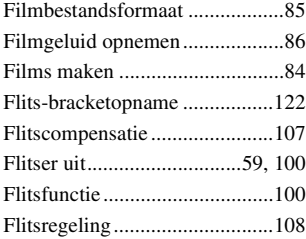

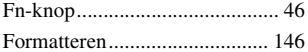

## **G**

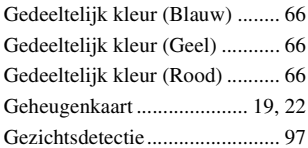

### **H**

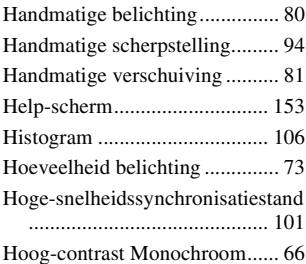

### **I**

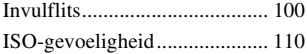

### **J**

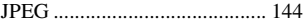

## **K**

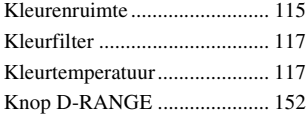

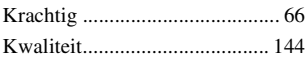

## **L**

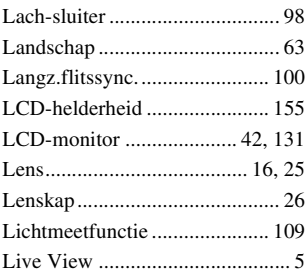

### **M**

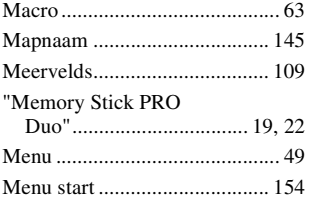

## **N**

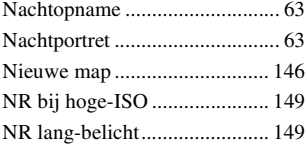

## **O**

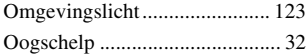

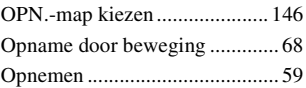

### **P**

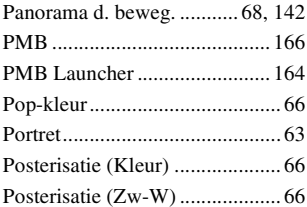

## **R**

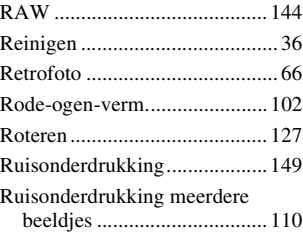

## **S**

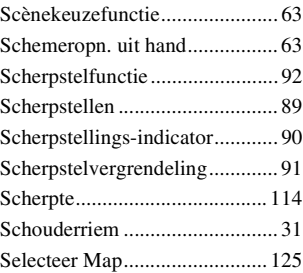

**201NL**

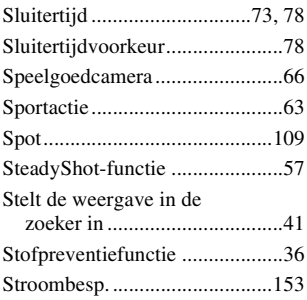

### **W**

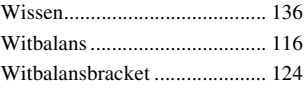

## **Z**

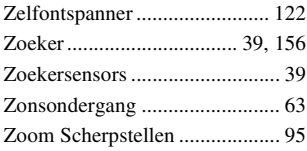

## **T**

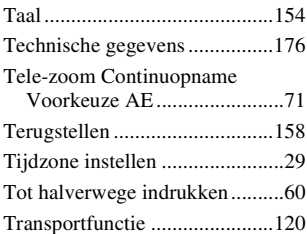

## **U**

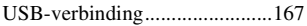

## **V**

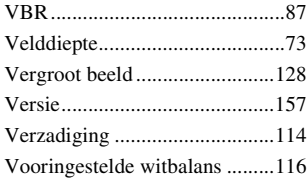

### Opmerkingen over de licentie

De camera is voorzien van "C Library", "Expat", "zlib", "dtoa", "pcre" en "libjpeg"-software. Wij leveren deze software op basis van licentieovereenkomsten met de eigenaren van het auteursrecht. Op basis van verzoeken van de eigenaren van het auteursrecht van deze software-applicaties, hebben wij de verplichting u van het volgende in kennis te stellen. Wij verzoeken u de volgende gedeelten te lezen. Lees "license1.pdf" in de "License" map op de CD-ROM. U vindt daar de licenties (in het Engels) van "C Library"-, "Expat"-, "zlib"-, "dtoa"-, "pcre"- en "libjpeg"-software.

DIT PRODUCT VALT ONDER DE LICENTIE KRACHTENS DE AVC-OCTROOIPORTEFEUILLE-LICENTIE VOOR HET PERSOONLIJKE EN NIET-COMMERCIËLE GEBRUIK VAN EEN CONSUMENT (i) VIDEO TE CODEREN IN OVEREENSTEMMING MET DE AVC-NORM ("AVC-VIDEO") EN/OF (ii) AVC-VIDEO TE DECODEREN

DIE IS GECODEERD DOOR EEN CONSUMENT IN HET KADER VAN EEN PERSOONLIJKE EN NIET-COMMERCIËLE ACTIVITEIT EN/OF VERKREGEN VAN EEN VIDEO-PROVIDER DIE EEN LICENTIE HEEFT AVC-VIDEO AAN TE BIEDEN. ER WORDT GEEN LICENTIE VERLEEND OF ER WORDT GEEN LICENTIE GEÏMPLICEERD VOOR ENIG ANDER GEBRUIK. AANVULLENDE INFORMATIE KAN WORDEN VERKREGEN VAN MPEG LA, L.L.C. ZIE HTTP://WWW.MPEGLA.COM

### Over GNU GPL/LGPL toegepaste software

De software die in aanmerking komt voor de volgende GNU Algemene Openbare Licentie (hierna te noemen "GPL") of GNU Mindere Algemene Openbare Licentie (hierna te noemen "LGPL") is opgenomen in de camera. Dit brengt u ervan op de hoogte dat u het recht hebt de broncode te openen, te wijzigen en opnieuw te distribueren voor deze softwareprogramma's krachtens de condities van de geleverde GPL/ LGPL (Algemene Openbare Licentie/ Mindere Algemene Openbare Licentie).

Broncodes worden aangeboden op het Web. U kunt deze downloaden met behulp van de volgende URL. http://www.sony.net/Products/Linux/ Wij willen liever niet dat u contact met ons opneemt over de inhoud van de broncodes.

Lees "license2.pdf" in de "License" map op de CD-ROM. U vindt daar de licenties (in het Engels) van "GPL" en "LGPL"-software. Als u de PDF wilt inzien, hebt u Adobe Reader nodig. Als het niet op uw computer is geïnstalleerd, kunt u het downloaden van de volgende Adobe Systems-webpagina: http://www.adobe.com/